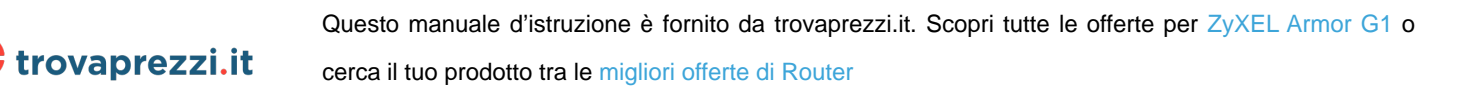

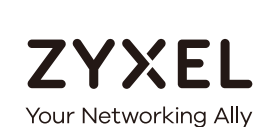

# User's Guide ARMOR G1

#### AC2600 Multi-Gigabit Security WiFi Router Model: NBG6818

#### **Default Login Details**

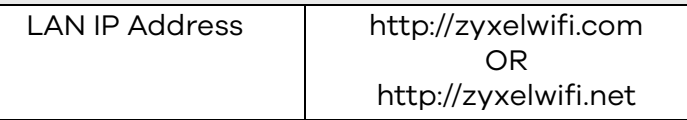

Version 1.00 Edition 2, 08/2020

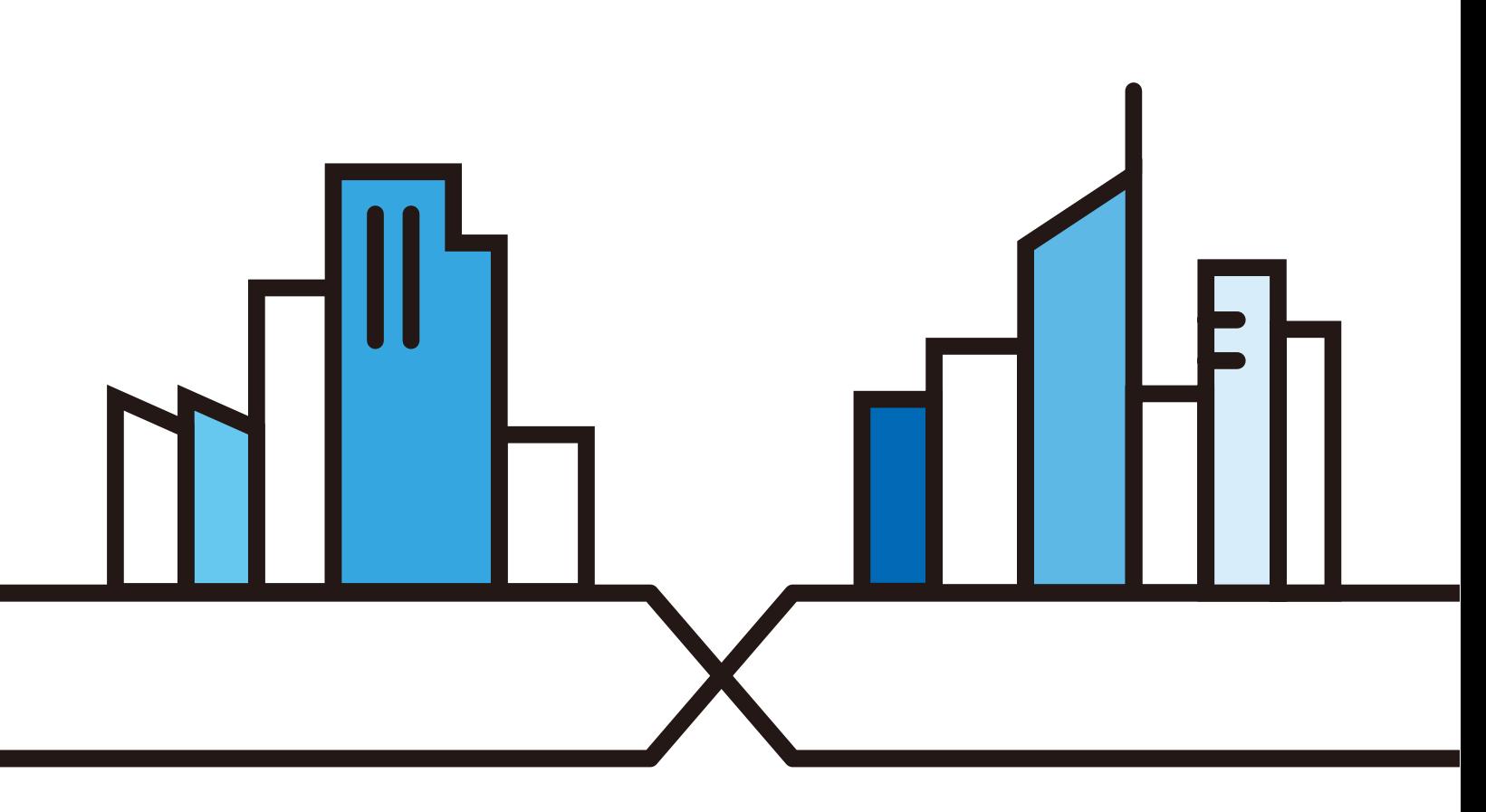

Copyright © 2020 Zyxel Communications Corporation

#### **IMPORTANT!**

#### **READ CAREFULLY BEFORE USE.**

#### **KEEP THIS GUIDE FOR FUTURE REFERENCE.**

Screenshots and graphics in this book may differ slightly from your product due to differences in your product firmware or your computer operating system. Every effort has been made to ensure that the information in this manual is accurate.

#### **Related Documentation**

• Quick Start Guide

The Quick Start Guide shows how to connect the NBG6818 and access the Web Configurator wizards. It contains information on setting up your network and configuring for Internet access.

• More Information

Go to **support.zyxel.com** to find other information on the NBG6818.

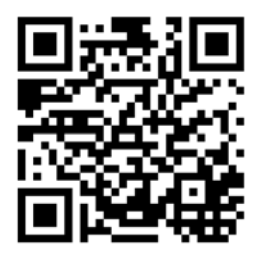

# **Document Conventions**

#### <span id="page-2-0"></span>**Warnings and Notes**

These are how warnings and notes are shown in this guide.

#### **Warnings tell you about things that could harm you or your device.**

Note: Notes tell you other important information (for example, other things you may need to configure or helpful tips) or recommendations.

#### **Syntax Conventions**

- Product labels, screen names, field labels and field choices are all in **bold** font.
- A right angle bracket ( > ) within a screen name denotes a mouse click. For example, **Setting > Internet > Internet Connection** means you first click **Setting** in the navigation panel, then the **Internet** sub menu and finally the **Internet Connection** tab to get to that screen.

#### **Icons Used in Figures**

Figures in this user guide may use the following generic icons. The NBG6818 icon is not an exact representation of your device.

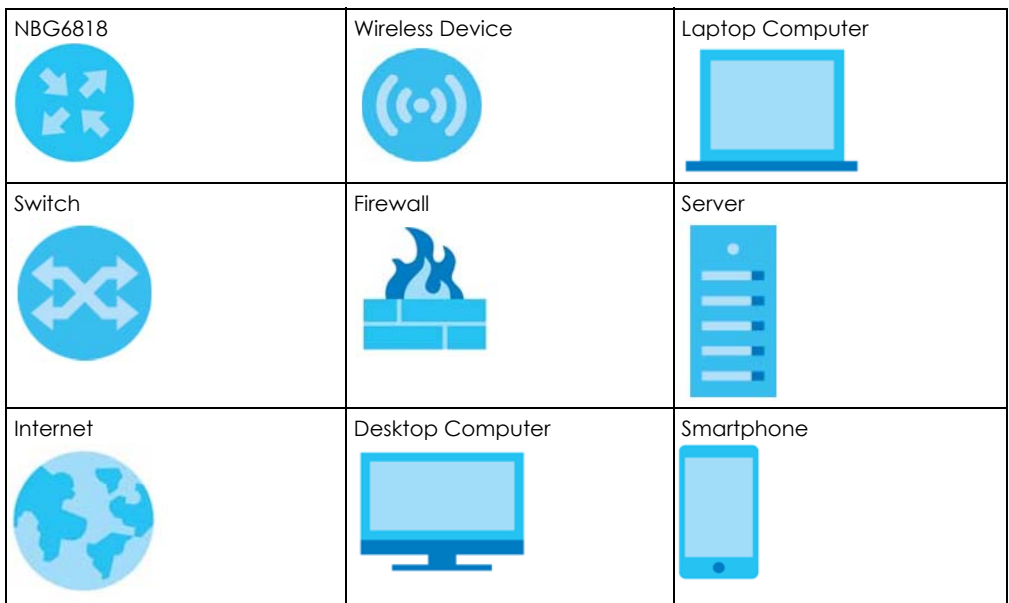

# **Contents Overview**

<span id="page-3-0"></span>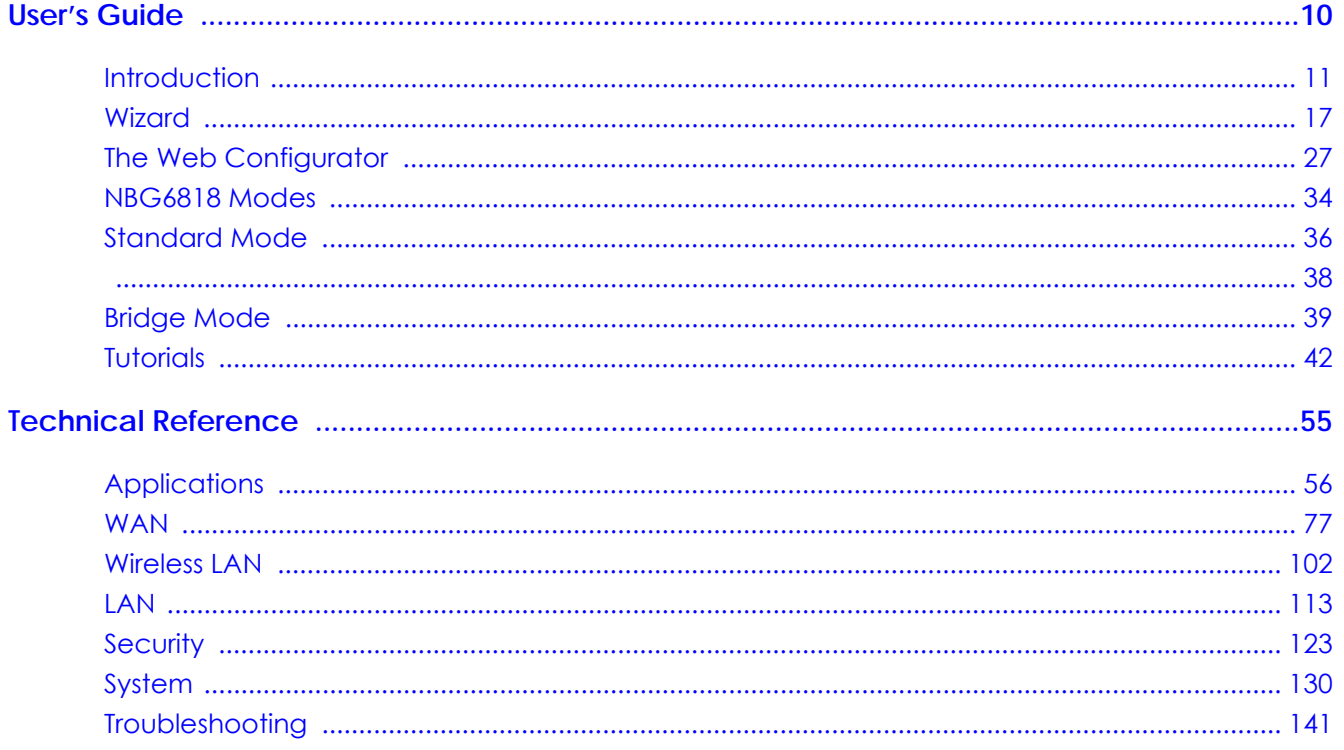

# **Table of Contents**

<span id="page-4-0"></span>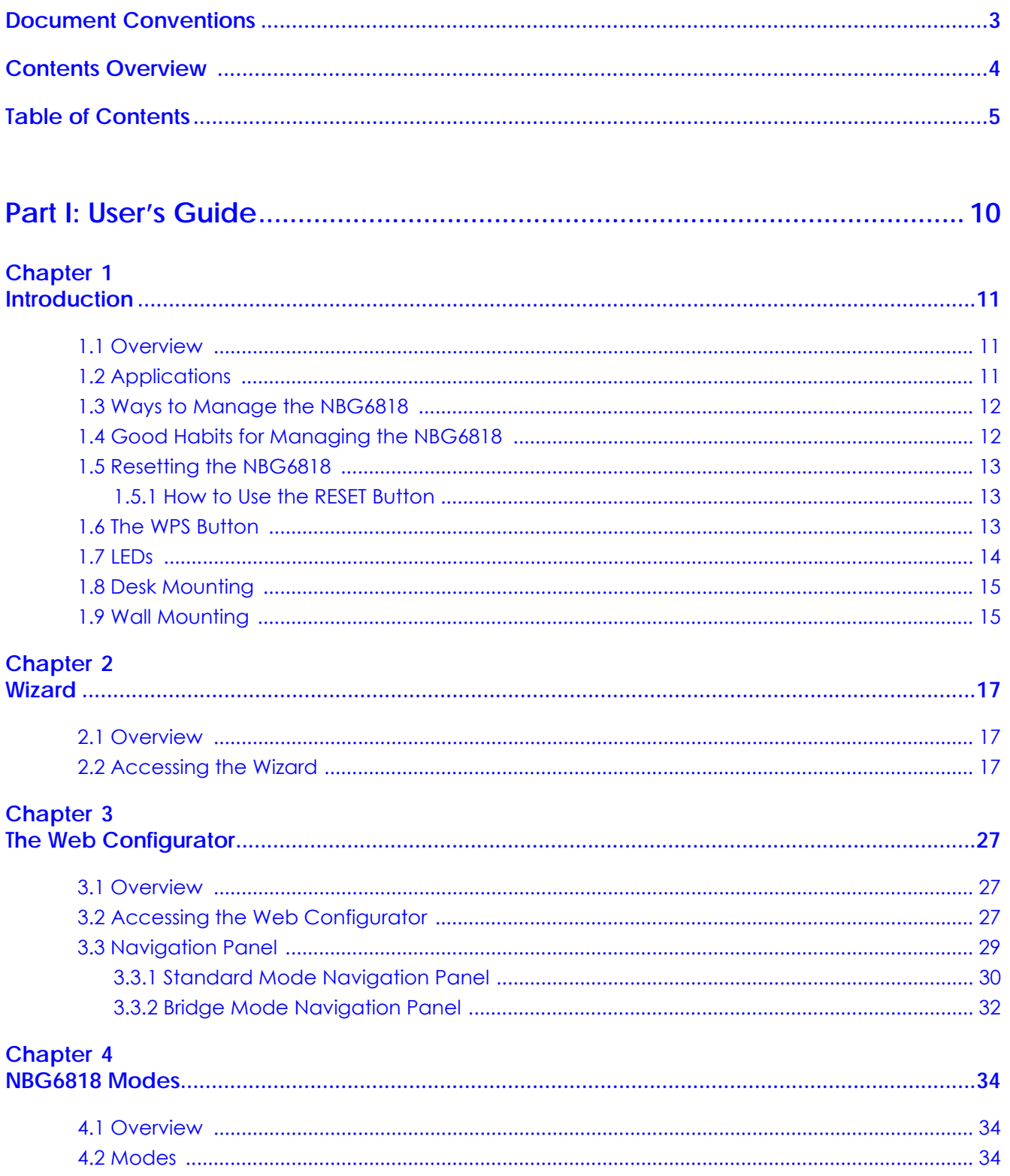

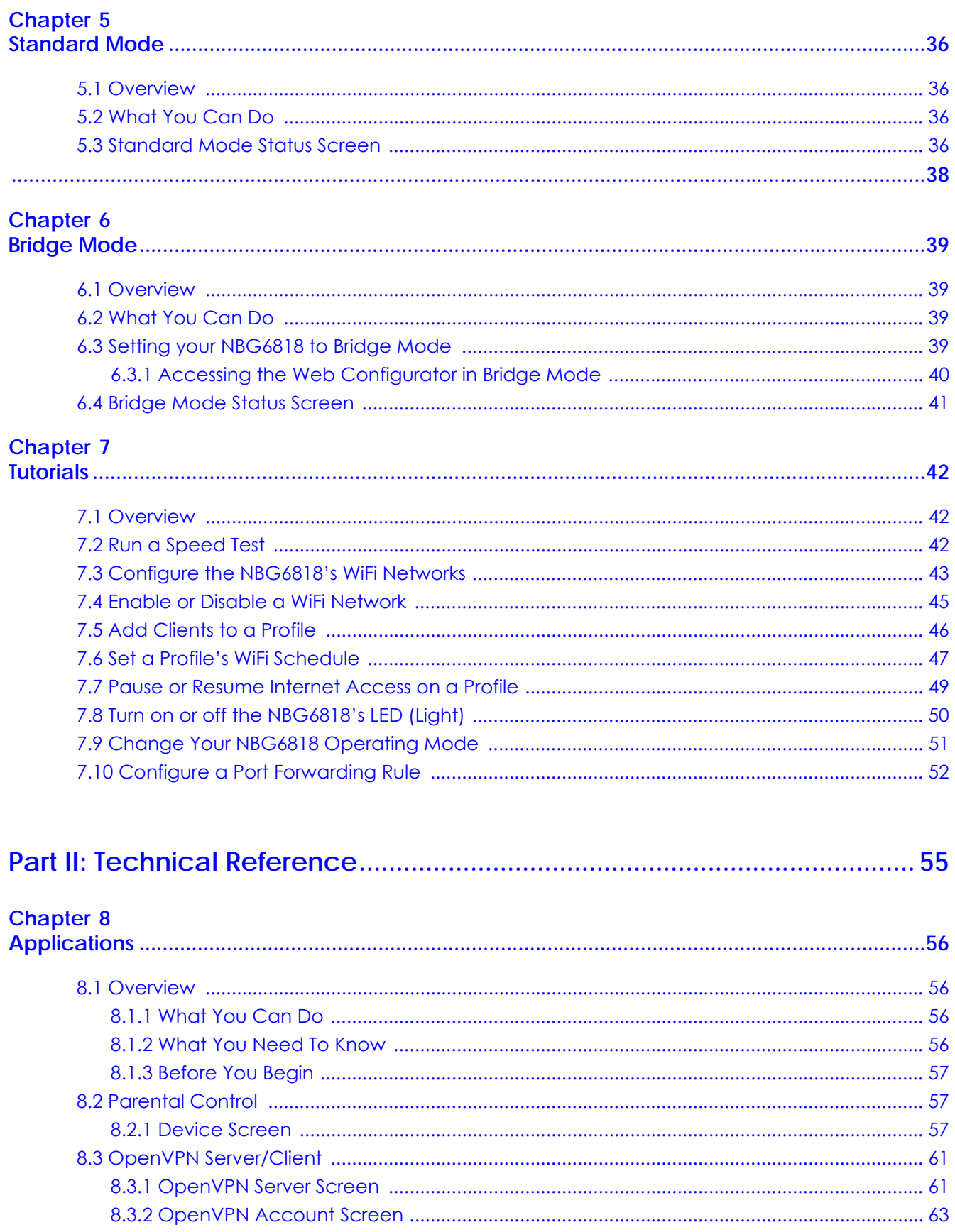

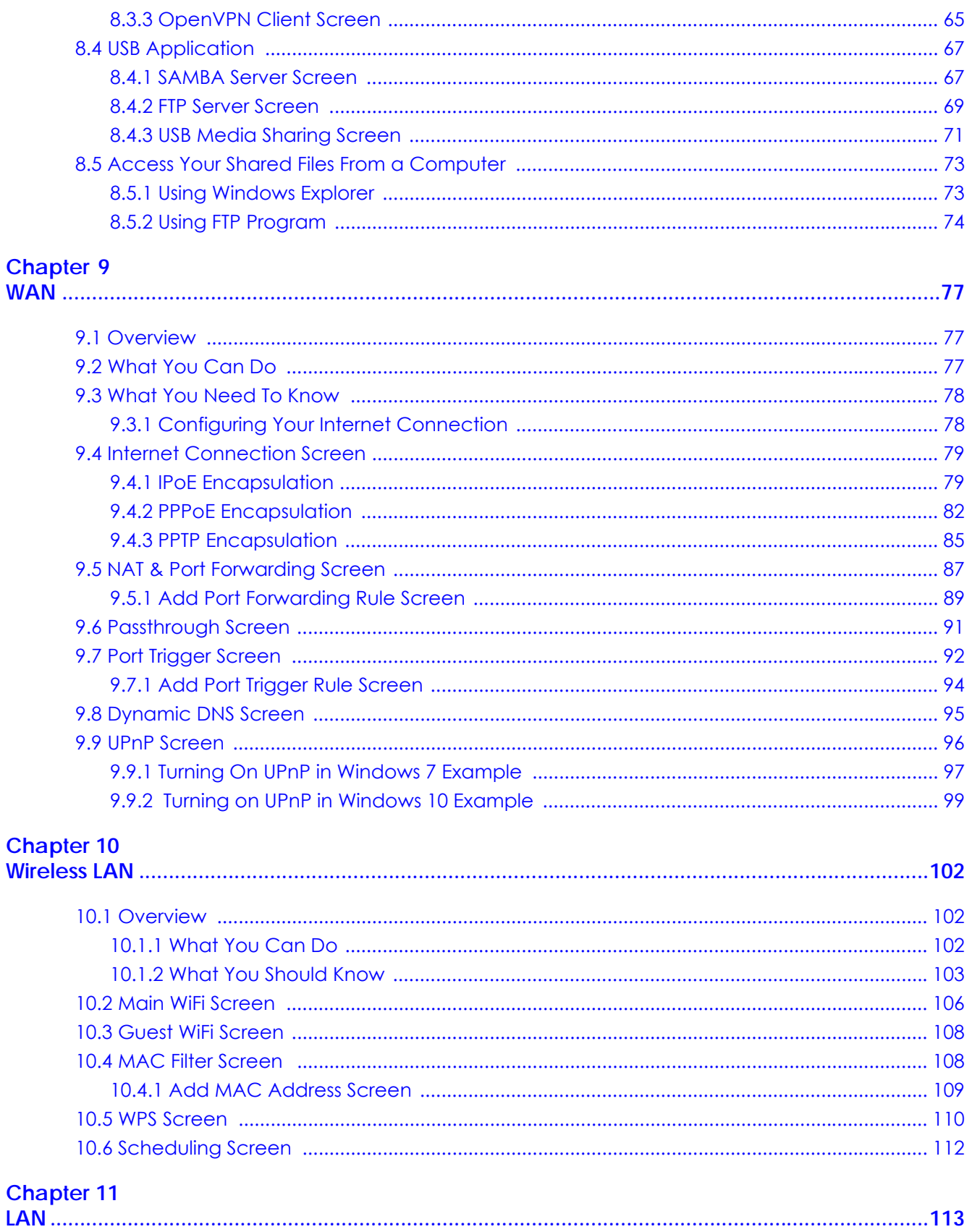

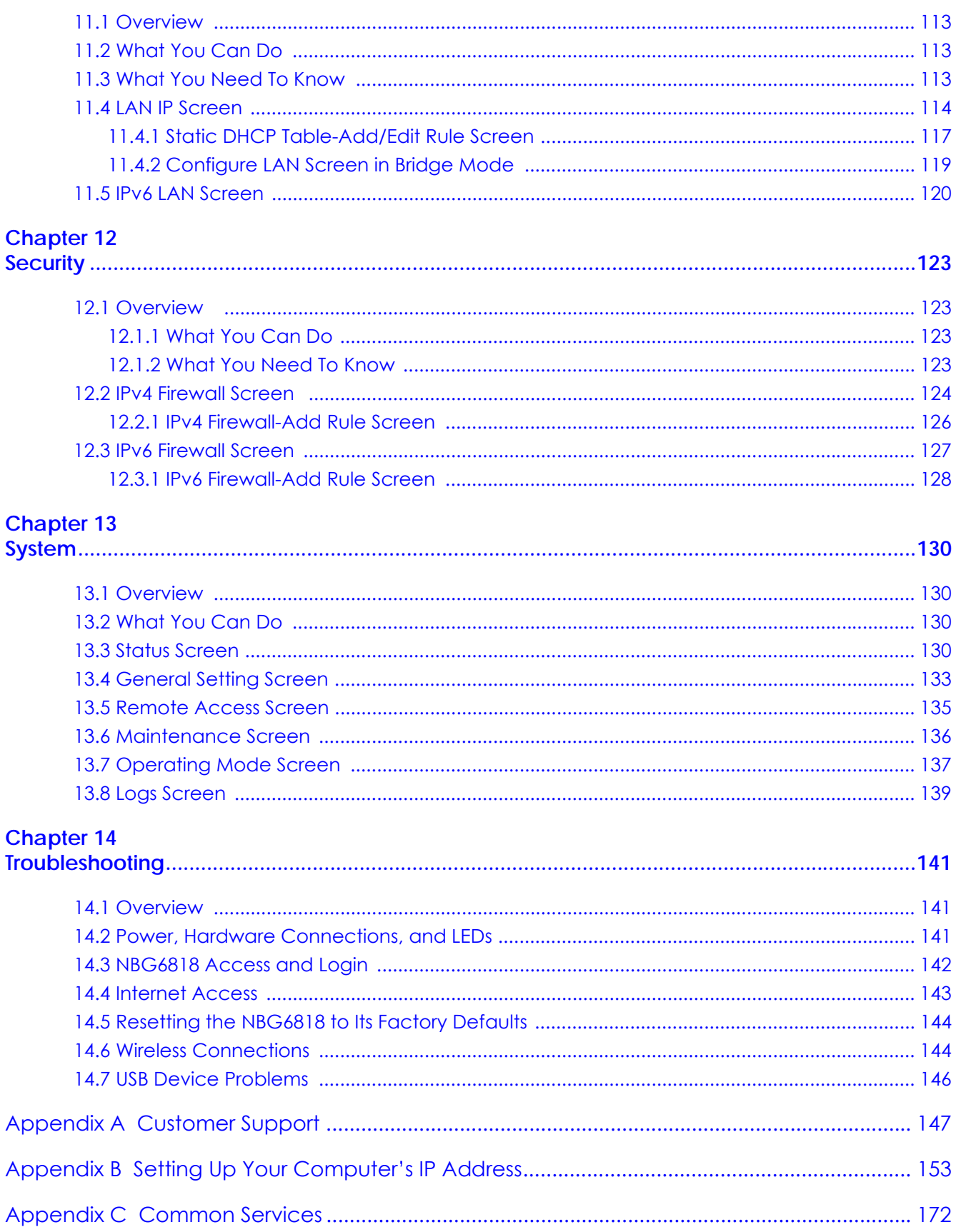

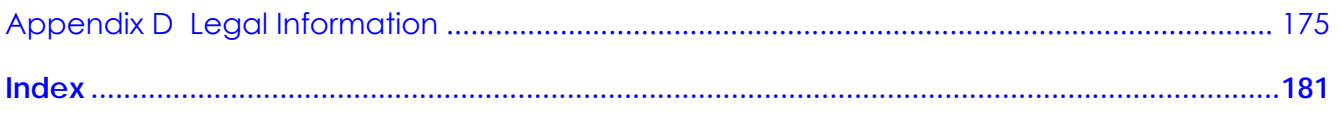

# <span id="page-9-0"></span>**PART I User's Guide**

# **CHAPTER 1 Introduction**

# <span id="page-10-2"></span><span id="page-10-1"></span><span id="page-10-0"></span>**1.1 Overview**

This chapter introduces the main features and applications of the NBG6818, also called ARMOR G1.

The NBG6818 extends the range of your existing wired network without additional wiring, providing easy network access to mobile users. You can set up a wireless network with other IEEE 802.11a/b/g/n/ac compatible devices. The NBG6818 is able to function both 2.4GHz and 5GHz networks at the same time.

A range of services such as a firewall and content filtering are also available for secure Internet computing.

There is an USB port on the side panel of your NBG6818. You can connect an USB memory stick, an USB hard drive, or an USB device for file sharing. The NBG6818 automatically detects the USB device.

# <span id="page-10-3"></span>**1.2 Applications**

Your can have the following networks with the NBG6818:

• **Wired**. You can connect network devices via the Ethernet ports of the NBG6818 so that they can communicate with each other and access the Internet.

**Figure 1** Internet Access Application: Wired Connection

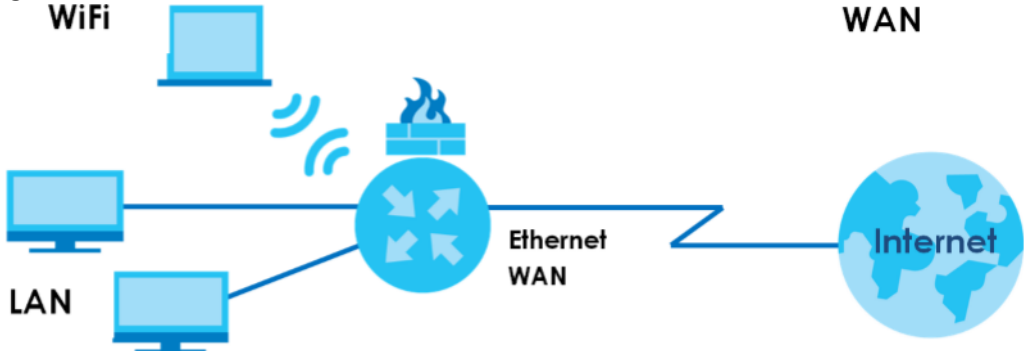

• **Wireless**. Wireless clients can connect to the NBG6818 to access network resources. You can use WPS (Wi-Fi Protected Setup) to create an instant network connection with another WPS-compatible device.

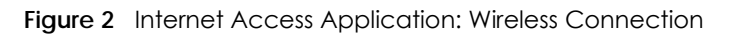

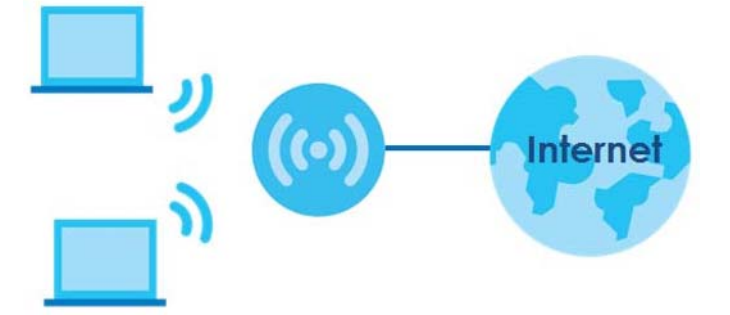

• **WAN**. Connect to a broadband modem/router for Internet access.

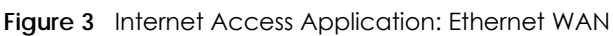

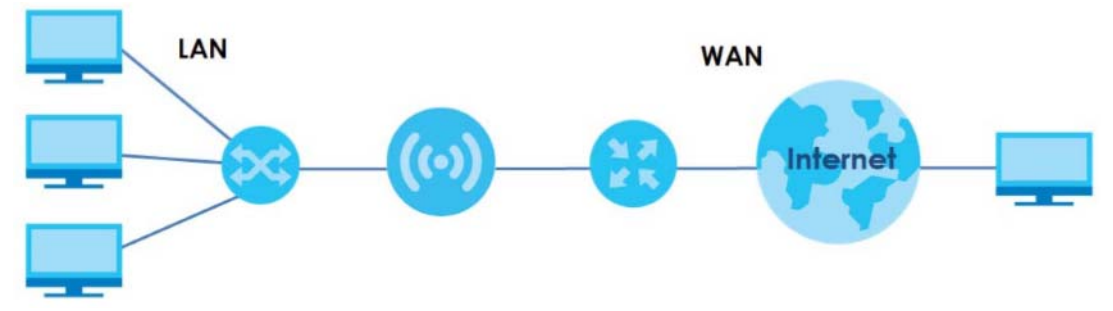

### <span id="page-11-0"></span>**1.3 Ways to Manage the NBG6818**

Use the following method to manage the NBG6818.

- Web Configurator. This is recommended for everyday management of the NBG6818 using a (supported) web browser.
- Zyxel ARMOR. This is the app you can use to manage the NBG6818 on your cellphone. To install the app, scan the QR code on the QSG.

# <span id="page-11-1"></span>**1.4 Good Habits for Managing the NBG6818**

Do the following things regularly to make the NBG6818 more secure and to manage the NBG6818 more effectively.

- Change the password. Use a password that's not easy to guess and that consists of different types of characters, such as numbers and letters.
- Write down the password and put it in a safe place.
- Back up the configuration (and make sure you know how to restore it). Restoring an earlier working configuration may be useful if the device becomes unstable or even crashes. If you forget your password, you will have to reset the NBG6818 to its factory default settings. If you backed up an earlier configuration file, you would not have to totally re-configure the NBG6818. You could simply restore your last configuration.

# <span id="page-12-0"></span>**1.5 Resetting the NBG6818**

If you forget your password or IP address, or you cannot access the Web Configurator, insert a thin object into the **Reset** hole on the side of the NBG6818 to reload the factory-default configuration file. This means that you will lose all settings that you had previously saved.

#### <span id="page-12-1"></span>**1.5.1 How to Use the RESET Button**

- **1** Make sure the power LED is on.
- **2** Locate the **Reset** hole.
- **3** Insert a thin object into the **Reset** hole for longer than eight seconds to reset the NBG6818 back to its factory-default configuration.

### <span id="page-12-2"></span>**1.6 The WPS Button**

Your NBG6818 supports Wi-Fi Protected Setup (WPS), which is an easy way to set up a secure wireless network. WPS is an industry standard specification, defined by the Wi-Fi Alliance.

WPS allows you to quickly set up a wireless network with strong security, without having to configure security settings manually. Each WPS connection works between two devices. Both devices must support WPS (check each device's documentation to make sure).

Depending on the devices you have, you can either press a button (on the device itself, or in its configuration utility) or enter a PIN (a unique Personal Identification Number that allows one device to authenticate the other) in each of the two devices. When WPS is activated on a device, it has two minutes to find another device that also has WPS activated. Then, the two devices connect and set up a secure network by themselves.

You can use the WPS button in the Web Configurator of the NBG6818 to activate WPS in order to quickly set up a wireless network with strong security.

- **1** Make sure the power LED is on (not blinking).
- **2** Open the Web Configurator.
- **3** Click **Settings** > **WiFi** > **WPS**, and the press the WPS button.
- **4** Press the WPS button on another WPS-enabled device within range of the NBG6818.

Note: You must activate WPS in the NBG6818 and in another wireless device within two minutes of each other.

For more information on using WPS, see [Section 7.2 on page 42.](#page-41-4)

# <span id="page-13-0"></span>**1.7 LEDs**

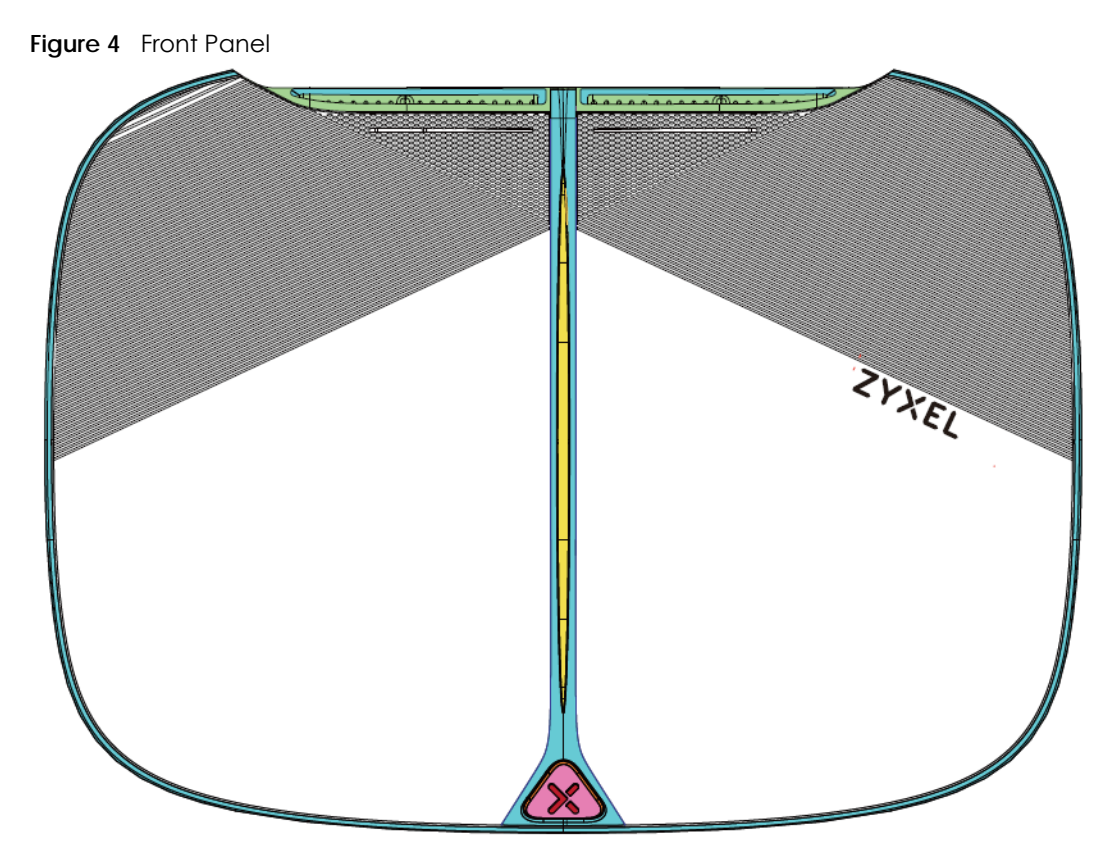

The following table describes the front panel LED.

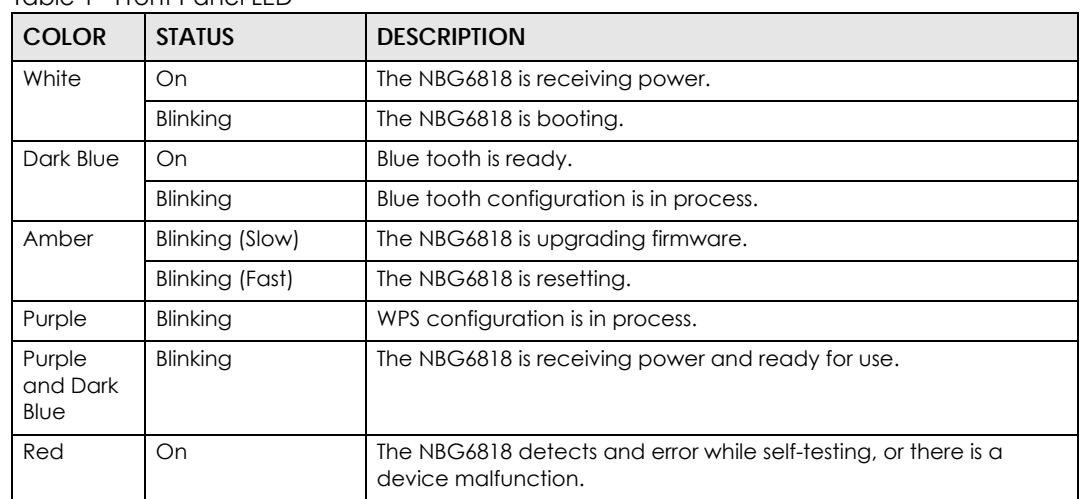

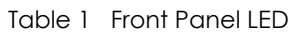

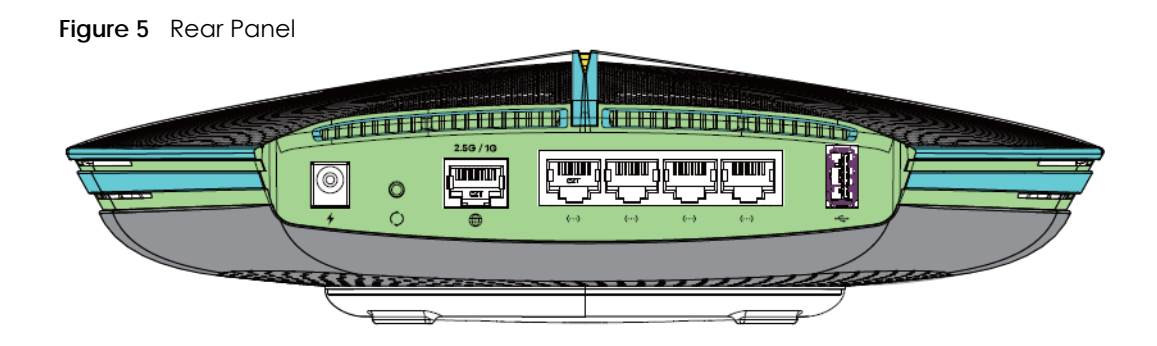

#### <span id="page-14-0"></span>**1.8 Desk Mounting**

Place the side of the NBG6818 with rubber feet carefully on the desk.

#### <span id="page-14-1"></span>**1.9 Wall Mounting**

You may need screw anchors if mounting on a concrete or brick wall.

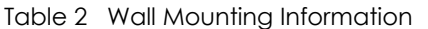

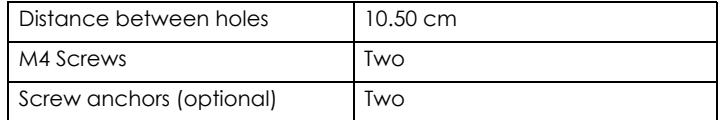

#### **Figure 6** Screw Specifications

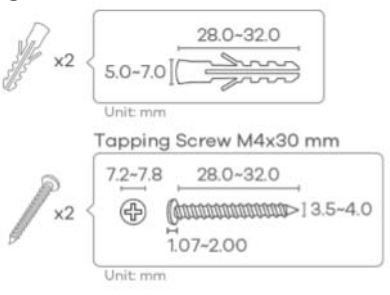

- **1** Select a position free of obstructions on a wall strong enough to hold the weight of the device.
- **2** Mark two holes on the wall at the appropriate distance apart for the screws.

#### **Be careful to avoid damaging pipes or cables located inside the wall when drilling holes for the screws.**

**3** If using screw anchors, drill two holes for the screw anchors into the wall. Push the anchors into the full depth of the holes, then insert the screws into the anchors. Do not insert the screws all the way in - leave a small gap of about 0.5 cm.

If not using screw anchors, use a screwdriver to insert the screws into the wall. Do not insert the screws all the way in - leave a gap of about 0.5 cm.

- **4** Make sure the screws are fastened well enough to hold the weight of the NBG6818 with the connection cables.
- **5** Remove the rubber feet.
- **6** Align the holes on the back of the NBG6818 with the screws on the wall. Hang the NBG6818 on the screws.

**Figure 7** Wall Mounting- Rubber Feet

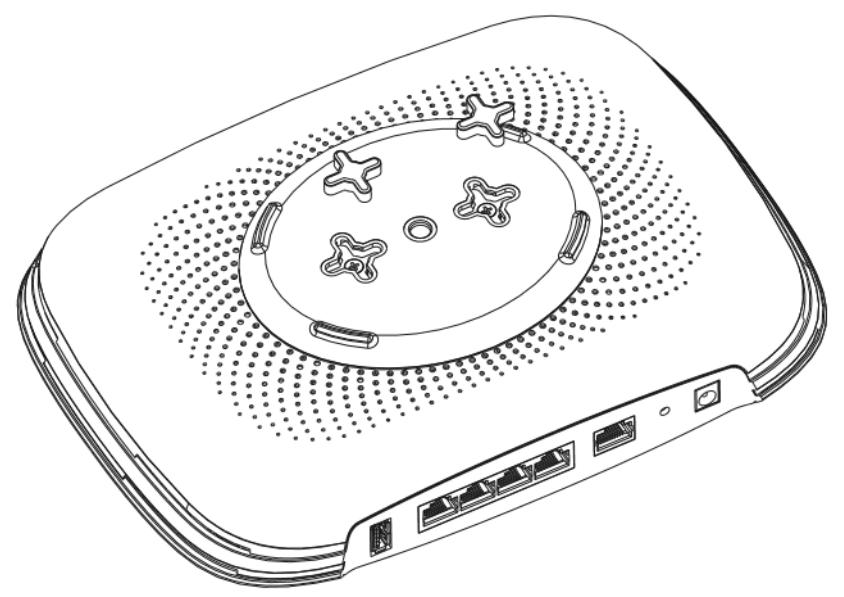

# <span id="page-16-4"></span>**CHAPTER 2 Wizard**

#### <span id="page-16-2"></span><span id="page-16-1"></span><span id="page-16-0"></span>**2.1 Overview**

In this chapter, you will learn how to:

- Go through NBG6818 (ARMOR G1) wizard steps
- Configure basic settings for your WiFi
- Create a myZyxel Cloud account.

### <span id="page-16-3"></span>**2.2 Accessing the Wizard**

Launch your web browser and type "http://zyxelwifi.com" or "http://zyxelwifi.net" as the website address.

Note: The wizard appears automatically when the NBG6818 is accessed for the first time or when you reset the NBG6818 to its default factory settings.

**1** Your NBG6818 will check the status of your Internet connection the first time you log in.

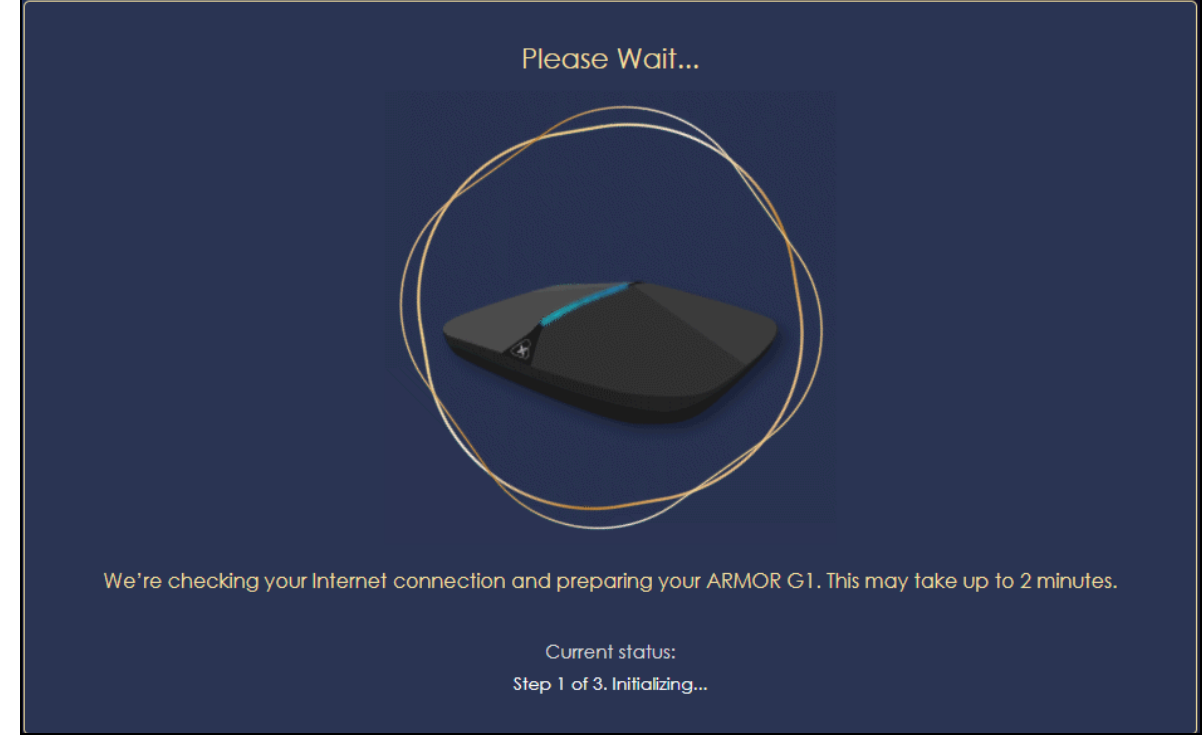

NBG6818 User's Guide

**2** The following screen shows if you are connected to the Internet. Click **Next** to go to the next step in the wizard.

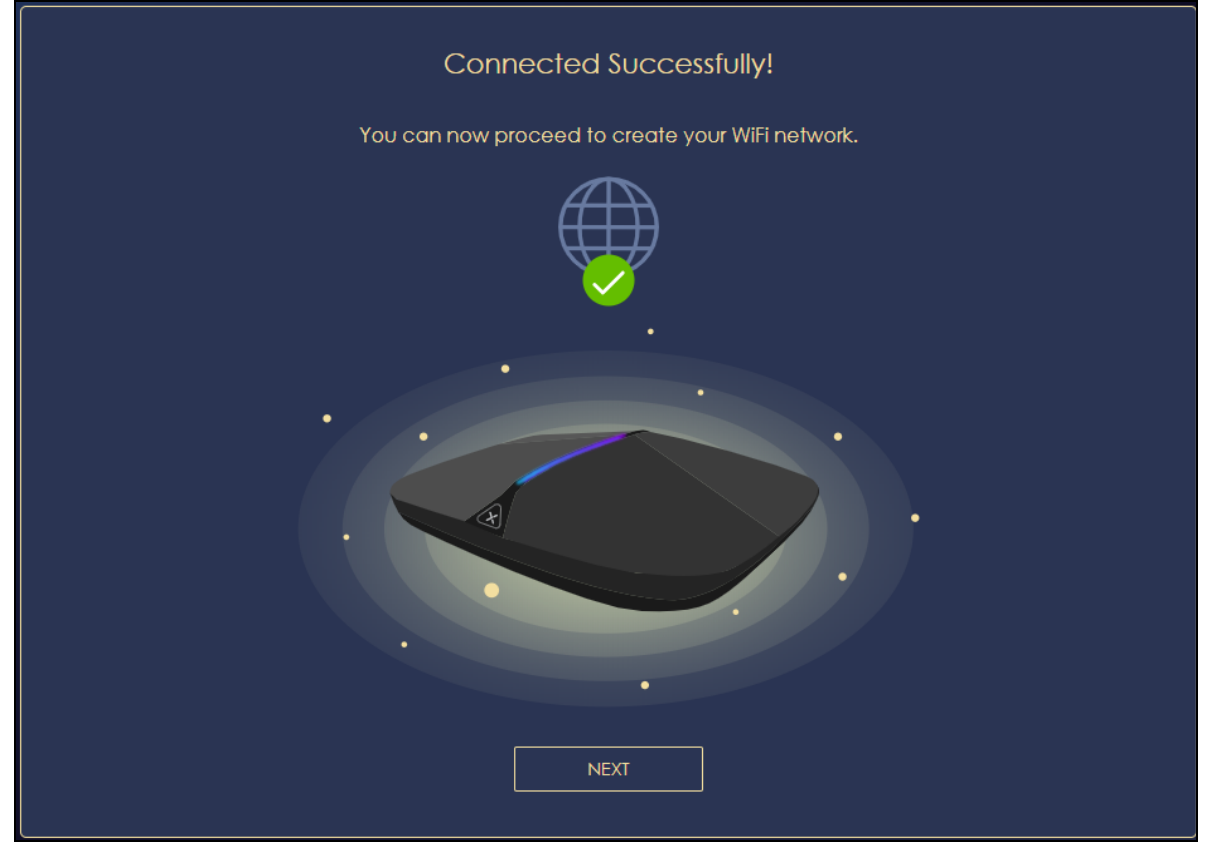

The following screen shows if you are not connected to the Internet.

Note: You may need to turn off your network firewall if access to the Internet from the NBG6818 is blocked.

You need to connect to the Internet to access your NBG6818. See [Section 14.4 on](#page-142-1)  [page 143](#page-142-1) if you cannot connect to the Internet.

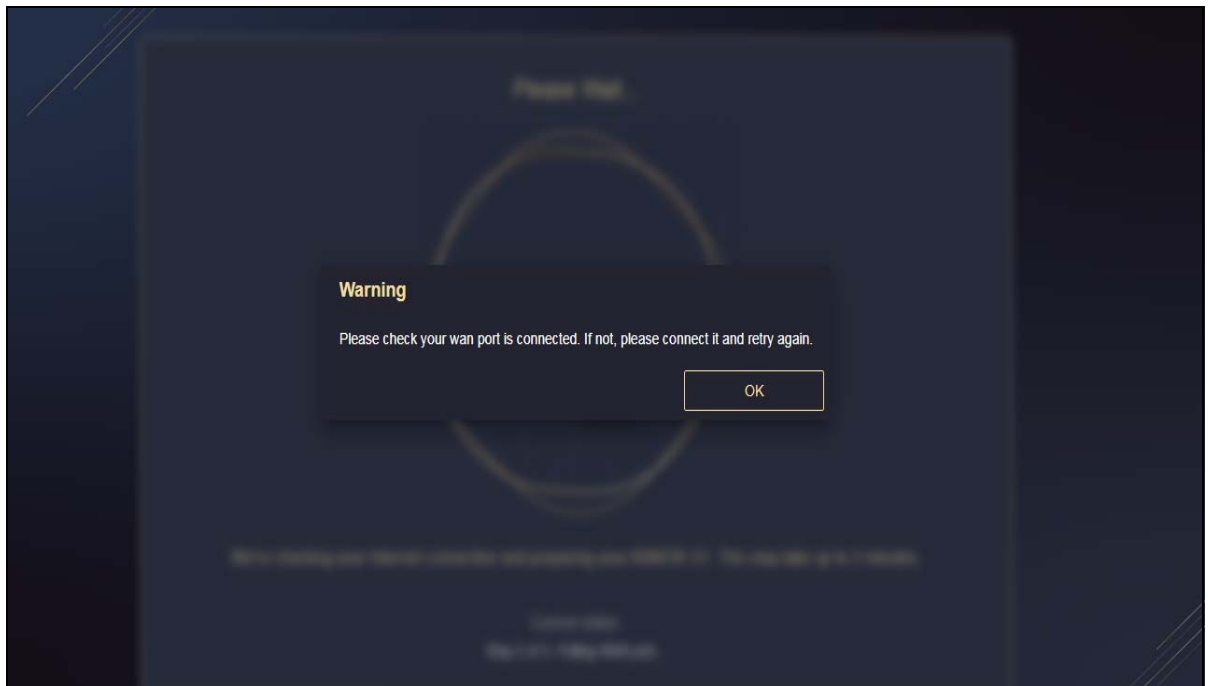

**3** Enter 1-128 single-byte printable ASCII characters but not "''<>^\$& as your **2.4G/5G WiFi Name** and **WiFi Password**. Select the check box **Keep 2.4G & 5G name the same** if you want to use the same name for your 2.4G and 5G WiFi.

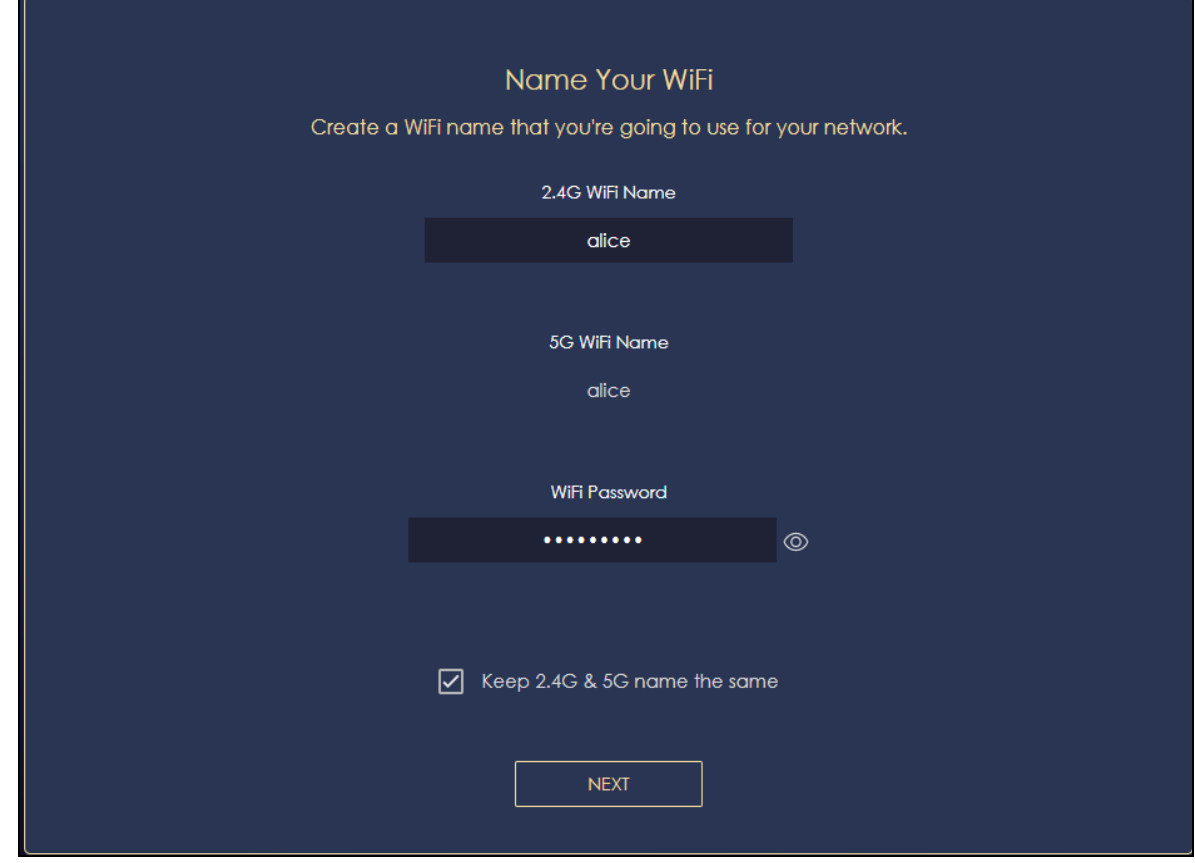

**4** Wait a moment for your WiFi settings to be applied to your NBG6818.

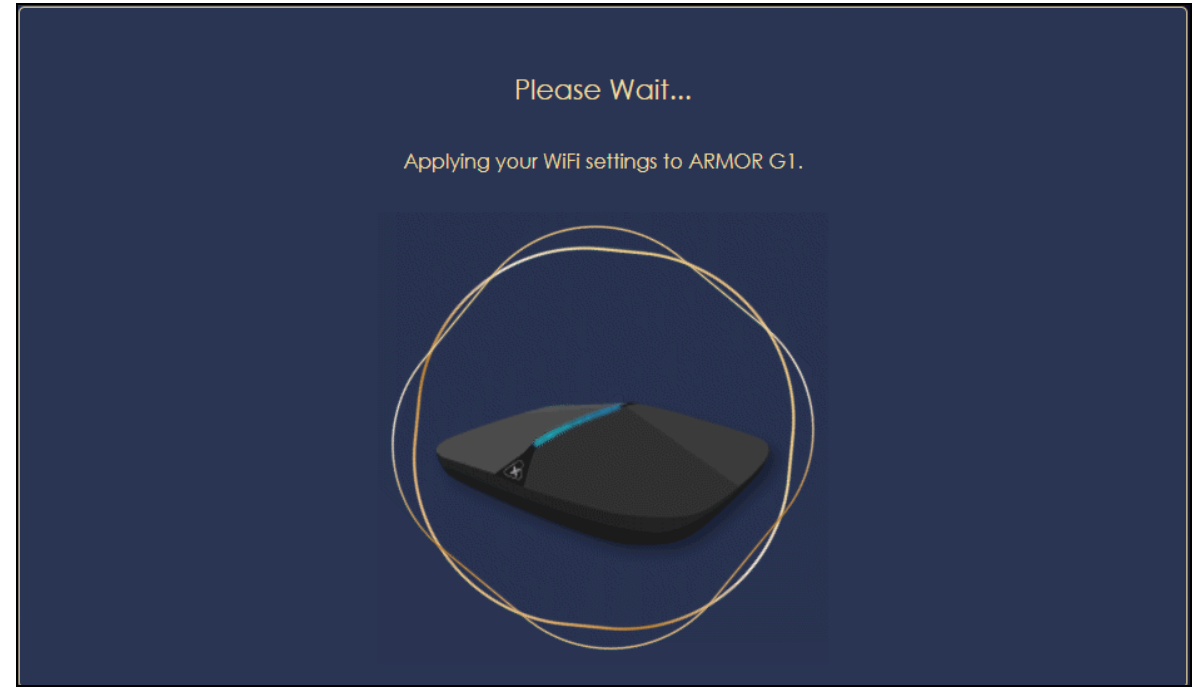

**5** The following screen shows if you have set up your WiFi name and password successfully. Click **Next** to go to the next step in the wizard.

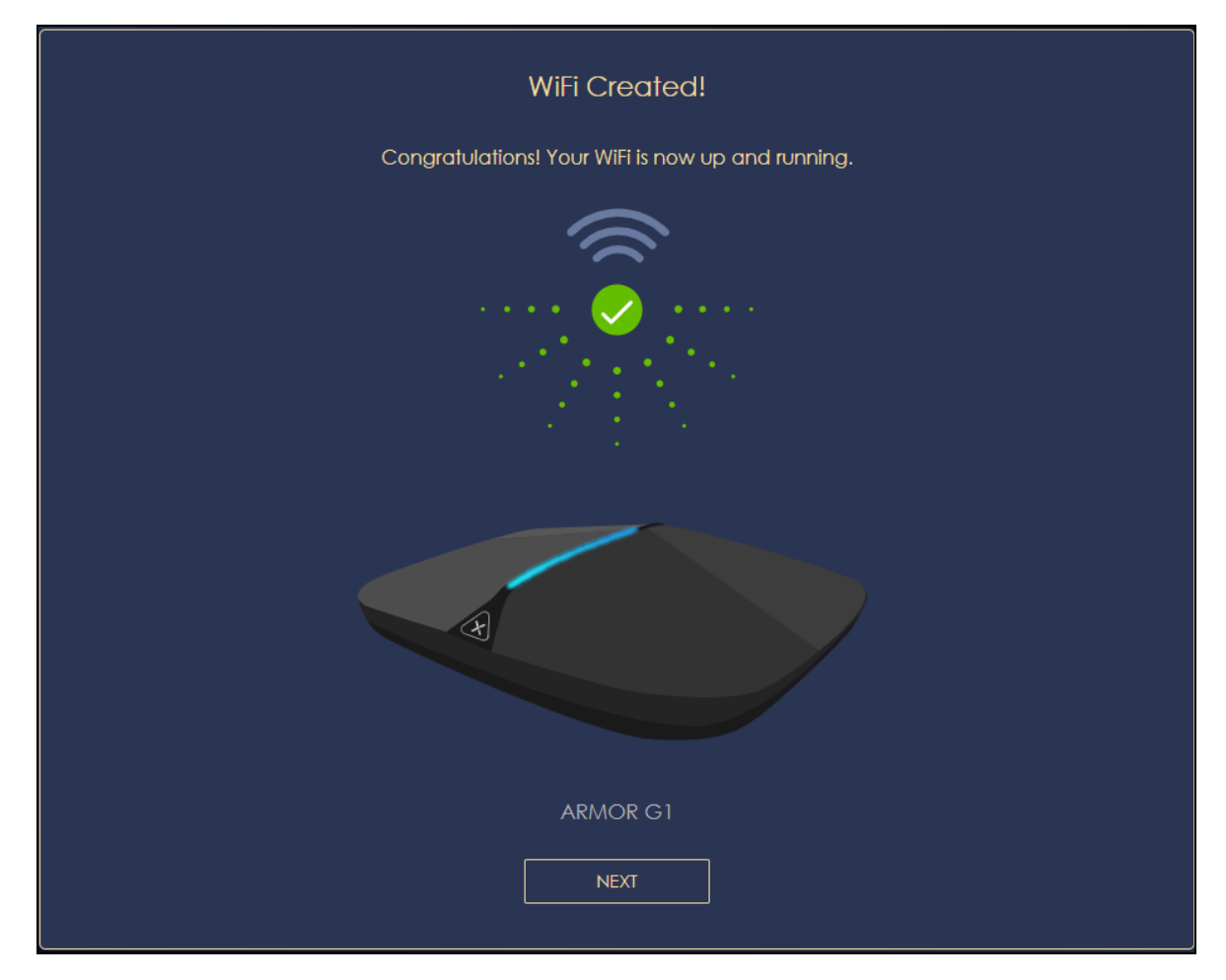

**6** Wait a moment for the NBG6818 to check if your device is updated with the latest firmware. If not, your NBG6818 will automatically update the firmware.

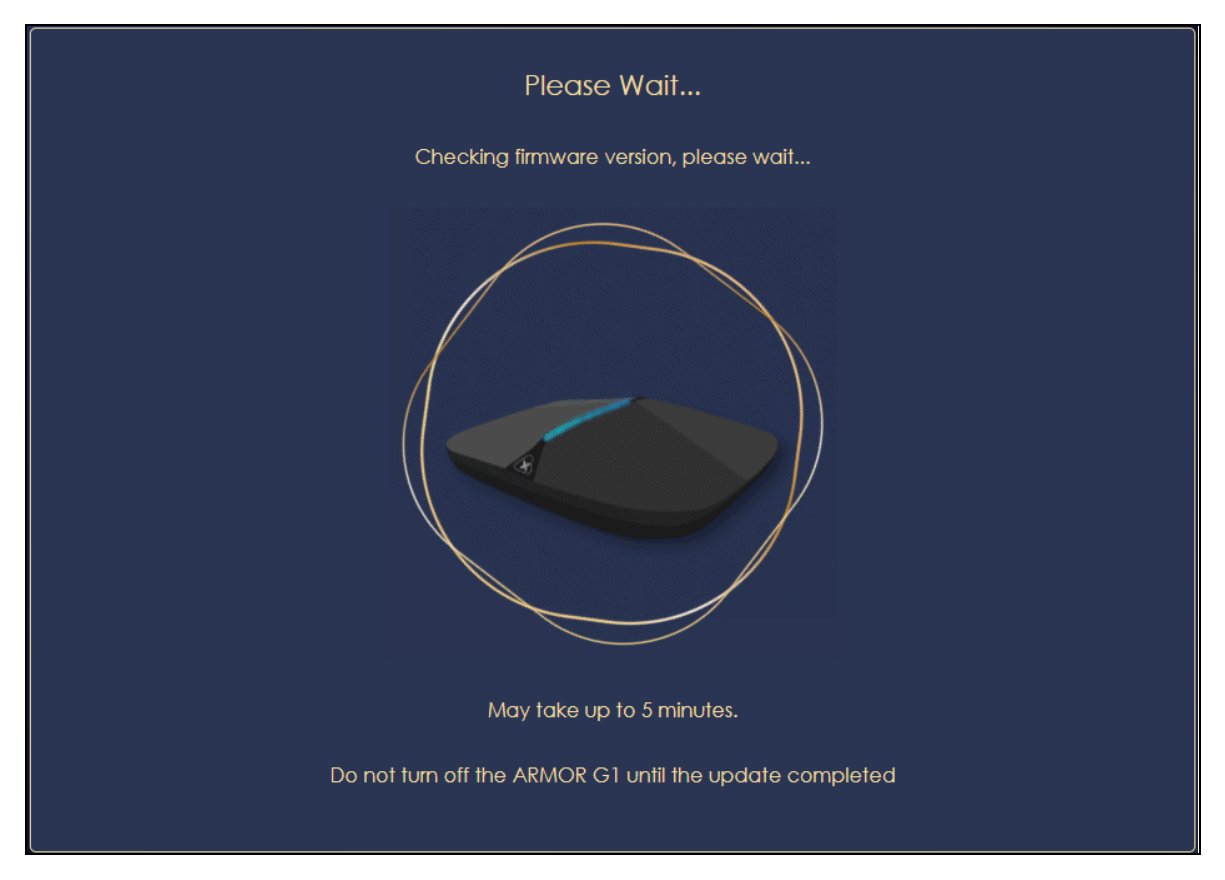

**7** You need to create a myZyxel Cloud account to log into the NBG6818. Click **Next** to go to the next step in the wizard.

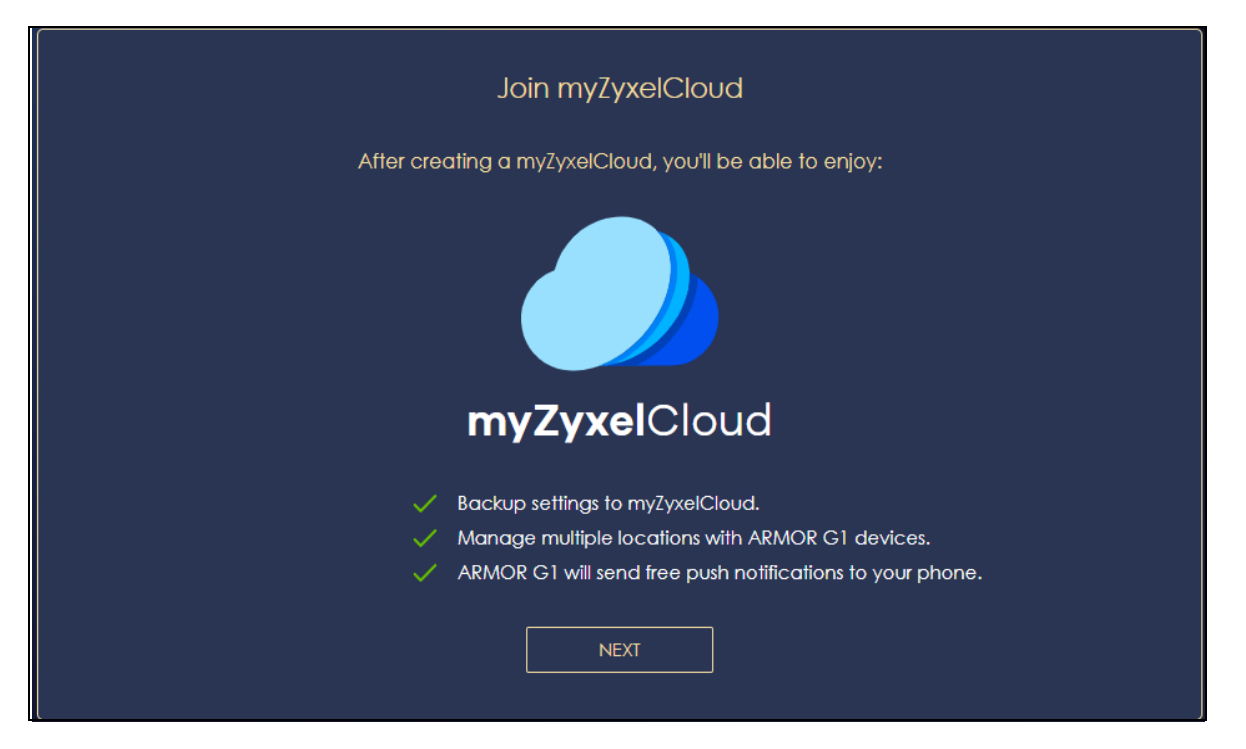

**8** A pop up message shows. Click **OK** to be redirected to the registration website of myZyxel Cloud.

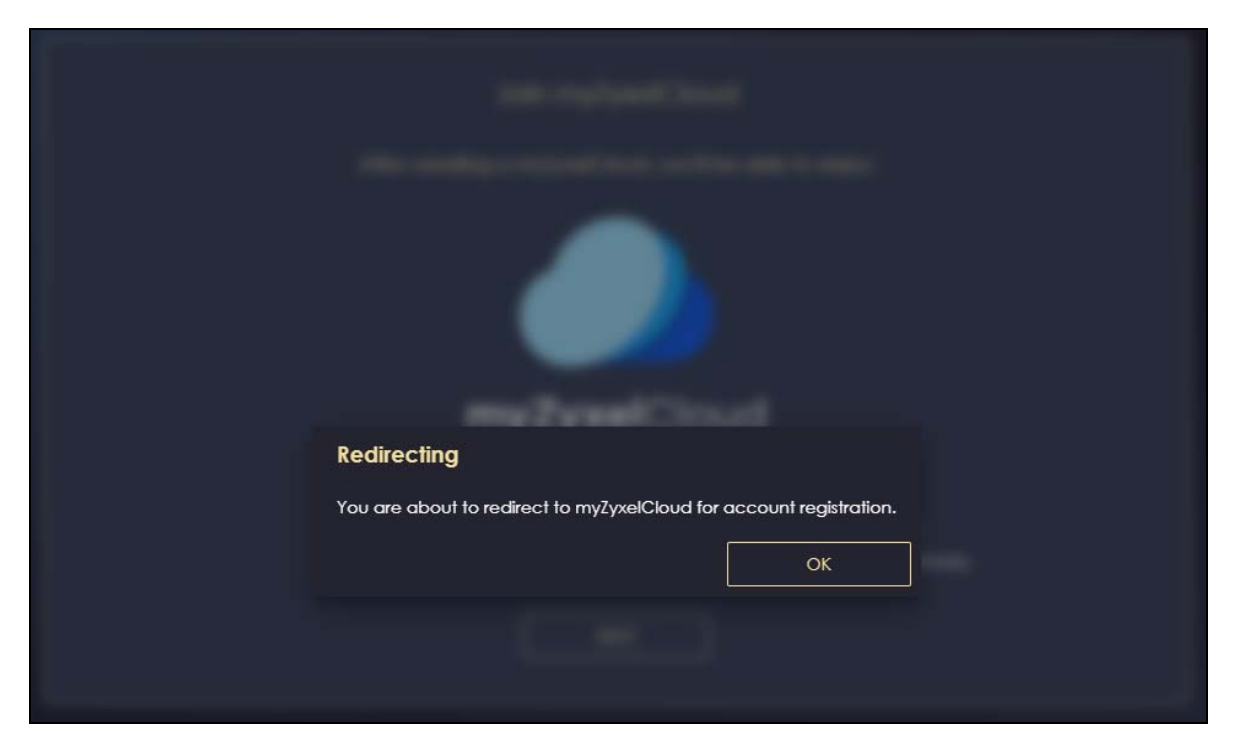

**9** Enter your **Email** and **Password** if you already have a myZyxel Cloud account. If not, you can create one by clicking **Sign Up**. You can also click the Facbook or Google icon to create an account with your Facebook or Google account.

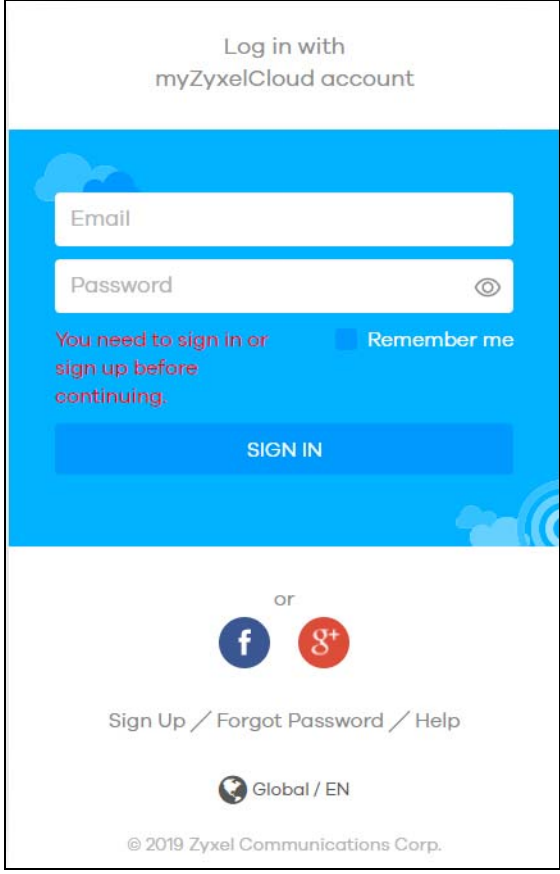

**10** The legal page shows after you log in. Select the check box **I understand and agree the Zyxel Cloud Terms of Use** and then click **Confirm**.

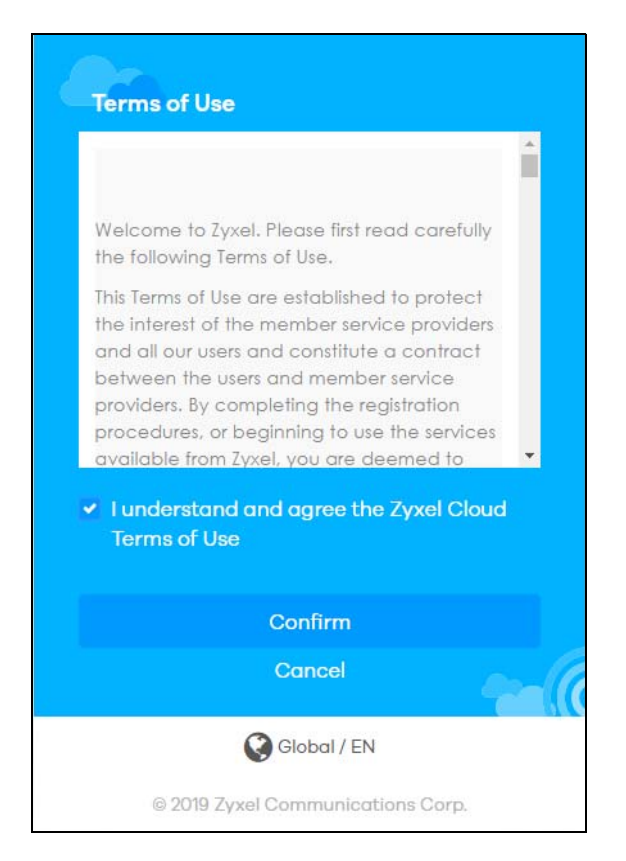

**11** The following page asks for your authorization to use your account. Click **Authorize** to finish registering your myZyxel Cloud account. You will be directed back to the NBG6818 web configurator.

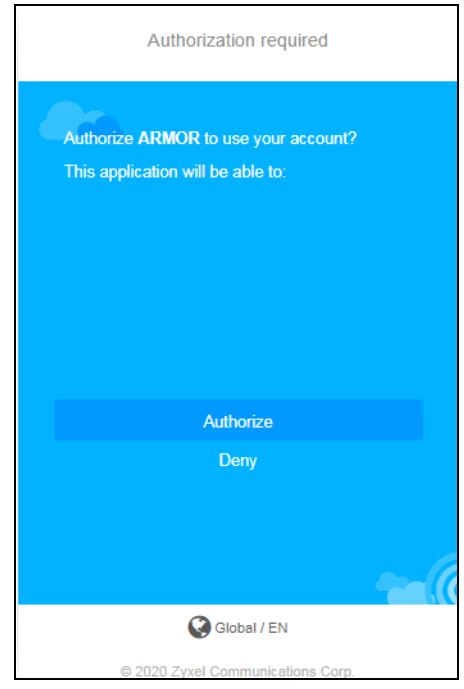

**12** Wait a moment for your NBG6818 to link to your myZyxel Cloud account.

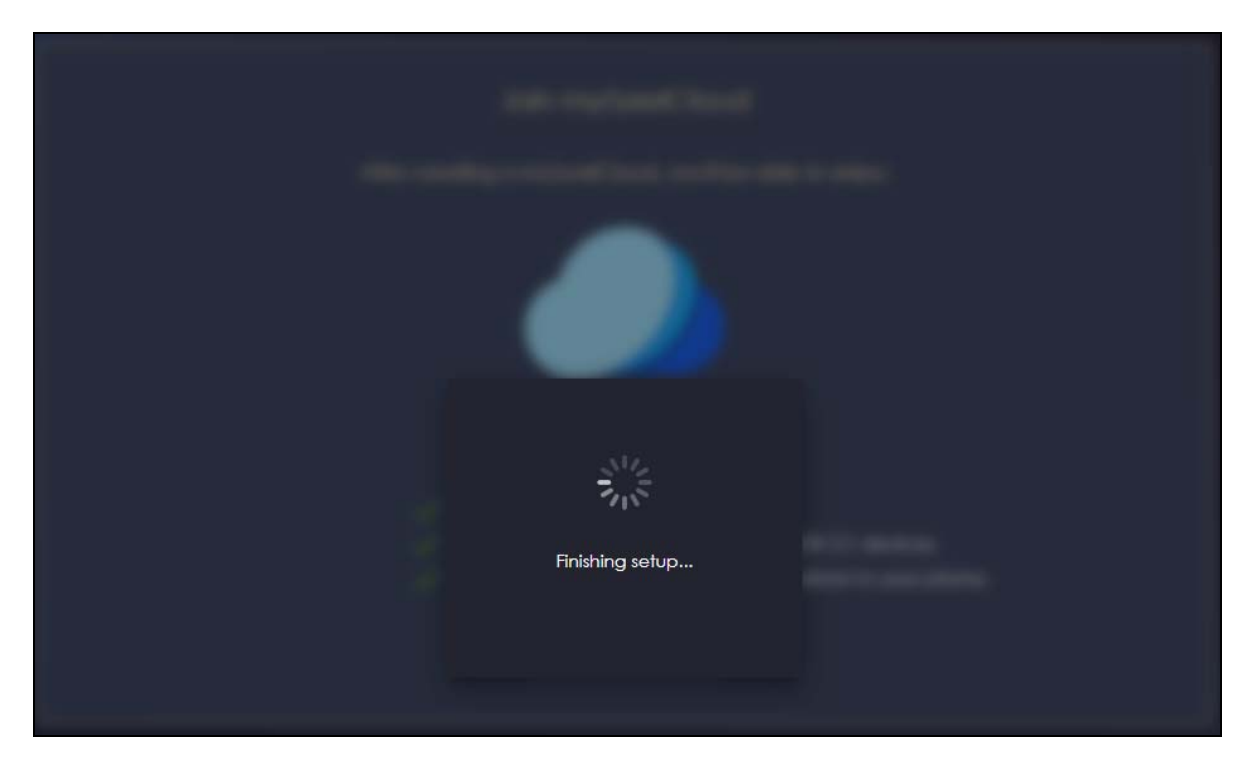

**13** You can create a local password to access the NBG6818 directly. You can choose to log in with your myZyxel Cloud account or your local password the next time you log in.

Note: You can change your local password in **System** > **General Settings**. See [Section 13.4 on](#page-132-1)  [page 133](#page-132-1) for more information.

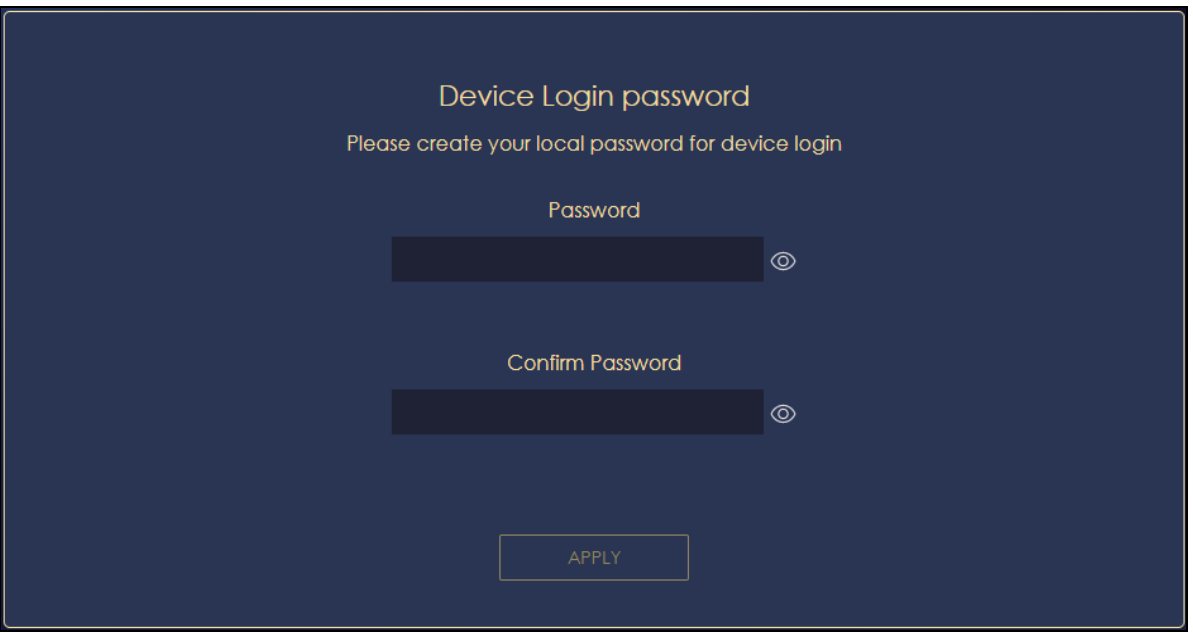

# <span id="page-26-1"></span>**CHAPTER 3 The Web Configurator**

### <span id="page-26-2"></span><span id="page-26-0"></span>**3.1 Overview**

This chapter describes how to access the NBG6818 Web Configurator and provides an overview of its screens.

The Web Configurator is an HTML-based management interface that allows easy system setup and management via Internet browser. Use a browser that supports HTML5, such Mozilla Firefox, or Google Chrome. The recommended screen resolution is 1024 by 768 pixels.

In order to use the Web Configurator you need to allow:

- Web browser pop-up windows from your device.
- JavaScript (enabled by default).
- Java permissions (enabled by default).

# <span id="page-26-3"></span>**3.2 Accessing the Web Configurator**

- **1** Make sure your NBG6818 hardware is properly connected (refer to the Quick Start Guide).
- **2** Launch your web browser.
- **3** If the NBG6818 is in **Standard Mode** (the default mode), enter "http://zyxelwifi.com" in the browser's address bar.

If the NBG6818 is in **Bridge Mode**, type "http:// (DHCP-assigned IP)" in the browser's address bar.

**4** On the displayed login screen, log in using your myZyxelCloud username and password or the local password.

Note: If this is the first time you are accessing the web configurator or if the device has been reset, you must complete the setup wizard, see [Chapter 2 on page 17](#page-16-4).

Note: For setting and changing the local password, see [Section 13.4 on page 133.](#page-132-1)

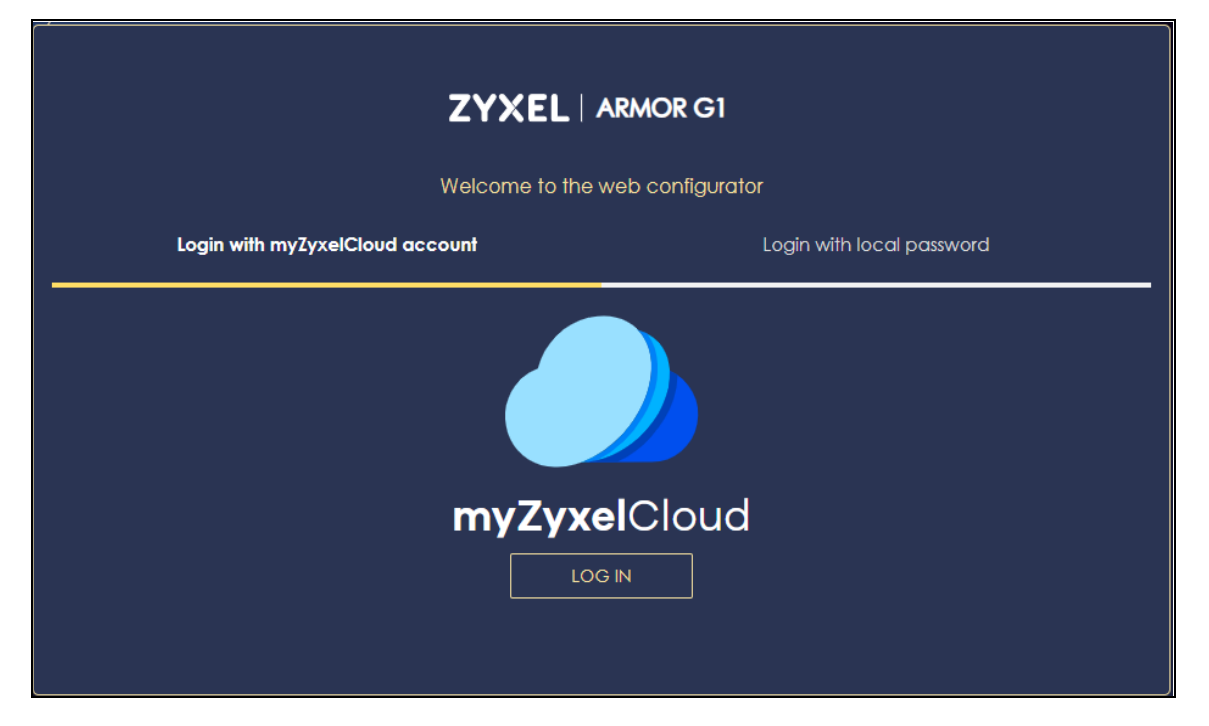

**5** The NBG6818 **Overview** screen displays allowing you to monitor your NBG6818. It shows if the NBG6818 is online, and how many wireless clients are currently connected to your device, as well as their upstream/ downstream data rates.

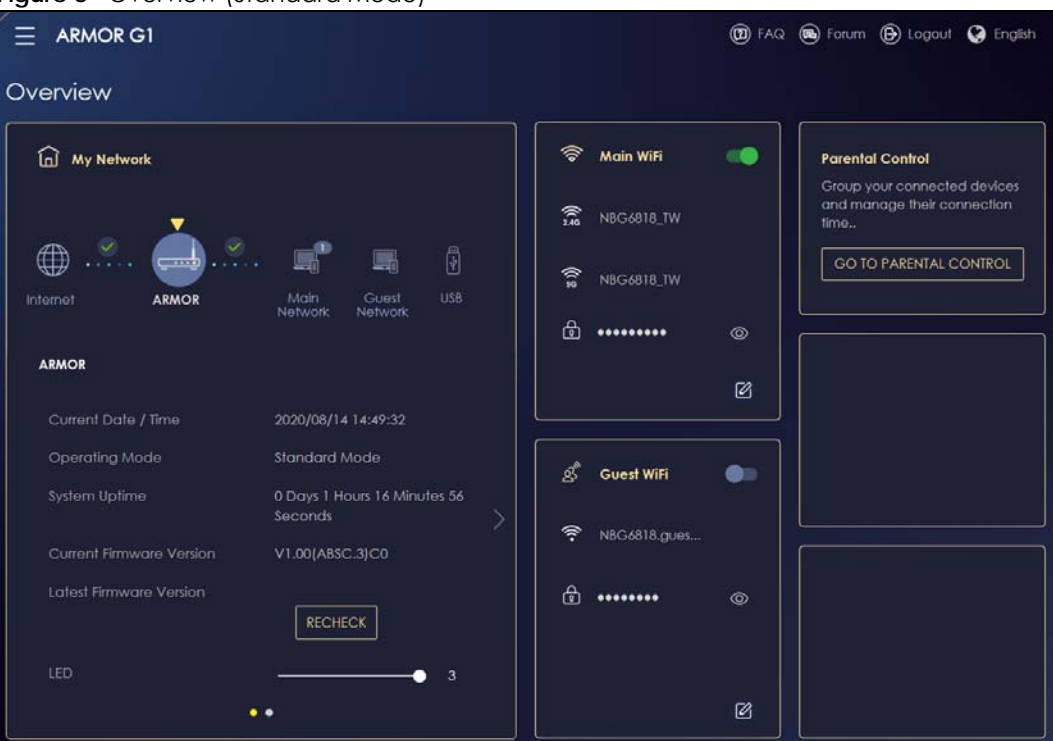

**Figure 8** Overview (Standard Mode)

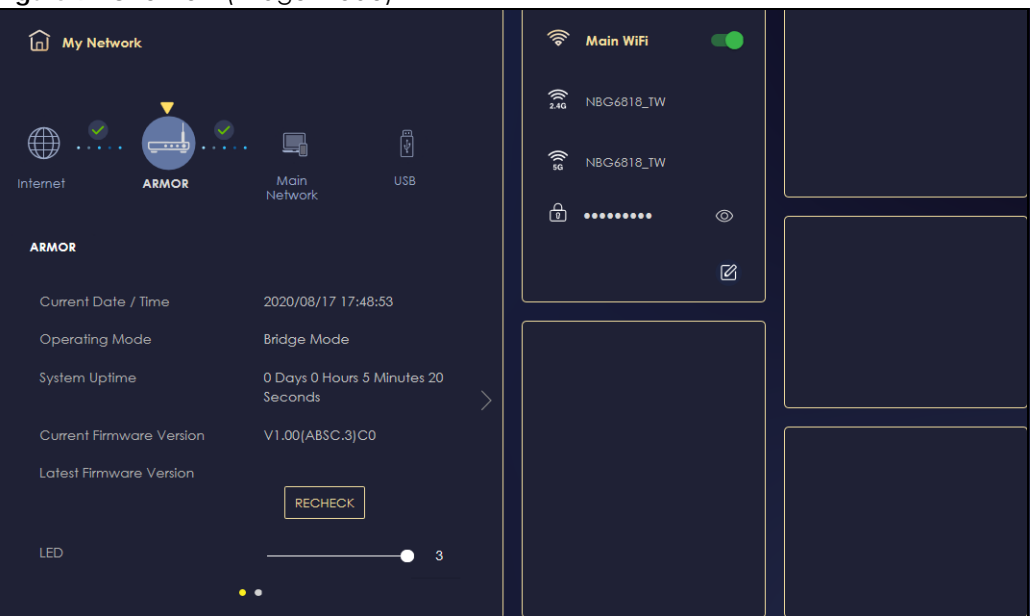

**Figure 9** Overview (Bridge Mode)

### <span id="page-28-0"></span>**3.3 Navigation Panel**

Use the submenus on the navigation panel to configure NBG6818 features. Your navigation panel varies depending on the mode of your NBG6818.

See [Chapter 5 on page 36](#page-35-0) for more information on Standard Mode.

See [Chapter 6 on page 39](#page-38-0) for more information on Bridge Mode.

#### <span id="page-29-0"></span>**3.3.1 Standard Mode Navigation Panel**

**Figure 10** Navigation Panel (Standard Mode)

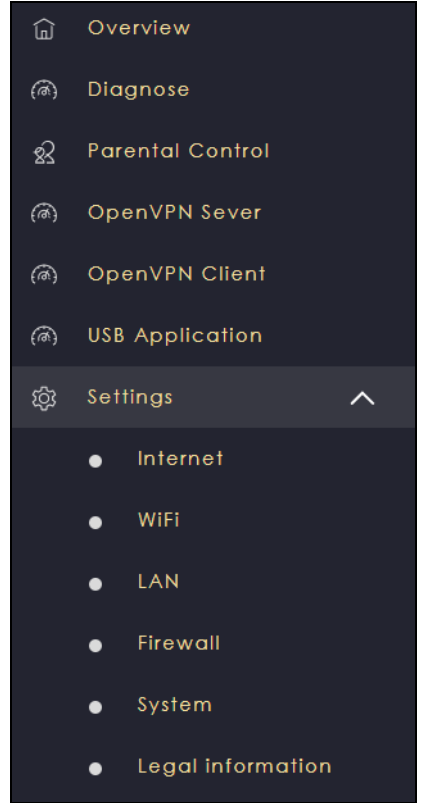

The following table describes the submenus.

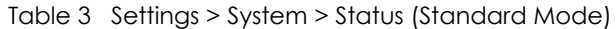

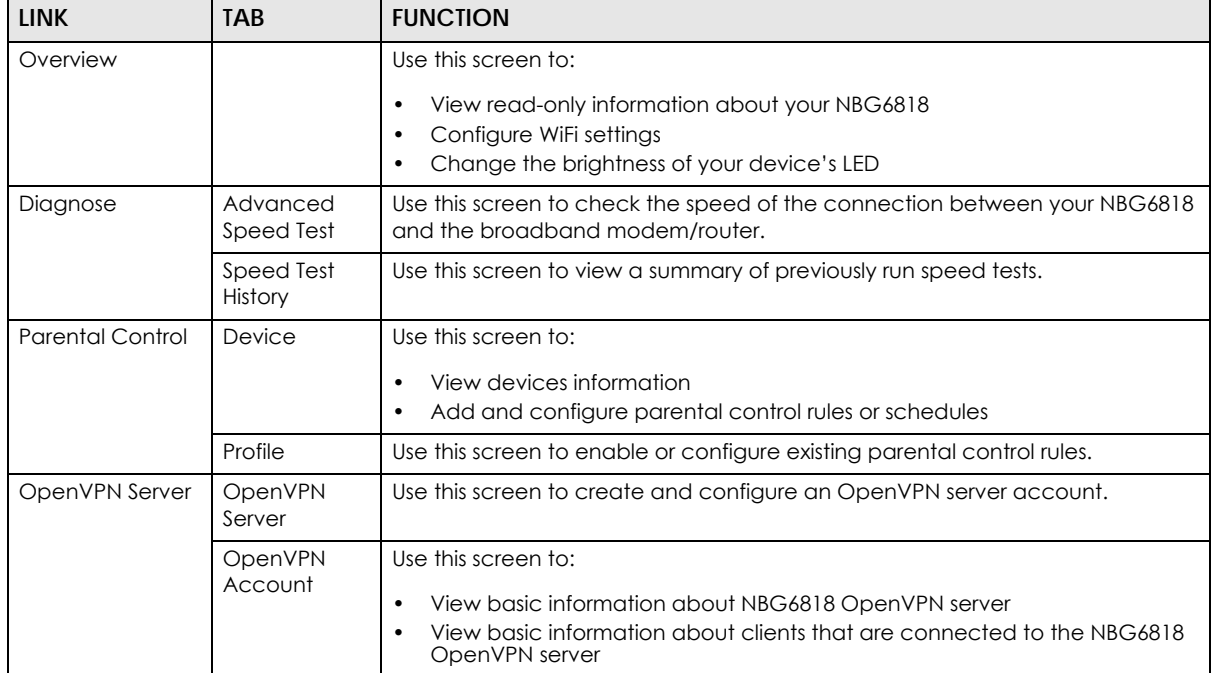

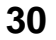

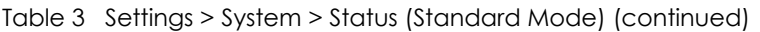

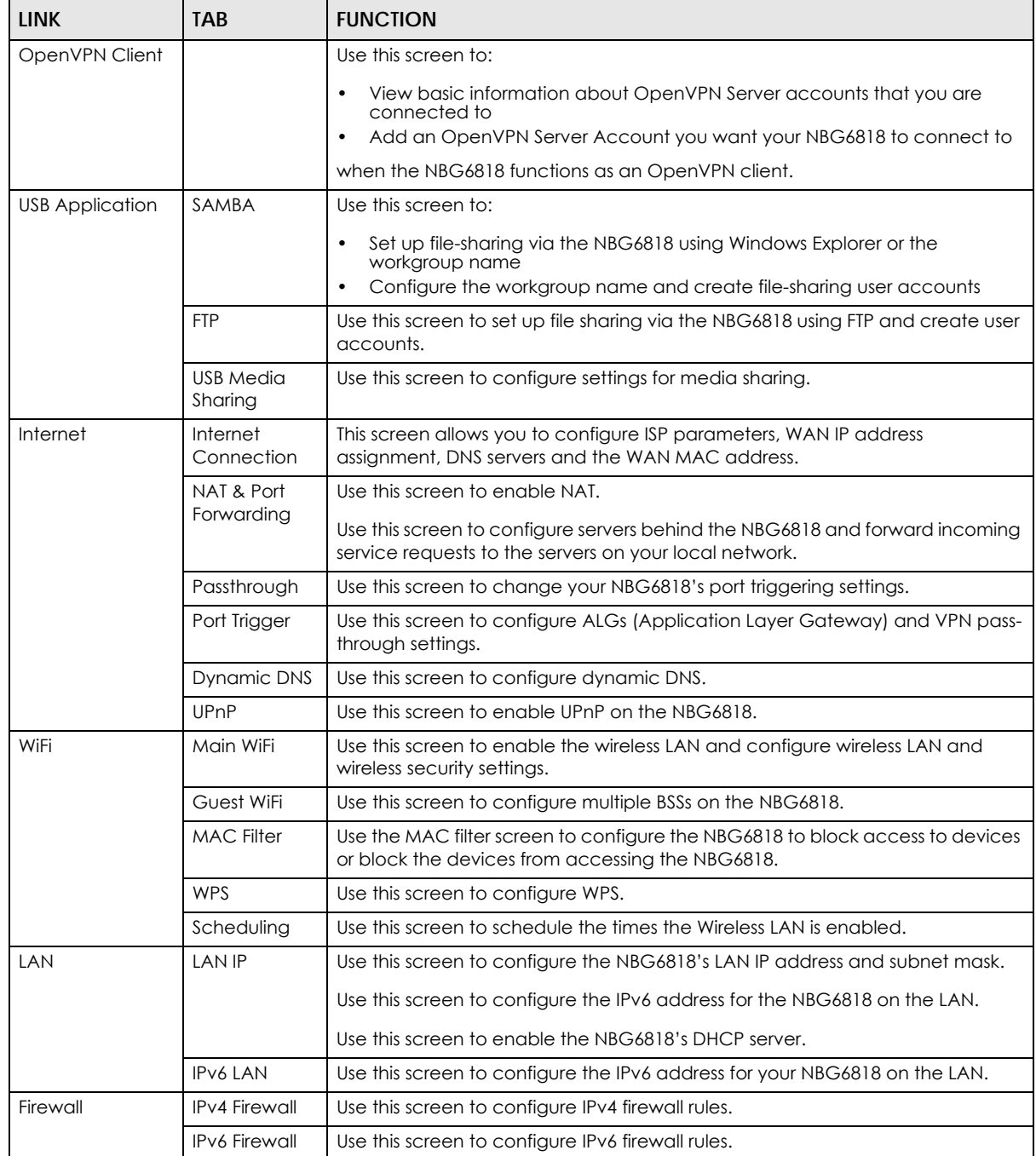

| <b>LINK</b> | <b>TAB</b>         | <b>FUNCTION</b>                                                                                                    |
|-------------|--------------------|----------------------------------------------------------------------------------------------------|
| System      | Status             | Use this screen to view the basic information of the NBG6818                                                                                               |
|             | General<br>Setting | Use this screen to change password or to set the timeout period of the<br>management session.                                                              |
|             | Remote<br>Access   | Use this screen to configure the interface/s from which the NBG6818 can be<br>managed remotely and specify a secure client that can manage the<br>NBG6818. |
|             | Maintenance        | Use this screen to upload firmware, reboot the NBG6818 without turning the<br>power off or reset the NBG6818 to factory default.                           |
|             | Operating<br>Mode  | Use this screen to select whether your device acts as a router, or a bridge.                                                                               |
|             | Logs               | Use this screen to view the list of activities recorded by your NBG6818.                                                                                   |

Table 3 Settings > System > Status (Standard Mode) (continued)

#### <span id="page-31-0"></span>**3.3.2 Bridge Mode Navigation Panel**

**Figure 11** Navigation Panel (Bridge Mode)

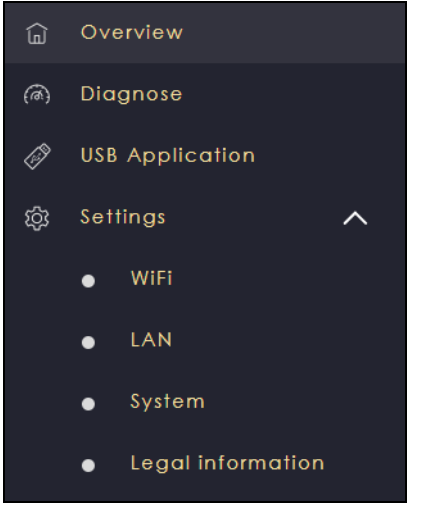

The following table describes the submenus.

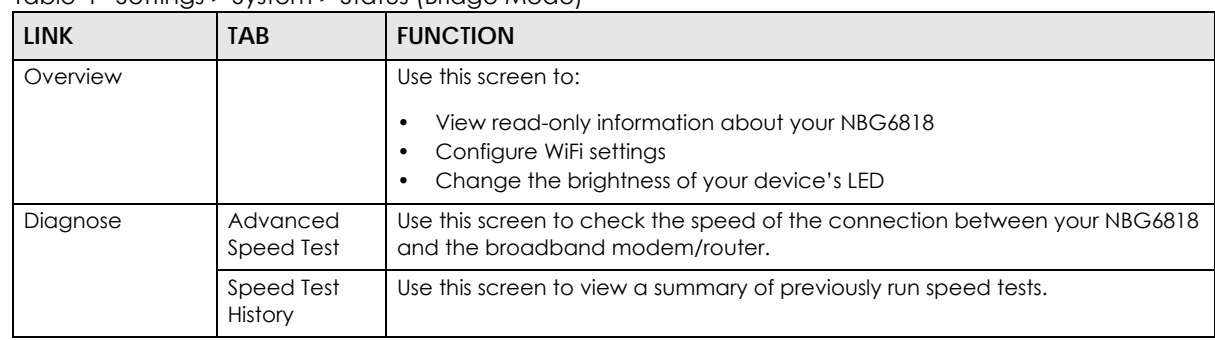

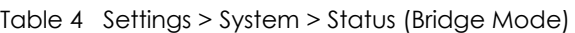

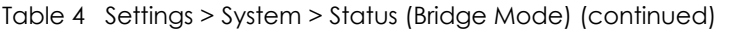

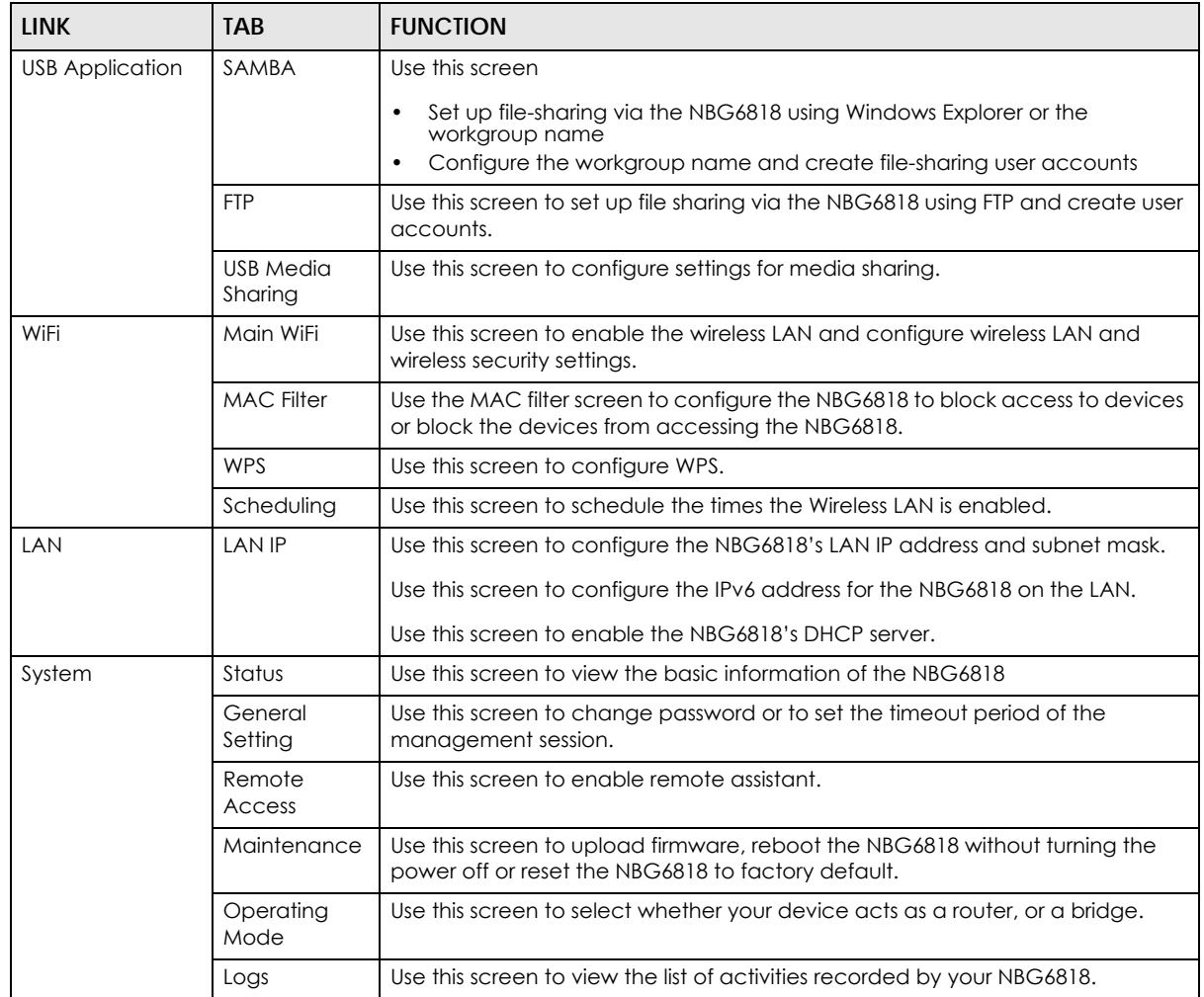

# **CHAPTER 4 NBG6818 Modes**

# <span id="page-33-2"></span><span id="page-33-1"></span><span id="page-33-0"></span>**4.1 Overview**

This chapter introduces the different operating modes available on your NBG6818. Or simply how the NBG6818 is being used in the network.

#### <span id="page-33-3"></span>**4.2 Modes**

This refers to the operating mode of the NBG6818, which can act in:

• **Standard Mode**: This is the default device mode of the NBG6818. Use this mode to connect the local network to another network, like the Internet. Go to [Section 5.3 on page 36](#page-35-4) to view the **Status** screen in this mode.

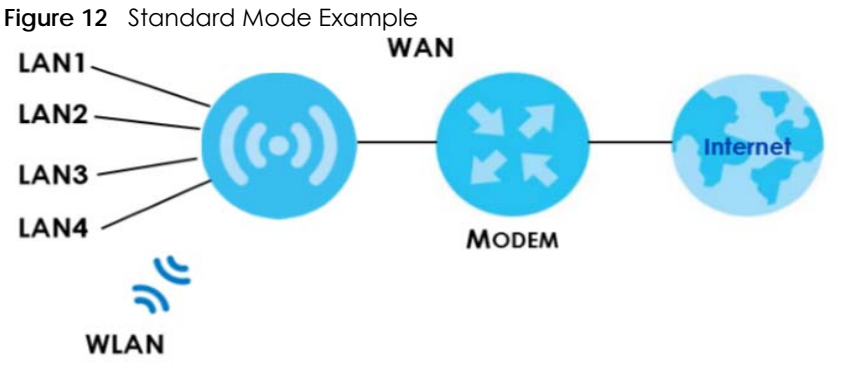

• **Bridge Mode**: Use this mode if you want to extend your network by allowing network devices to connect to the NBG6818 wirelessly. Go to [Section 6.4 on page 41](#page-40-0) to view the **Status** screen in this mode.

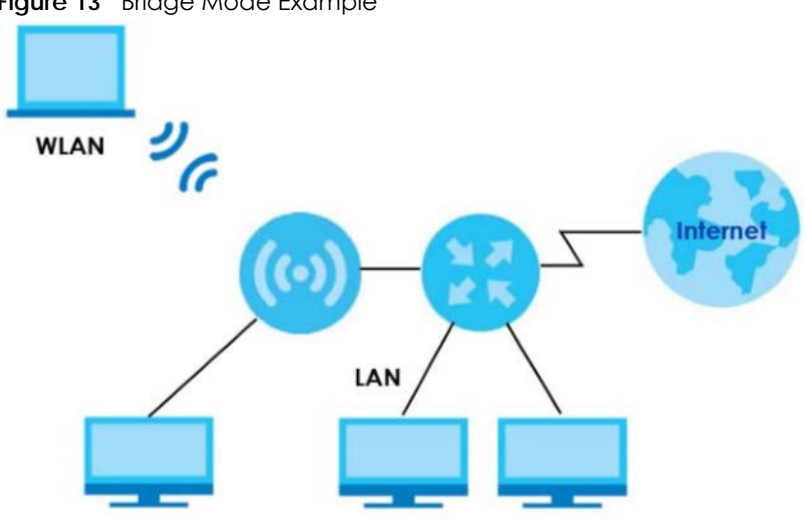

**Figure 13** Bridge Mode Example

For more information on changing the mode of your NBG6818, refer to [Section 13.7 on page 137](#page-136-1).

Note: Choose your device mode carefully to avoid having to change it later.

When changing to another mode, the IP address of the NBG6818 changes. The running applications and services of the network devices connected to the NBG6818 may be interrupted.

# **CHAPTER 5 Standard Mode**

# <span id="page-35-2"></span><span id="page-35-1"></span><span id="page-35-0"></span>**5.1 Overview**

The NBG6818 is set to standard (router) mode by default. Routers are used to connect the local network to another network (for example, the Internet). In the figure below, the NBG6818 connects the local network (**LAN1** ~ **LAN4**) to the Internet.

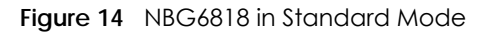

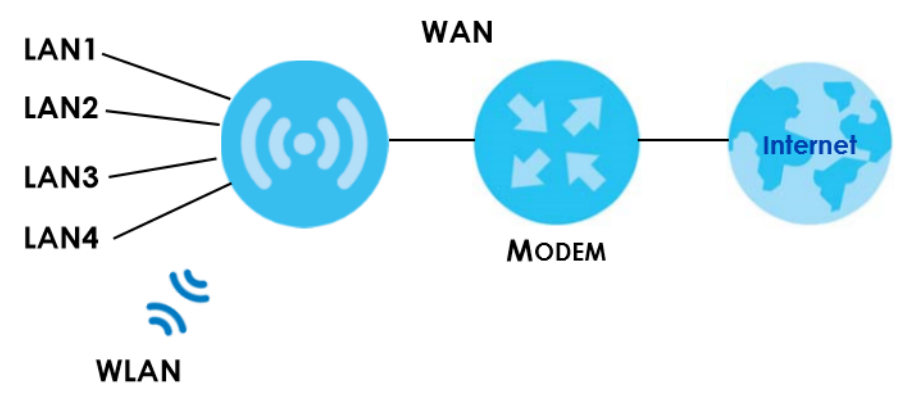

# <span id="page-35-3"></span>**5.2 What You Can Do**

• Use the **Status** screen to view read-only information about your NBG6818 [\(Section 5.3 on page 36](#page-35-4)).

# <span id="page-35-4"></span>**5.3 Standard Mode Status Screen**

Click **Settings** > **System** > **Status** to open the status screen.
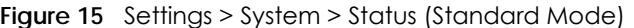

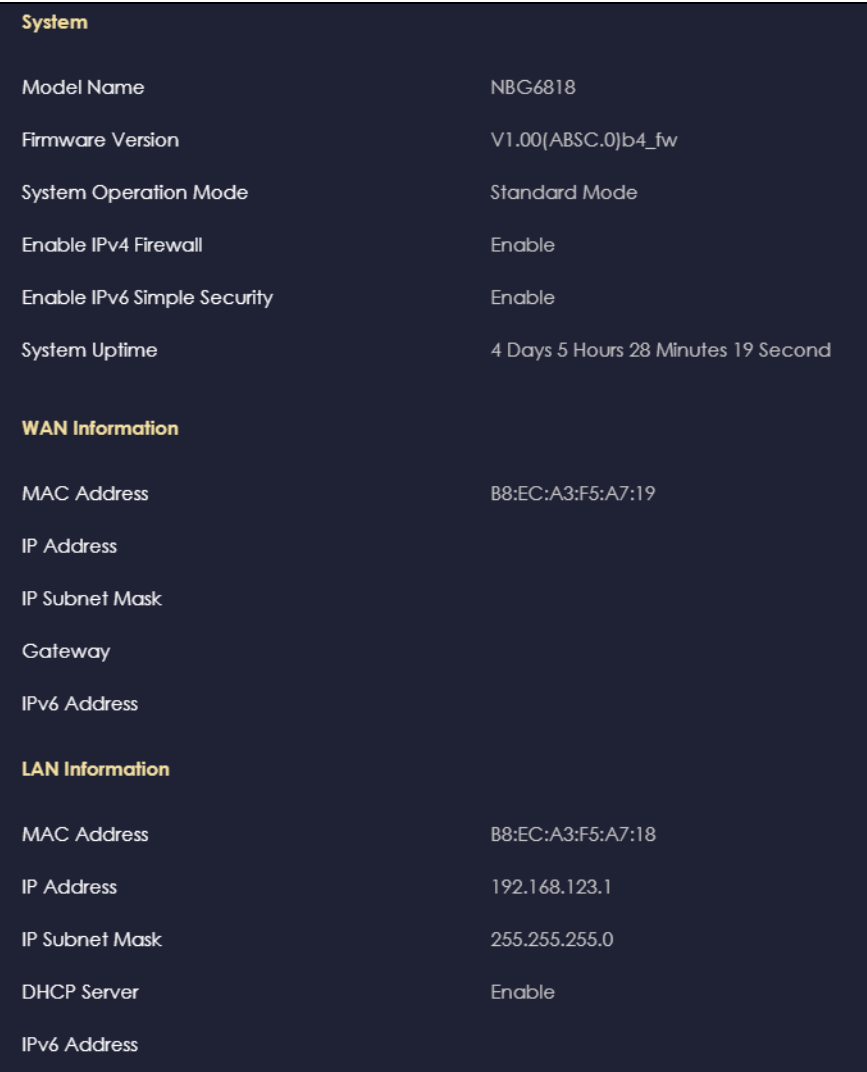

The following table describes the labels shown in the **Status** screen.

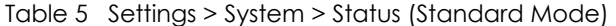

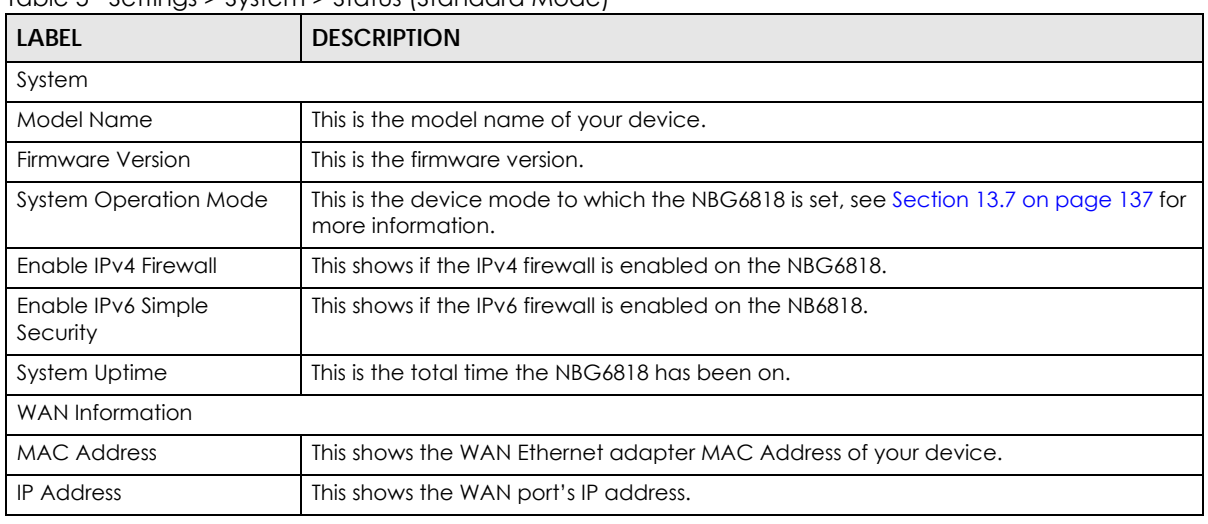

NBG6818 User's Guide

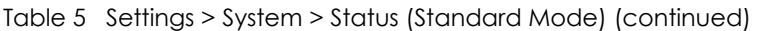

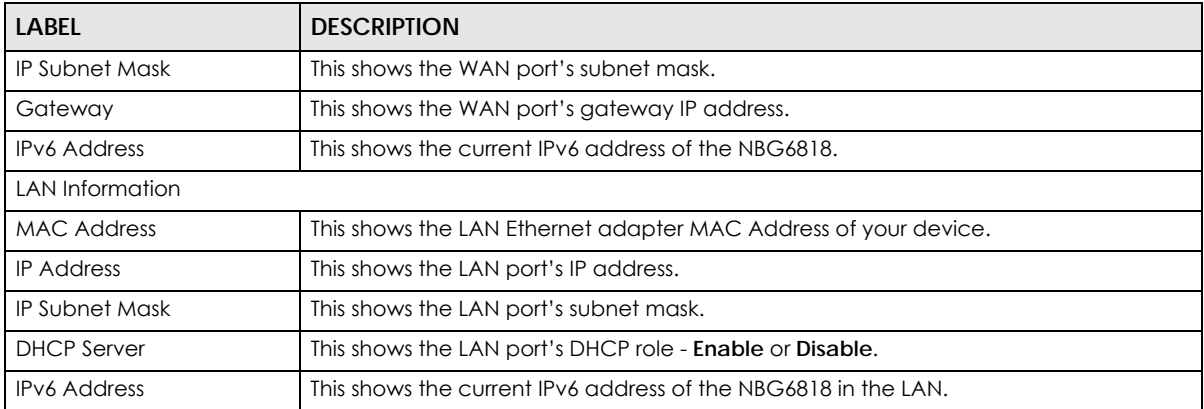

# **CHAPTER 6 Bridge Mode**

# **6.1 Overview**

Use your NBG6818 as a bridge if you already have a router or gateway on your network. In this mode your NBG6818 bridges a wired network (LAN) and wireless LAN (WLAN) in the same subnet. See the figure below for an example.

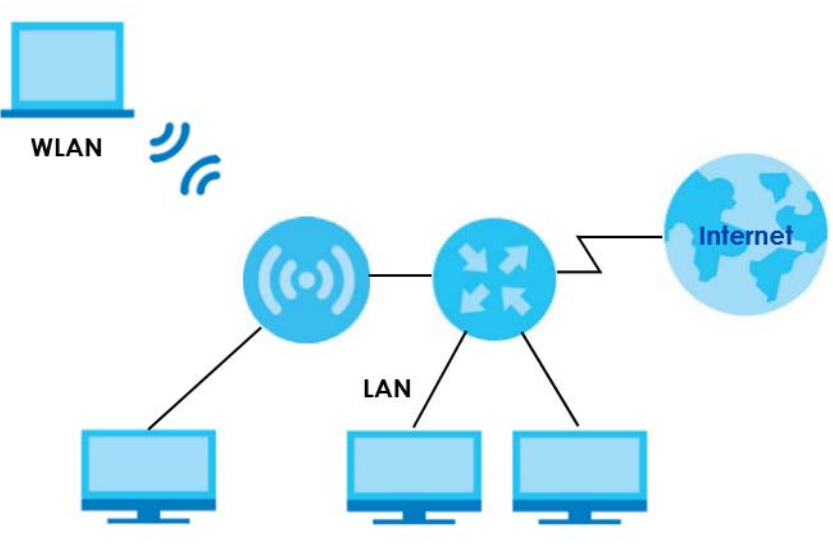

**Figure 16** NBG6818 in Bridge Mode

Many screens that are available in **Standard Mode** are not available in **Bridge Mode**, such as port forwarding and firewall. See [Section 3.3 on page 29](#page-28-0) for more information.

# **6.2 What You Can Do**

- Set up a network with the NBG6818 as a bridge [\(Section 6.3 on page 39](#page-38-0)).
- Use the **Status** screen to view read-only information about your NBG6818 [\(Section 6.4 on page 41](#page-40-0)).

# <span id="page-38-0"></span>**6.3 Setting your NBG6818 to Bridge Mode**

**1** Log into the Web Configurator if you haven't already. See the Quick start Guide for instructions on how to do this.

**2** To use your NBG6818 as a bridge, go to **Settings > System > Operating Mode** and select **Bridge Mode**.

**Figure 17** Changing to Bridge mode

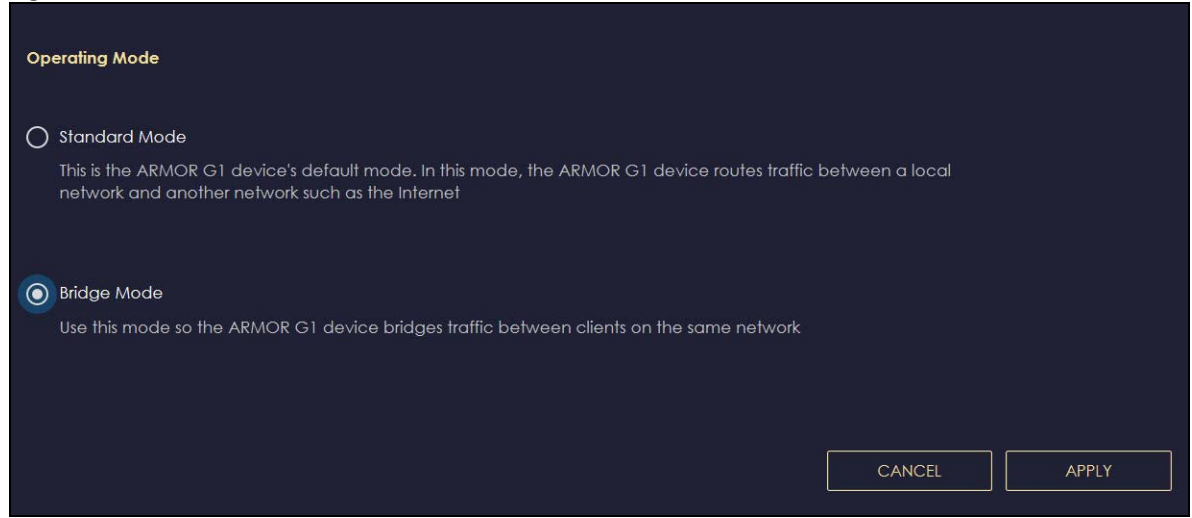

Note: You have to log in to the Web Configurator again when you change modes. As soon as you do, your NBG6818 is already in Bridge mode.

**3** When you select **Bridge Mode**, the following pop-up message window appears.

**Figure 18** Pop up for Bridge mode

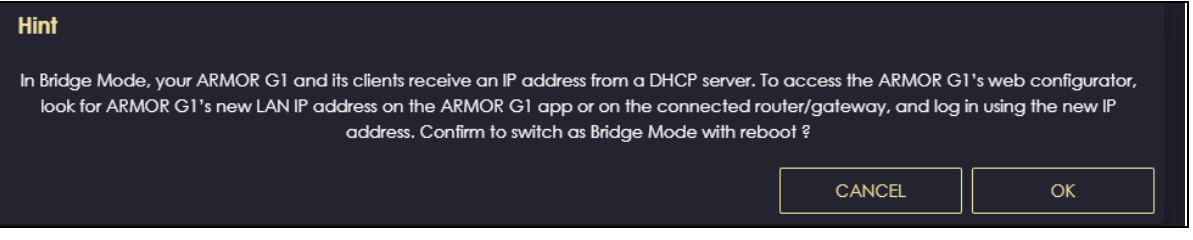

Click **OK**. Then click **Apply**. The Web Configurator refreshes once the change to Bridge mode is successful.

#### **6.3.1 Accessing the Web Configurator in Bridge Mode**

Log in to the Web Configurator in Bridge mode, do the following:

- **1** Connect your computer to the LAN port of the NBG6818.
- **2** The default IP address of the NBG6818 in bridge mode is "192.168.123.2". In this case, your computer must have an IP address in the range between "192.168.123.3" and "192.168.123.254".
- **3** Click **Start > Run** on your computer in Windows. Type "cmd" in the dialog box. Enter "ipconfig" to show your computer's IP address. If your computer's IP address is not in the correct range then see [Appendix](#page-152-0)  [B on page 153](#page-152-0) for information on changing your computer's IP address.
- **4** After you've set your computer's IP address, open a web browser such as Internet Explorer and type "192.168.123.2" as the web address in your web browser.

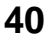

# <span id="page-40-0"></span>**6.4 Bridge Mode Status Screen**

Click **Settings** > **System** > **Status** to open the status screen.

**Figure 19** Settings > System > Status (Bridge Mode)

| <b>System</b>                      |                                     |
|------------------------------------|-------------------------------------|
| <b>Model Name</b>                  | <b>NBG6818</b>                      |
| <b>Firmware Version</b>            | V1.00(ABSC.1)B1                     |
| <b>System Operation Mode</b>       | <b>Bridge Mode</b>                  |
| <b>Enable IPv4 Firewall</b>        | Enable                              |
| <b>Enable IPv6 Simple Security</b> | Enable                              |
| <b>System Uptime</b>               | 0 Days 21 Hours 8 Minutes 50 Second |
| <b>LAN Information</b>             |                                     |
| <b>MAC Address</b>                 |                                     |
| <b>IP Address</b>                  |                                     |
| <b>IP Subnet Mask</b>              |                                     |
| <b>DHCP Server</b>                 | Enable                              |
| <b>IPv6 Address</b>                |                                     |

The following table describes the labels shown in the **Status** screen.

| <b>LABEL</b>                | <b>DESCRIPTION</b>                                                                                         |
|-----------------------------|----------------------------------------------------------------------------------------------------|
| System                      |                                                                                                    |
| Model Name                  | This is the model name of your device.                                                                     |
| Firmware Version            | This is the firmware version.                                                                              |
| System Operation Mode       | This is the device mode to which the NBG6818 is set, see Section 13.7 on page 137<br>for more information. |
| Enable IPv4 Firewall        | This shows if the IPv4 firewall is enabled on the NBG6818.                                                 |
| Enable IPv6 Simple Security | This shows if the IPv6 firewall is enabled on the NB6818.                                                  |
| System Uptime               | This is the total time the NBG6818 has been on.                                                            |
| <b>LAN</b> Information      |                                                                                                    |
| <b>MAC Address</b>          | This shows the LAN Ethernet adapter MAC Address of your device.                                            |
| <b>IP Address</b>           | This shows the LAN port's IP address.                                                                      |
| <b>IP Subnet Mask</b>       | This shows the LAN port's subnet mask.                                                                     |
| <b>DHCP Server</b>          | This shows the LAN port's DHCP role - <b>Enable</b> or <b>Disable.</b>                                     |
| <b>IPv6 Address</b>         | This shows the current IPv6 address of the NBG6818 in the LAN.                                             |

Table 6 Settings > System > Status (Bridge Mode)

# **CHAPTER 7 Tutorials**

# **7.1 Overview**

This chapter provides tutorials for setting up your NBG6818.

- [Run a Speed Test](#page-41-0)
- [Configure the NBG6818's WiFi Networks](#page-42-0)
- [Enable or Disable a WiFi Network](#page-44-0)
- [Add Clients to a Profile](#page-45-0)
- [Set a Profile's WiFi Schedule](#page-46-0)
- [Pause or Resume Internet Access on a Profile](#page-48-0)
- [Change Your NBG6818 Operating Mode](#page-50-0)
- [Configure a Port Forwarding Rule](#page-51-0)

# <span id="page-41-0"></span>**7.2 Run a Speed Test**

With the NBG6818 Web Configurator, you can check the speed of the connection between your NBG6818 and the broadband modem/router.

**1** Click the **Navigation Panel** icon on the top-left corner (**1)**, and click **Diagnose** to open the **Advanced Speed Test** screen. Use this screen to view all the available connections in your NBG6818 System.

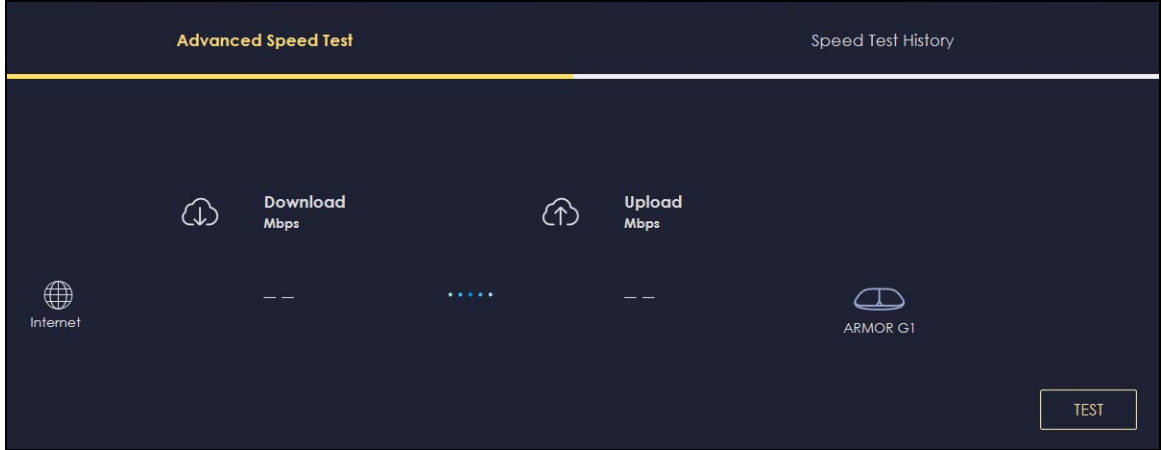

**2** Click **TEST** to perform a speed test. This shows data rates for both upstream and downstream traffic. Click **TEST AGAIN** to update the information in this screen.

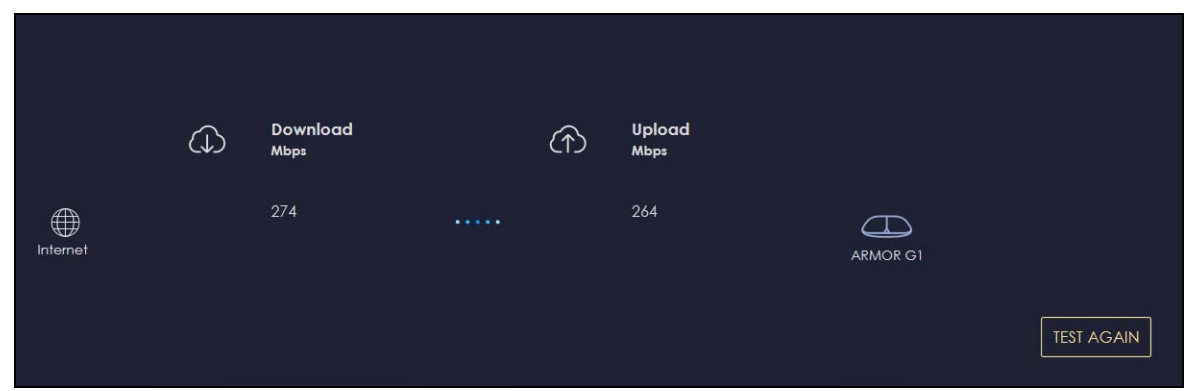

**3** Click the **Speed Test History** tab to view a summary of the tests made. Click **Clear** to delete all records.

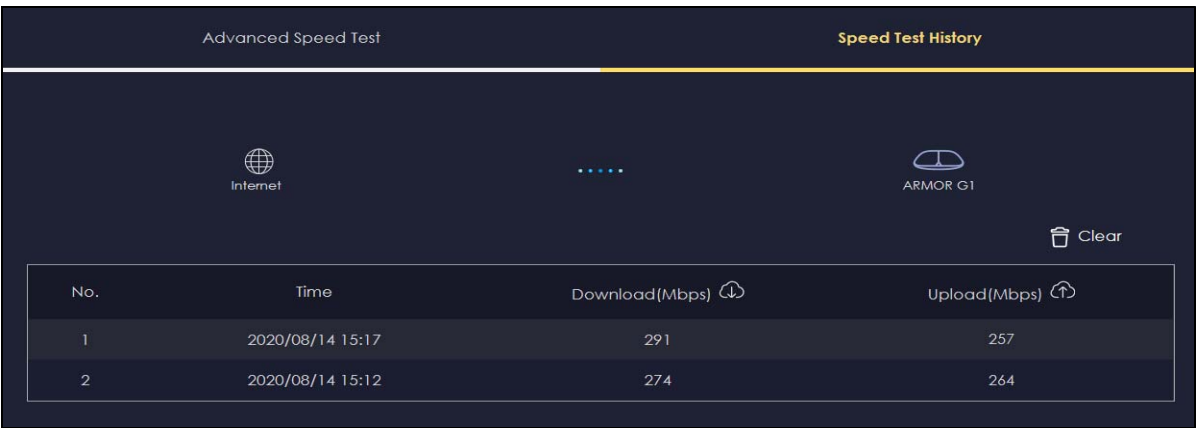

# <span id="page-42-0"></span>**7.3 Configure the NBG6818's WiFi Networks**

In the NBG6818 you can configure independent wireless networks with different privileges. Clients can associate only with the network for which they have security settings (SSID and password). The following table describes the different NBG6818's profile networks and their privileges.

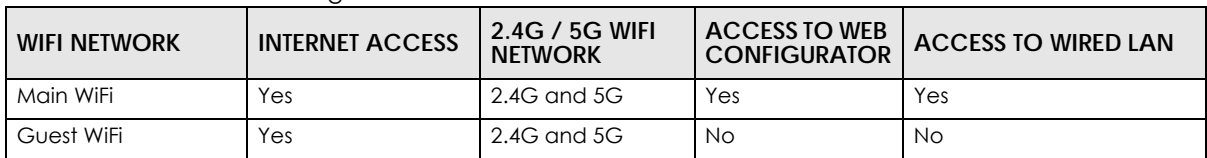

Table 7 WiFi Network Privileges

Note: A user can only configure the WiFi networks' security settings if they are connected to the **Main WiFi** network.

**1** Click the **Navigation Panel** icon on the top-left corner (**1)**, and click **Settings** to open the WiFi screen. Use each tab in the **WiFi** menu to configure each of the WiFi networks' security settings.

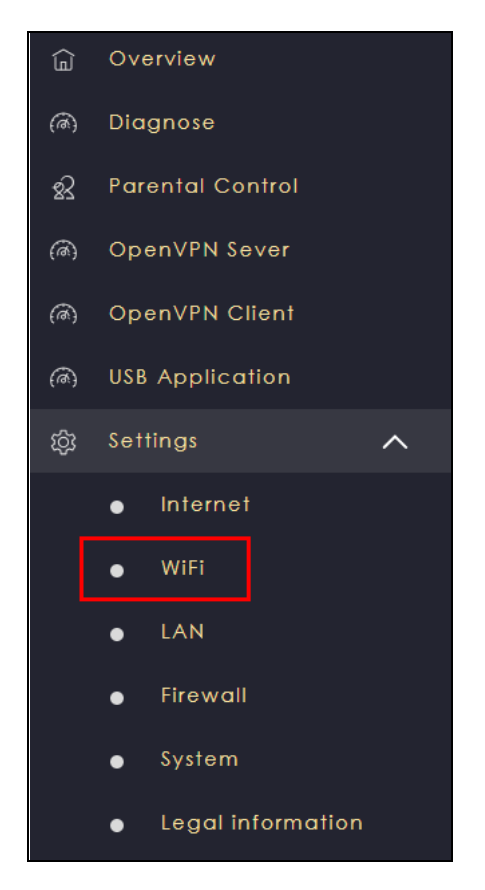

**2** Select **Enable** to activate a WiFi Network. Enter the **2.4G/5G Name** and **Password** clients use to connect to the WiFi network. You can configure two different WiFi Names for the **Main WiFi** 2.4G and 5G networks. Select **Keep 2.4G & 5G name the same,** so they both use the same WiFi Name. Click **Apply** to save your changes.

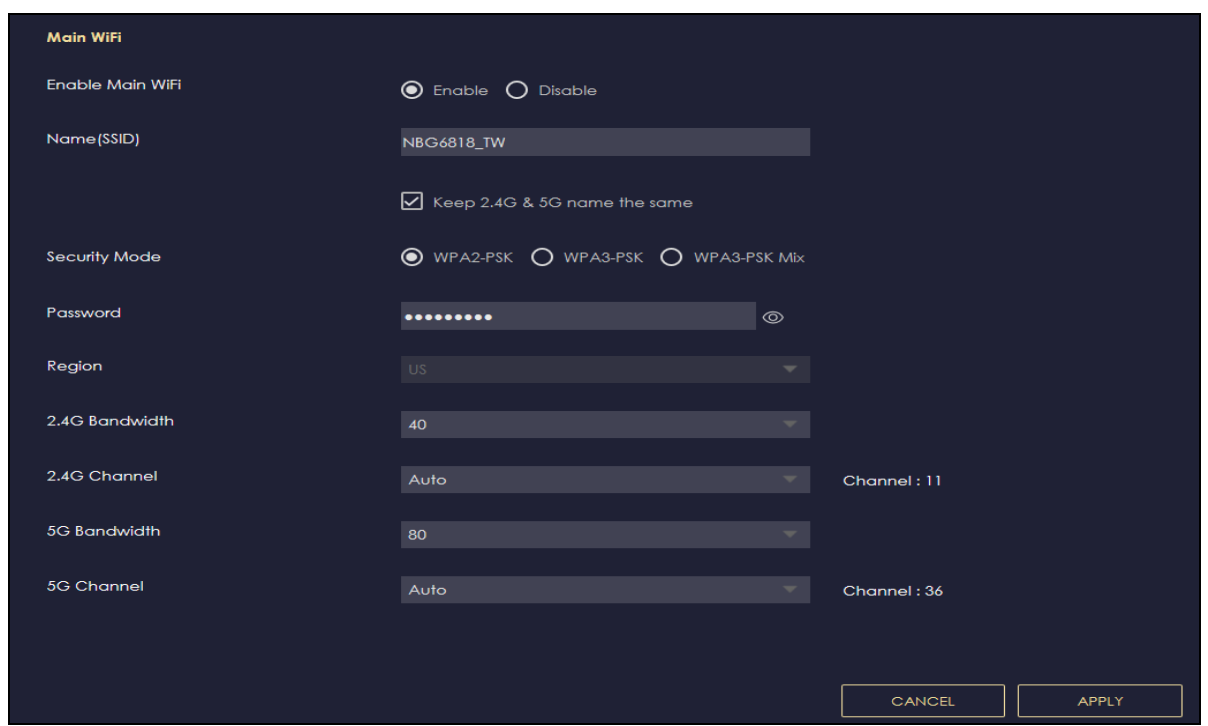

# <span id="page-44-0"></span>**7.4 Enable or Disable a WiFi Network**

After the NBG6818 is set up, you can use separate WiFi networks for your clients. The WiFi settings will be applied to all clients in the same network.

Note: This is not available if you are using bridge mode.

**1** Click the **Navigation Panel** icon on the top-left corner (**1)**, and click **Settings** to open the WiFi screen.

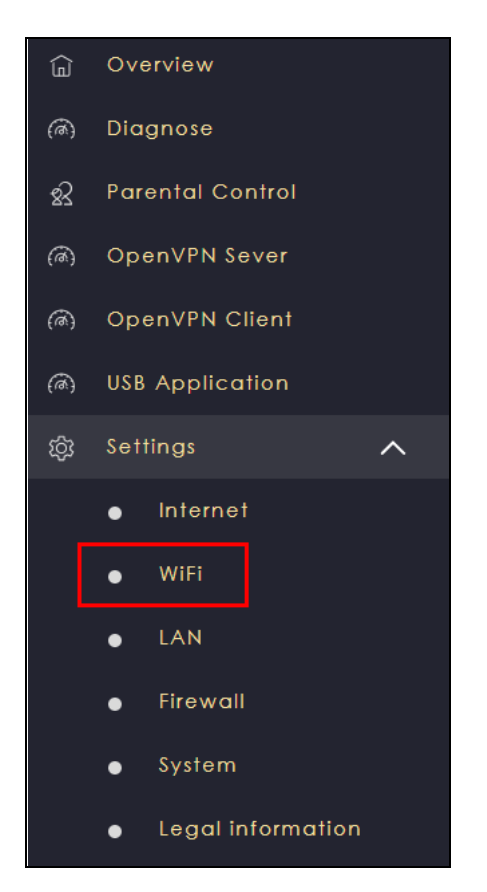

**2** Enable guest WiFi and enter the **WiFi Name (SSID)** and **WiFi Password**. Click **Apply** to save your changes.

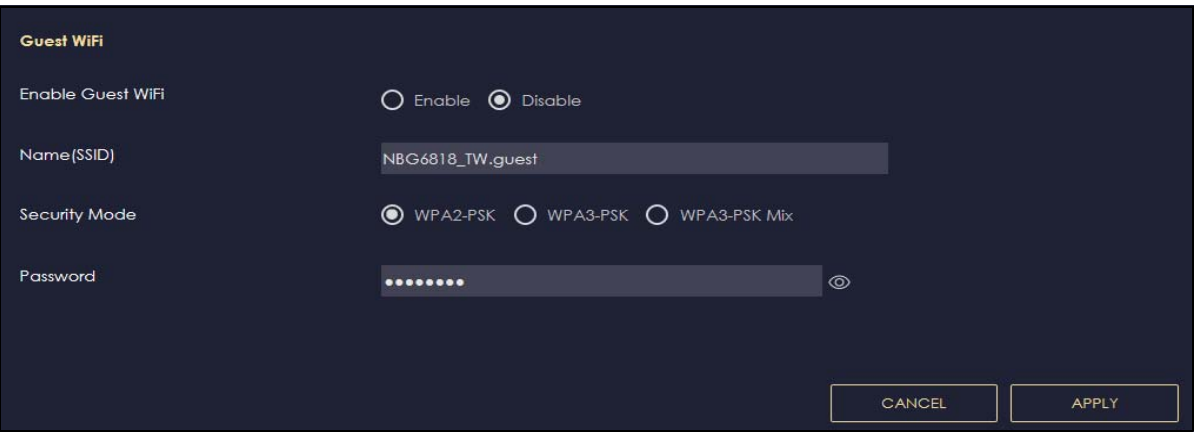

## <span id="page-45-0"></span>**7.5 Add Clients to a Profile**

Profiling clients allows you to easily block/allow Internet access or set a schedule for all client devices in the same profile.

**1** Click the **Navigation Panel** icon on the top-left corner (**1)**, and click **Parental Control** to open the **Device** screen. Use the **Device** screen to view all the clients in your NBG6818.

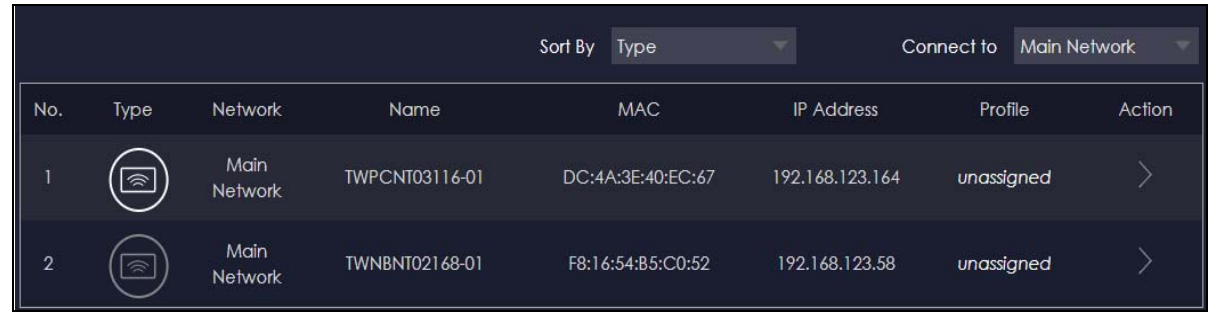

**2** Click the icon under **Action** ( ) to view the user information. In **Device Detail**, select a predefined profile and click **Apply**.

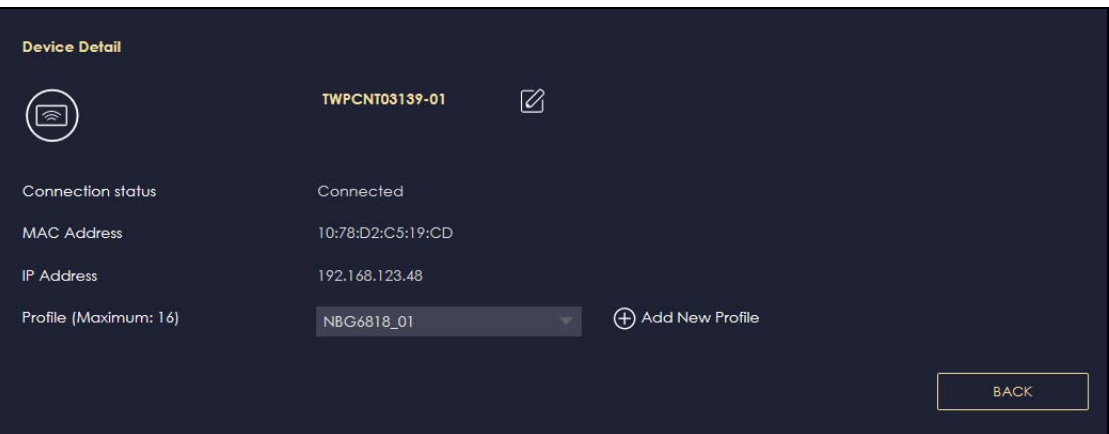

# <span id="page-46-0"></span>**7.6 Set a Profile's WiFi Schedule**

When you create or edit a profile, you can schedule the NBG6818 to automatically disable or enable WiFi access during a certain period of time for clients in that profile.

Note: This is not available if you are using bridge mode.

**1** Click the **Navigation Panel** icon on the top-left corner (**1)**. Select **Parental Control**, and click the **Profile** tab. Use the **Profile** screen to display the profiles created in the NBG6818.

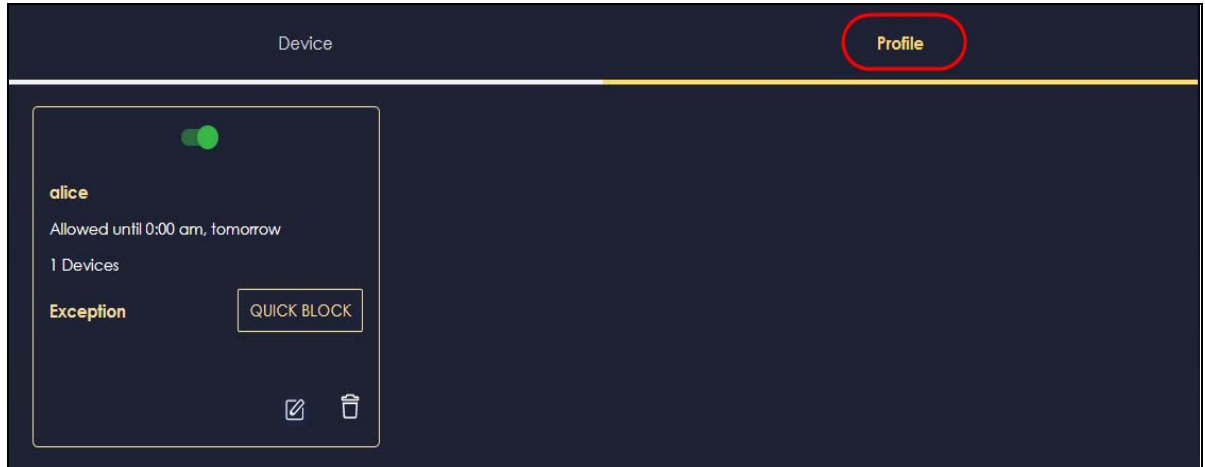

**2** Click **Enable** to activate this profile's Internet schedule. Click the **Edit** icon (  $\boxed{\emptyset}$  to modify a profile's Internet schedule.

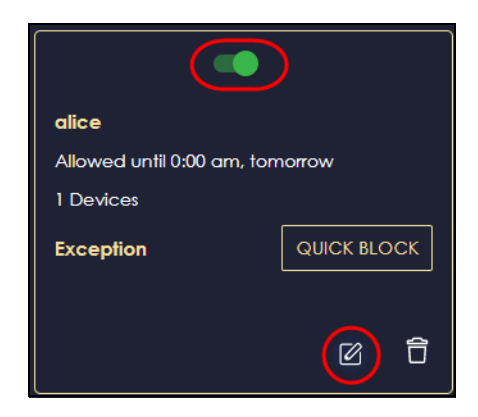

**3** Click the start time cell and drag down to the end time to set up your schedule.

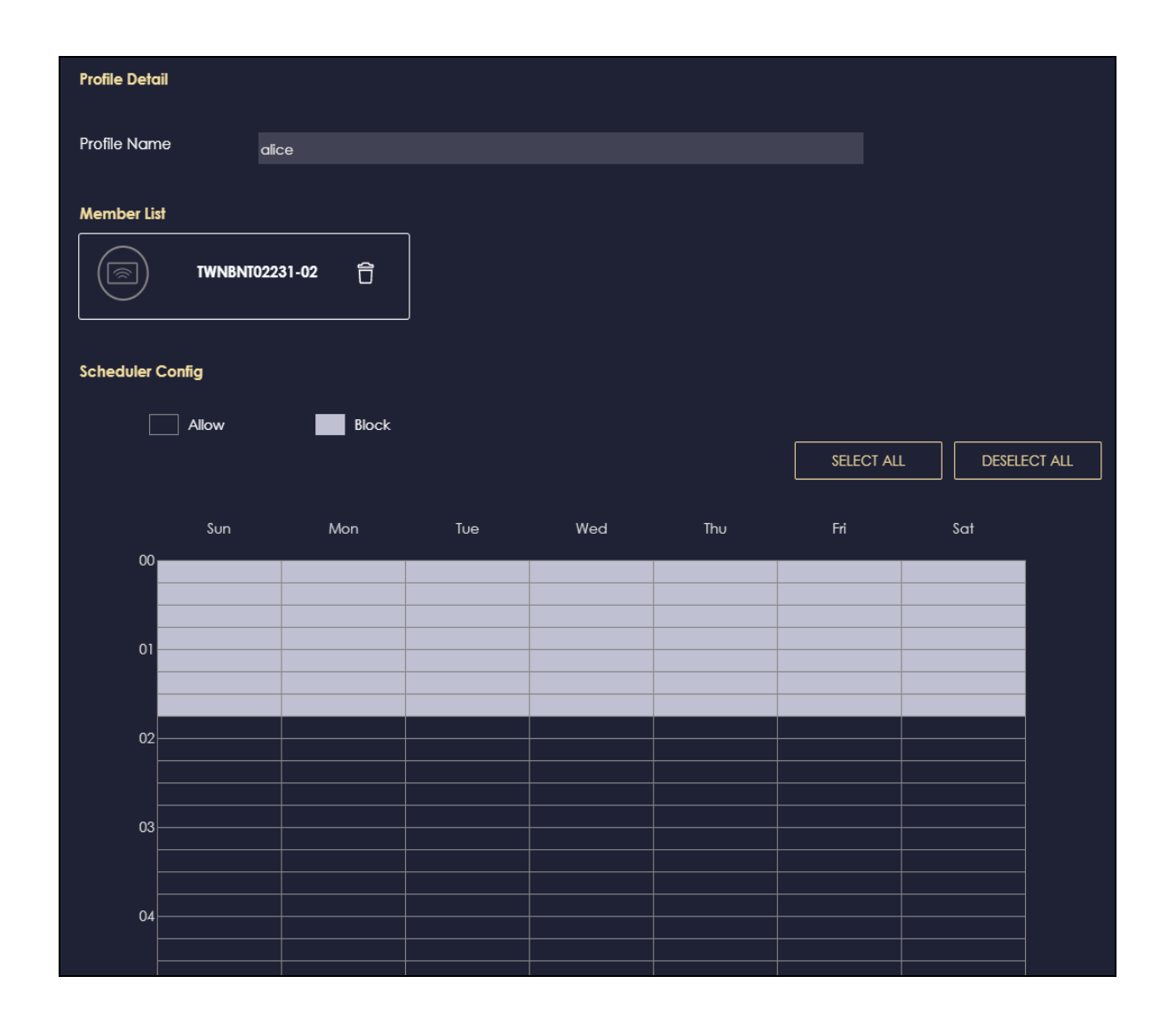

# <span id="page-48-0"></span>**7.7 Pause or Resume Internet Access on a Profile**

You may want to manually block a profile of client devices from accessing the Internet immediately and resume it later.

Note: This is not available if you are using bridge mode.

**1** Click the **Navigation Panel** icon on the top-left corner (**1)**.Select **Parental Control**, and click the **Profile** tab. Use the **Profile** screen to display the profiles created in the NBG6818.

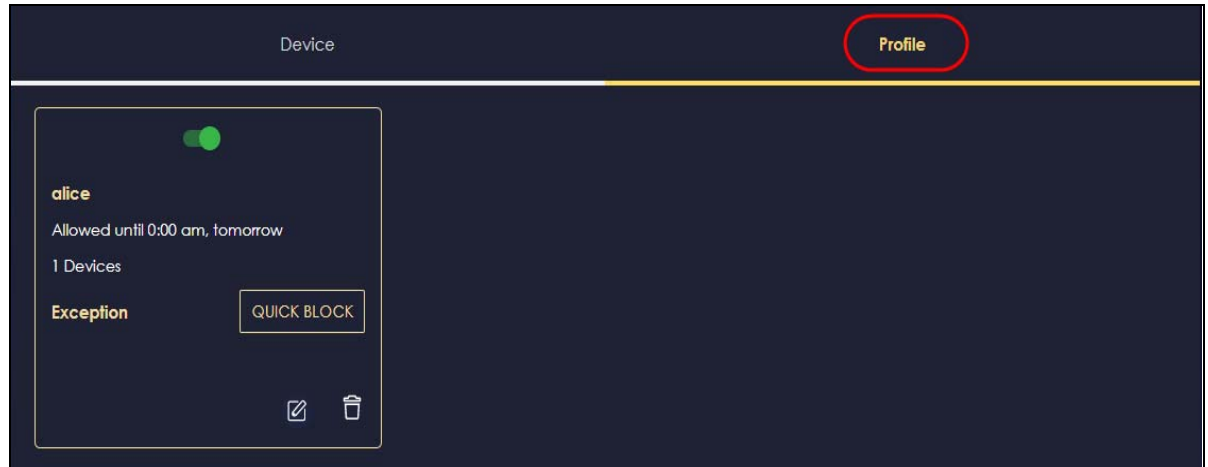

**2** Click a profile's **Resume** button to resume network access at once, or click the **Quick Block** button to pause Internet access for that specific profile.

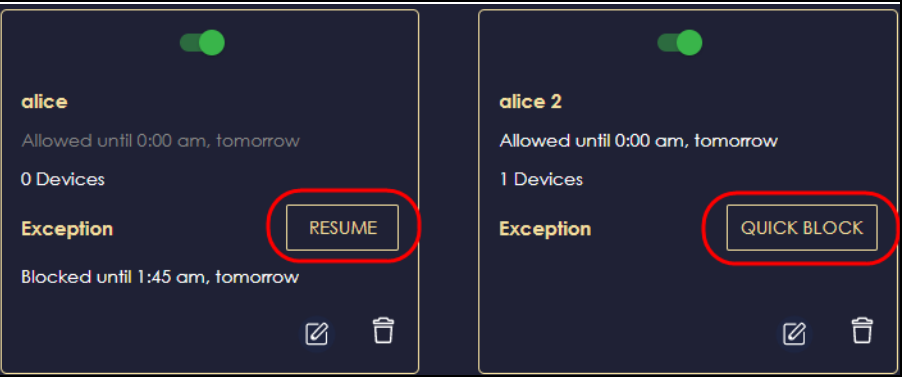

# **7.8 Turn on or off the NBG6818's LED (Light)**

**1** In the **Overview** screen, find the **LED** field and drag the button of the slider to the left.

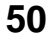

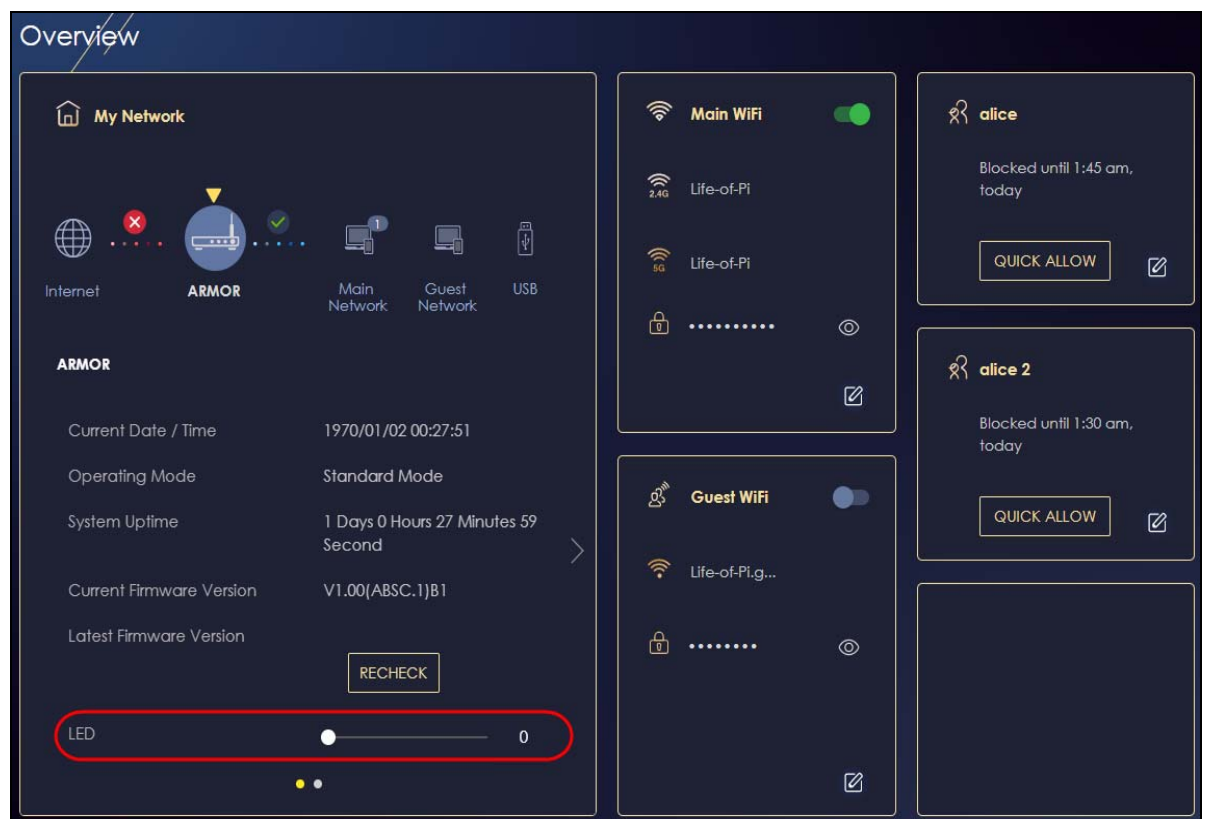

# <span id="page-50-0"></span>**7.9 Change Your NBG6818 Operating Mode**

The operating mode refers to how the NBG6818 is being used in the network. The NBG6818 has two operating modes:

- **Standard:** This is the NBG6818's default mode. In this mode, the NBG6818 routes traffic between a local network and another network such as the Internet.
- **Bridge:** Use this mode so the NBG6818 bridges traffic between clients on the same network.

Note: Features such as parental Control, UPnP, Port Forwarding are not available in Bridge mode.

**1** Click the **Navigation Panel** icon on the top-left corner (**1)**. From the **Settings** drop-down list, click **System**, then click the **Operating Mode** tab. Select the operating mode and select **APPLY** to save your changes. Changing the NBG6818's operating mode may take up to two minutes.

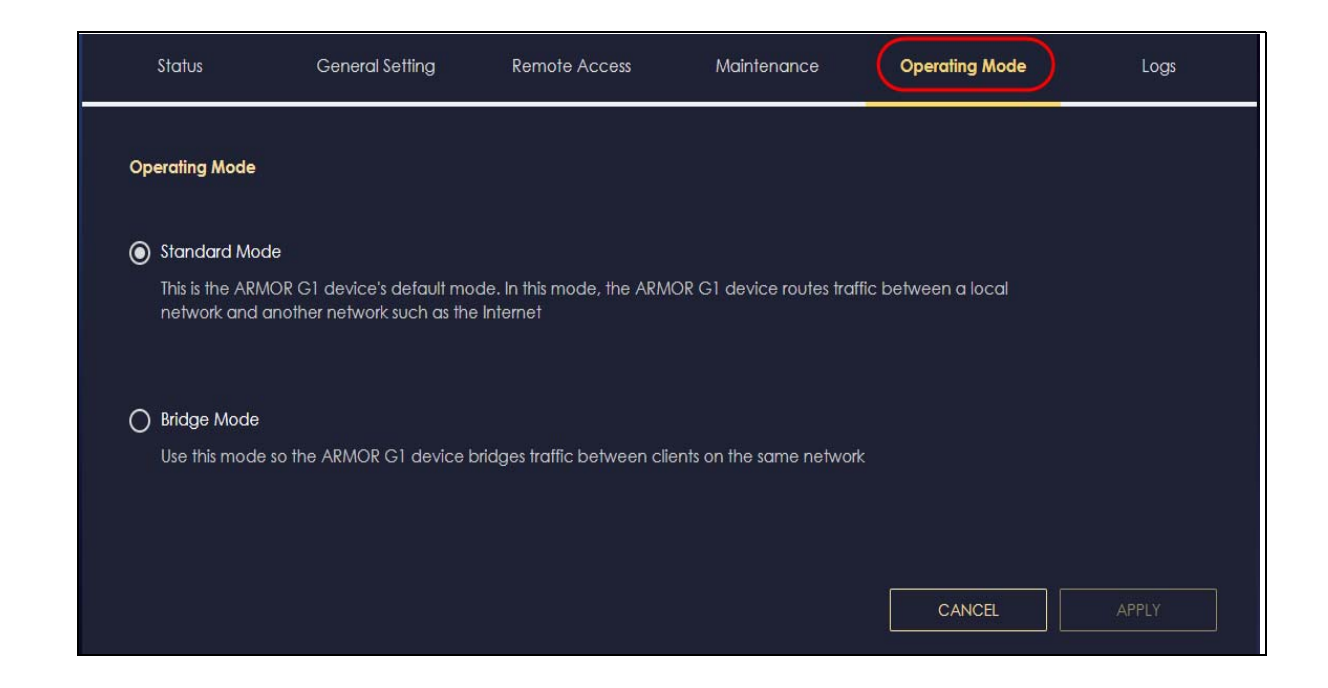

# <span id="page-51-0"></span>**7.10 Configure a Port Forwarding Rule**

If you want to forward incoming packets to a specific or appropriate IP address in the private network using ports, set a port forwarding rule.

Note: This is not available if you are using bridge mode.

**1** Click the **Navigation Panel** icon on the top-left corner (**1)**. From the **Settings** drop-down list, select **Internet**, and click the **NAT & Port Forwarding** tab.

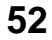

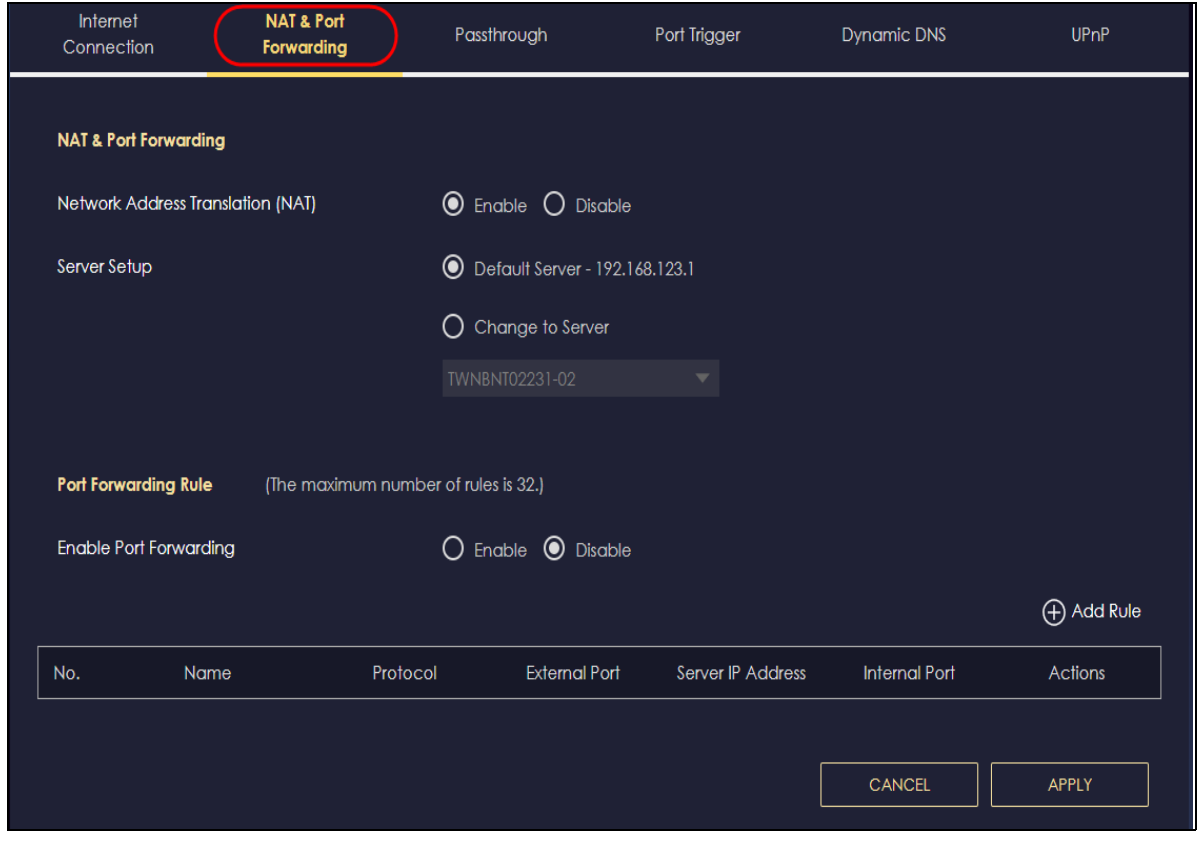

**2** Select **Enable** in the **Enable Port Forwarding** field.

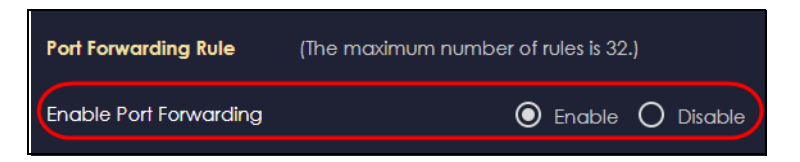

**3** Click **Add Rule** to create a port forwarding rule. Add a service name, a port number or a range of ports to define the service to be forwarded, specify the transport layer protocol used for the service, and the IP address of a device on your local network that will receive the packets from the port(s).

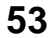

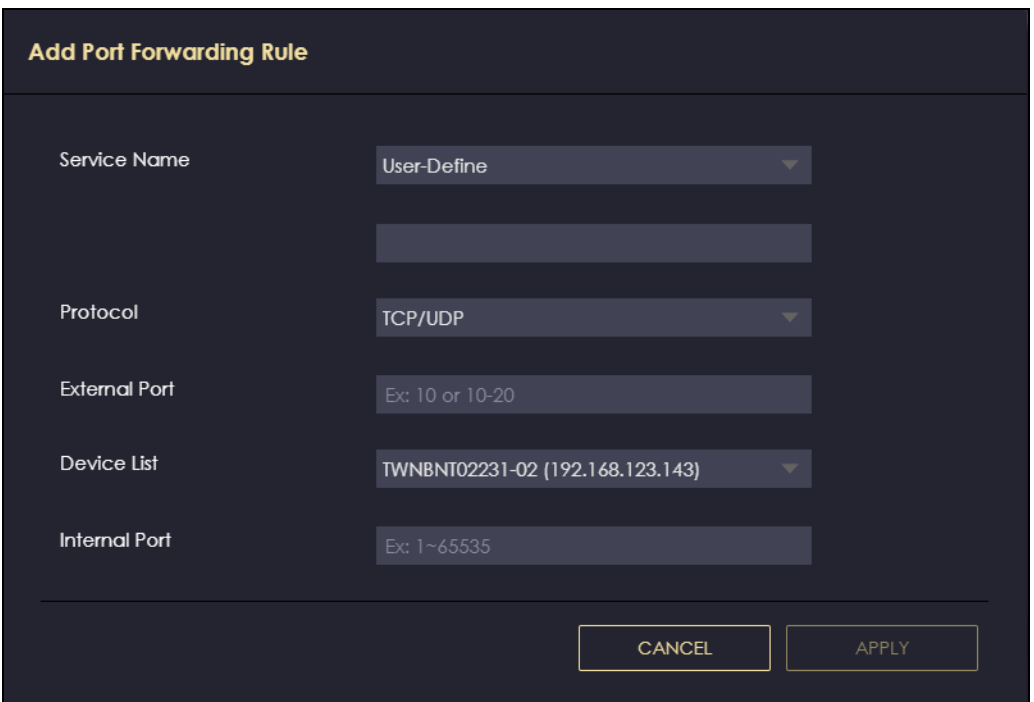

# **PART II Technical Reference**

# **CHAPTER 8 Applications**

# **8.1 Overview**

This chapter shows you how to configure parental control, OpenVPN, USB media sharing and file sharing.

#### **8.1.1 What You Can Do**

- Use the **Parental Control** screens to enable parental control, configure the parental control rules and schedules, and send e-mail notifications. [\(Section 8.2 on page 57](#page-56-0)).
- Use the **OpenVPN Server** screen to create or configure your NBG6818 when it functions as an OpenVPN Server [\(Section 8.3.1 on page 61\)](#page-60-0).
- Use the **OpenVPN Client** screen to add an OpenVPN Server Account you want your NBG6818 to connect to [\(Section 8.3.3 on page 65](#page-64-0)).
- Use the **USB Application** screen to allow file sharing or to set up your NBG6818 to act as a media server [\(Section 8.4 on page 67](#page-66-0)).

#### **8.1.2 What You Need To Know**

The following terms and concepts may help as you read through this chapter.

#### **DLNA**

The Digital Living Network Alliance (DLNA) is a group of personal computer and electronics companies that works to make products compatible in a home network. DLNA clients play files stored on DLNA servers. The NBG6818 can function as a DLNA-compliant media server and stream files to DLNAcompliant media clients without any configuration.

#### **Workgroup name**

This is the name given to a set of computers that are connected on a network and share resources such as a printer or files. Windows automatically assigns the workgroup name when you set up a network.

#### **File Systems**

A file system is a way of storing and organizing files on your hard drive and storage device. Often different operating systems such as Windows or Linux have different file systems. The file-sharing feature on your NBG6818 supports New Technology File System (NTFS), File Allocation Table (FAT) and FAT32 file systems.

The NBG6818 uses Common Internet File System (CIFS) protocol for its file sharing functions. CIFS compatible computers can access the USB file storage devices connected to the NBG6818. CIFS

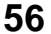

protocol is supported on Microsoft Windows, Linux Samba and other operating systems (refer to your systems specifications for CIFS compatibility).

#### **Samba**

SMB is a client-server protocol used by Microsoft Windows systems for sharing files, printers, and so on.

Samba is a free SMB server that runs on most Unix and Unix-like systems. It provides an implementation of an SMB client and server for use with non-Microsoft operating systems.

#### **File Transfer Protocol**

This is a method of transferring data from one computer to another over a network such as the Internet.

#### **VPN**

A virtual private network (VPN) provides secure communications between sites without the expense of leased site-to-site lines. A secure VPN is a combination of tunneling, encryption, authentication, access control and auditing. It is used to transport traffic over the Internet or any insecure network that uses TCP/IP for communication.

#### **8.1.3 Before You Begin**

Make sure the NBG6818 is connected to your network and turned on.

- **1** Connect the USB device to one of the NBG6818's USB ports.
- **2** The NBG6818 detects the USB device and makes its contents available for browsing. If you are connecting a USB hard drive that comes with an external power supply, make sure it is connected to an appropriate power source that is on.

Note: If your USB device cannot be detected by the NBG6818, see the troubleshooting for suggestions.

# <span id="page-56-0"></span>**8.2 Parental Control**

Parental Control allows you to block specific URLs. You can also define time periods and days during which the NBG6818 performs parental control on a specific user.

Note: This is not available if you are using bridge mode.

#### **8.2.1 Device Screen**

Use this screen to enable parental control, view the parental control rules and schedules.

Click **Parental Control** > **Device** to show the following screen.

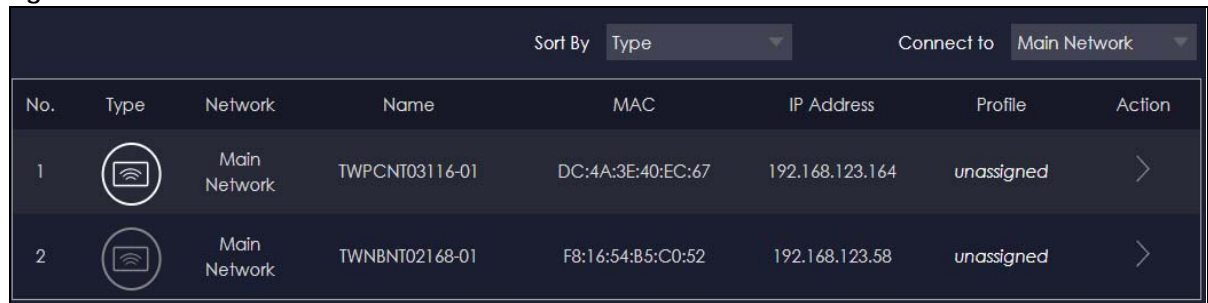

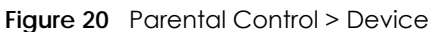

The following table describes the fields in this screen.

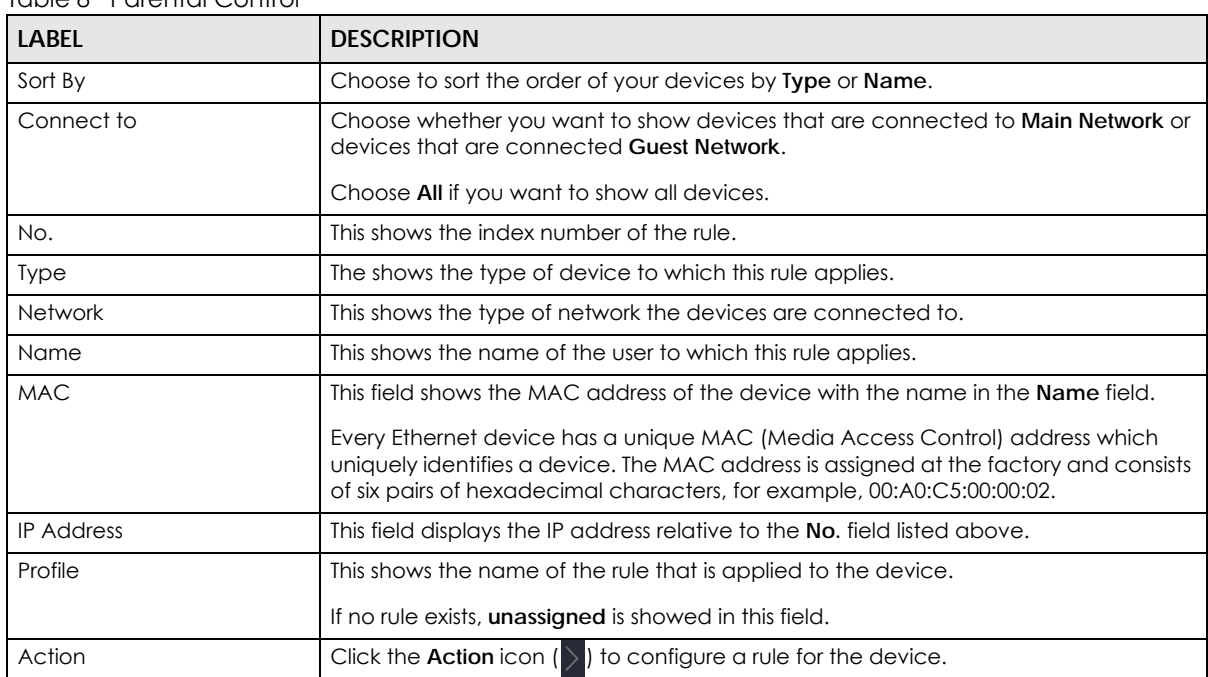

#### Table 8 Parental Control

#### **8.2.1.1 Edit Device Detail Screen**

Use this screen to configure basic settings for the device. Click the **Action** icon ( $\rangle$ ), and then the **Edit** icon ( $\mathcal{O}$ ) to show the following screen.

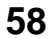

**Figure 21** Edit Device Detail

| <b>Edit Device Detail</b>  |        |                       |                                    |                          |                     |
|----------------------------|--------|-----------------------|------------------------------------|--------------------------|---------------------|
| Device Name                |        | <b>TWPCNT03116-01</b> |                                    |                          |                     |
| Device Type                |        |                       |                                    |                          |                     |
| Desktop                    | Laptop | AP                    | <b>NAS</b>                         | <b>PLA</b>               | 亨<br>Repeater       |
| Mobile Phone               | Other  | Pad                   | $\overline{\phantom{a}}$<br>Router | d,<br><b>Smart Watch</b> | <b>Game Console</b> |
| Webcam                     |        |                       |                                    |                          |                     |
|                            |        |                       |                                    | <b>CANCEL</b>            | <b>APPLY</b>        |
| Table 9 Edit Device Detail |        |                       |                                    |                          |                     |

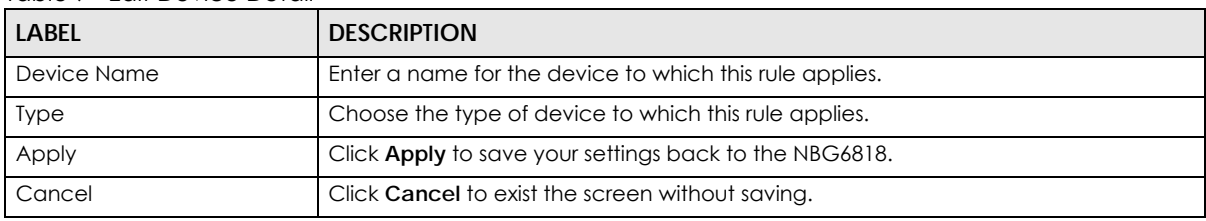

#### **8.2.1.2 Add New Profile Screen**

Use this screen to configure a restricted access schedule. Click the **Action** icon ( ), then **Add New Profile** to show the following screen.

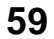

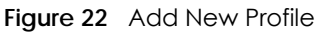

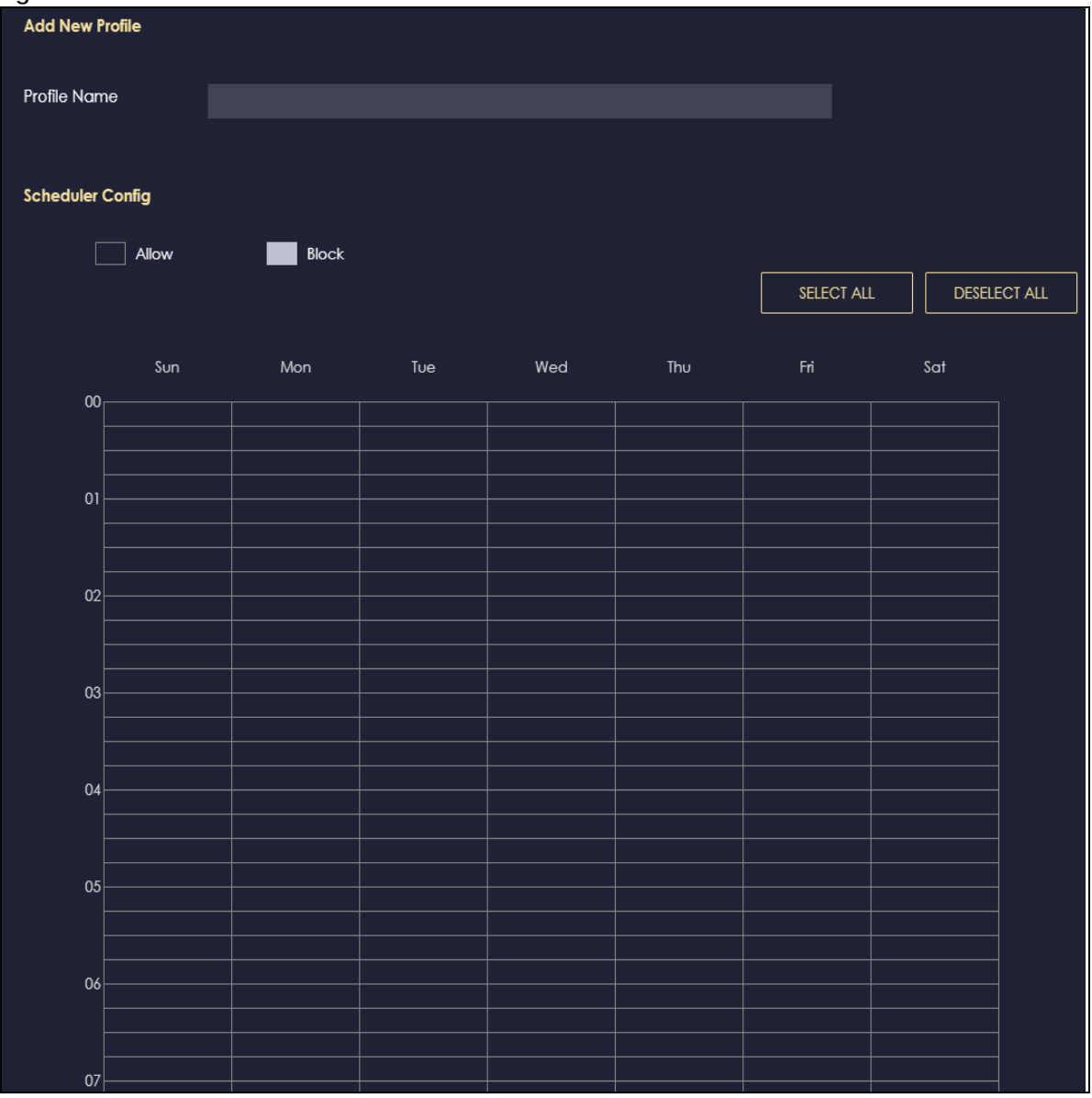

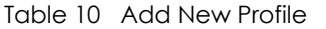

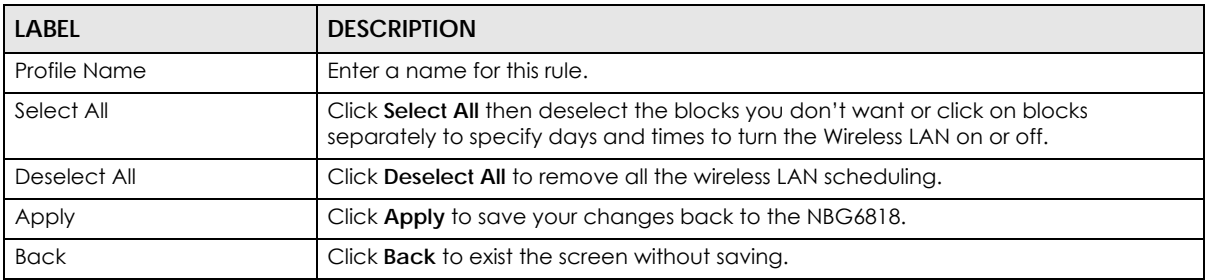

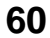

#### **8.2.1.3 Profile Screen**

Use this screen to edit or delete an existing rule. Click **Parental Control** > **Profile** to show the following screen.

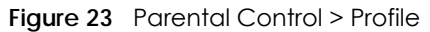

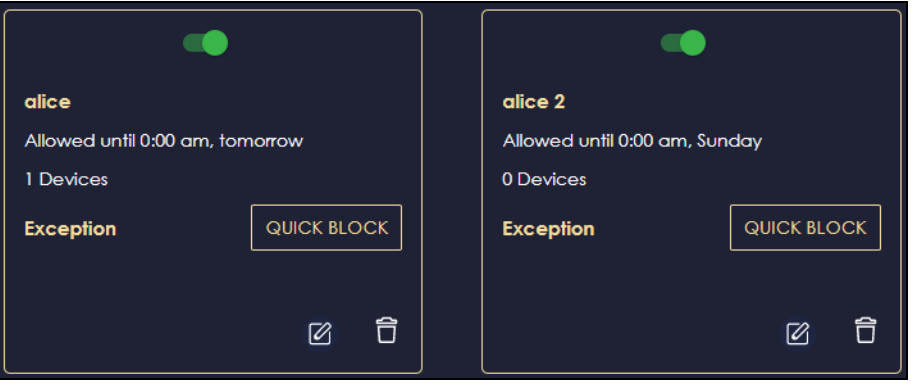

The following table describes the fields in this screen.

Table 11 Parental Control > Profile

| LABEL           | <b>DESCRIPTION</b>                                                                                                    |
|-----------------|----------------------------------------------------------------------------------------------------|
| Enable/Disable  | Set the switch to the right $\left(\begin{array}{c} \bullet \\ \bullet \end{array}\right)$ to enable an existing rule. Otherwise, set the switch to the left $\left(\begin{array}{c} \bullet \\ \bullet \end{array}\right)$ . |
| Quick Block     | Click Quick Block to activate the profile.                                                                                                    |
| Edit $\sqrt{2}$ | Click on the Edit icon to edit an existing rule.                                                                                                    |
| Delete <b>自</b> | Click on the <b>Delete</b> icon to delete an existing rule.                                                                                                    |

# **8.3 OpenVPN Server/Client**

OpenVPN is a VPN protocol which is open source and free of charge. It can be used to create a virtual private network or to interconnect local networks.

It uses OpenSSL encryption library and SSLv3/TLSv1 protocols. This provides high security and anonymity for all transmitted data.

It also provides faster connection speeds than other VPN protocols.

Note: We do not recommended activating OpenVPN Server and OpenVPN Client at the same time on your NBG6818.

#### <span id="page-60-0"></span>**8.3.1 OpenVPN Server Screen**

Use this screen to create an OpenVPN server account. Click the **Navigation Panel** icon on the top-left corner (**Ig.**).Select **OpenVPN Server**, and click the **OpenVPN Server** tab.

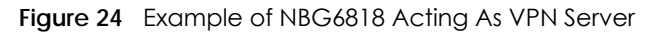

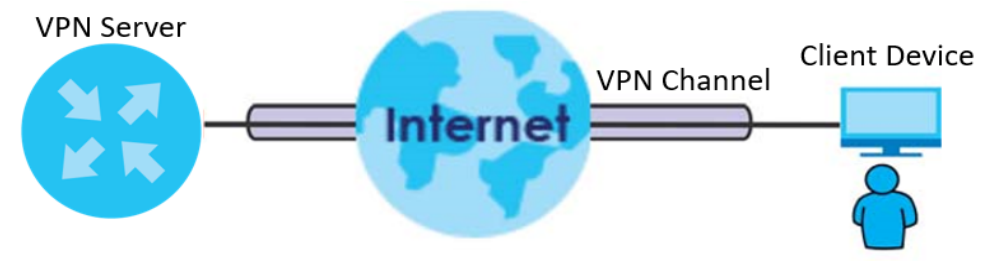

Note: You have to enable DDNS in **Settings** > **Internet** > **Dynamic DNS** screen before you can create an OpenVPN account. See [Section 9.8 on page 95](#page-94-0) for more information on Dynamic DNS.

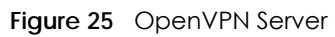

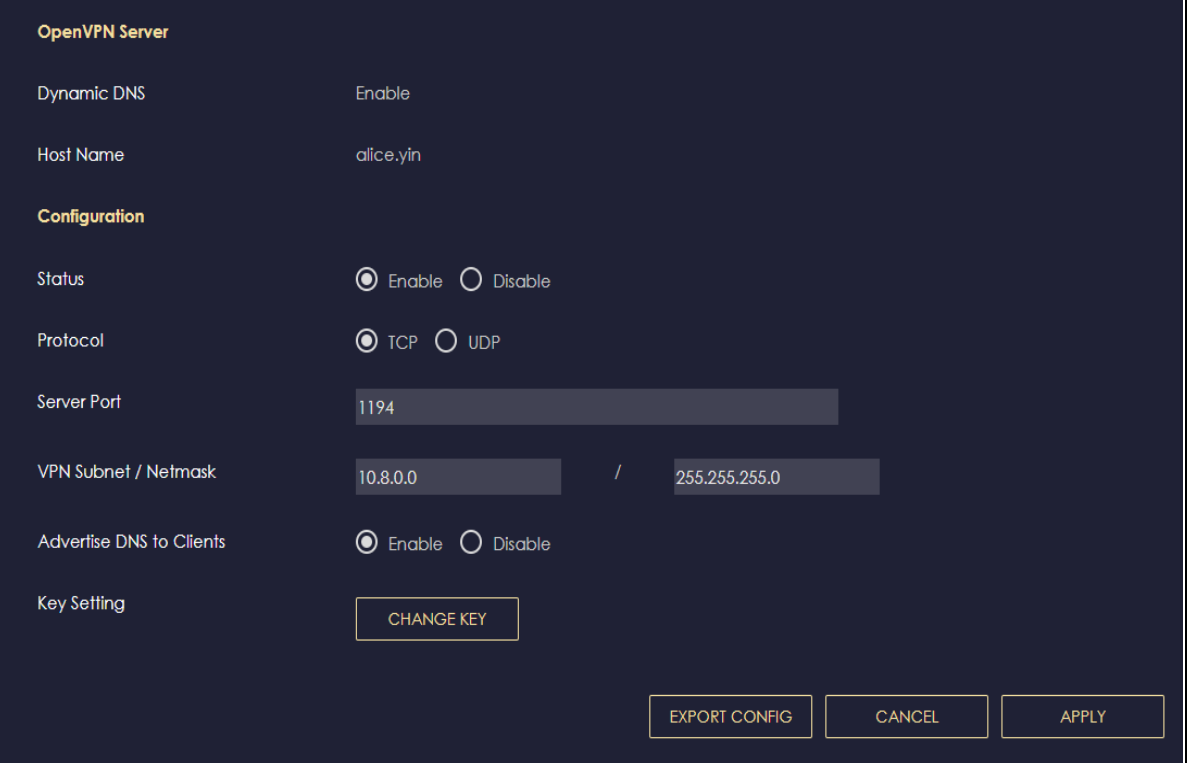

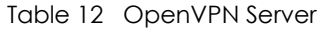

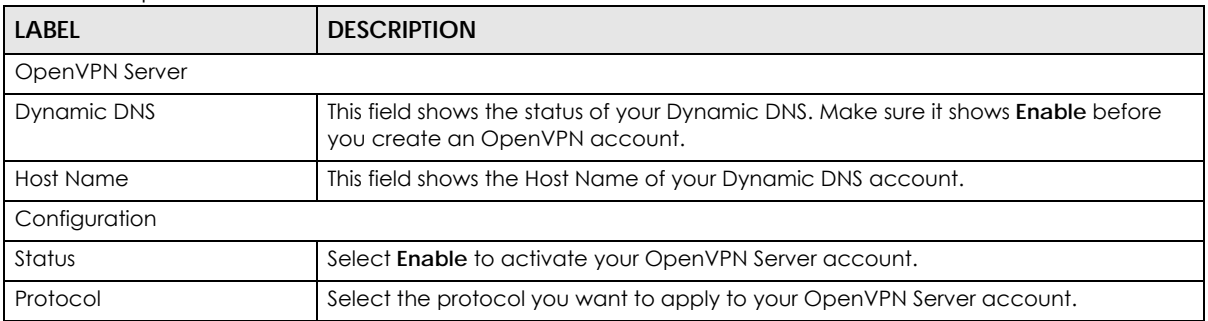

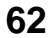

| <b>LABEL</b>               | <b>DESCRIPTION</b>                                                                                                    |
|----------------------------|----------------------------------------------------------------------------------------------------|
| Server Port                | The default server port number is 1194. You can change it if needed. However,<br>clients connected to this OpenVPN Server account will have to use the same port<br>number in order to access the server account.                                                  |
| <b>VPN Subnet/ Netmask</b> | The fields define the network form which OpenVPN clients can connect to the<br>NBG6818 OpenVPN server.                                                                                                    |
|                            | Enter an IPv4 address and subnet mask.                                                                                                    |
| Advertise DNS to Clients   | Select <b>Enable</b> if you want the NBG6818 to broadcast its OpenVPN server to<br>OpenVPN clients in its VPN network defined previously.                                                                                                    |
| Key Setting                | Click the <b>Change Key</b> button if you want to change the key your clients use to<br>access to your OpenVPN Server account.                                                                                                    |
|                            | You do not need to click Change Key the first time to configure this screen.<br>Periodically changing the key is recommended, but you must export the new .opyn<br>configuration file and send it to all OpenVPN clients so that they can they use the<br>new key. |
| Export Config              | Click Export Config to export your configuration to an .ovpn file that OpenVPN<br>clients need to connect to the NBG6818 OpenVPN server.                                                                                                    |
| Apply                      | Click <b>Apply</b> to save your changes back to the NBG6818.                                                                                                    |
| Cancel                     | Click <b>Cancel</b> to begin configuring this screen afresh.                                                                                                    |

Table 12 OpenVPN Server

#### **8.3.2 OpenVPN Account Screen**

Use the **OpenVPN Account List** screen to view the basic information of the NBG6818 OpenVPN server.

Use the **OpenVPN Account Status** screen to view the basic information of clients that are connected to the NBG6818 OpenVPN server

Note: At the time of writing, up to 16 OpenVPN clients can connect to the NBG6818 OpenVPN server at the same time.

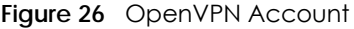

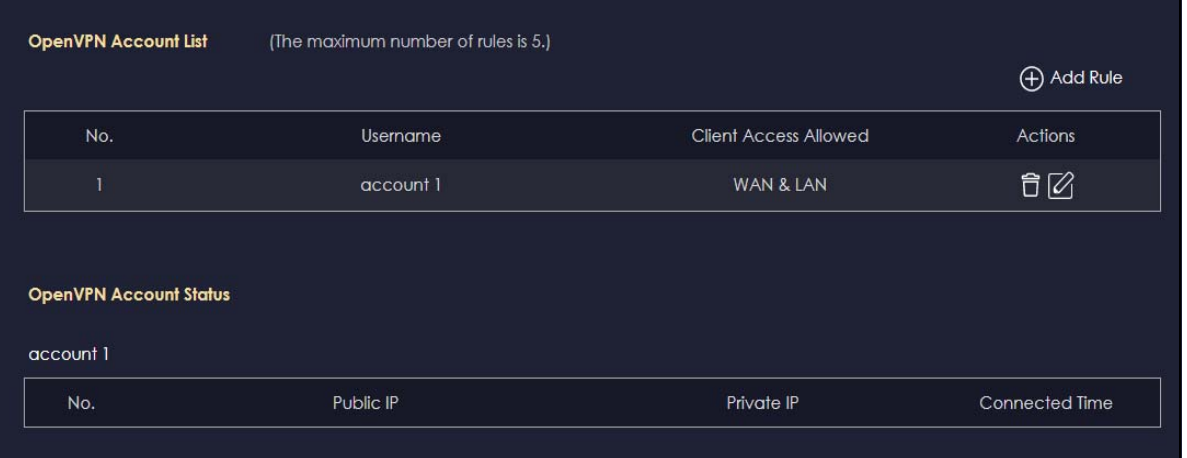

The following table describes the fields in this screen.

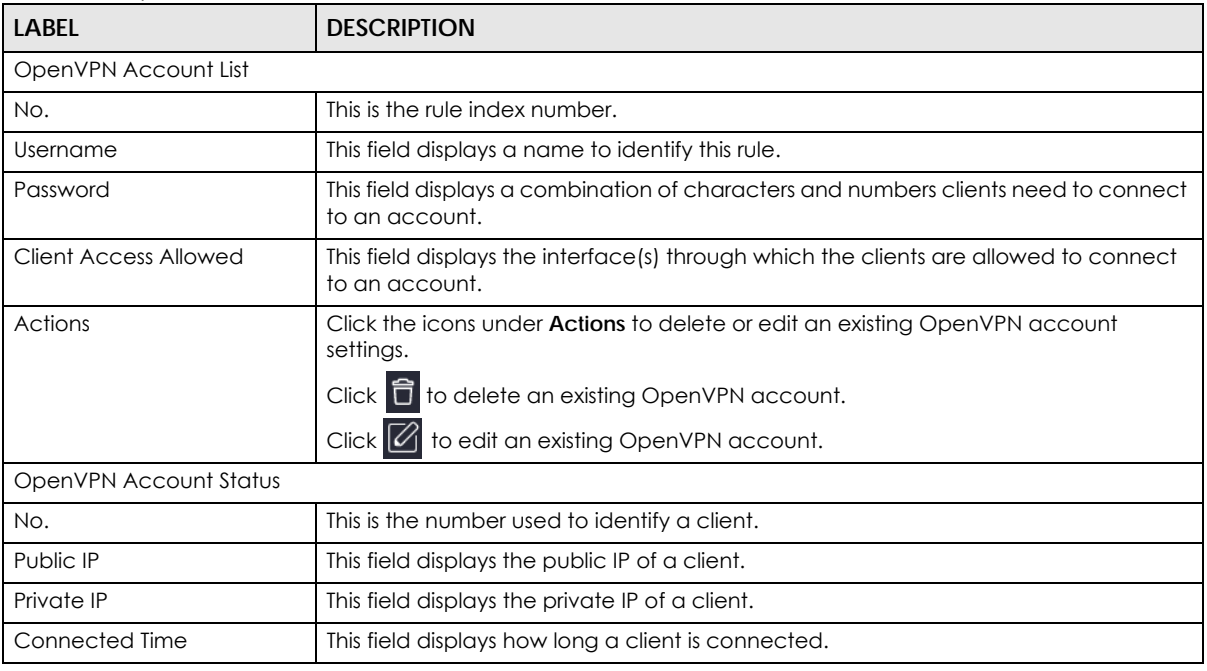

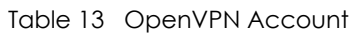

#### **8.3.2.1 OpenVPN Account List-Add Rule Screen**

Use this screen to configure your OpenVPN account settings.

**Figure 27** OpenVPN Account LIst-Add Rule

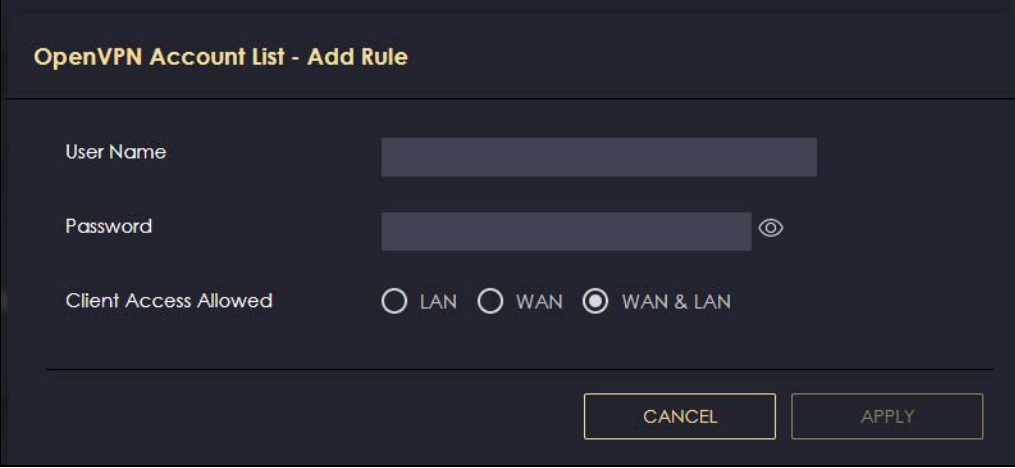

| <b>LABEL</b>                 | <b>DESCRIPTION</b>                                                                           |
|------------------------------|----------------------------------------------------------------------------------------------|
| User Name                    | Enter 1-32 single-byte printable ASCII characters, but <> $\land$ \$& are not allowed.       |
| Password                     | Enter 1-32 single-byte printable ASCII characters, but <> $\frac{32}{4}$ are not allowed.    |
| <b>Client Access Allowed</b> | Select the interface(s) through which the clients are allowed to connect to your<br>account. |

Table 14 OpenVPN Account List-Add Rule

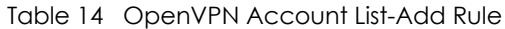

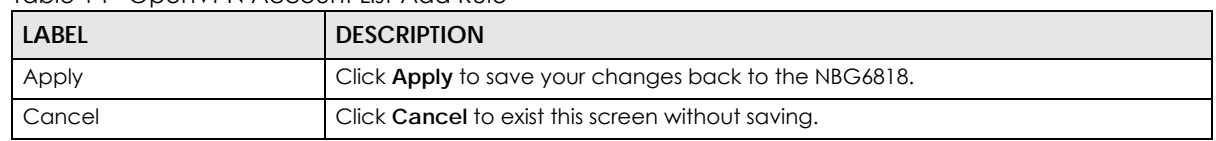

## <span id="page-64-0"></span>**8.3.3 OpenVPN Client Screen**

Use the **OpenVPN Server List** in this screen to view the basic information of the OpenVPN Server accounts that you are connected to when the NBG6818 functions as an OpenVPN client.

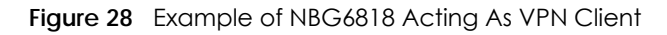

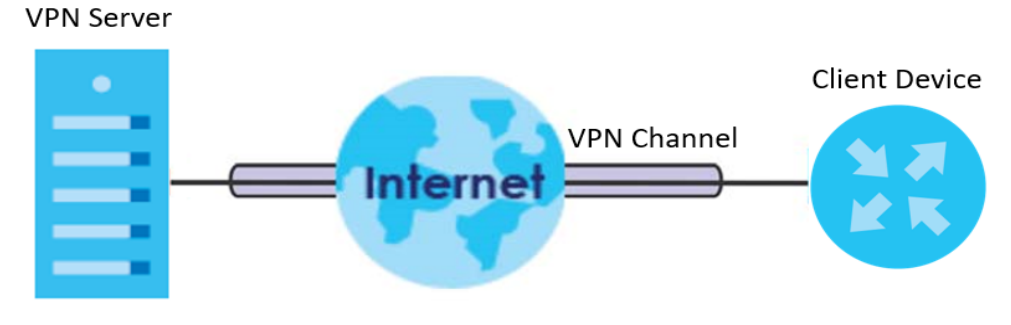

Note: You can only connect to one server at a time.

**Figure 29** OpenVPN Client

|     |             |                                            |              |        | Add Rule       |
|-----|-------------|--------------------------------------------|--------------|--------|----------------|
| No. | Description | Enable VPN on                              | Connected IP | Active | <b>Actions</b> |
|     | alice       | LAN1, LAN2, LAN3, LAN4, WiFi 2.4G, WiFi 5G |              |        | 自Ø             |

Table 15 OpenVPN Client

| <b>LABEL</b>  | <b>DESCRIPTION</b>                                                                                                    |
|---------------|----------------------------------------------------------------------------------------------------|
| No.           | This is the rule index number.                                                                                          |
| Description   | This field displays a name to identify this rule.                                                                       |
| Enable VPN on | This field displays the interface(s) through which your NBG6818 are allowed to<br>connect to an OpenVPN Server account. |
| Connected IP  | This field displays the IP address of the OpenVPN Server account your NBG6818 is<br>connected to.                       |

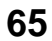

| <b>LABEL</b> | <b>DESCRIPTION</b>                                                                                                    |
|--------------|----------------------------------------------------------------------------------------------------|
| Active       | Slide the switch to the right $\begin{pmatrix} 1 & 1 \\ 0 & 0 \end{pmatrix}$ to activate your connection to an OpenVPN<br>Server account. |
| Actions      | Click the icons under <b>Actions</b> to delete or edit an existing OpenVPN Server account<br>settings.                                    |
|              | Click $\hat{\mathbf{\Xi}}$ to delete an existing OpenVPN Server account.                                                                  |
|              | Click $\boxed{\mathscr{O}}$ to edit an existing OpenVPN Server account.                                                                   |

Table 15 OpenVPN Client

#### **8.3.3.1 OpenVPN Server List-Add Rule Screen**

Use this screen to add an OpenVPN Server Account that you want your NBG6818 to connect to.

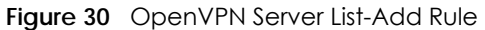

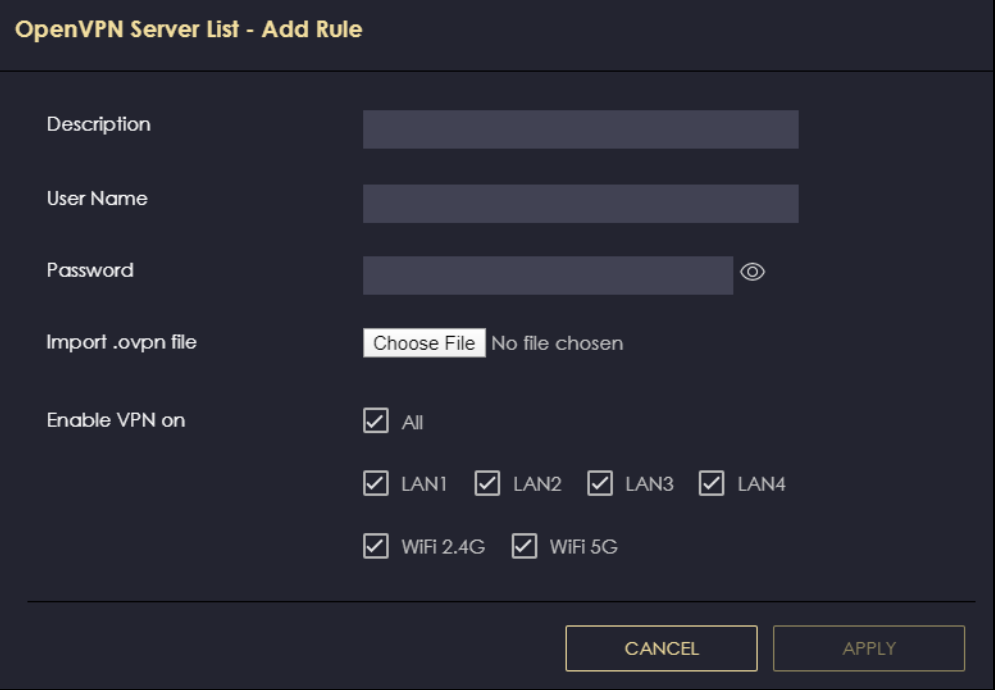

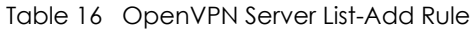

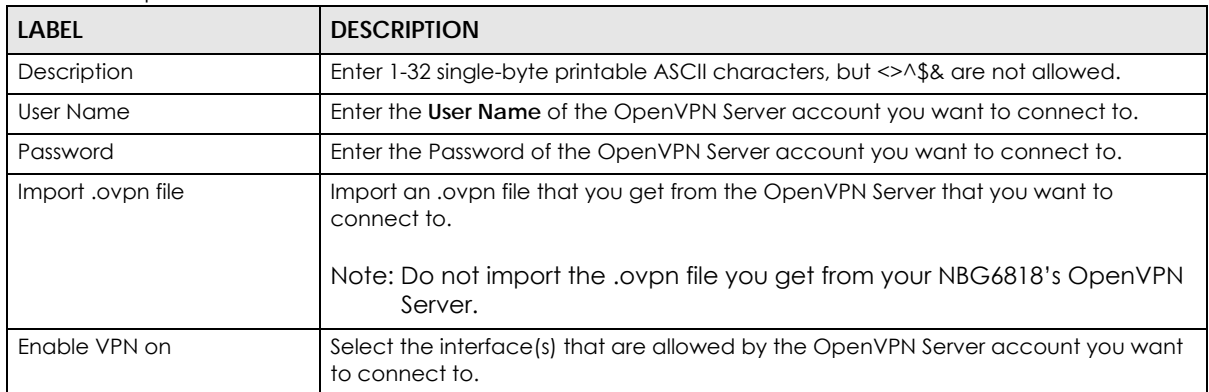

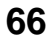

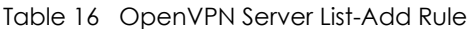

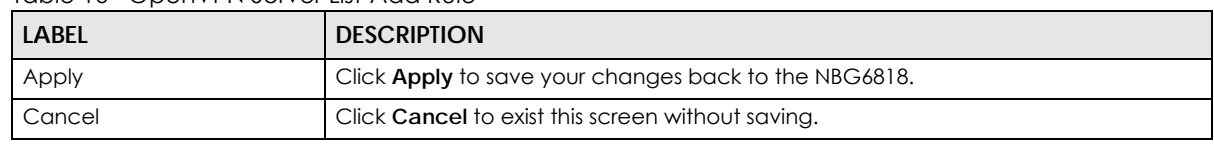

# <span id="page-66-0"></span>**8.4 USB Application**

#### **8.4.1 SAMBA Server Screen**

Use this screen to set up file-sharing via the NBG6818 using Windows Explorer or the workgroup name. You can also configure the workgroup name and create file-sharing user accounts.

Click **USB Application > SAMBA** to show the following screen.

**Figure 31** USB Application > SAMBA

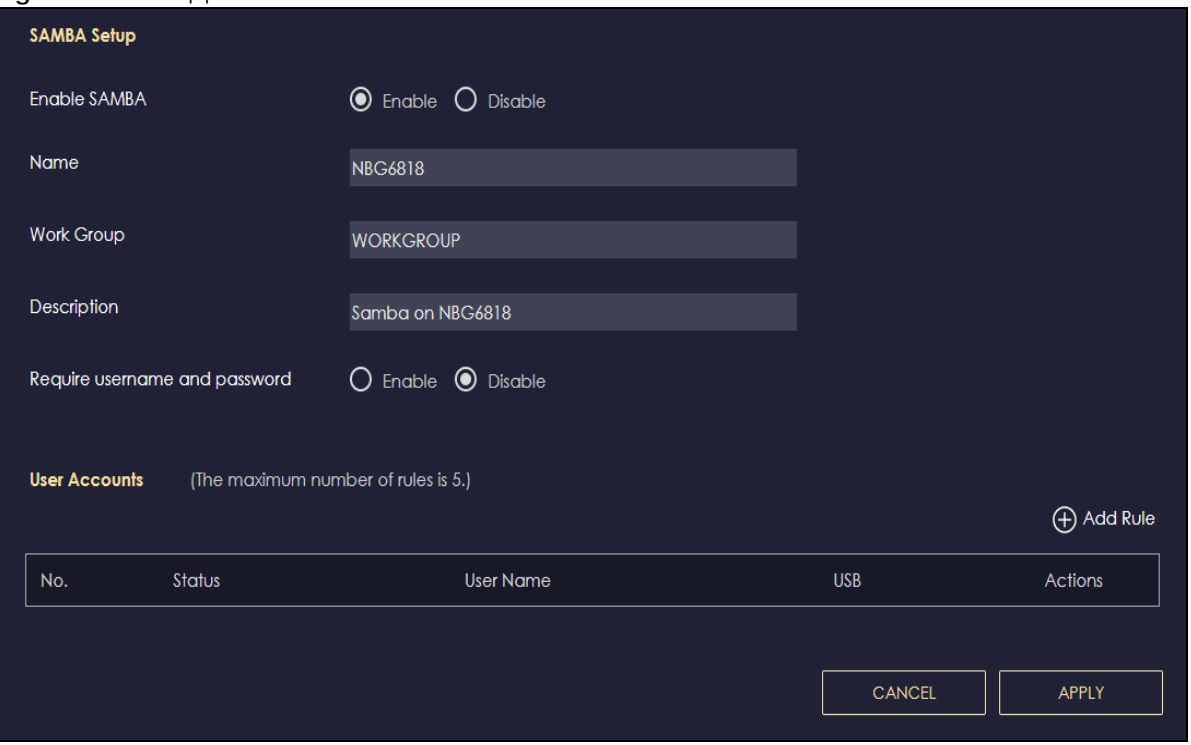

| <b>LABEL</b>       | <b>DESCRIPTION</b>                                                                                                  |
|--------------------|----------------------------------------------------------------------------------------------------|
| <b>SAMBA Setup</b> |                                                                                                    |
| Enable SAMBA       | Select this to enable file sharing through the NBG6818 using Windows Explorer or by browsing<br>to your work group. |
| Name               | Specify the name to identify the NBG6818 in a work group.                                                           |

Table 17 USB Application > SAMBA

| <b>LABFL</b>                     | <b>DESCRIPTION</b>                                                                                                    |
|----------------------------------|----------------------------------------------------------------------------------------------------|
| <b>Work Group</b>                | You can add the NBG6818 to an existing or a new workgroup on your network. Enter the<br>name of the workgroup which your NBG6818 automatically joins. You can set the NBG6818's<br>workgroup name to be exactly the same as the workgroup name to which your computer<br>belongs to. |
|                                  | Note: The NBG6818 will not be able to join the workgroup if your local area<br>network has restrictions set up that do not allow devices to join a<br>workgroup. In this case, contact your network administrator.                                                                   |
| Description                      | Enter the description of the NBG6818 in a work group.                                                                                                    |
| Require username<br>and password | Select Yes to need a user account for access to the connected USB stick from any<br>computer. Otherwise, select No.                                                                                                    |
| <b>User Accounts</b>             | Before you can share files you need a user account. Configure the following fields to set up<br>a file-sharing account.                                                                                                    |
| No.                              | This is the index number of the user account.                                                                                                    |
| Status                           | This field displays whether a user account is activated or not.                                                                                                    |
| User Name                        | This field displays the user name that will be allowed to access the shared files.                                                                                                    |
| <b>USB</b>                       | This field displays the user's access rights to the USB storage device which is connected to<br>the NBG6818's USB port.                                                                                                    |
| Actions                          | Click the icons under <b>Actions</b> to delete or edit a port forwarding rule.                                                                                                    |
|                                  | Click $\Box$ to delete an existing trigger port settings.                                                                                                    |
|                                  | to edit an existing trigger port settings.<br>$Click \sqrt{4}$                                                                                                    |
| Apply                            | Click Apply to save your changes back to the NBG6818.                                                                                                    |
| Cancel                           | Click <b>Cancel</b> to begin configuring this screen afresh.                                                                                                    |

Table 17 USB Application > SAMBA (continued)

#### **8.4.1.1 Add SAMBA Account Screen**

Use this screen to configure settings for a SAMBA account.

Click **USB Application** > **SAMBA** > **Add Rule** to show the following screen.

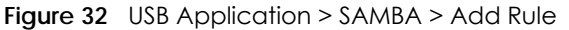

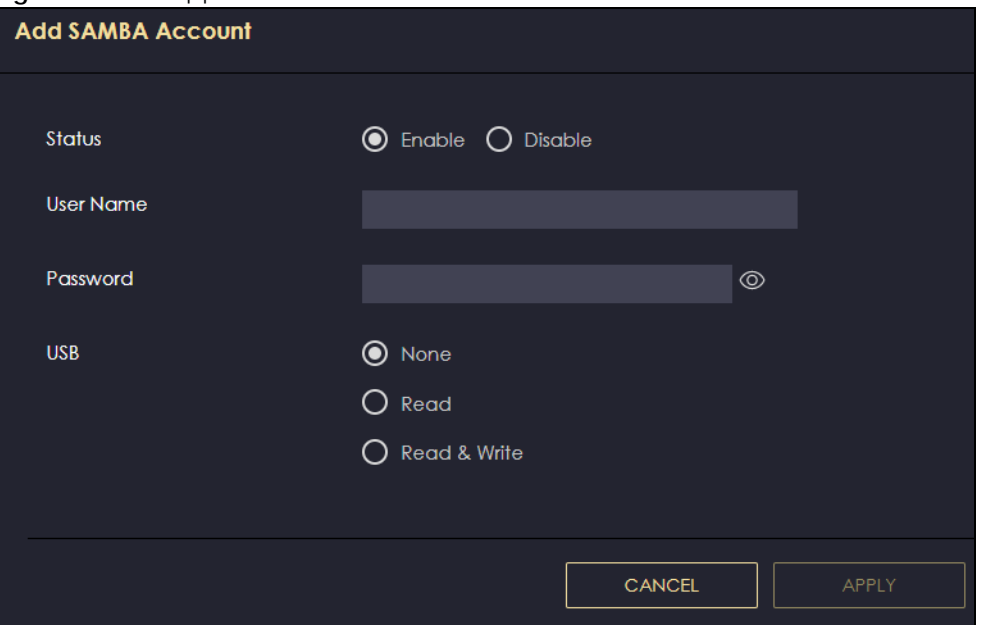

The following table describes the labels in this screen.

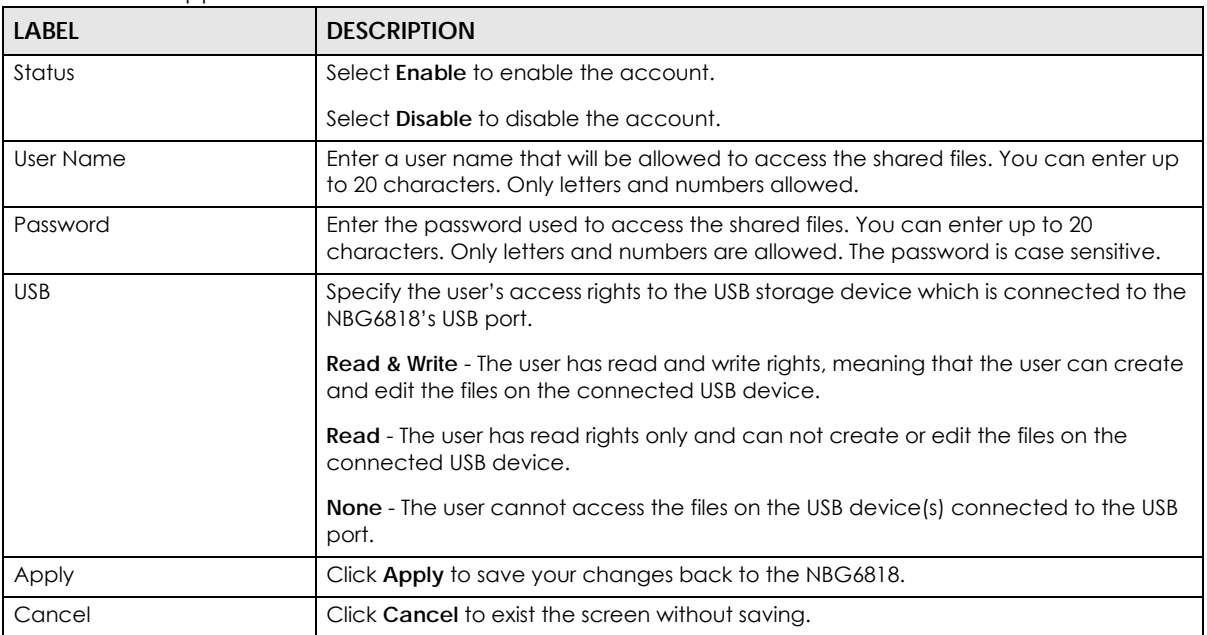

Table 18 USB Application > SAMBA > Add Rule

#### **8.4.2 FTP Server Screen**

Use this screen to set up file sharing via the NBG6818 using FTP and create user accounts.

Click **USB Application** > **FTP** to show the following screen.

**Figure 33** USB Application > FTP

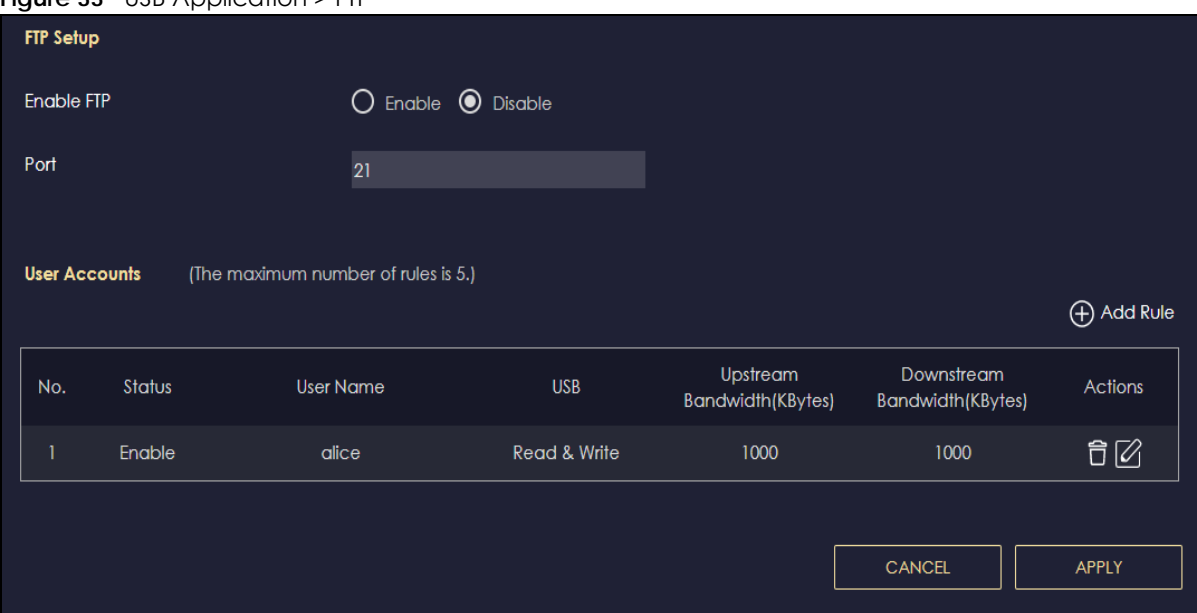

The following table describes the labels in this screen.

| <b>LABFL</b>                   | <b>DESCRIPTION</b>                                                                                                    |
|--------------------------------|----------------------------------------------------------------------------------------------------|
| Enable FTP                     | Select this to enable the FTP server on the NBG6818 for file sharing using FTP.                                                                            |
| Port                           | You may change the server port number for FTP if needed, however you must use the same<br>port number in order to use that service for file sharing.       |
| User Accounts                  | Before you can share files you need a user account. Configure the following fields to set up<br>a file-sharing account.                                    |
| No.                            | This is the index number of the user account.                                                                                                    |
| Status                         | This field displays whether a user account is activated or not. Select the check box to<br>enable the account. Clear the check box to disable the account. |
| User Name                      | This field displays the user name that will be allowed to access the shared files.                                                                         |
| <b>USB</b>                     | This field displays the user's access rights to the USB storage device which is connected to<br>the NBG6818's USB port.                                    |
| Upstream<br><b>Bandwidth</b>   | This field shows the maximum bandwidth (in Kbps) allowed for incoming FTP traffic.                                                                         |
| Downstream<br><b>Bandwidth</b> | This field shows the maximum bandwidth (in Kbps) allowed for outgoing FTP traffic.                                                                         |
| Actions                        | Click the icons under <b>Actions</b> to delete or edit a port forwarding rule.                                                                             |
|                                | Click $\Box$ to delete an existing trigger port settings.                                                                                                  |
|                                | Click $\mathcal{C}$ to edit an existing trigger port settings.                                                                                             |
| Apply                          | Click Apply to save your changes back to the NBG6818.                                                                                                    |
| Cancel                         | Click <b>Cancel</b> to begin configuring this screen afresh.                                                                                               |

Table 19 Expert Mode > Applications > File Sharing > FTP

#### **8.4.2.1 Add FTP Account Screen**

Use this screen to configure settings for a FTP account.

Click **USB Application** > **FTP** > **Add Rule** to show the following screen.

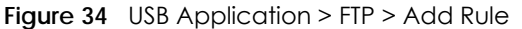

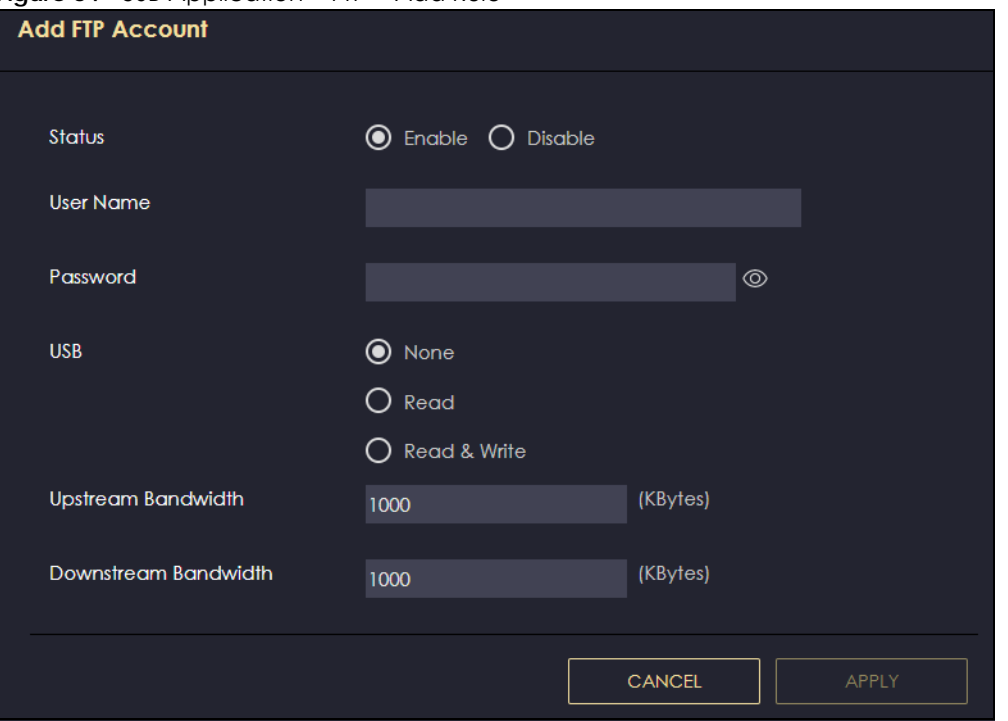

The following table describes the labels in this screen.

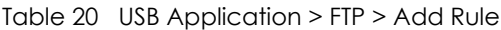

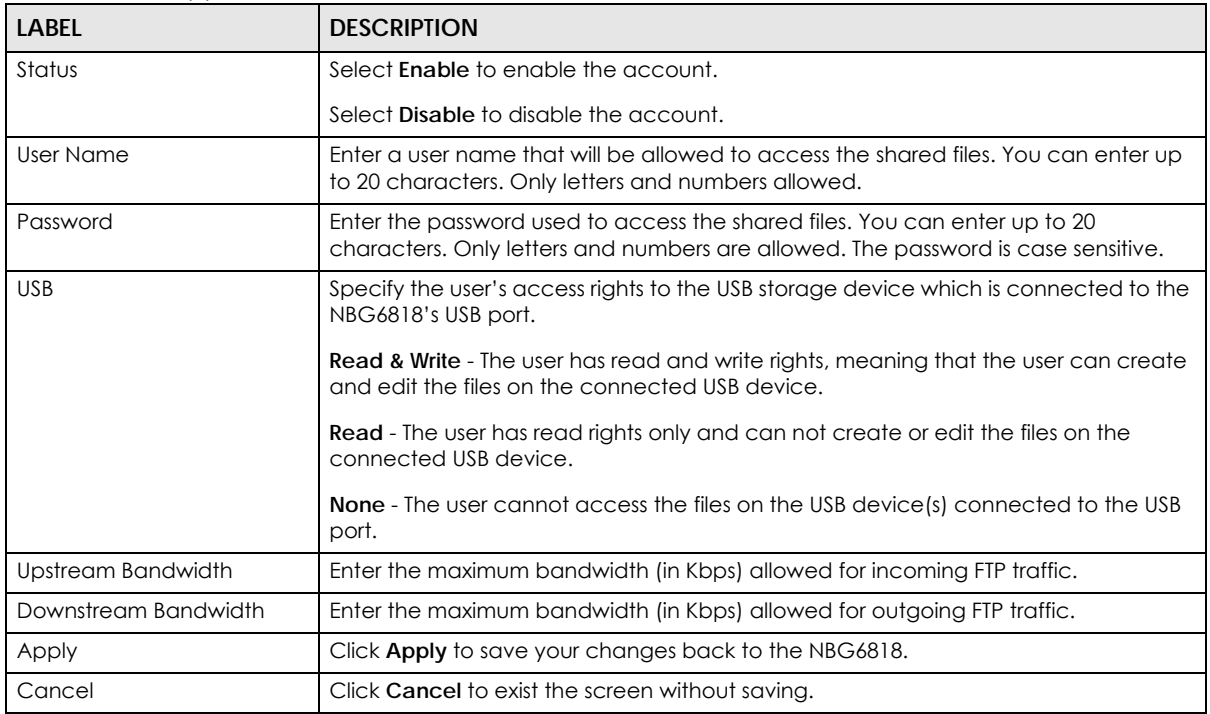

## **8.4.3 USB Media Sharing Screen**

Use this screen to configure settings for media sharing.

The media server feature lets anyone on your network play video, music, and photos from the USB storage device connected to your NBG6818 without having to copy them to another computer. The NBG6818 can function as a DLNA-compliant media server, where the NBG6818 streams files to DLNAcompliant media clients like Windows Media Player.

The Digital Living Network Alliance (DLNA) is a group of personal computer and electronics companies that works to make products compatible in a home network.

The NBG6818 media server enables you to:

- Publish all share folders for everyone to play media files in the USB storage device connected to the NBG6818.
- Use hardware-based media clients like the DMA-2500 to play the files.
- Note: Anyone on your network can play the media files in the published folders. No user name and password nor other form of security is required.

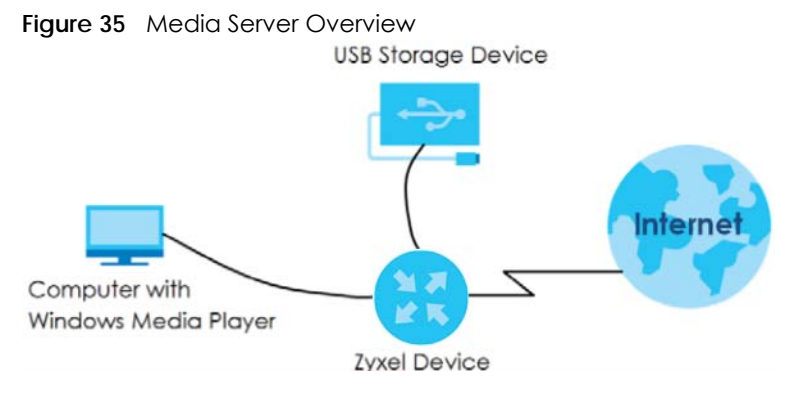

Click **USB Application** > **USB Media Sharing** to show the following screen.

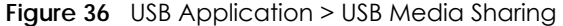

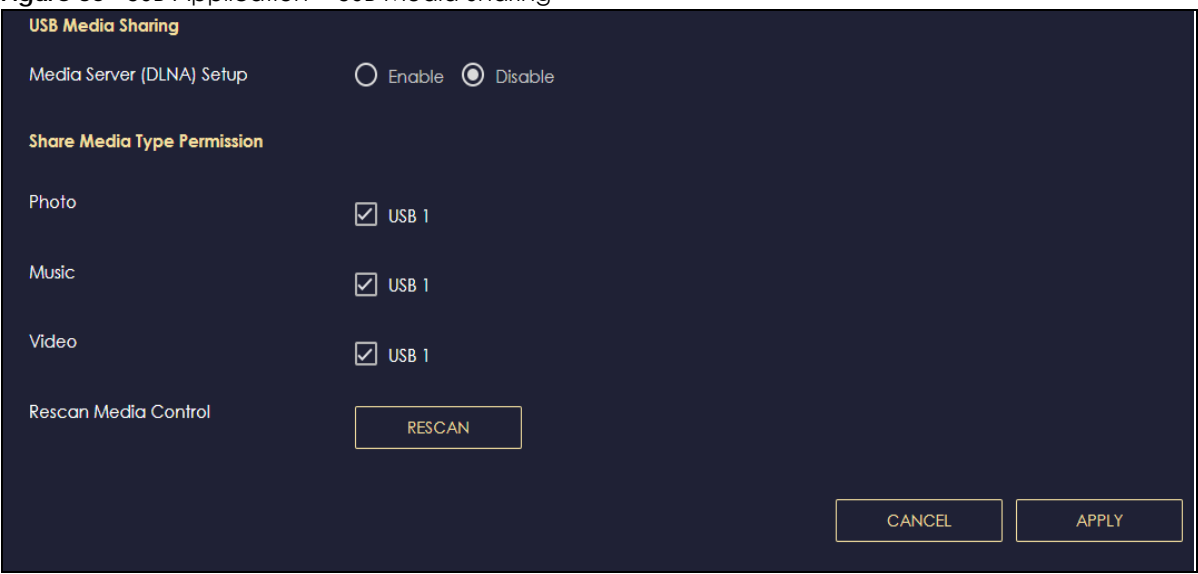
The following table describes the labels in this screen.

| <b>LABEL</b>                 | <b>DESCRIPTION</b>                                                                                                    |  |  |
|------------------------------|----------------------------------------------------------------------------------------------------|--|--|
| USB Media Sharing            |                                                                                                    |  |  |
| Media Server<br>(DLNA) Setup | Choose <b>Enable</b> to have the NBG6818 function as a DLNA-compliant media server.<br>Otherwise, choose Disable.                                                                    |  |  |
| Share Media Type Permission  |                                                                                                    |  |  |
| Photo/Music/Video            | Select the media type that you want to share on the USB device connected to the<br>NBG6818's USB port.                                                                               |  |  |
| Rescan Media Control         |                                                                                                    |  |  |
| Rescan                       | Click this button to have the NBG6818 scan the media files on the connected USB device<br>and do indexing of the file list again so that DLNA clients can find the new files if any. |  |  |
| Apply                        | Click <b>Apply</b> to save your changes back to the NBG6818.                                                                                                    |  |  |
| Cancel                       | Click <b>Cancel</b> to begin configuring this screen afresh.                                                                                                    |  |  |

Table 21 USB Application > USB Media Sharing

# **8.5 Access Your Shared Files From a Computer**

## **8.5.1 Using Windows Explorer**

You can use Windows Explorer to access the file storage devices connected to the NBG6818.

Note: The examples in this User's Guide show you how to use Microsoft's Windows 7 to browse your shared files. Refer to your operating system's documentation for how to browse your file structure.

Open Windows Explorer to access **usb1** using the Windows Explorer browser.

In the Windows Explorer's address bar type a double backslash "\\" followed by the IP address of the NBG6818 (the default IP address of the NBG6818 is 192.168.123.1) and press [ENTER]. The share folder **usb1** is available.

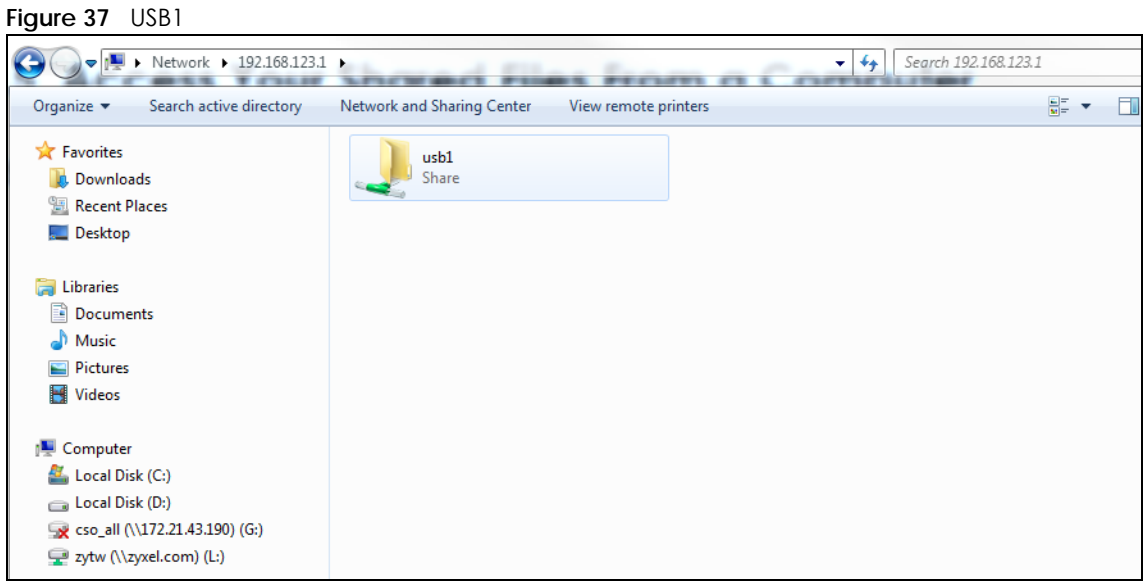

Once you access **usb1** via your NBG6818, you do not have to relogin unless you restart your computer.

## **8.5.2 Using FTP Program**

Here is how to use an FTP program to access a file storage device connected to the NBG6818's USB port.

Note: This example uses the FileZilla FTP program to browse your shared files.

- **1** Download FileZilla and install the FTP software to your computer
- **2** Go to **USB Application** > **FTP**. On the **FTP Setup** screen, click **Add Rule** to go to the **Add FTP Account** screen. You can use this screen to create a set of **User Name** and **Password** and set up USB rules for file sharing. (See more information at [Section 8.4.2 on page 69.](#page-68-0)) Click **Apply** to save the changes.

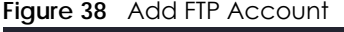

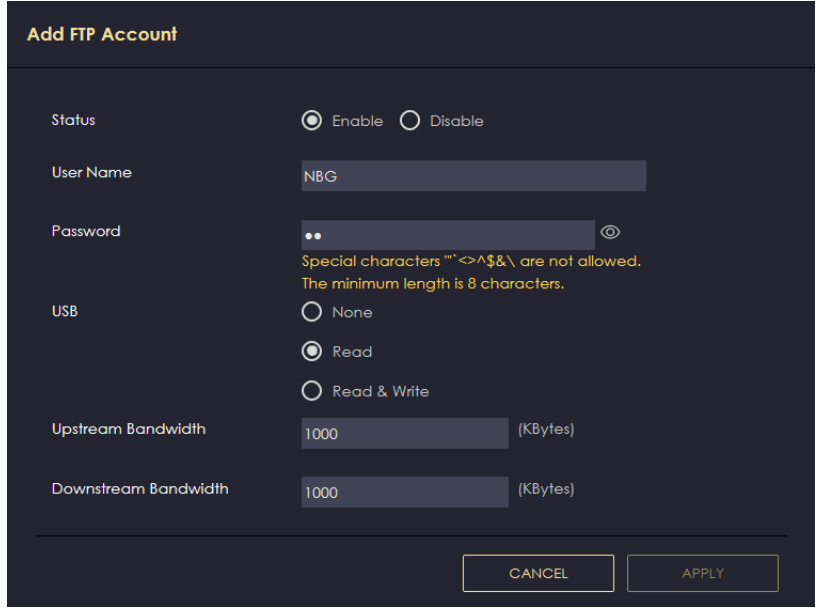

NBG6818 User's Guide

**74**

**3** You can click the **Edit** or **Delete** icon to edit or delete the rules.

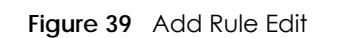

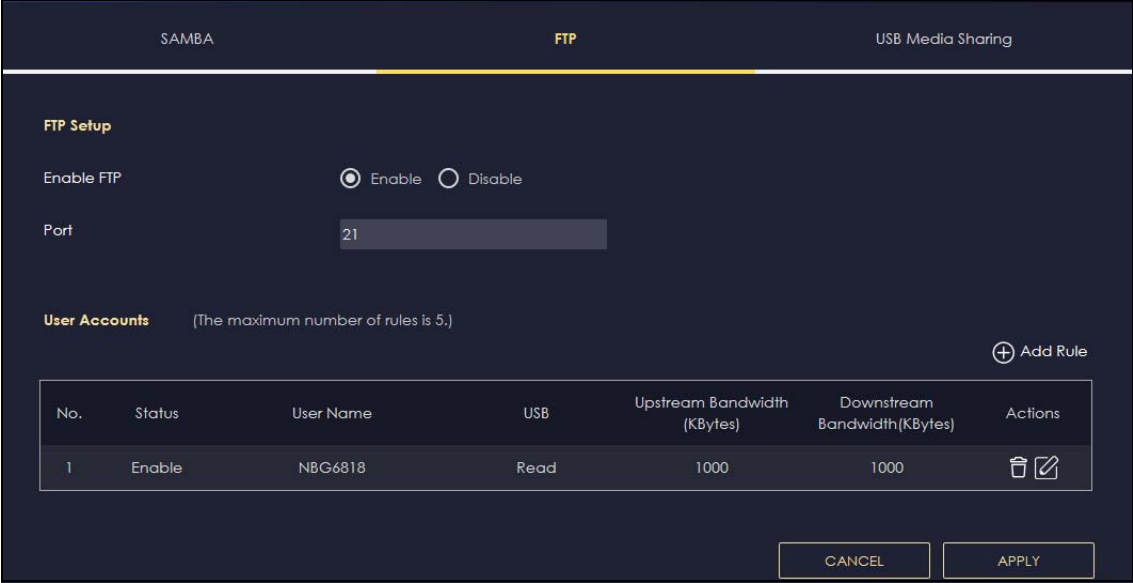

**4** Open FileZilla, enter the **Host** IP address of the NBG6818 (the default IP address is 192.168.123.1), the **Username** and **Password**, and the **port** number 21, and then click **Quickconnect**. A screen asking for password authentication appears.

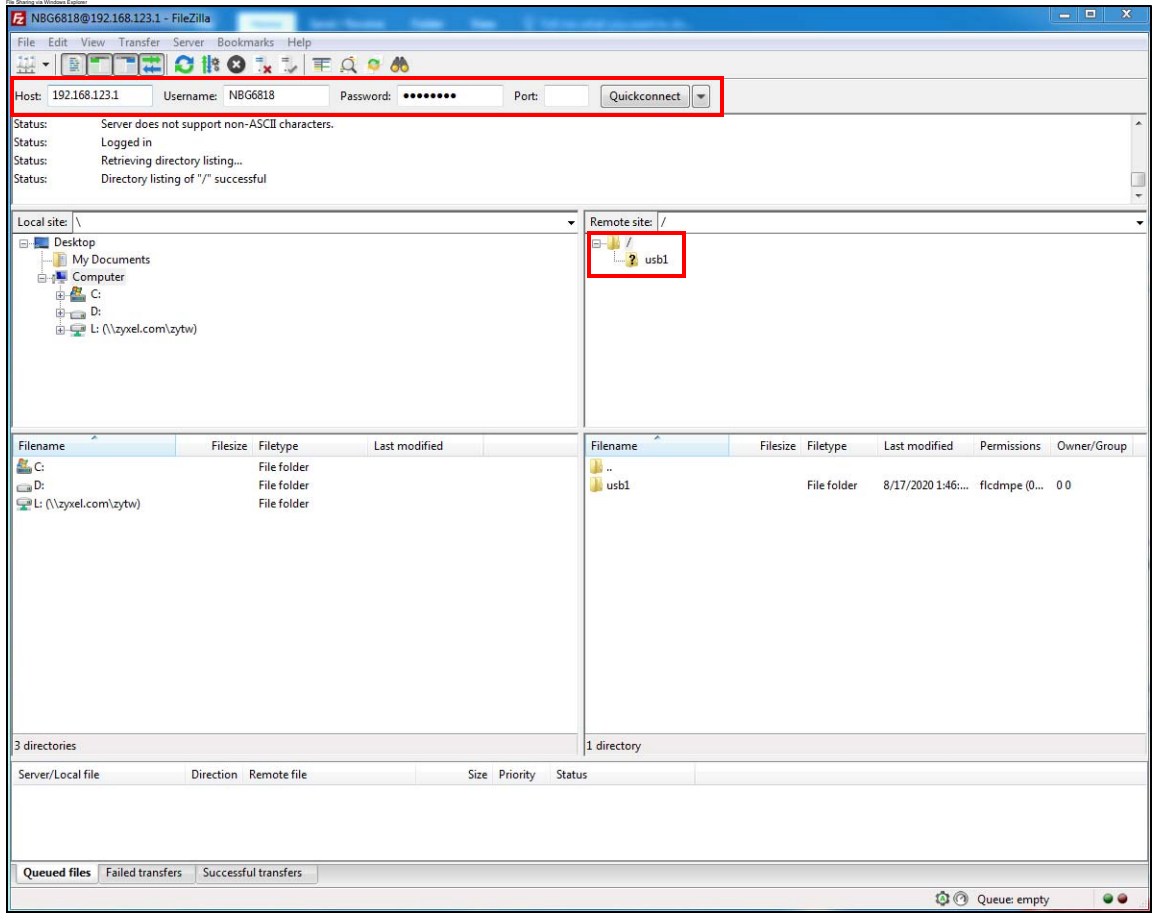

NBG6818 User's Guide

**5** Once you log in the USB device displays in the **usb1** folder.

# **CHAPTER 9 WAN**

# **9.1 Overview**

This chapter discusses the NBG6818's **WAN** screens. Use these screens to configure your NBG6818 for Internet access.

A WAN (Wide Area Network) connection is an outside connection to another network or the Internet. It connects your private networks such as a LAN (Local Area Network) and other networks, so that a computer in one location can communicate with computers in other locations.

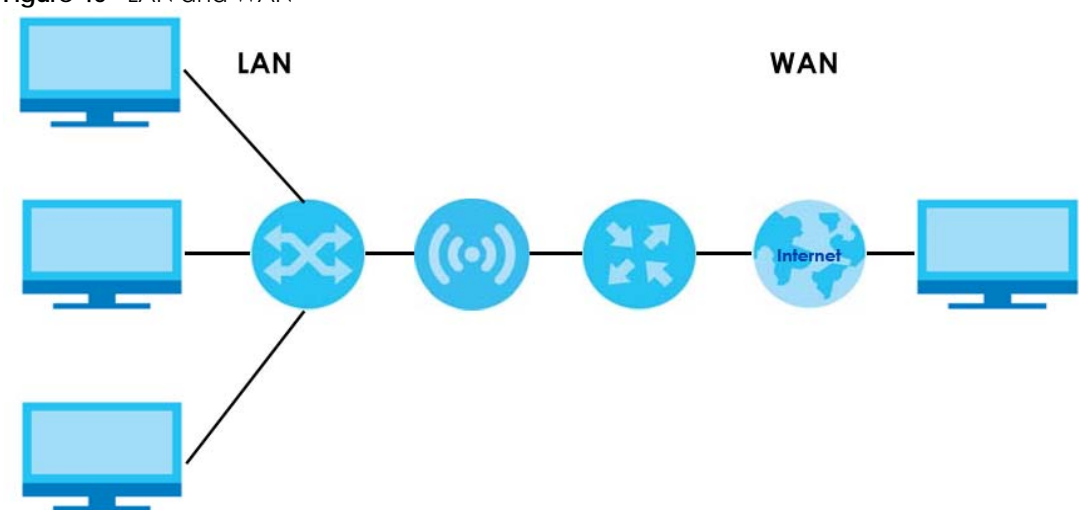

**Figure 40** LAN and WAN

Note: Features in this chapter are not available if you are using bridge mode.

# **9.2 What You Can Do**

- Use the **Internet Connection** screen to enter your ISP information and set how the computer acquires its IP, DNS and WAN MAC addresses ([Section 9.4 on page 79\)](#page-78-0).
- Use the **NAT & Port Forwarding** screen to enable NAT, set a default server and change your NBG6818's port forwarding settings ([Section 9.5 on page 87](#page-86-0)).
- Use the **Passthrough** screen to configure your NBG6818's ALGs and VPN pass-through settings ([Section](#page-90-0)  [9.6 on page 91](#page-90-0))
- Use the **Port Trigger** screen to configure your NBG6818's trigger port settings ([Section 9.7 on page 92\)](#page-91-0).
- Use the **Dynamic DNS** screen to change your NBG6818's DDNS settings ([Section 9.8 on page 95\)](#page-94-0).
- Use the **UPnP** screen to enable UPnP on your NBG6818 ([Section 9.9 on page 96](#page-95-0)).

# **9.3 What You Need To Know**

The information in this section can help you configure the screens for your WAN connection, as well as enable/disable some advanced features of your NBG6818.

## <span id="page-77-0"></span>**9.3.1 Configuring Your Internet Connection**

#### **Encapsulation Method**

Encapsulation is used to include data from an upper layer protocol into a lower layer protocol. To set up a WAN connection to the Internet, you need to use the same encapsulation method used by your ISP (Internet Service Provider). If your ISP offers a dial-up Internet connection using PPPoE (PPP over Ethernet) or PPTP (Point-to-Point Tunneling Protocol), they should also provide a username and password (and service name) for user authentication.

#### **WAN IP Address**

The WAN IP address is an IP address for the NBG6818, which makes it accessible from an outside network. It is used by the NBG6818 to communicate with other devices in other networks. It can be static (fixed) or dynamically assigned by the ISP each time the NBG6818 tries to access the Internet.

If your ISP assigns you a static WAN IP address, they should also assign you the subnet mask and DNS server IP address(es) (and a gateway IP address if you use the Ethernet or ENET ENCAP encapsulation method).

#### **DNS Server Address Assignment**

Use Domain Name System (DNS) to map a domain name to its corresponding IP address and vice versa, for instance, the IP address of www.zyxel.com is 204.217.0.2. The DNS server is extremely important because without it, you must know the IP address of a computer before you can access it.

The NBG6818 can get the DNS server addresses in the following ways.

- **1** The ISP tells you the DNS server addresses, usually in the form of an information sheet, when you sign up. If your ISP gives you DNS server addresses, manually enter them in the DNS server fields.
- **2** If your ISP dynamically assigns the DNS server IP addresses (along with the NBG6818's WAN IP address), set the DNS server fields to get the DNS server address from the ISP.

#### **WAN MAC Address**

The MAC address screen allows users to configure the WAN port's MAC address by either using the factory default or cloning the MAC address from a computer on your LAN. Choose **Factory Default** to select the factory assigned default MAC Address.

Otherwise, click **Clone the computer's MAC address - IP Address** and enter the IP address of the computer on the LAN whose MAC you are cloning. Once it is successfully configured, the address will be copied to configuration file. It is recommended that you clone the MAC address prior to hooking up the WAN Port.

#### **Auto-IP Change**

When the NBG6818 gets a WAN IP address or a DNS server IP address which is in the same subnet as the LAN IP address 192.168.123.1, Auto-IP-Change allows the NBG6818 to change its LAN IP address to 10.0.0.1 automatically. If the NBG6818's original LAN IP address is 10.0.0.1 and the WAN IP address is in the same subnet, such as 10.0.0.3, the NBG6818 switches to use 192.168.123.1 as its LAN IP address.

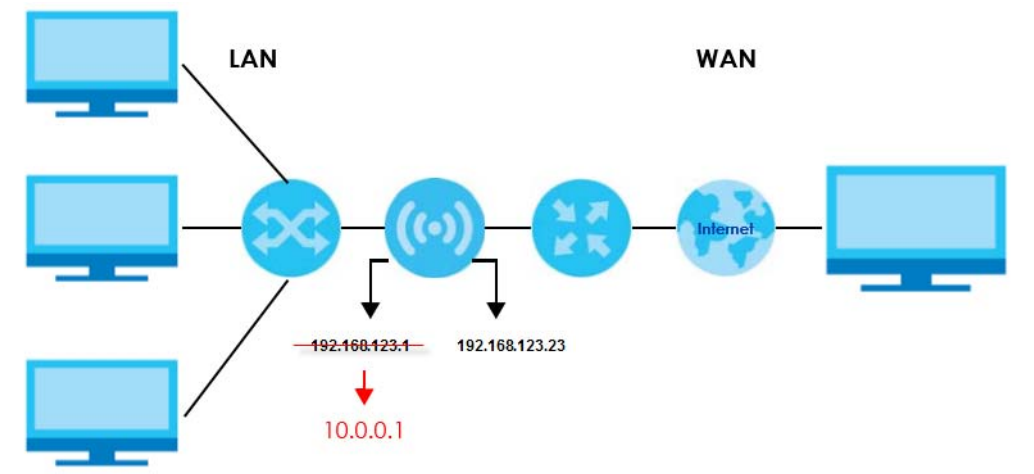

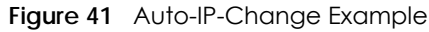

Auto-IP-Change only works under the following conditions:

- The NBG6818 must be in **Standard Mode** (see [Section 13.7 on page 137](#page-136-0) for more information) for Auto-IP-Change to become active.
- The NBG6818 is set to receive a dynamic WAN IP address.

# <span id="page-78-0"></span>**9.4 Internet Connection Screen**

Use this screen to change your NBG6818's Internet access settings. The screen varies depending on the encapsulation method you select. Click **Settings** > **Internet** > **Internet Connection**.

## **9.4.1 IPoE Encapsulation**

This screen displays when you select **IPoE** encapsulation.

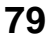

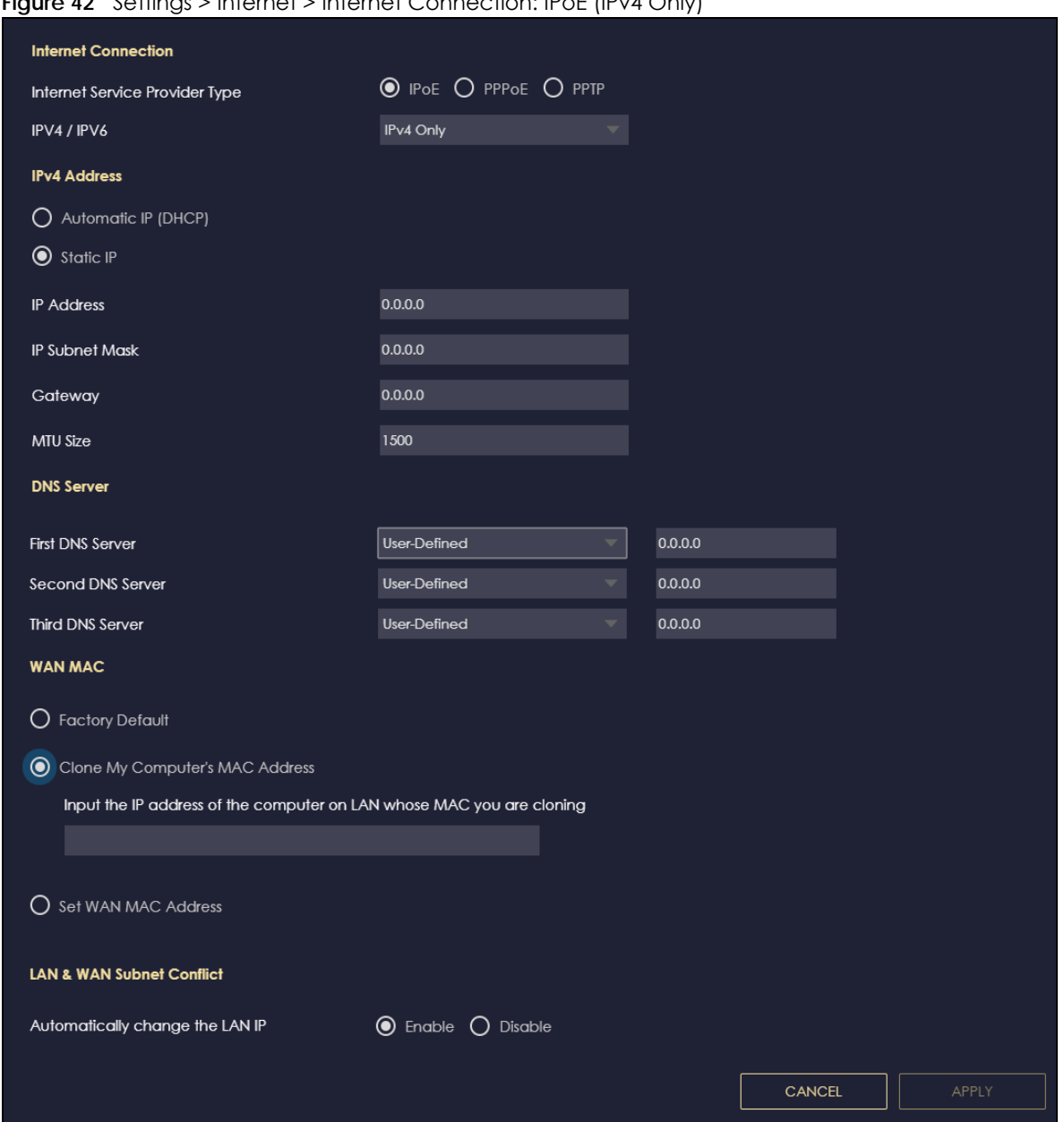

**Figure 42** Settings > Internet > Internet Connection: IPoE (IPv4 Only)

The following table describes the labels in this screen.

Table 22 Network > WAN > Internet Connection: IPoE Encapsulation

| <b>LABEL</b>                      | <b>DESCRIPTION</b>                                                                                   |  |
|-----------------------------------|----------------------------------------------------------------------------------------------------|--|
| Internet Connection               |                                                                                                    |  |
| Internet Service<br>Provider Type | You must choose the <b>IPoE</b> option when the WAN port is used as a regular Ethernet.              |  |
| IPv4 / IPv6                       | Select IPv4 Only if you want the NBG6818 to run IPv4 only.                                           |  |
|                                   | Select <b>Dual Stack</b> to gllow the NBG6818 to run IPv4 and IPv6 at the same time.                 |  |
| <b>IPv4 Address</b>               |                                                                                                    |  |
| Automatic IP (DHCP)               | Select this option If your ISP did not assign you a fixed IP address. This is the default selection. |  |

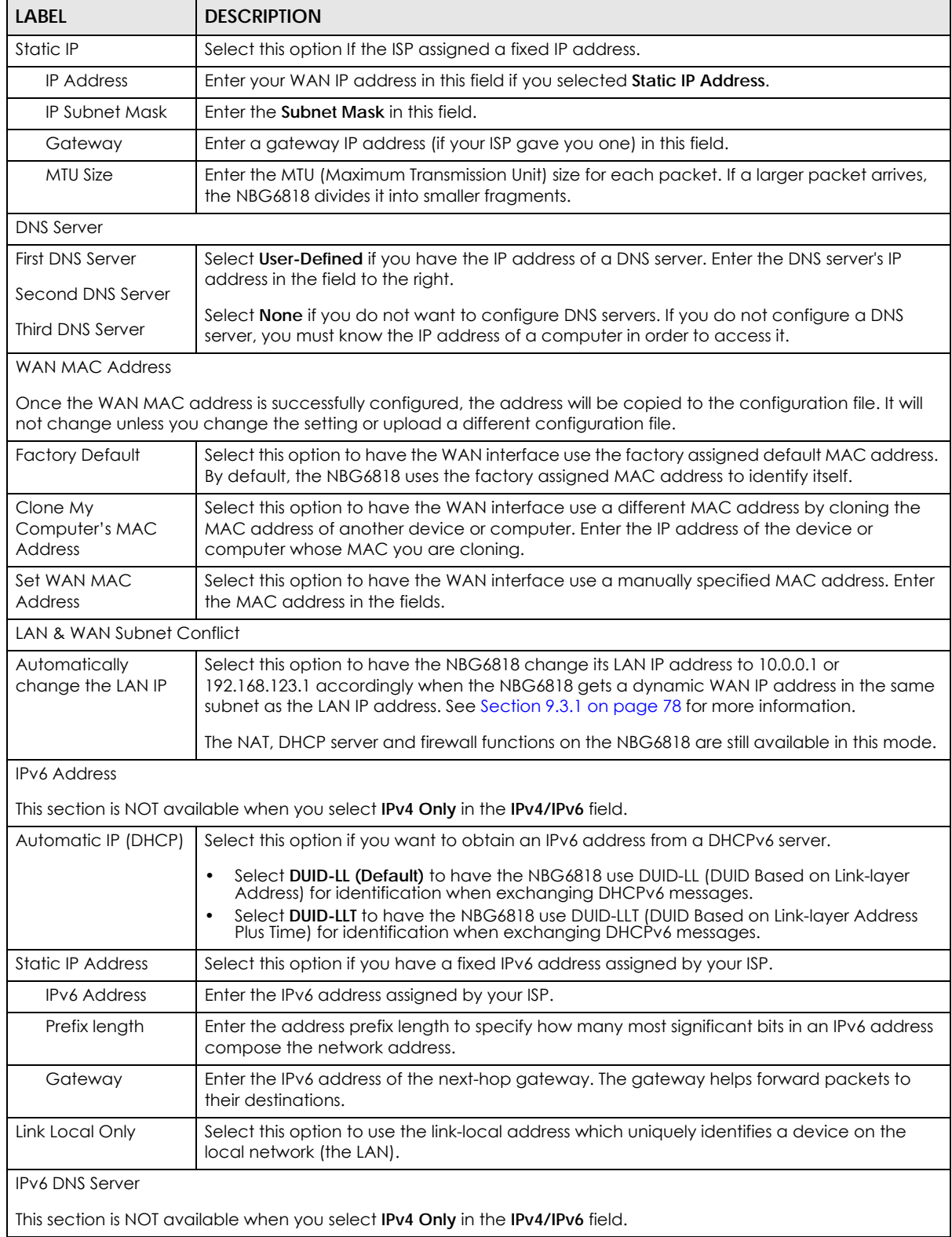

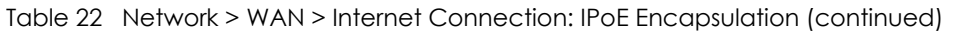

| <b>LABEL</b>      | <b>DESCRIPTION</b>                                                                                                    |  |
|-------------------|----------------------------------------------------------------------------------------------------|--|
| First DNS Server  | Select User-Defined and enter the IPv6 DNS server address assigned by the ISP to have the<br>NBG6818 use the IPv6 DNS server addresses you configure manually.               |  |
| Second DNS Server |                                                                                                    |  |
| Third DNS Server  | Select <b>None</b> if you do not want to configure DNS servers. If you do not configure a DNS<br>server, you must know the IPv6 address of a computer in order to access it. |  |
| Apply             | Click Apply to save your changes back to the NBG6818.                                                                                                    |  |
| Cancel            | Click Cancel to begin configuring this screen afresh.                                                                                                    |  |

Table 22 Network > WAN > Internet Connection: IPoE Encapsulation (continued)

## **9.4.2 PPPoE Encapsulation**

The NBG6818 supports PPPoE (Point-to-Point Protocol over Ethernet). PPPoE is an IETF standard (RFC 2516) specifying how a personal computer (PC) interacts with a broadband modem (DSL, cable, wireless, etc.) connection. The **PPP over Ethernet** option is for a dial-up connection using PPPoE.

For the service provider, PPPoE offers an access and authentication method that works with existing access control systems (for example Radius).

One of the benefits of PPPoE is the ability to let you access one of multiple network services, a function known as dynamic service selection. This enables the service provider to easily create and offer new IP services for individuals.

Operationally, PPPoE saves significant effort for both you and the ISP or carrier, as it requires no specific configuration of the broadband modem at the customer site.

By implementing PPPoE directly on the NBG6818 (rather than individual computers), the computers on the LAN do not need PPPoE software installed, since the NBG6818 does that part of the task. Furthermore, with NAT, all of the LANs' computers will have access.

This screen displays when you select **PPPoE** encapsulation.

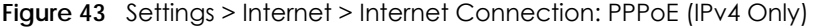

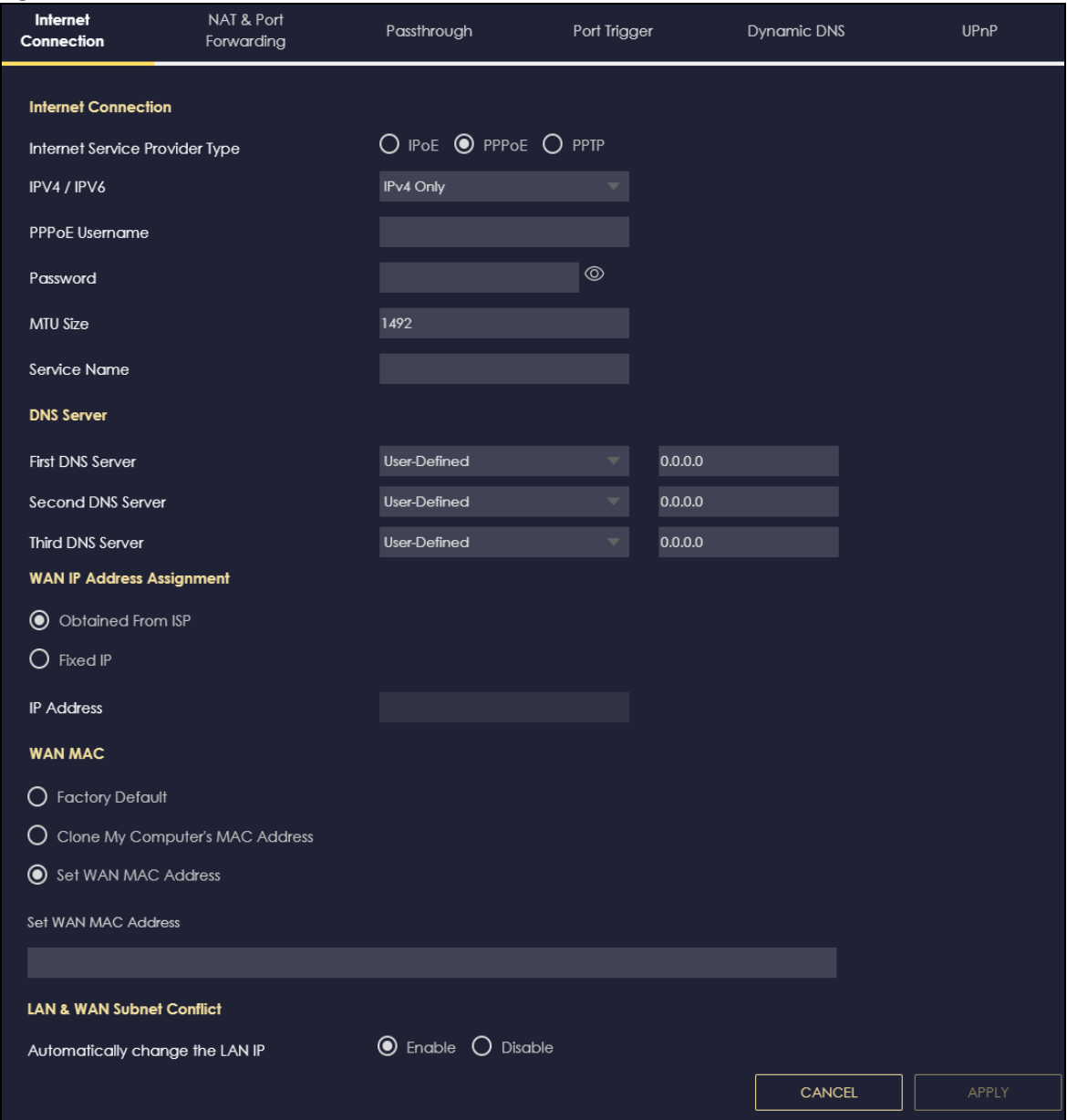

The following table describes the labels in this screen.

Table 23 Network > WAN > Internet Connection: PPPoE Encapsulation

| <b>LABEL</b>                      | <b>DESCRIPTION</b>                                                                                                    |  |
|-----------------------------------|----------------------------------------------------------------------------------------------------|--|
| Internet Connection               |                                                                                                    |  |
| Internet Service<br>Provider Type | Select <b>PPPoE</b> if you connect to your Internet via dial-up.                                                                            |  |
| IPv4 / IPv6                       | Select IPv4 Only if you want the NBG6818 to run IPv4 only.<br>Select Dual Stack to allow the NBG6818 to run IPv4 and IPv6 at the same time. |  |
| <b>PPPoE Username</b>             | Type the user name given to you by your ISP.                                                                                                |  |

NBG6818 User's Guide

| <b>LABEL</b>                                                                    | <b>DESCRIPTION</b>                                                                                                    |  |  |
|---------------------------------------------------------------------------------|----------------------------------------------------------------------------------------------------|--|--|
| Password                                                                        | Type the password associated with the user name above.                                                                                                    |  |  |
| <b>MTU Size</b>                                                                 | Enter the Maximum Transmission Unit (MTU) or the largest packet size per frame that your<br>NBG6818 can receive and process.                                                                                              |  |  |
| Service Name                                                                    | Enter the PPPoE service name specified in the ISP account.                                                                                                    |  |  |
| <b>DNS Server</b>                                                               |                                                                                                    |  |  |
| <b>First DNS Server</b>                                                         | Select User-Defined if you have the IP address of a DNS server. Enter the DNS server's IP                                                                                                    |  |  |
| Second DNS Server                                                               | address in the field to the right.                                                                                                    |  |  |
| Third DNS Server                                                                | Select None if you do not want to configure DNS servers. If you do not configure a DNS server,<br>you must know the IP address of a computer in order to access it.                                                       |  |  |
| WAN IP Address Assignment                                                       |                                                                                                    |  |  |
| Obtained from ISP                                                               | Select this option If your ISP did not assign you a fixed IP address. This is the default selection.                                                                                                    |  |  |
| <b>Fixed IP</b>                                                                 | Select this option and enter your WAN IP address if the ISP assigned a fixed IP address.                                                                                                    |  |  |
| <b>WAN MAC Address</b>                                                          |                                                                                                    |  |  |
|                                                                                 | The MAC address section allows users to configure the WAN port's MAC address by using the NBG6818's MAC<br>address, copying the MAC address from a computer on your LAN or manually entering a MAC address.               |  |  |
| <b>Factory Default</b>                                                          | Select Factory default to use the factory assigned default MAC Address.                                                                                                    |  |  |
| Clone My<br>Computer's MAC<br><b>Address</b>                                    | Select Clone the computer's MAC address - IP Address and enter the IP address of the<br>computer on the LAN whose MAC you are cloning.                                                                                    |  |  |
| Set WAN MAC<br><b>Address</b>                                                   | Select this option and enter the MAC address you want to use.                                                                                                    |  |  |
| <b>IPv6 Address</b>                                                             |                                                                                                    |  |  |
|                                                                                 | This section is NOT available when you select IPv4 Only in the IPv4/IPv6 field.                                                                                                    |  |  |
| Automatic IP                                                                    | Select this option if you want to obtain an IPv6 address from a DHCPv6 server.                                                                                                    |  |  |
| (DHCP)                                                                          | Select DUID-LL (Default) to have the NBG6818 use DUID-LL (DUID Based on Link-layer<br>$\bullet$                                                                                                    |  |  |
|                                                                                 | Address) for identification when exchanging DHCPv6 messages.<br>Select DUID-LLT to have the NBG6818 use DUID-LLT (DUID Based on Link-layer Address Plus<br>٠<br>Time) for identification when exchanging DHCPv6 messages. |  |  |
| <b>Static IP Address</b>                                                        | Select this option if you have a fixed IPv6 address assigned by your ISP.                                                                                                    |  |  |
| <b>IPv6 Address</b>                                                             | Enter the IPv6 address assigned by your ISP.                                                                                                    |  |  |
| Prefix length                                                                   | Enter the address prefix length to specify how many most significant bits in an IPv6 address<br>compose the network address.                                                                                              |  |  |
| Gateway                                                                         | Enter the IPv6 address of the next-hop gateway. The gateway helps forward packets to their<br>destinations.                                                                                                    |  |  |
| Link Local Only                                                                 | Select this option to use the link-local address which uniquely identifies a device on the local<br>network (the LAN).                                                                                                    |  |  |
| IPv6 DNS Server                                                                 |                                                                                                    |  |  |
| This section is NOT available when you select IPv4 Only in the IPv4/IPv6 field. |                                                                                                    |  |  |
| First DNS Server                                                                | Select User-Defined and enter the IPv6 DNS server address assigned by the ISP to have the                                                                                                    |  |  |
| Second DNS Server                                                               | NBG6818 use the IPv6 DNS server addresses you configure manually.                                                                                                    |  |  |
| Third DNS Server                                                                | Select None if you do not want to configure DNS servers. If you do not configure a DNS server,<br>you must know the IPv6 address of a computer in order to access it.                                                     |  |  |
| LAN & WAN Subnet Conflict                                                       |                                                                                                    |  |  |

Table 23 Network > WAN > Internet Connection: PPPoE Encapsulation (continued)

| <b>LABEL</b>                       | <b>DESCRIPTION</b>                                                                                                    |  |
|------------------------------------|----------------------------------------------------------------------------------------------------|--|
| Automatically<br>change the LAN IP | Select this option to have the NBG6818 change its LAN IP address to 10.0.0.1 or 192.168.123.1<br>accordingly when the NBG6818 gets a dynamic WAN IP address in the same subnet as the<br>LAN IP address. See Section 9.3.1 on page 78 for more information. |  |
|                                    | The NAT, DHCP server and firewall functions on the NBG6818 are still available in this mode.                                                                                                    |  |
| Apply                              | Click Apply to save your changes back to the NBG6818.                                                                                                    |  |
| Cancel                             | Click Cancel to begin configuring this screen afresh.                                                                                                    |  |

Table 23 Network > WAN > Internet Connection: PPPoE Encapsulation (continued)

# **9.4.3 PPTP Encapsulation**

This screen displays when you select **PPTP** encapsulation.

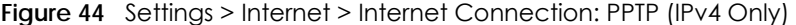

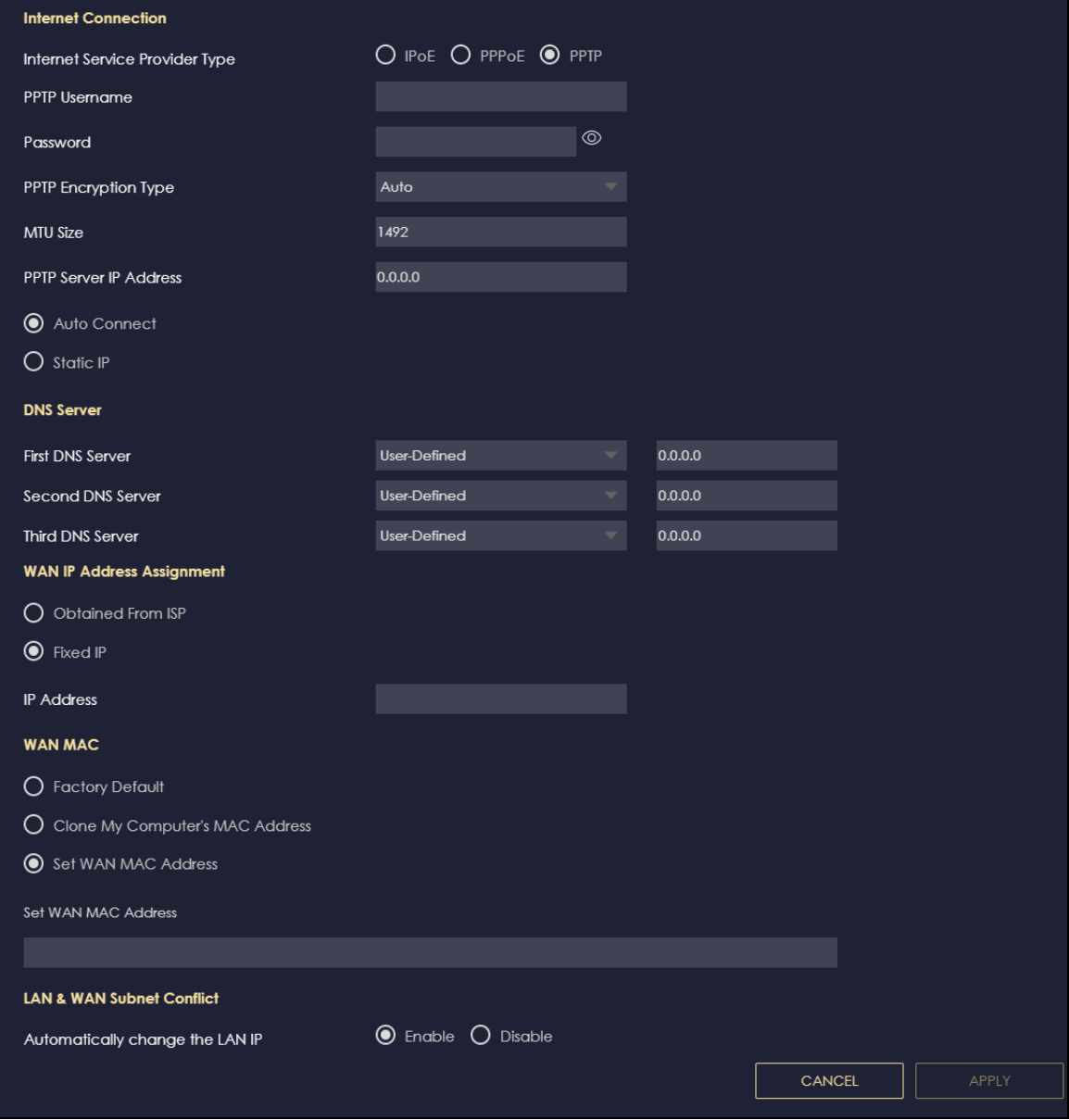

NBG6818 User's Guide

The following table describes the labels in this screen.

Table 24 Network > WAN > Internet Connection: PPTP Encapsulation

| <b>LABEL</b>                                                                                                    | <b>DESCRIPTION</b>                                                                                                    |  |  |  |
|----------------------------------------------------------------------------------------------------|----------------------------------------------------------------------------------------------------|--|--|--|
| Internet Connection                                                                                                    |                                                                                                    |  |  |  |
| Internet Service<br>Provider Type                                                                                                    | Select PPTP if you want to connect the Internet via point to point tunneling protocol.                                                                                                    |  |  |  |
| <b>PPTP Username</b>                                                                                                    | Enter the user name given to you by your ISP.                                                                                                    |  |  |  |
| Password                                                                                                    | Enter the password associated with the user name above.                                                                                                    |  |  |  |
| PPTP Encryption Type                                                                                                    | Use the drop-down list box to select the type of Microsoft Point-to-Point Encryption (MPPE).<br>Options are:                                                                                                    |  |  |  |
|                                                                                                    | Auto - This ISP account adjusts the encryption type automatically.                                                                                                    |  |  |  |
|                                                                                                    | <b>None</b> - This ISP account does not use MPPE.                                                                                                    |  |  |  |
|                                                                                                    | 40 - This ISP account uses 40-bit MPPE.                                                                                                    |  |  |  |
|                                                                                                    | 128 - This ISP account uses 128-bit MMPE.                                                                                                    |  |  |  |
| <b>MTU Size</b>                                                                                                    | Enter the MTU (Maximum Transmission Unit) size for each packet. If a larger packet arrives,<br>the NBG6818 divides it into smaller fragments.                                                                      |  |  |  |
| PPTP Server IP<br><b>Address</b>                                                                                                    | Enter the IP address of the PPTP server.                                                                                                    |  |  |  |
| Auto Connect                                                                                                    | Select this radio button if the PPTP server did not assign you a fixed IP address.                                                                                                    |  |  |  |
| Static IP                                                                                                    | Select this radio button if the PPTP server assigned an IP address for your Internet<br>connection.                                                                                                    |  |  |  |
| <b>IP Address</b>                                                                                                    | Enter the IP address provided by the PPTP server.                                                                                                    |  |  |  |
| <b>IP Subnet Mask</b>                                                                                                    | Enter the IP subnet mask in this field.                                                                                                    |  |  |  |
| Gateway                                                                                                    | Enter the gateway IP address in this field.                                                                                                    |  |  |  |
| <b>DNS Server</b>                                                                                                    |                                                                                                    |  |  |  |
| <b>First DNS Server</b><br>Second DNS Server                                                                                                    | Select User-Defined if you have the IP address of a DNS server. Enter the DNS server's IP<br>address in the field to the right.                                                                                    |  |  |  |
| <b>Third DNS Server</b>                                                                                                    | Select None if you do not want to configure DNS servers. If you do not configure a DNS<br>server, you must know the IP address of a computer in order to access it.                                                |  |  |  |
| WAN IP Address Assignment                                                                                                    |                                                                                                    |  |  |  |
| Obtained from ISP                                                                                                    | Select this option If your ISP did not assign you a fixed IP address. This is the default selection.                                                                                                    |  |  |  |
| <b>Fixed IP</b>                                                                                                    | Select this option If the ISP assigned a fixed IP address.                                                                                                    |  |  |  |
| IP Address                                                                                                    | Enter your WAN IP address in this field if you selected IP Address.                                                                                                    |  |  |  |
| WAN MAC Address                                                                                                    |                                                                                                    |  |  |  |
| Once the WAN MAC address is successfully configured, the address will be copied to the configuration file. It will<br>not change unless you change the setting or upload a different configuration file. |                                                                                                    |  |  |  |
| <b>Factory Default</b>                                                                                                    | Select this option to have the WAN interface use the factory assigned default MAC address.<br>By default, the NBG6818 uses the factory assigned MAC address to identify itself.                                    |  |  |  |
| Clone My<br>Computer's MAC<br>Address                                                                                                    | Select this option to have the WAN interface use a different MAC address by cloning the<br>MAC address of another device or computer. Enter the IP address of the device or<br>computer whose MAC you are cloning. |  |  |  |
| Set WAN MAC<br>Address                                                                                                    | Select this option to have the WAN interface use a manually specified MAC address. Enter<br>the MAC address in the fields.                                                                                         |  |  |  |
|                                                                                                    | LAN & WAN Subnet Conflict                                                                                                    |  |  |  |

| <b>LABEL</b>                       | <b>DESCRIPTION</b>                                                                                                    |  |
|------------------------------------|----------------------------------------------------------------------------------------------------|--|
| Automatically<br>change the LAN IP | Select this option to have the NBG6818 change its LAN IP address to 10.0.0.1 or<br>192.168.123.1 accordingly when the NBG6818 gets a dynamic WAN IP address in the same<br>subnet as the LAN IP address. See Section 9.3.1 on page 78 for more information. |  |
|                                    | The NAT, DHCP server and firewall functions on the NBG6818 are still available in this mode.                                                                                                    |  |
| Apply                              | Click Apply to save your changes back to the NBG6818.                                                                                                    |  |
| Cancel                             | Click Cancel to begin configuring this screen afresh.                                                                                                    |  |

Table 24 Network > WAN > Internet Connection: PPTP Encapsulation (continued)

# <span id="page-86-0"></span>**9.5 NAT & Port Forwarding Screen**

Use Port Forwarding to forward incoming service requests from the Internet to the server(s) on your local network. Port forwarding is commonly used when you want to host online gaming, P2P file sharing, or other servers on your network.

You may enter a single port number or a range of port numbers to be forwarded, and the local IP address of the desired server. The port number identifies a service; for example, web service is on port 80 and FTP on port 21. In some cases, such as for unknown services or where one server can support more than one service (for example both FTP and web service), it might be better to specify a range of port numbers. You can allocate a server IP address that corresponds to a port or a range of ports.

Note: TCP port 7547 is reserved for system use.

Note: Many residential broadband ISP accounts do not allow you to run any server processes (such as a Web or FTP server) from your location. Your ISP may periodically check for servers and may suspend your account if it discovers any active services at your location. If you are unsure, refer to your ISP.

### **Configuring Servers Behind Port Forwarding (Example)**

Let's say you want to assign ports 21-25 to one FTP, Telnet and SMTP server (A in the example), port 80 to another (B in the example) and assign a default server IP address of 192.168.123.35 to a third (C in the example). You assign the LAN IP addresses and the ISP assigns the WAN IP address. The NAT network appears as a single host on the Internet.

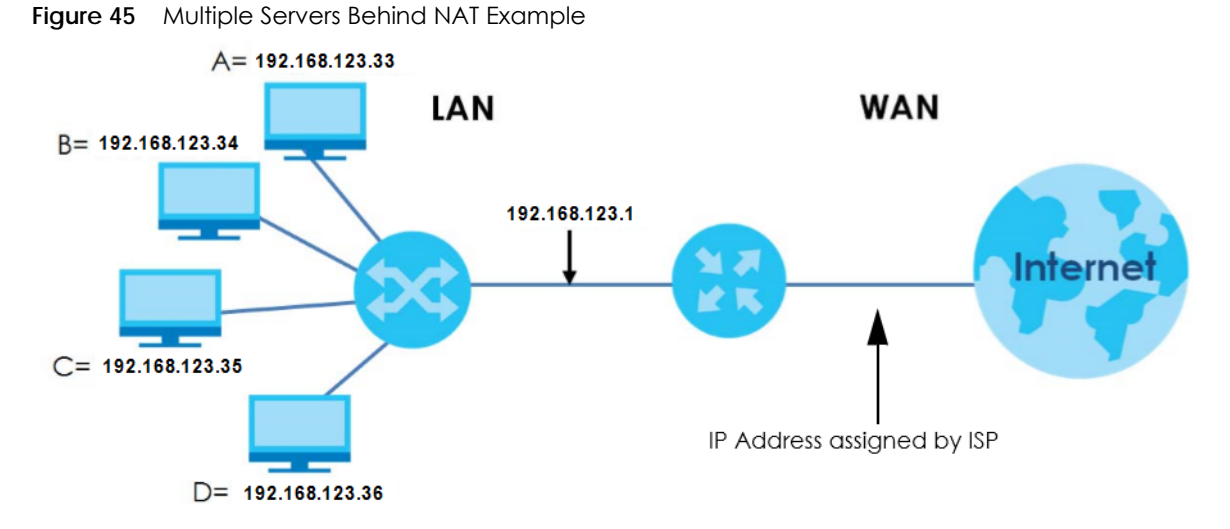

Use this screen to enable NAT, set a default server and view the summary table of your NBG6818's port forwarding settings. Click **Settings** > **Internet** > **NAT & Port Forwarding** to show the following screen.

**Figure 46** Settings > Internet > NAT & Port Forwarding

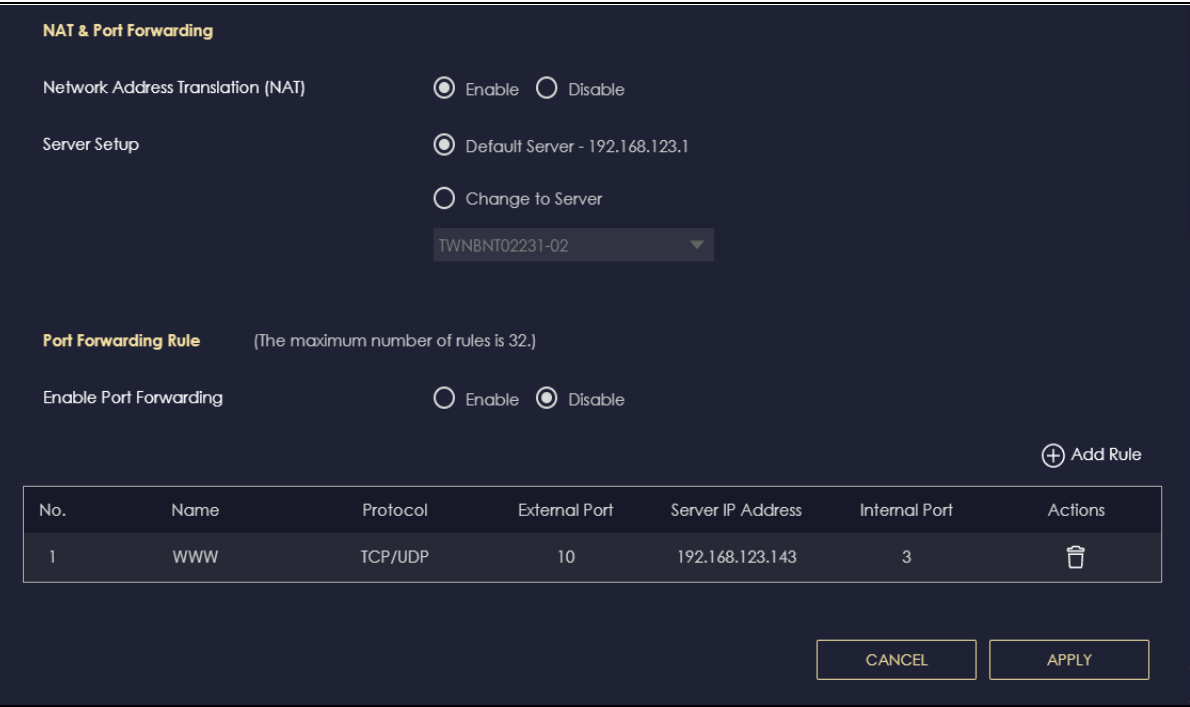

The following table describes the labels in this screen.

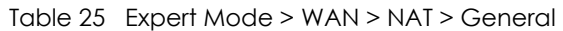

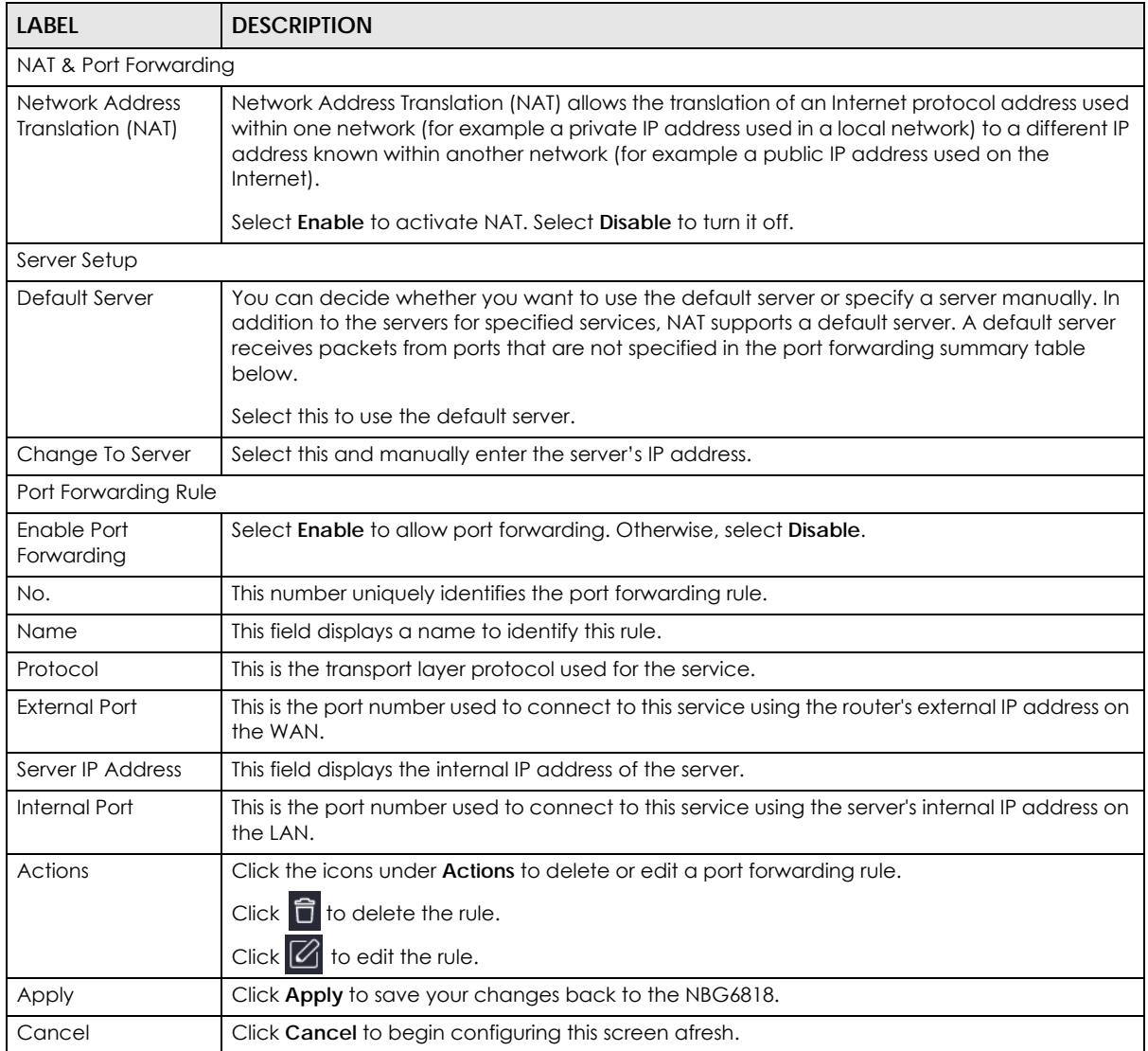

## **9.5.1 Add Port Forwarding Rule Screen**

Use this screen to configure your NBG6818's port forwarding settings to forward incoming service requests to the servers on your local network. Click **Settings** > **Internet** > **NAT & Port Forwarding**> **Add Rule**  to show the following screen.

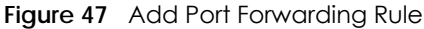

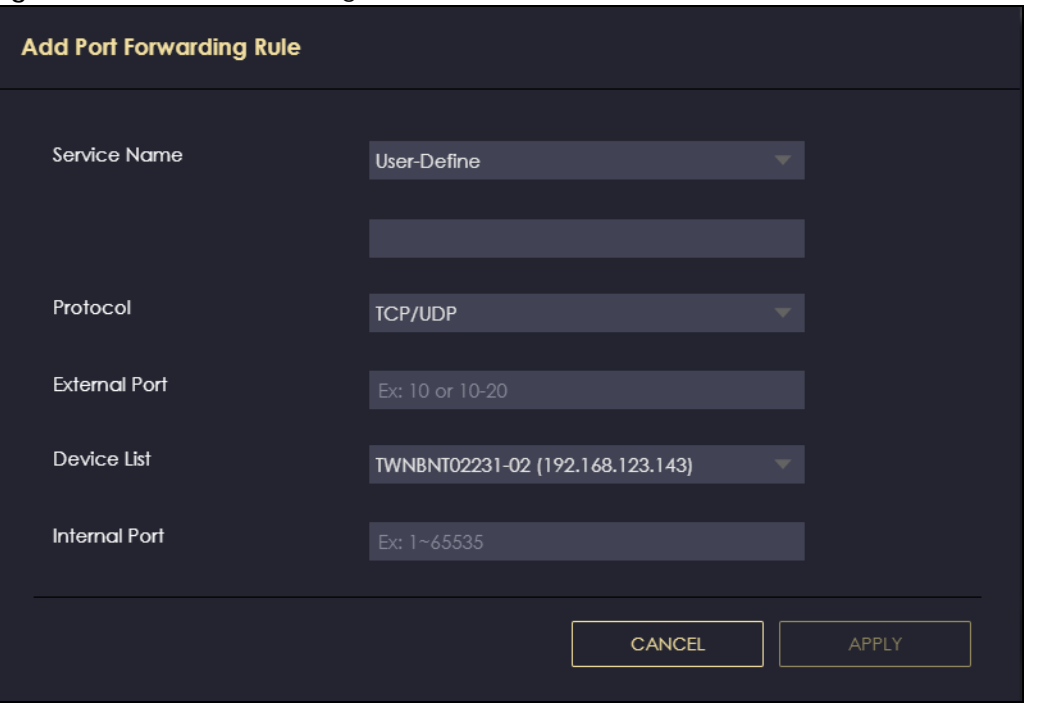

The following table describes the labels in this screen.

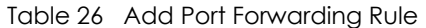

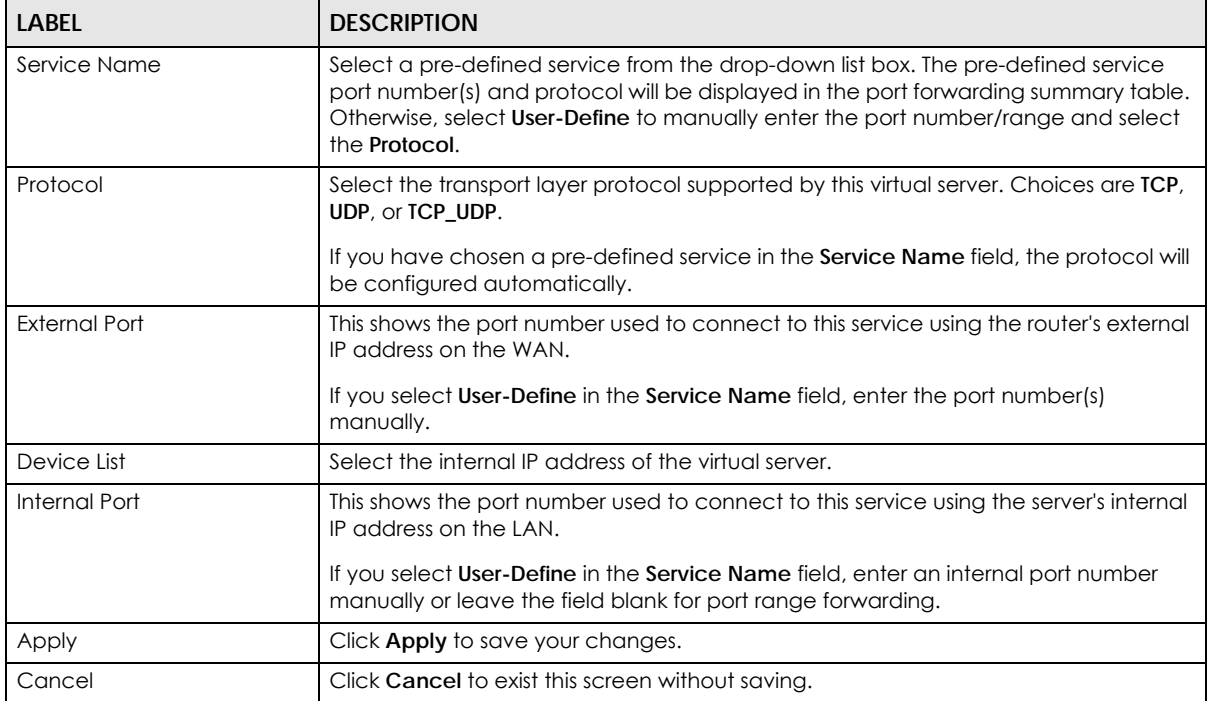

## <span id="page-90-0"></span>**9.6 Passthrough Screen**

Use this screen to change your NBG6818's ALGs and VPN pass-through settings. Click **Settings** > **Internet**  > **Passthrough** to show the following screen.

#### **ALG Overview**

Application Layer Gateway (ALG) allows the following applications to operate properly through the NBG6818's NAT.

- SIP Session Initiation Protocol (SIP) An application-layer protocol that can be used to create voice and multimedia sessions over Internet.
- H.323 A teleconferencing protocol suite that provides audio, data and video conferencing.
- FTP File Transfer Protocol an Internet file transfer service.
- SNMP Simple Network Management Protocol An application-layer protocol that can be used to exchange management information between network devices.
- RTSP Real Time Streaming Protocol An application-layer protocol that can be used to stop, pause or play video and audio applications streaming on the Internet.
- IRC Internet Relay Chat An application-layer protocol that can control the relay chat applications and allow clients to have real-time communications with others on the Internet.

The ALG feature is only needed for traffic that goes through the NBG6818's NAT.

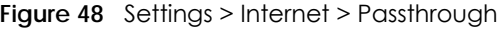

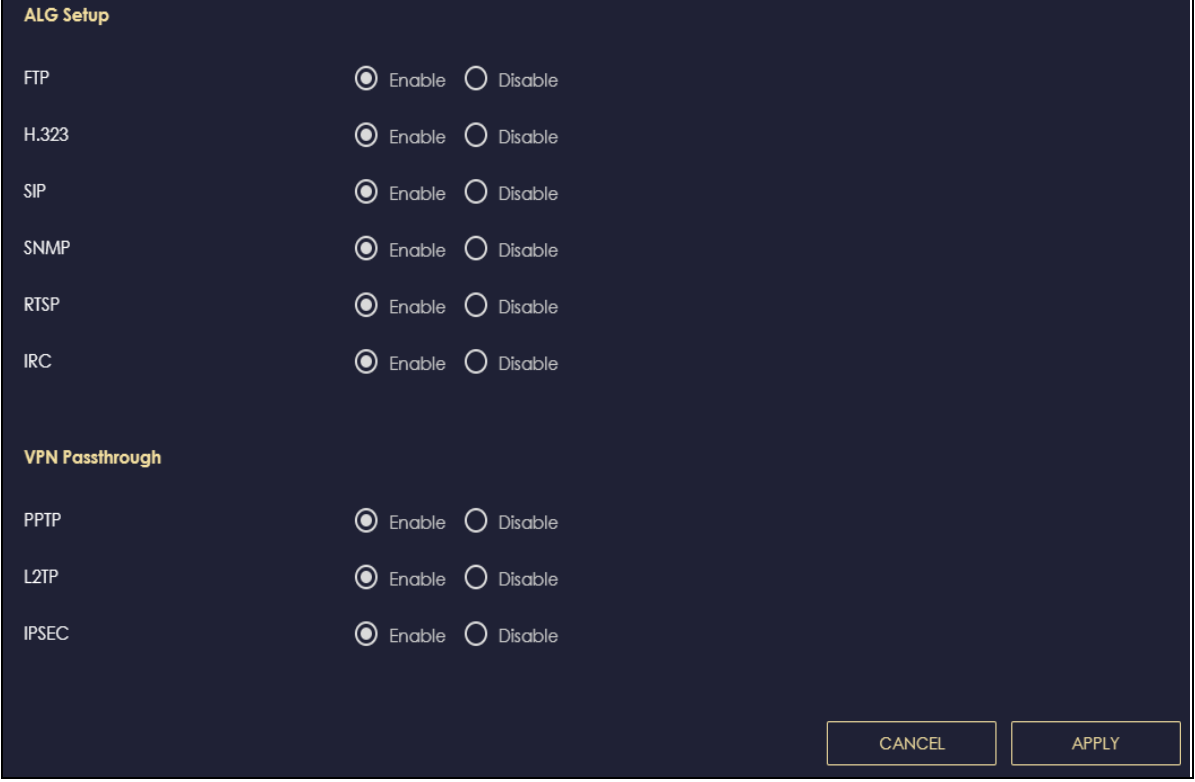

The following table describes the labels in this screen.

| <b>LABEL</b>      | <b>DESCRIPTION</b>                                                                                                    |  |  |
|-------------------|----------------------------------------------------------------------------------------------------|--|--|
| ALG Setup         |                                                                                                    |  |  |
| <b>FTP</b>        | Select <b>Enable</b> to allow TCP packets with a specified port destination to pass through.                                                                                                    |  |  |
| H.323             | Select Enable to allow peer-to-peer H.323 calls.                                                                                                    |  |  |
| SIP               | Select Enable to make sure SIP (VoIP) works correctly with port-forwarding and address-<br>mapping rules.                                                                                                    |  |  |
| <b>SNMP</b>       | Select Enable to allow a manager station to manage and monitor the NBG6818 through the<br>network via SNMP.                                                                                                    |  |  |
| <b>RTSP</b>       | Select Enable to have the NBG6818 detect RTSP traffic and help build RTSP sessions through<br>its NAT.                                                                                                    |  |  |
| <b>IRC</b>        | Select <b>Enable</b> to allow clients to have real-time communications with others on the Internet.                                                                                                    |  |  |
| VPN Passthrough   |                                                                                                    |  |  |
| PPTP              | Select <b>Enable</b> to allow VPN clients to make outbound PPTP connections. It is required in order<br>to connect to a PPTP VPN account. If PPTP is disabled, then when a client sends a request to<br>a VPN server, the server will reply to the NBG6818 and the NBG6818 will drop the request.<br>When PPTP is enabled, the NBG6818 will forward the reply from the VPN server to the client<br>that initiated the request, and the connection will establish successfully.     |  |  |
| L <sub>2</sub> TP | Select Enable to allow VPN clients to make outbound L2TP connections. It is required in order<br>to connect to a L2TP VPN account. If L2TP is disabled, then when a client sends a request to a<br>VPN server, the server will reply to the NBG6818 and the NBG6818 will drop the request. When<br>L2TP is enabled, the NBG6818 will forward the reply from the VPN server to the client that<br>initiated the request, and the connection will establish successfully.            |  |  |
| <b>IPSEC</b>      | Select Enable to allow VPN clients to make outbound IPSec connections. It is required in<br>order to connect to a IPSec VPN account. If <b>IPSEC</b> is disabled, then when a client sends a<br>request to a VPN server, the server will reply to the NBG6818 and the NBG6818 will drop the<br>request. When IPSEC is enabled, the NBG6818 will forward the reply from the VPN server to<br>the client that initiated the request, and the connection will establish successfully. |  |  |
| Apply             | Click Apply to save your changes back to the NBG6818.                                                                                                    |  |  |
| Cancel            | Click <b>Cancel</b> to begin configuring this screen afresh.                                                                                                    |  |  |

Table 27 Settings > Internet > Passthrough

# <span id="page-91-0"></span>**9.7 Port Trigger Screen**

Some services use a dedicated range of ports on the client side and a dedicated range of ports on the server side. With regular port forwarding, you set a forwarding port in NAT to forward a service (coming in from the server on the WAN) to the IP address of a computer on the client side (LAN). The problem is that port forwarding only forwards a service to a single LAN IP address. In order to use the same service on a different LAN computer, you have to manually replace the LAN computer's IP address in the forwarding port with another LAN computer's IP address.

Trigger port forwarding addresses this problem. Trigger port forwarding allows computers on the LAN to dynamically take turns using the service. The Zyxel Device records the IP address of a LAN computer that sends traffic to the WAN to request a service with a specific port number and protocol (a "trigger" port). When the Zyxel Device's WAN port receives a response with a specific port number and protocol ("open" port), the Zyxel Device forwards the traffic to the LAN IP address of the computer that sent the request. After that computer's connection for that service closes, another computer on the LAN can use the service in the same manner. This way you do not need to configure a new IP address each time you want a different LAN computer to use the application.

Note: TCP port 7547 is reserved for system use.

Note: The maximum number of trigger ports for a single rule or all rules is 999.

Note: The maximum number of open ports for a single rule or all rules is 999.

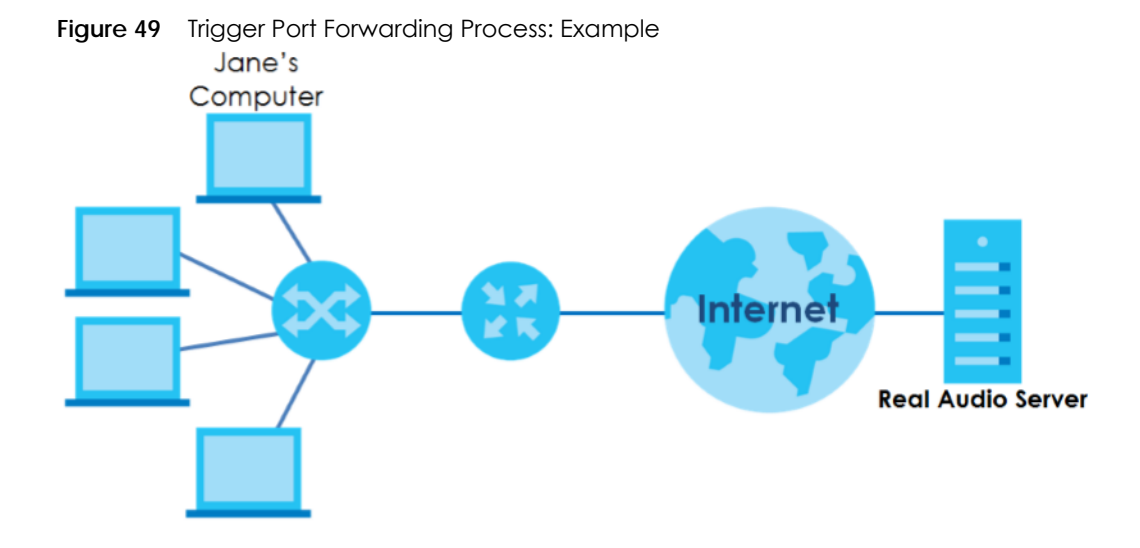

- **1** Jane requests a file from the Real Audio server (port 7070).
- **2** Port 7070 is a "trigger" port and causes the Zyxel Device to record Jane's computer IP address. The Zyxel Device associates Jane's computer IP address with the "open" port range of 6970-7170.
- **3** The Real Audio server responds using a port number ranging between 6970-7170.
- **4** The Zyxel Device forwards the traffic to Jane's computer IP address.Only Jane can connect to the Real Audio server until the connection is closed or times out. The Zyxel Device times out in three minutes with UDP (User Datagram Protocol) or two hours with TCP/IP (Transfer Control Protocol/Internet Protocol).

Use this screen to view the summary table of your NBG6818's port trigger settings. Click **Expert Mode** > **WAN** > **NAT** > **Port Trigger** to show the following screen.

Note: Only one LAN computer can use a trigger port (range) at a time.

|                     |                                      | <b>I Iguie 30</b> EXPOIT MOUGE FAILUIRE TWILE TON INGGOT |                 |                     |                 |                |
|---------------------|--------------------------------------|----------------------------------------------------------|-----------------|---------------------|-----------------|----------------|
| <b>Port Trigger</b> | (The maximum number of rules is 32.) |                                                          |                 |                     |                 |                |
|                     |                                      |                                                          |                 |                     |                 | (+) Add Rule   |
| No.                 | Name                                 | Incoming Port                                            | <b>End Port</b> | <b>Trigger Port</b> | <b>End Port</b> | <b>Actions</b> |
|                     | A                                    | 3                                                        | 5.              | 4                   | $\circ$         | 旨☑             |

**Figure 50** Expert Mode > WAN > NAT > Port Trigger

The following table describes the labels in this screen.

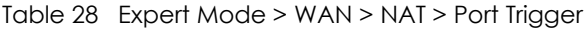

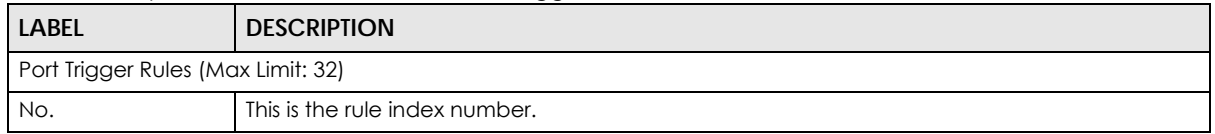

| <b>LABEL</b>  | <b>DESCRIPTION</b>                                                                                                    |  |
|---------------|----------------------------------------------------------------------------------------------------|--|
| Name          | This field displays a name to identify this rule.                                                                                                    |  |
| Incoming Port | This field displays a port number that a server on the WAN uses when it sends out a particular<br>service.                                               |  |
| End Port      | This field displays a port number or the final port number in a range of port numbers.                                                                   |  |
| Trigger Port  | This field displays a port number that causes the NBG6818 to record the IP address of the LAN<br>computer that sent then traffic to a server on the WAN. |  |
| End Port      | This field displays a port number or the ending port number in a range of port numbers.                                                                  |  |
| Actions       | Click the icons under <b>Actions</b> to delete or edit an existing trigger port settings.                                                                |  |
|               | Click $\begin{array}{ c c }\n\hline\n\end{array}$ to delete the rule.                                                                                    |  |
|               | to edit the rule.<br>Click C                                                                                                    |  |

Table 28 Expert Mode > WAN > NAT > Port Trigger (continued)

## **9.7.1 Add Port Trigger Rule Screen**

Use this screen to configure your NBG6818's port trigger settings. Click **Expert Mode** > **WAN** > **NAT** > **Port Trigger** > **Add Rule** to show the following screen.

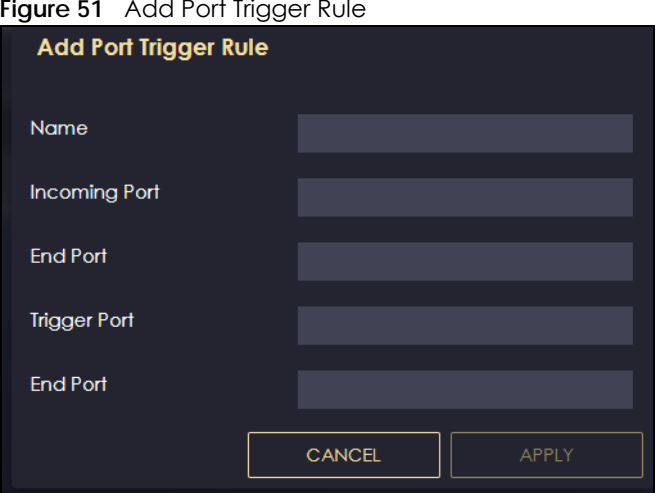

**Figure 51** Add Port Trigger Rule

Table 29 Add Port Trigger Rule

| <b>LABEL</b>  | <b>DESCRIPTION</b>                                                                                                    |  |  |
|---------------|----------------------------------------------------------------------------------------------------|--|--|
| Name          | Type a unique name (up to 15 characters) for identification purposes. All characters<br>are permitted - including spaces.                                                                                                    |  |  |
| Incoming Port | Incoming is a port (or a range of ports) that a server on the WAN uses when it sends<br>out a particular service. The ARMOR Z1 forwards the traffic with this port (or range of<br>ports) to the client computer on the LAN that requested the service. |  |  |
|               | Type a port number or the starting port number in a range of port numbers.                                                                                                    |  |  |
| End Port      | Type a port number or the ending port number in a range of port numbers.                                                                                                    |  |  |
| Trigger Port  | The trigger port is a port (or a range of ports) that causes (or triggers) the ARMOR Z1<br>to record the IP address of the LAN computer that sent the traffic to a server on the<br>WAN.                                                                |  |  |
|               | Type a port number or the starting port number in a range of port numbers.                                                                                                    |  |  |
| End Port      | Type a port number or the ending port number in a range of port numbers.                                                                                                    |  |  |

| Table 29 Aga Port Ingger Rule |                                                          |
|-------------------------------|----------------------------------------------------------|
| <b>LABEL</b>                  | <b>DESCRIPTION</b>                                       |
| Apply                         | Click <b>Apply</b> to save your changes.                 |
| Cancel                        | Click <b>Cancel</b> to exist this screen without saving. |

Table 29 Add Port Trigger Rule

# <span id="page-94-0"></span>**9.8 Dynamic DNS Screen**

Use this screen to change your NBG6818's DDNS settings. Click **Settings** > **Internet** > **Dynamic DNS** to show the following screen.

Note: You can register at https://mycloud.zyxel.com/ to get a free accessible-from-anywhere DDNS account.

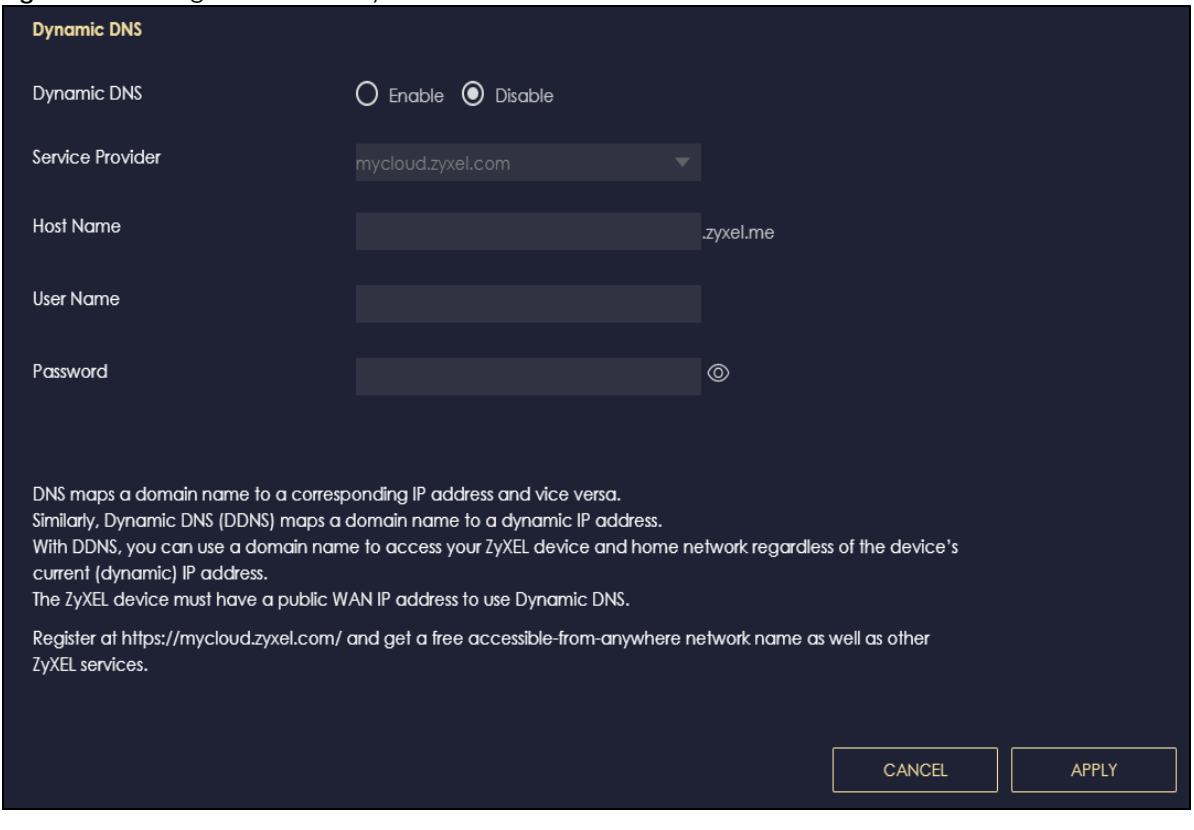

**Figure 52** Settings> Internet > Dynamic DNS

The following table describes the labels in this screen.

Table 30 Settings > Internet > Dynamic DNS

| <b>LABEL</b>      | <b>DESCRIPTION</b>                                                                                                    |  |
|-------------------|----------------------------------------------------------------------------------------------------|--|
| Dynamic DNS Setup |                                                                                                    |  |
| Dynamic DNS       | Select Enable to use dynamic DNS. Select Disable to turn this feature off.                                                 |  |
| Service Provider  | Select the name of your Dynamic DNS service provider.                                                                      |  |
| <b>Host Name</b>  | Enter a host names in the field provided. You can specify up to two host names in the<br>field separated by a comma (","). |  |

**95**

| <b>LABEL</b> | <b>DESCRIPTION</b>                                    |
|--------------|-------------------------------------------------------|
| Username     | Enter your user name.                                 |
| Password     | Enter the password assigned to you.                   |
| Apply        | Click Apply to save your changes back to the NBG6818. |
| Cancel       | Click Cancel to begin configuring this screen afresh. |

Table 30 Settings > Internet > Dynamic DNS (continued)

## <span id="page-95-0"></span>**9.9 UPnP Screen**

Universal Plug and Play (UPnP) is a distributed, open networking standard that uses TCP/IP for simple peer-to-peer network connectivity between devices. A UPnP device can dynamically join a network, obtain an IP address, convey its capabilities, and learn about other devices on the network. A device can then leave a network smoothly and automatically when it is no longer in use.

See [Section 9.9.1 on page 97](#page-96-0) and [Section 9.9.2 on page 99](#page-98-0) for more information on UPnP.

Use this screen to enable UPnP on your NBG6818. Click **Settings** > **Internet** > **UPnP** to display the following screen.

#### **Figure 53** Settings > Internet > UPnP

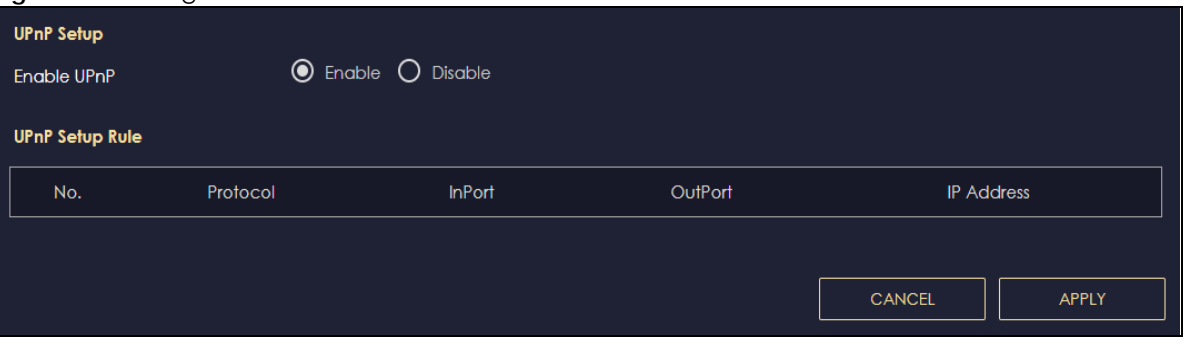

| <b>LABEL</b>    | <b>DESCRIPTION</b>                                                                                                    |
|-----------------|----------------------------------------------------------------------------------------------------|
| UPnP Setup      |                                                                                                    |
| Enable UPnP     | Select <b>Enable</b> to activate UPnP.                                                                                                    |
|                 | Be aware that anyone could use a UPnP application to open the web configurator's<br>login screen without entering the NBG6818's IP address (although you must still enter<br>the password to access the web configurator). |
| UPnP Setup Rule |                                                                                                    |
| No.             | This is the number of an individual UPnP entry.                                                                                                    |
| Protocol        | This is the transport layer protocol used for the service.                                                                                                    |
| InPort          | <b>Inport</b> is a port that a LAN computer uses when it requests a particular service. This<br>port is only applicable to the local network.                                                                              |
|                 | This field displays the port number of the UPnP entry.                                                                                                    |
| OutPort         | <b>OutPort</b> is the well-known port that the WAN server uses to reply to the LAN computer<br>that made the request using In Port.                                                                                        |
|                 | This field displays the port number of the UPnP entry.                                                                                                    |

Table 31 Settings > Internet > UPnP

| LABEL <sup>1</sup> | <b>DESCRIPTION</b>                                       |
|--------------------|----------------------------------------------------------|
| <b>IP Address</b>  | This field displays the IP address of this UPnP entry.   |
| Apply              | Click <b>Apply</b> to save your settings.                |
| Cancel             | Click Cancel to return to the previously saved settings. |

Table 31 Settings > Internet > UPnP

## <span id="page-96-0"></span>**9.9.1 Turning On UPnP in Windows 7 Example**

This section shows you how to use the UPnP feature in Windows 7. UPnP server is installed in Windows 7. Activate UPnP on the NBG6818 in **Settings** > **Internet** > **UPnP**.

Make sure the computer is connected to a LAN port of the NBG6818. Turn on your computer and the NBG6818.

**1** Click the start icon, **Control Panel** and then the **Network and Sharing Center**.

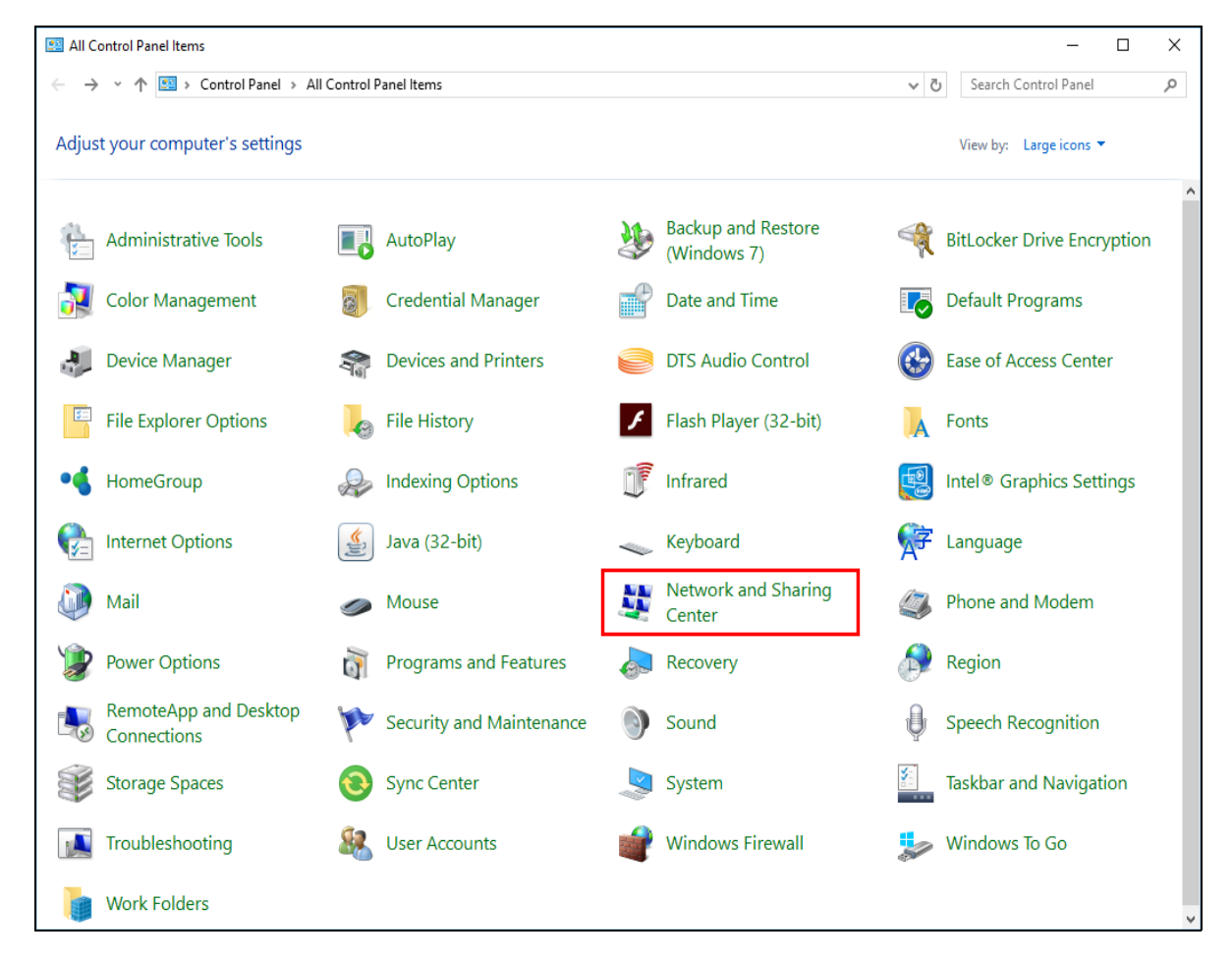

**2** Click **Change Advanced Sharing Settings**.

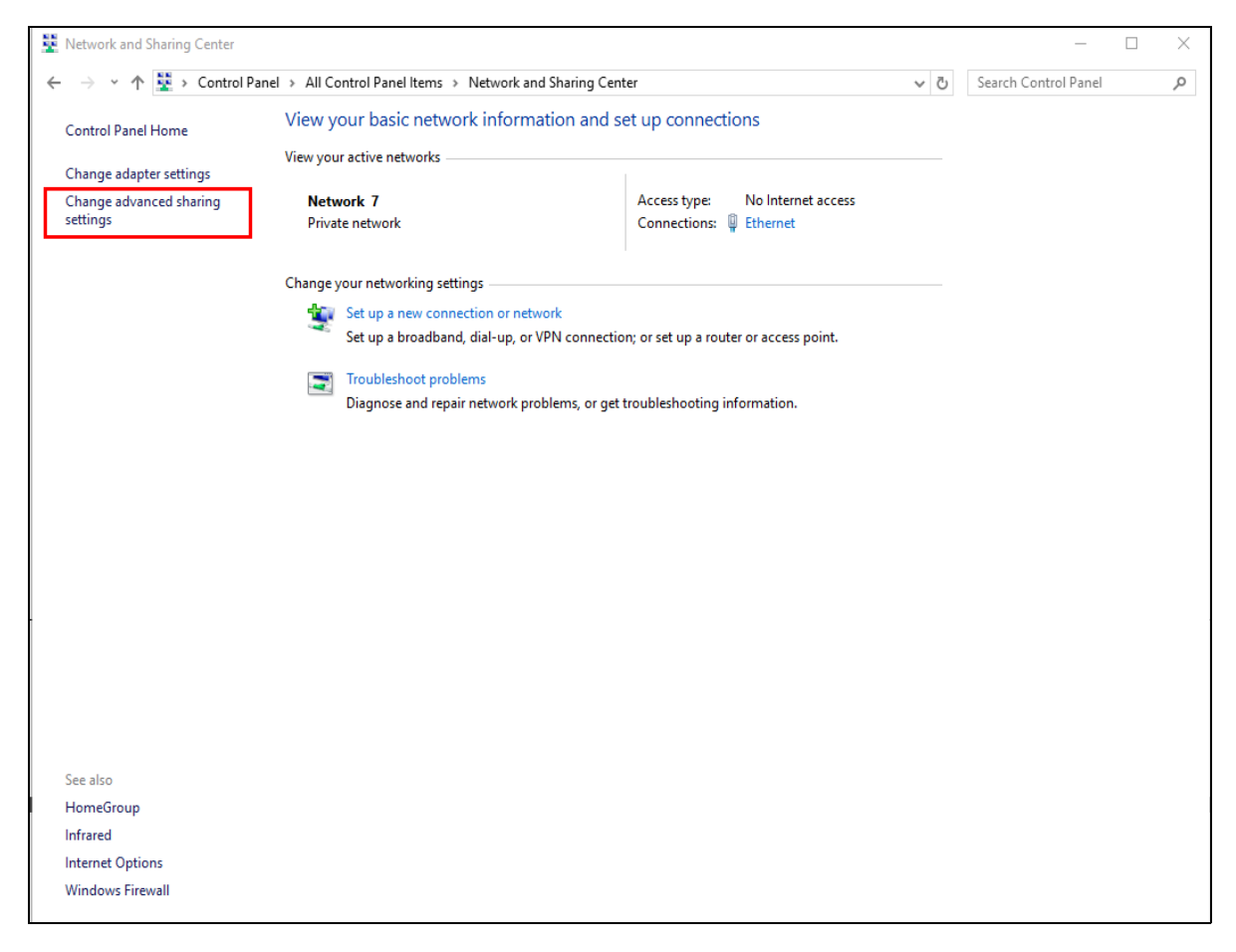

**3** Select **Turn on network discovery** and click **Save Changes**. Network discovery allows your computer to find other computers and devices on the network and other computers on the network to find your computer. This makes it easier to share files and printers.

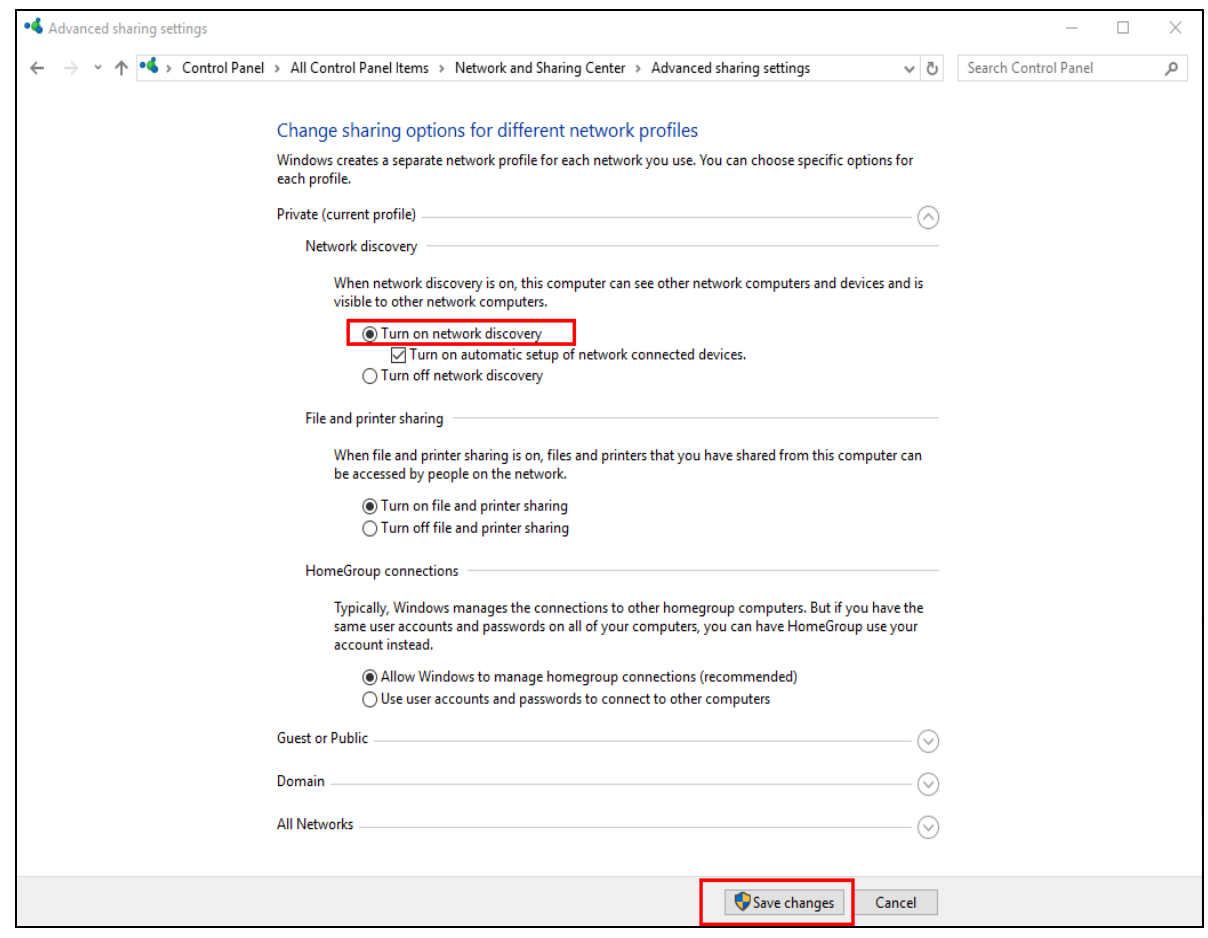

## <span id="page-98-0"></span>**9.9.2 Turning on UPnP in Windows 10 Example**

This section shows you how to use the UPnP feature in Windows 10. UPnP server is installed in Windows 10. Activate UPnP on the NBG6818 in **Settings** > **Internet** > **UPnP**.

Make sure the computer is connected to the LAN port of the NBG6818. Turn on your computer and the NBG6818.

**1** Click the start icon, **Settings** and then **Network & Internet**.

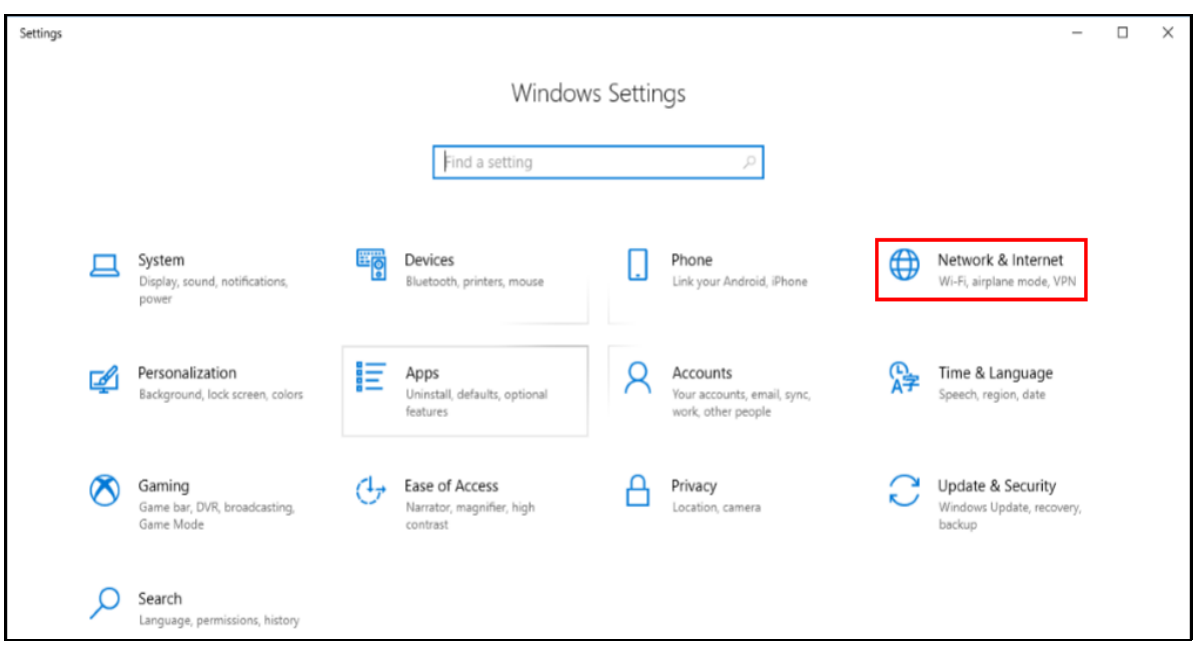

**2** Click **Network and Sharing Center**.

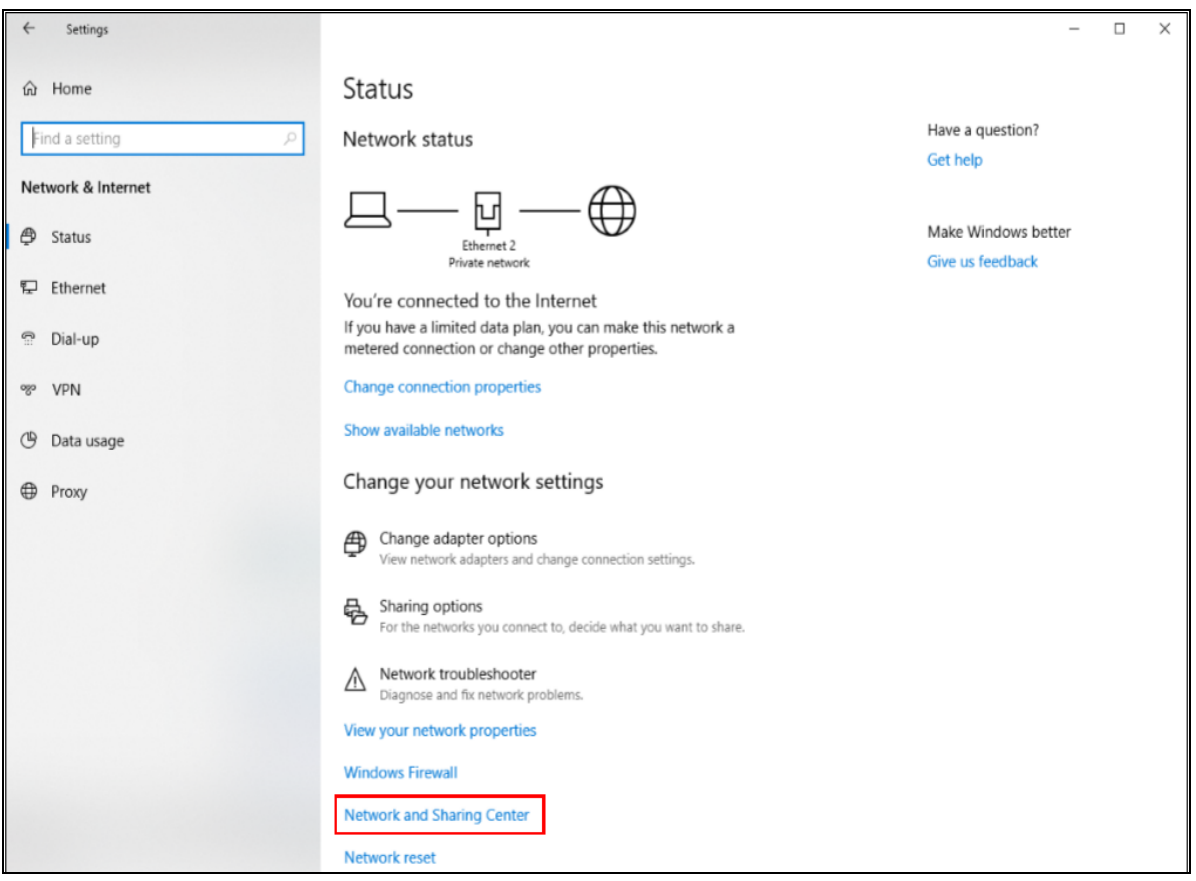

**3** Click **Change advanced sharing settings**.

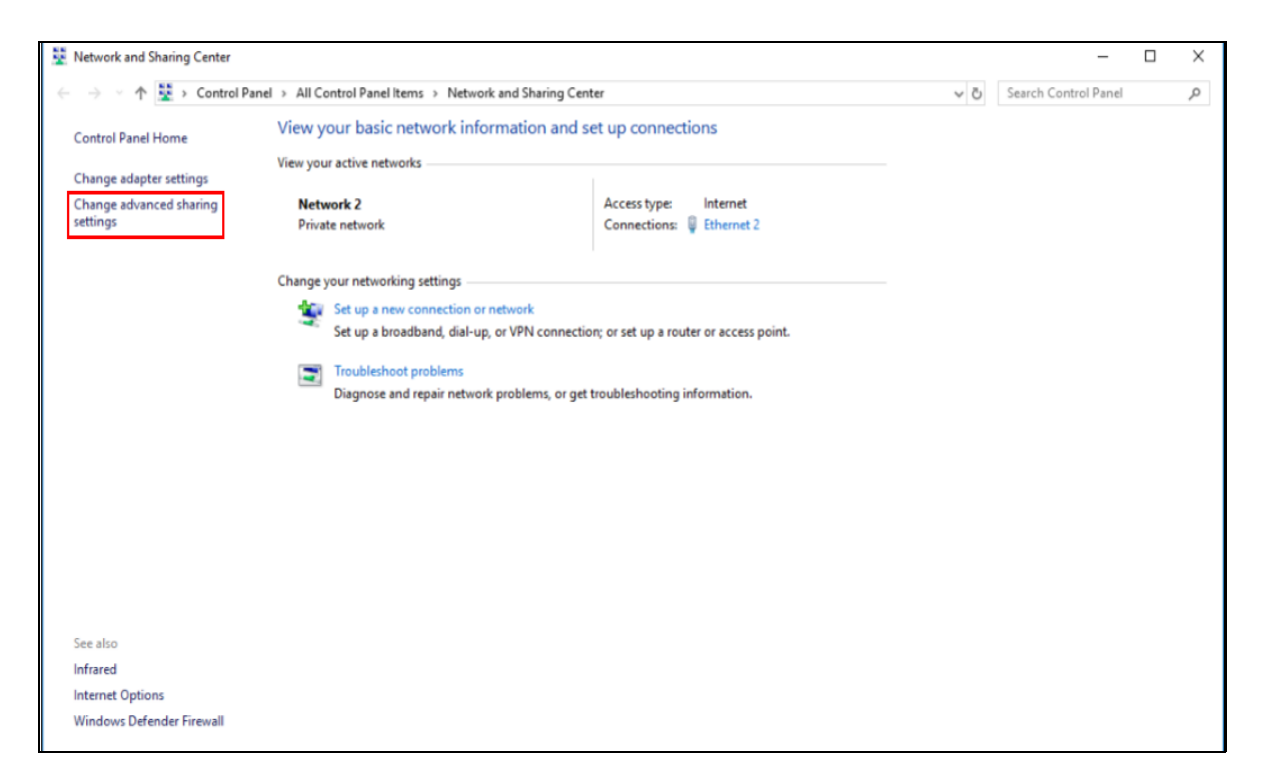

**4** Under **Domain**, select **Turn on network discovery** and click **Save Changes**. Network discovery allows your computer to find other computers and devices on the network and other computers on the network to find your computer. This makes it easier to share files and printers

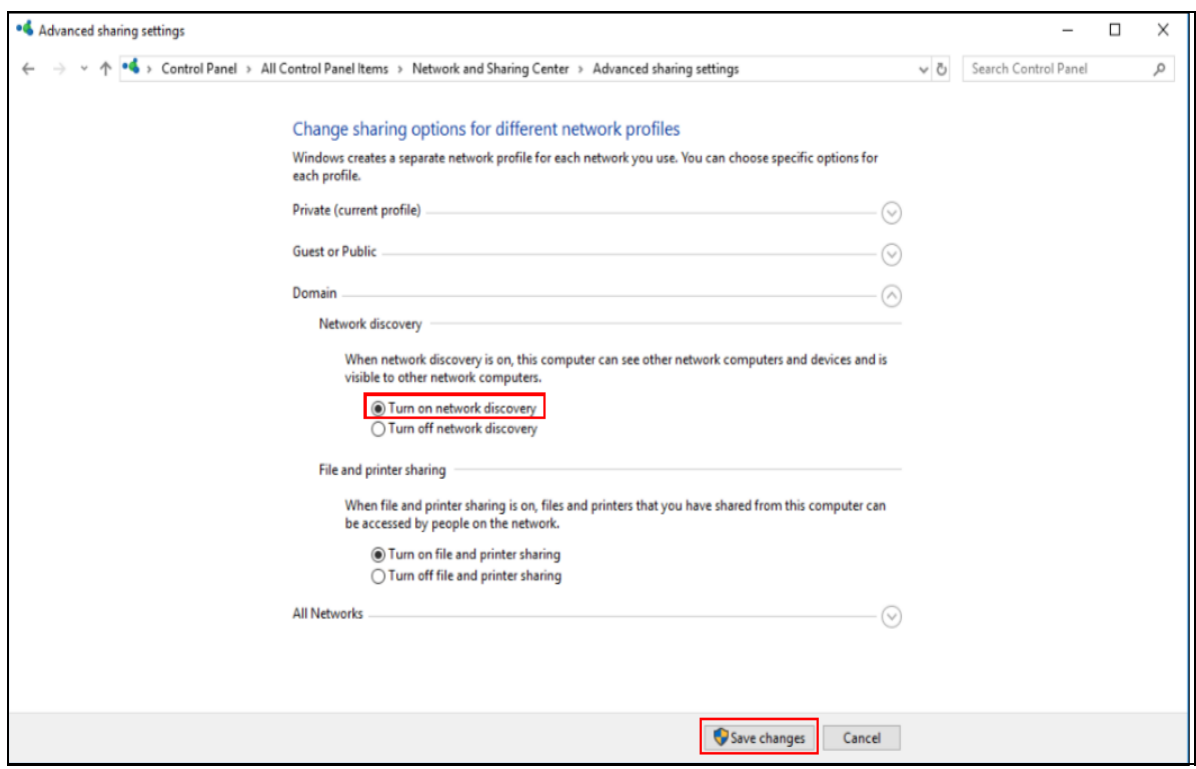

NBG6818 User's Guide

# **CHAPTER 10 Wireless LAN**

## **10.1 Overview**

This chapter discusses how to configure the wireless network settings in your NBG6818. The NBG6818 can service both 2.4GHz and 5GHz networks at the same time. You can have different wireless setup and settings for 2.4GHz and 5GHz wireless LANs. Click **Settings > WiFi** to configure **wireless LAN 2.4G** or **wireless LAN 5G**.

See the appendices for more detailed information about wireless networks.

The following figure provides an example of a wireless network.

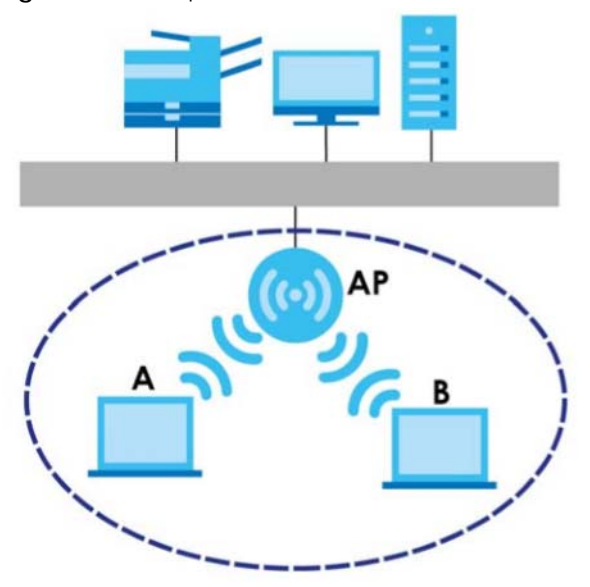

**Figure 54** Example of a Wireless Network

The wireless network in the figure is encircled in blue. In this wireless network, devices **A** and **B** are called wireless clients. The wireless clients use the access point (AP) to interact with other devices (such as the printer) or with the Internet. Your NBG6818 is the AP.

## **10.1.1 What You Can Do**

- Use the **Main WiFi** screen to enable or disable the 2.4GHz or 5GHz wireless LAN, set up wireless security between the NBG6818 and the wireless clients, and make other basic configuration changes ([Section](#page-105-0)  [10.2 on page 106](#page-105-0)).
- Use the **Guest WiFi** screen to set up multiple wireless networks on your NBG6818 [\(Section 10.3 on page](#page-107-1)  [108\)](#page-107-1).
- Use the **MAC Filter** screen to allow or deny wireless stations from connecting to the NBG6818 based on their MAC address ([Section 10.4 on page 108\)](#page-107-0).
- Use the **WPS** screen to quickly set up a wireless network with strong security without having to configure security settings manually [\(Section 10.5 on page 110](#page-109-0)).
- Use the **Scheduling** screen to set the times your wireless LAN is turned on and off ([Section 10.6 on](#page-111-0)  [page 112](#page-111-0)).

## **10.1.2 What You Should Know**

Every wireless network must follow these basic guidelines.

- Every wireless client in the same wireless network must use the same Service Set Identifier (SSID). The SSID is the name of the wireless network.
- If two wireless networks overlap, they should use different channels.

Like radio stations or television channels, each wireless network uses a specific channel, or frequency, to send and receive information.

• Every wireless client in the same wireless network must use security compatible with the AP.

Security stops unauthorized devices from using the wireless network. It also protects information that is sent through the wireless network.

#### **Wireless Security Overview**

The following sections introduce different types of wireless security you can set up in the wireless network.

#### **SSID**

Normally, the AP acts like a beacon and regularly broadcasts the SSID in the area. You can hide the SSID instead, in which case the AP does not broadcast the SSID. In addition, you should change the default SSID to something that is difficult to guess.

This type of security is fairly weak, however, because there are ways for unauthorized devices to get the SSID. In addition, unauthorized devices can still see the information that is sent in the wireless network.

#### **MAC Address Filter**

Every wireless client has a unique identification number, called a MAC address.<sup>1</sup> A MAC address is usually written using twelve hexadecimal characters<sup>2</sup>; for example, 00A0C5000002 or 00:A0:C5:00:00:02. To get the MAC address for each wireless client, see the appropriate User's Guide or other documentation.

You can use the MAC address filter to tell the AP which wireless clients are allowed or not allowed to use the wireless network. If a wireless client is allowed to use the wireless network, it still has to have the correct settings (SSID, channel, and security). If a wireless client is not allowed to use the wireless network, it does not matter if it has the correct settings.

This type of security does not protect the information that is sent in the wireless network. Furthermore, there are ways for unauthorized devices to get the MAC address of an authorized wireless client. Then, they can use that MAC address to use the wireless network.

- 1. Some wireless devices, such as scanners, can detect wireless networks but cannot use wireless networks. These kinds of wireless devices might not have MAC addresses.
- 2. Hexadecimal characters are 0, 1, 2, 3, 4, 5, 6, 7, 8, 9, A, B, C, D, E, and F.

#### **User Authentication**

You can make every user log in to the wireless network before they can use it. This is called user authentication. However, every wireless client in the wireless network has to support IEEE 802.1x to do this.

For wireless networks, there are two typical places to store the user names and passwords for each user.

- In the AP: this feature is called a local user database or a local database.
- In a RADIUS server: this is a server used in businesses more than in homes.

If your AP does not provide a local user database and if you do not have a RADIUS server, you cannot set up user names and passwords for your users.

Unauthorized devices can still see the information that is sent in the wireless network, even if they cannot use the wireless network. Furthermore, there are ways for unauthorized wireless users to get a valid user name and password. Then, they can use that user name and password to use the wireless network.

Local user databases also have an additional limitation that is explained in the next section.

#### **Encryption**

Wireless networks can use encryption to protect the information that is sent in the wireless network. Encryption is like a secret code. If you do not know the secret code, you cannot understand the message.

The WPA-PSK (WiFi Protected Access-Pre-Shared Key) security mode provides both improved data encryption and user authentication over WEP. Using a pre-shared key, both the Zyxel Device and the connecting client share a common password in order to validate the connection. This type of encryption, while robust, is not as strong as WPA, WPA2 or even WPA2-PSK. The WPA2-PSK security mode is a more robust version of the WPA encryption standard. It offers slightly better security, although the use of PSK makes it less robust than it could be. The WPA3-SAE (Simultaneous Authentication of Equals handshake) is the newer security mode that protects against dictionary attacks by implementing a new key exchange protocol.

#### **Guest WLAN**

Guest WLAN allows you to set up a wireless network where users can access to Internet via the NBG6818 (**Z**), but not other networks connected to it. In the following figure, a guest user can access the Internet from the guest wireless network **A** via **Z** but not the home or company network **N**.

Note: The home or company network **N** and Guest WLAN network are independent networks.

Note: Only Standard Mode supports guest WLAN.

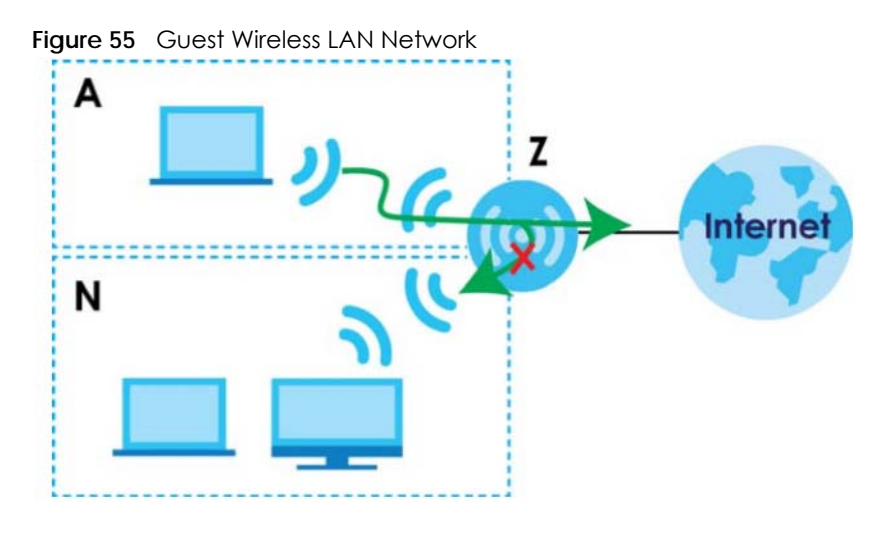

#### **Guest WLAN Bandwidth**

The Guest WLAN Bandwidth function allows you to restrict the maximum bandwidth for the guest wireless network. Additionally, you can also define bandwidth for your home or office network. An example is shown in the next figure to define maximum bandwidth for your networks (**A** is Guest WLAN and **N** is a home or company network.)

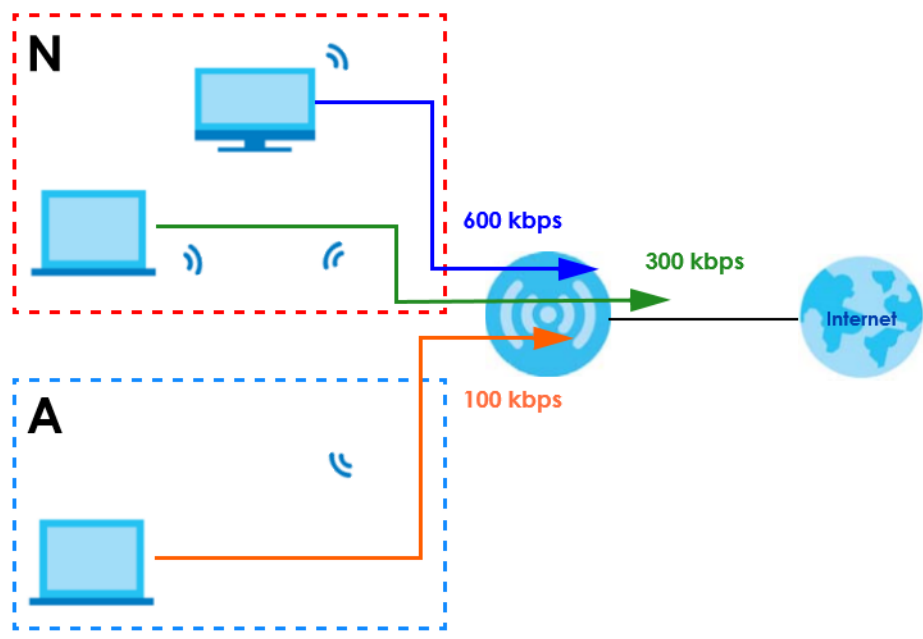

**Figure 56** Example: Bandwidth for Different Networks

#### **WPS**

WiFi Protected Setup (WPS) is an industry standard specification defined by the WiFi Alliance. WPS allows you to set up a wireless network with strong security without having to configure security settings manually. Depending on the devices in your network, you can either press a button (on the device itself, or in its configuration utility) or enter a PIN (Personal Identification Number) in the devices. They then connect and set up a secure network by themselves. See how to set up a secure wireless network using WPS in [Section 7.2 on page 42.](#page-41-0)

# <span id="page-105-0"></span>**10.2 Main WiFi Screen**

Use this screen to configure the SSID and wireless security of the NBG6818's default wireless LAN.

Note: If you are configuring the NBG6818 from a computer connected to the wireless LAN and you change the NBG6818's SSID, channel or security settings, you will lose your wireless connection when you press **Apply** to confirm. You must then change the wireless settings of your computer to match the NBG6818's new settings.

Click **Settings** > **WiFi** > **Main WiFi** to show the following screen.

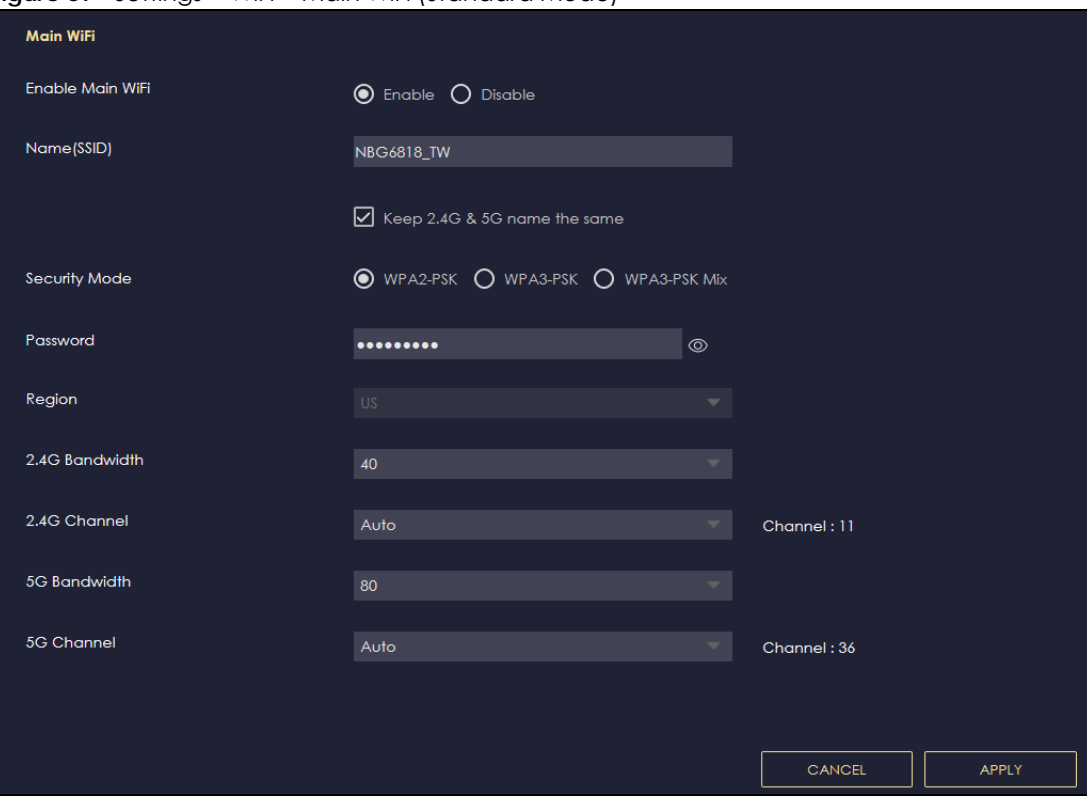

**Figure 57** Settings > WiFi > Main WiFi (Standard Mode)

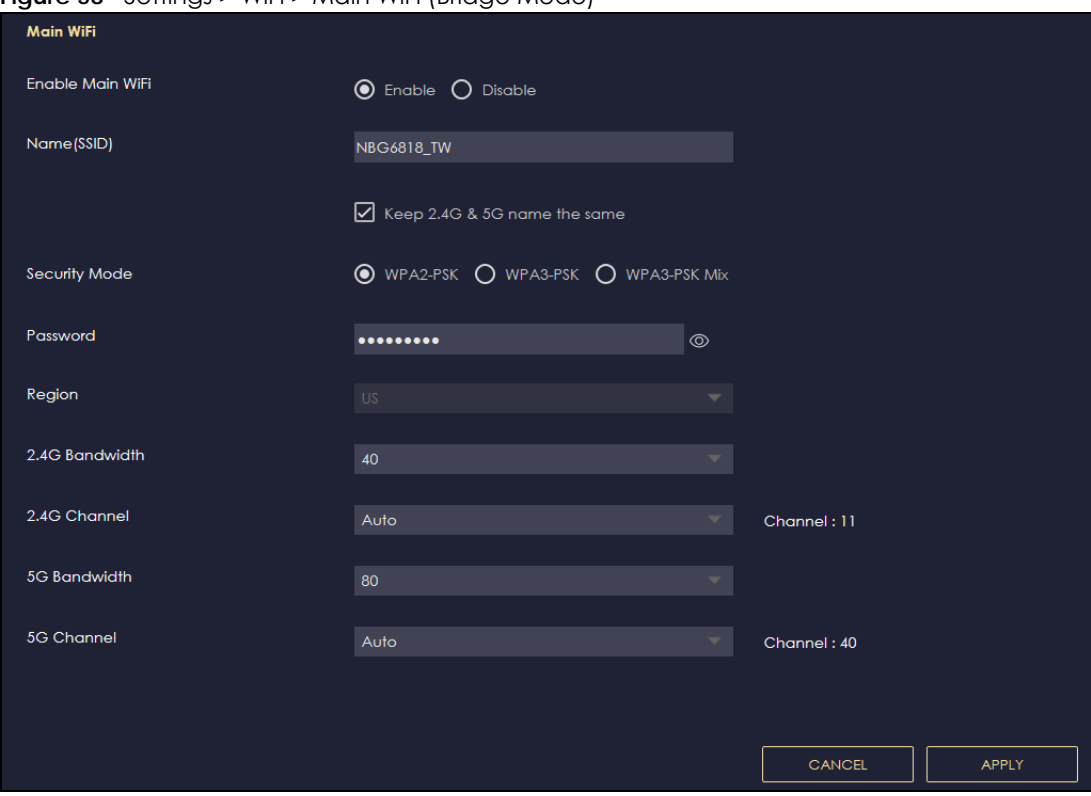

**Figure 58** Settings > WiFi > Main WiFi (Bridge Mode)

The following table describes the labels in this screen.

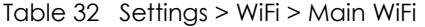

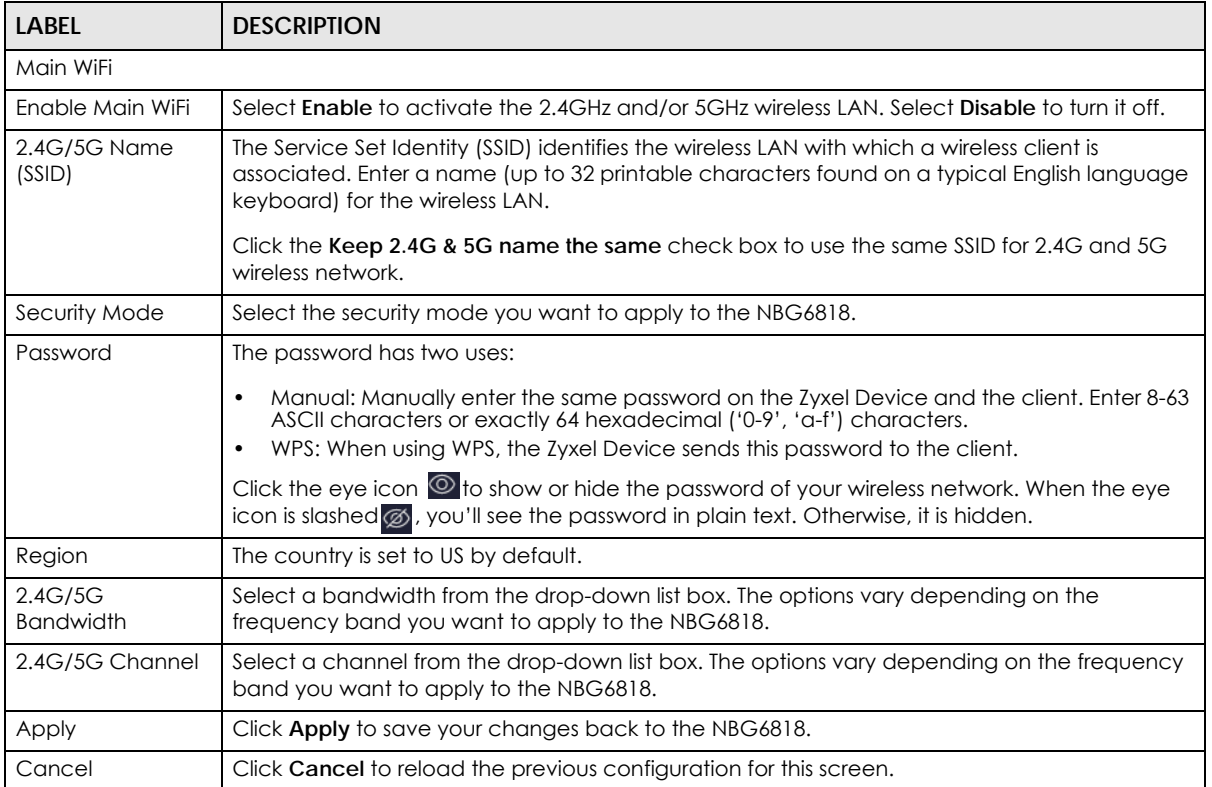

NBG6818 User's Guide

## <span id="page-107-1"></span>**10.3 Guest WiFi Screen**

This screen allows you to enable and configure guest wireless network settings on the NBG6818.

Click **Settings** > **WiFi** > **Guest WiFi** to show the following screen.

Note: This is not available if you are using bridge mode.

**Figure 59** Settings > WiFi > Guest WiFi

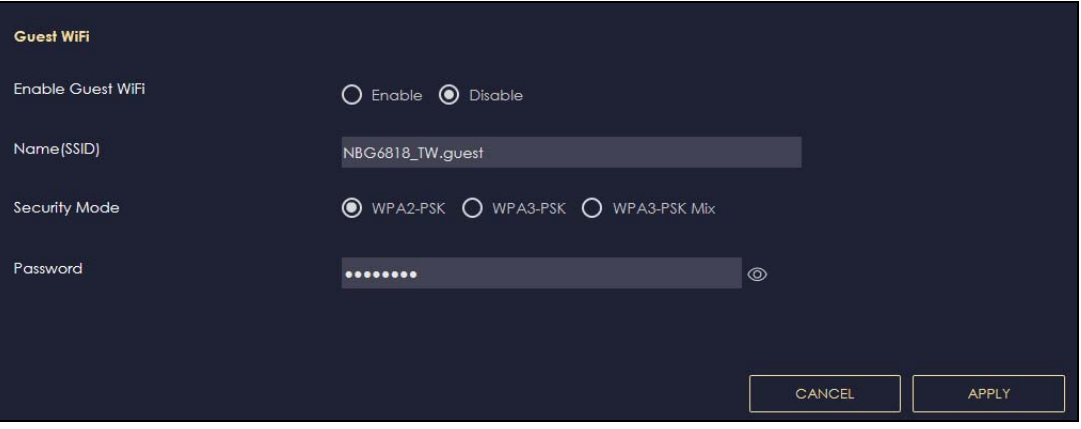

The following table describes the labels in this screen.

| <b>LABEL</b>         | <b>DESCRIPTION</b>                                                                                                    |
|----------------------|----------------------------------------------------------------------------------------------------|
| Enable Guest<br>WiFi | Select <b>Enable</b> to activate the quest WiFi. Select <b>Disable</b> to turn it off.                                                                                                    |
| Name (SSID)          | An SSID profile is the set of parameters relating to one of the NBG6818's BSSs. The SSID (Service<br>Set IDentifier) identifies the Service Set with which a wireless device is associated.                      |
|                      | This field displays the name of the wireless profile on the network. When a wireless client scans<br>for an AP to associate with, this is the name that is broadcast and seen in the wireless client<br>utility. |
| Password             | The password has two uses.                                                                                                    |
|                      | Manual: Manually enter the same password on the Zyxel Device and the client. Enter 8-63<br>$\bullet$<br>ASCII characters or exactly 64 hexadecimal ('0-9', 'a-f') characters.                                    |
|                      | WPS: When using WPS, the Zyxel Device sends this password to the client.<br>$\bullet$                                                                                                    |
|                      | Click the Eye icon $\circledcirc$ to show or hide the password of your wireless network. When the Eye icon<br>is slashed $\otimes$ , you'll see the password in plain text. Otherwise, it is hidden.             |
| Apply                | Click <b>Apply</b> to save your changes back to the NBG6818.                                                                                                    |
| Cancel               | Click <b>Cancel</b> to reload the previous configuration for this screen.                                                                                                    |

Table 33 Settings > WiFi > Guest WiFi

# <span id="page-107-0"></span>**10.4 MAC Filter Screen**

The MAC filter screen allows you to give exclusive access to devices (**Allow**) or exclude devices from accessing the NBG6818 (**Deny**). Every Ethernet device has a unique MAC (Media Access Control) address. The MAC address is assigned at the factory and consists of six pairs of hexadecimal characters,
for example, 00:A0:C5:00:00:02. You need to know the MAC address of the devices to configure this screen.

Use this screen to change your NBG6818's MAC filter settings. Click **Settings** > **WiFi** > **MAC Filter** to show following screen.

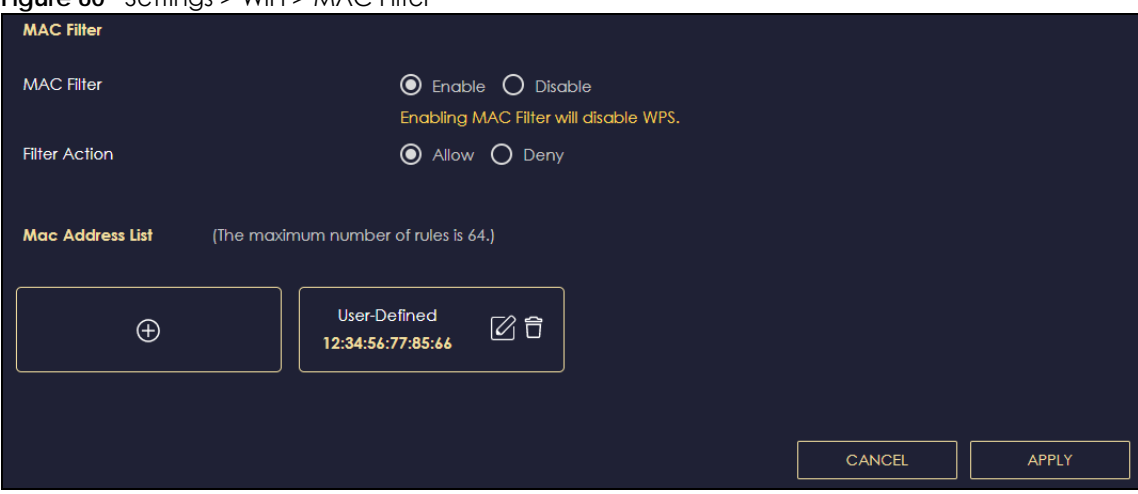

**Figure 60** Settings > WiFi > MAC Filter

The following table describes the labels in this screen.

Table 34 Settings > WiFi > MAC Filter

| LABEL             | <b>DESCRIPTION</b>                                                                                                    |  |
|-------------------|----------------------------------------------------------------------------------------------------|--|
| <b>MAC Filter</b> | Select to turn on (Enable) or off (Disable) MAC address filtering.                                                     |  |
| Filter Action     | Define the filter action for the list of MAC addresses in the <b>MAC Filter Summary</b> table.                         |  |
|                   | Select <b>Allow</b> to permit access to the NBG6818. MAC addresses not listed will be denied access to<br>the NBG6818. |  |
|                   | Select Deny to block access to the NBG6818. MAC addresses not listed will be allowed to access<br>the NBG6818.         |  |
|                   | MAC Address List (Max Limit : 64)                                                                                      |  |
|                   | This field displays the MAC address of the wireless station you want to filter.                                        |  |
|                   | Click to configure the MAC address.                                                                                    |  |
|                   | Click to delete the MAC address.                                                                                       |  |
| Add               | Click $\Theta$ to add a rule in the MAC Address List.                                                                  |  |
| Apply             | Click <b>Apply</b> to save your changes back to the NBG6818.                                                           |  |
| Cancel            | Click <b>Cancel</b> to reload the previous configuration for this screen.                                              |  |

### **10.4.1 Add MAC Address Screen**

Use this screen to configure the MAC address you want to add to the MAC address list. Click **Settings** > **WiFi** > **MAC Filter** > **Add** to show the following screen.

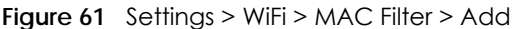

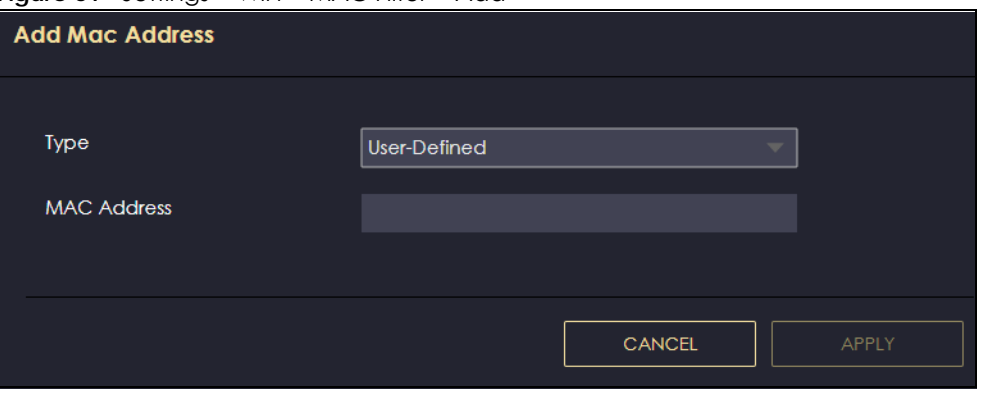

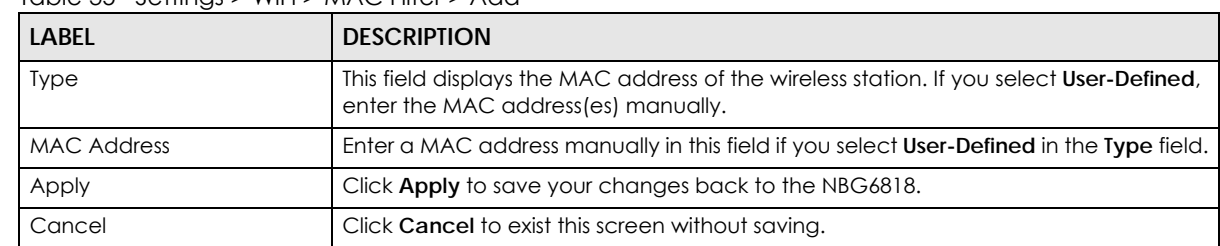

Table 35 Settings > WiFi > MAC Filter > Add

## **10.5 WPS Screen**

Use this screen to enable/disable WPS, view or generate a new PIN and check the current WPS status. Click **Settings** > **WiFi** > **WPS** to show the following screen.

Note: With WPS, wireless clients can only connect to the wireless network using the first SSID on the NBG6818.

#### **Figure 62** Settings > WiFi > WPS

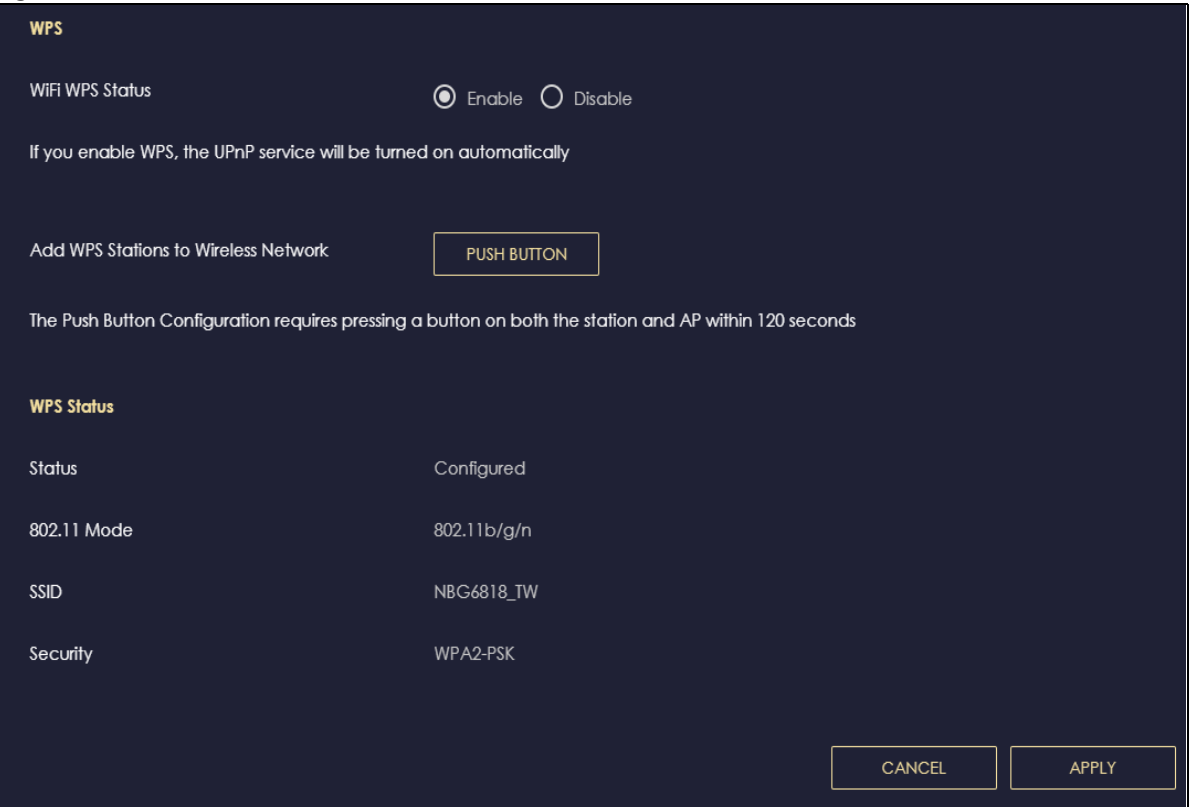

The following table describes the labels in this screen.

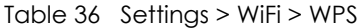

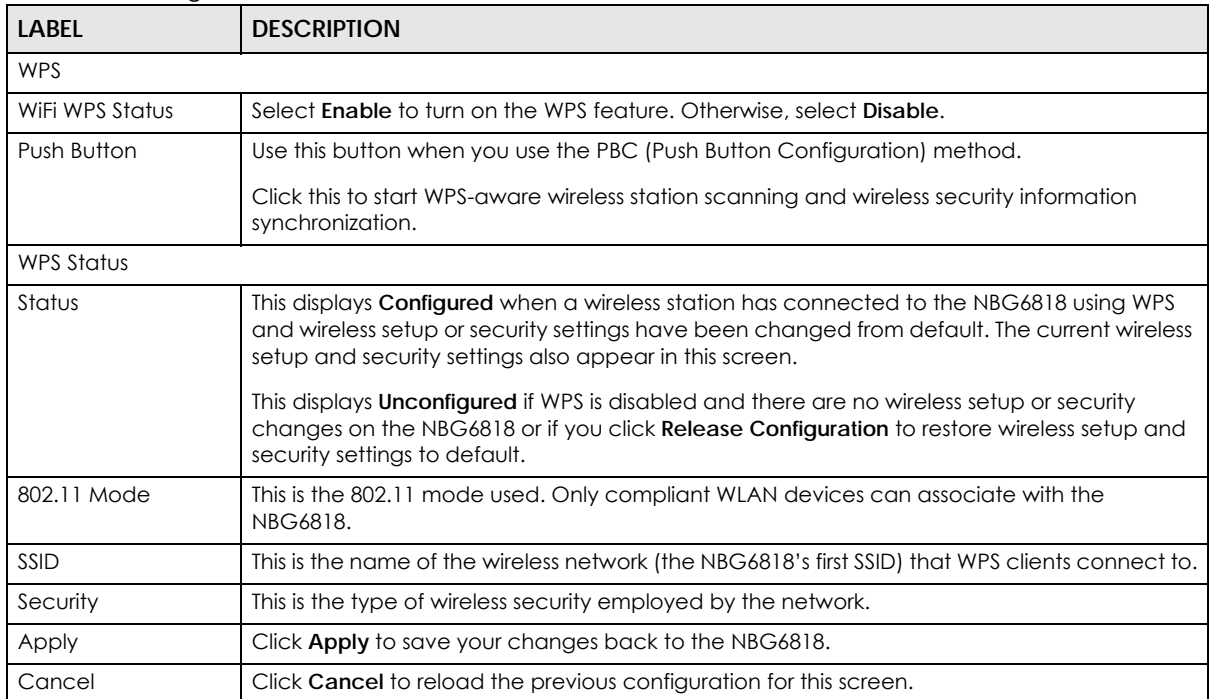

# **10.6 Scheduling Screen**

Use this screen to set the times your wireless LAN is turned on and off. Wireless LAN scheduling is disabled by default. The wireless LAN can be scheduled to turn on or off on certain days and at certain times. The y-axis shows the time period in days. The x-axis shows the time period in hours. Click on the boxes to select the time period.

Click **Settings > WiFi > Scheduling** to show the following screen.

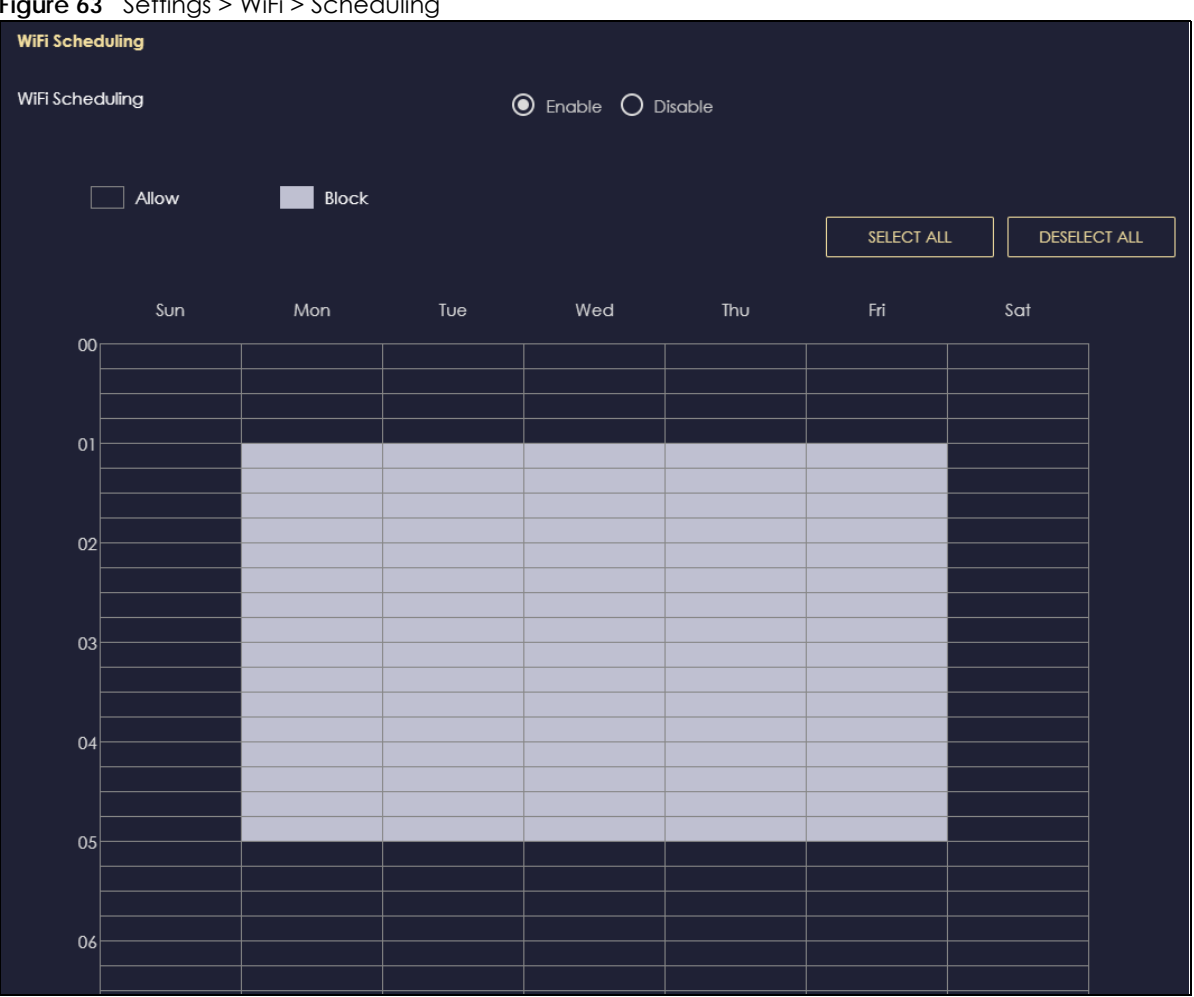

**Figure 63** Settings > WiFi > Scheduling

The following table describes the labels in this screen.

| <b>LABEL</b>    | <b>DESCRIPTION</b>                                                                                                    |
|-----------------|----------------------------------------------------------------------------------------------------|
| WiFi Scheduling | Select Enable to activate the wireless LAN scheduling feature. Select Disable to turn it off.                                                                                  |
| Select All      | Click Select All or click gray blocks to specify days and times to turn the Wireless LAN on or<br>off. If you click Select All you can not select any specific days and times. |
| Deselect All    | Click Deselect All to remove all the wireless LAN scheduling.                                                                                                    |
| Apply           | Click Apply to save your changes back to the NBG6818.                                                                                                    |
| Cancel          | Click Cancel to reload the previous configuration for this screen.                                                                                                    |

Table 37 Expert Mode > Wireless > Scheduling

# **CHAPTER 11 LAN**

## **11.1 Overview**

This chapter describes how to configure LAN settings.

A Local Area Network (LAN) is a shared communication system to which many computers are connected. A LAN is a computer network limited to the immediate area, usually the same building or floor of a building.

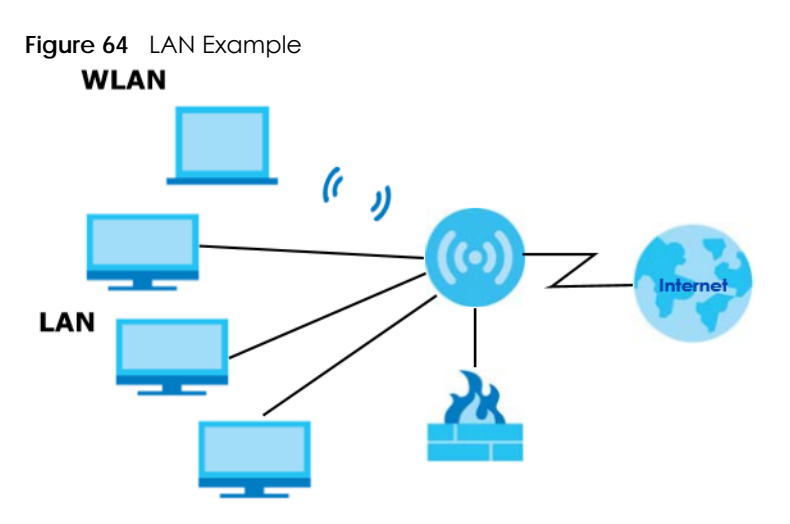

The LAN screens can help you configure a manage IP addresses and partition your physical network into logical networks.

# **11.2 What You Can Do**

- Use the **LAN IP** screen to configure the IP addresses for your NBG6818 on the LAN [\(Section 11.4 on](#page-113-0)  [page 114](#page-113-0)).
- Use the **IPv6 LAN** screen to configure the IPv6 address for your NBG6818 on the LAN [\(Section 11.5 on](#page-119-0)  [page 120](#page-119-0)).

# **11.3 What You Need To Know**

The actual physical connection determines whether the NBG6818 ports are LAN or WAN ports. There are two separate IP networks: one inside the LAN network and the other outside the WAN network as shown in the following figure.

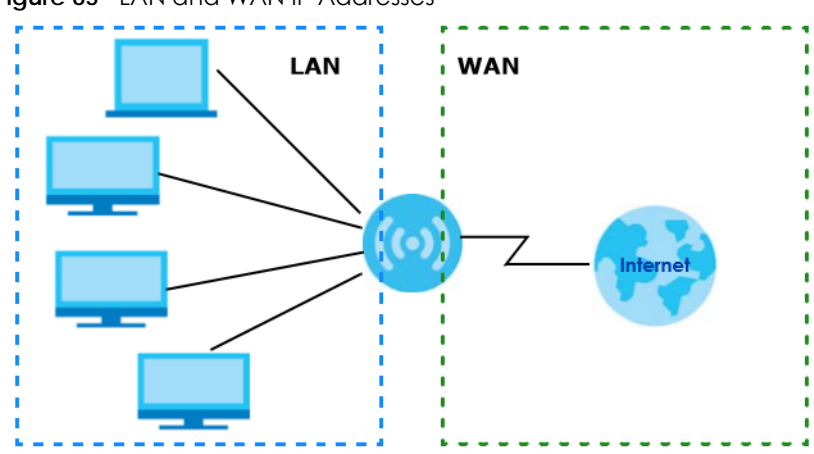

**Figure 65** LAN and WAN IP Addresses

The LAN parameters of the NBG6818 are preset in the factory with the following values:

- IPv4 address of 192.168.123.1 with subnet mask of 255.255.255.0 (24 bits)
- DHCP server enabled with 128 client IPv4 addresses starting from 192.168.123.33.

<span id="page-113-1"></span>These parameters should work for the majority of installations.

## <span id="page-113-0"></span>**11.4 LAN IP Screen**

Use this screen to change the IP address for your NBG6818 in Standard Mode. Click **Settings > LAN > LAN IP** to show the following screen.

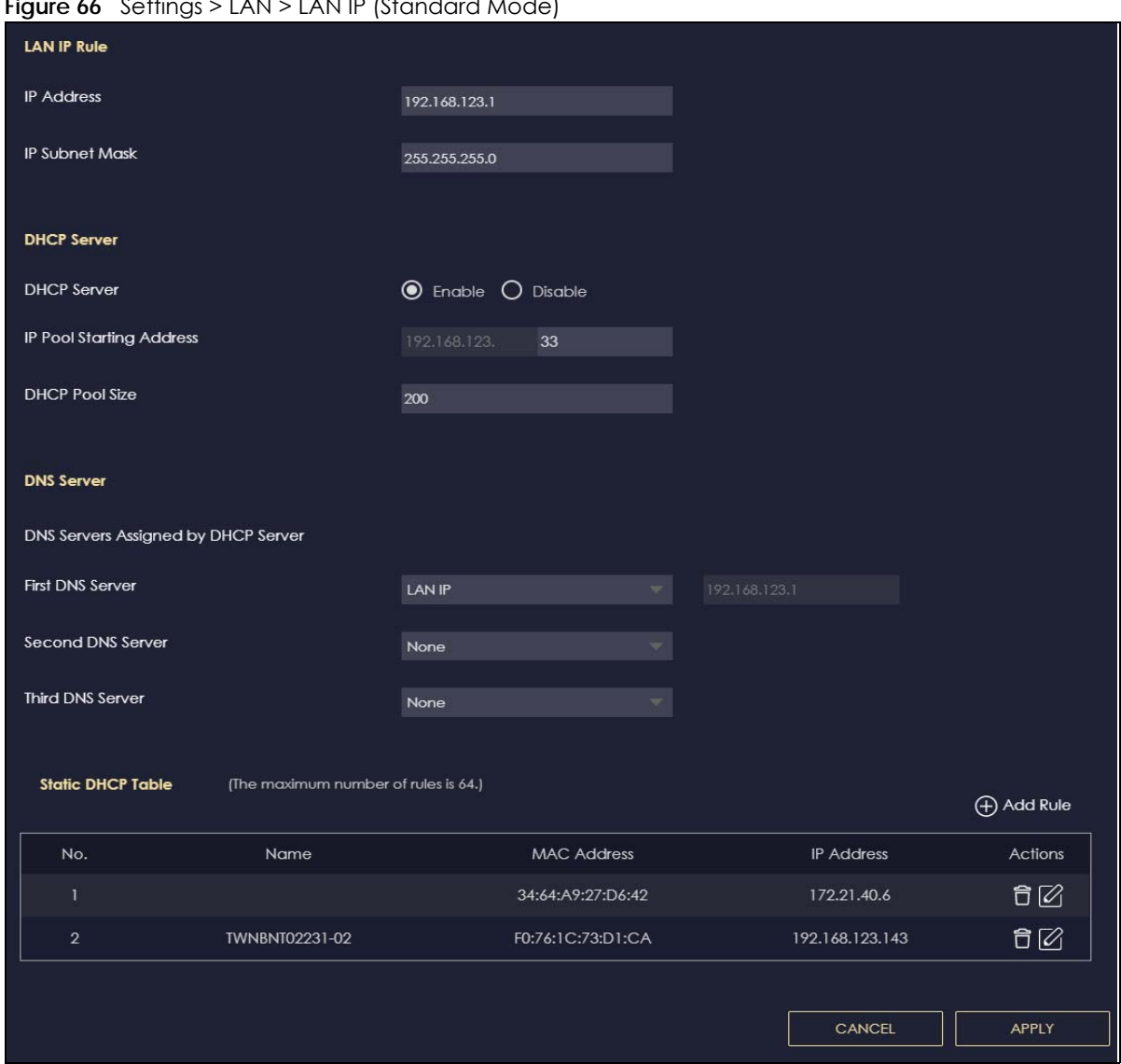

**Figure 66** Settings > LAN > LAN IP (Standard Mode)

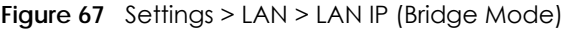

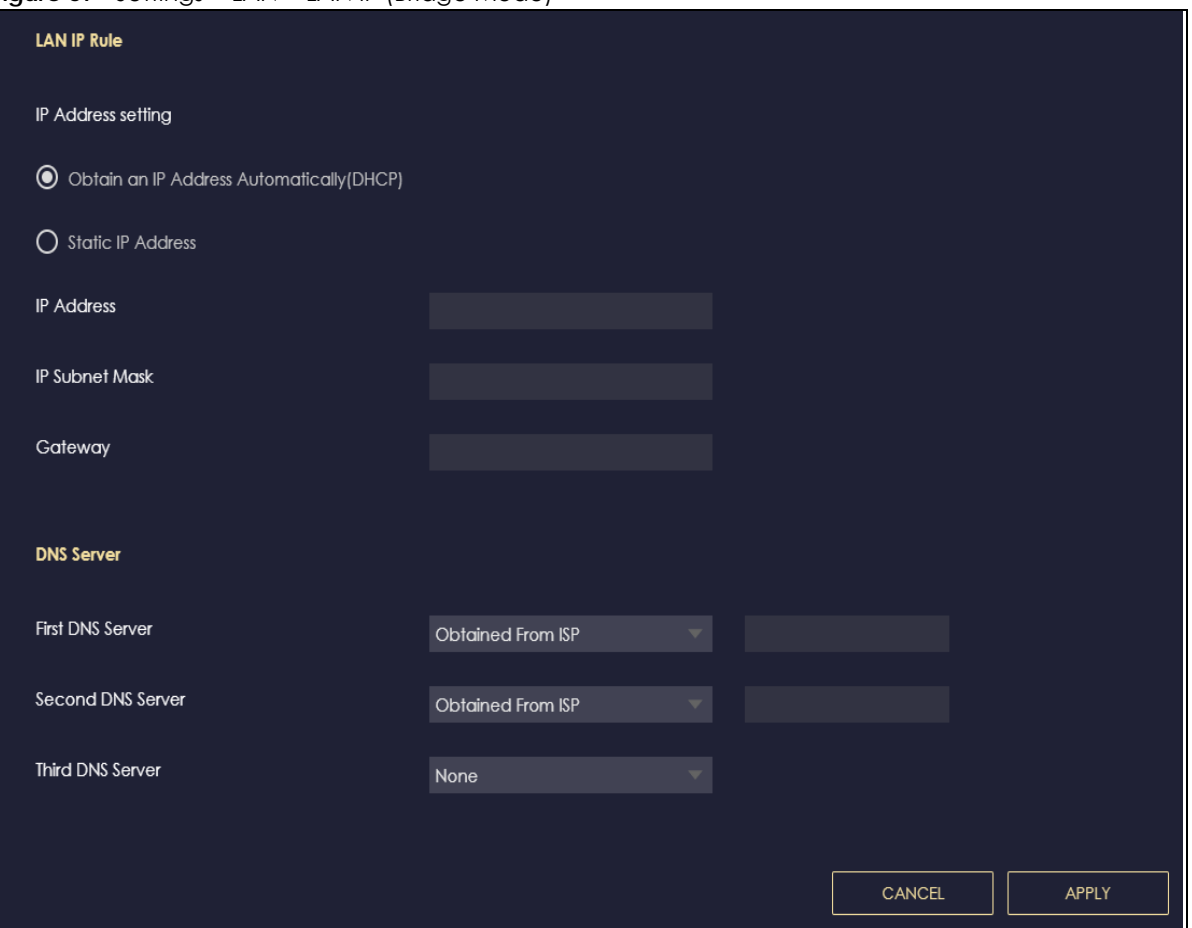

#### Table 38 Settings > LAN > LAN IP

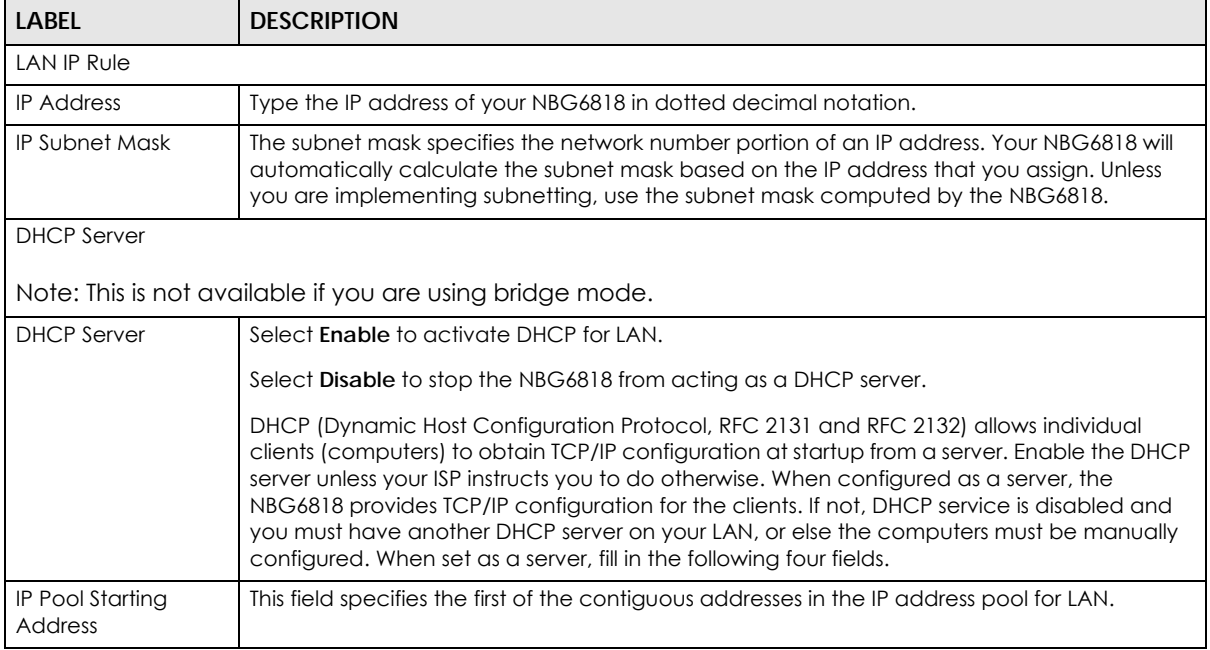

NBG6818 User's Guide

| <b>LABEL</b>                                              | <b>DESCRIPTION</b>                                                                                                    |  |  |
|-----------------------------------------------------------|----------------------------------------------------------------------------------------------------|--|--|
| <b>DHCP Pool Size</b>                                     | This field specifies the size, or count of the IP address pool for LAN.                                                                                                    |  |  |
| <b>DNS Server</b>                                         |                                                                                                    |  |  |
| DNS Servers Assigned by DHCP Server                       |                                                                                                    |  |  |
| First DNS Server<br>Second DNS Server                     | Select Obtained From ISP if your ISP dynamically assigns DNS server information (and the<br>NBG6818's WAN IP address). The field to the right displays the (read-only) DNS server IP<br>address that the ISP assigns. |  |  |
| Third DNS Server                                          | Select User-Defined if you have the IP address of a DNS server. Enter the DNS server's IP<br>address in the field to the right.                                                                                       |  |  |
|                                                           | Select LAN IP and the field to the right displays the (read-only) default gateway IP address of<br>your computer.                                                                                                    |  |  |
|                                                           | Select None if you do not want to configure DNS servers. If you do not configure a DNS<br>server, you must know the IP address of a computer in order to access it.                                                   |  |  |
| <b>Static DHCP Table</b>                                  |                                                                                                    |  |  |
| Note: This is not available if you are using bridge mode. |                                                                                                    |  |  |
| No.                                                       | This is the index number of the static IP table entry (row).                                                                                                    |  |  |
| Name                                                      | This field displays a name to identify this rule.                                                                                                    |  |  |
| <b>MAC Address</b>                                        | This field displays the MAC address of a computer on your LAN, or the MAC address you<br>manually configured.                                                                                                    |  |  |
| <b>IP Address</b>                                         | This field displays the LAN IP address of a computer on your LAN, or the LAN address you<br>manually configured.                                                                                                    |  |  |
| Actions                                                   | Click the icons under <b>Actions</b> to delete or edit an existing static IP.                                                                                                    |  |  |
|                                                           | $\Box$ to delete an existing static IP.<br>Click                                                                                                    |  |  |
|                                                           | Click $\mathcal{C}$ to edit an existing static IP.                                                                                                    |  |  |
| Apply                                                     | Click Apply to save your changes back to the NBG6818.                                                                                                    |  |  |
| Cancel                                                    | Click <b>Cancel</b> to begin configuring this screen afresh.                                                                                                    |  |  |

Table 38 Settings > LAN > LAN IP (continued)

### **11.4.1 Static DHCP Table-Add/Edit Rule Screen**

Use this screen to configure the static DHCP. Click **Settings** > **LAN** > **LAN IP** > **Add Rule** or **Settings** > **LAN** > > **LAN IP** > **Edit** to show the following screens.

Note: This is not available if you are using bridge mode.

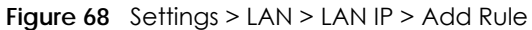

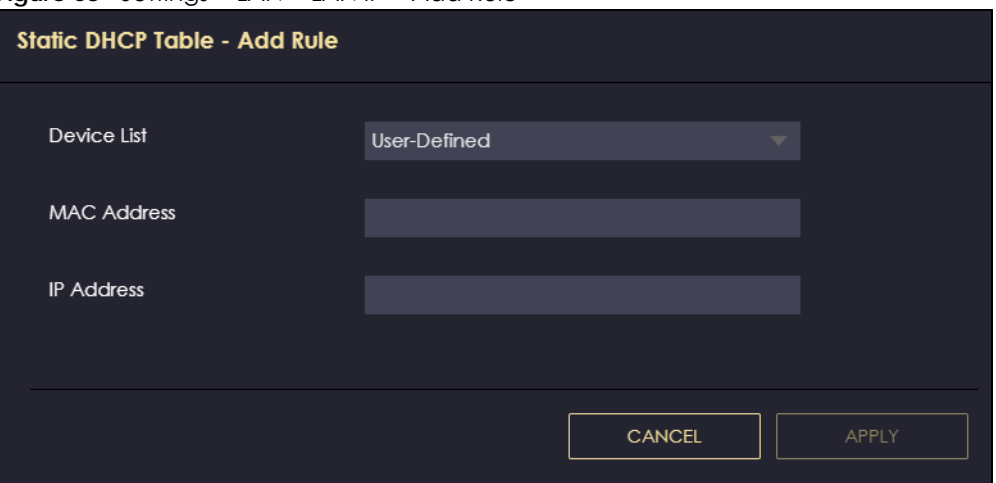

**Figure 69** Settings > LAN > LAN IP > Edit

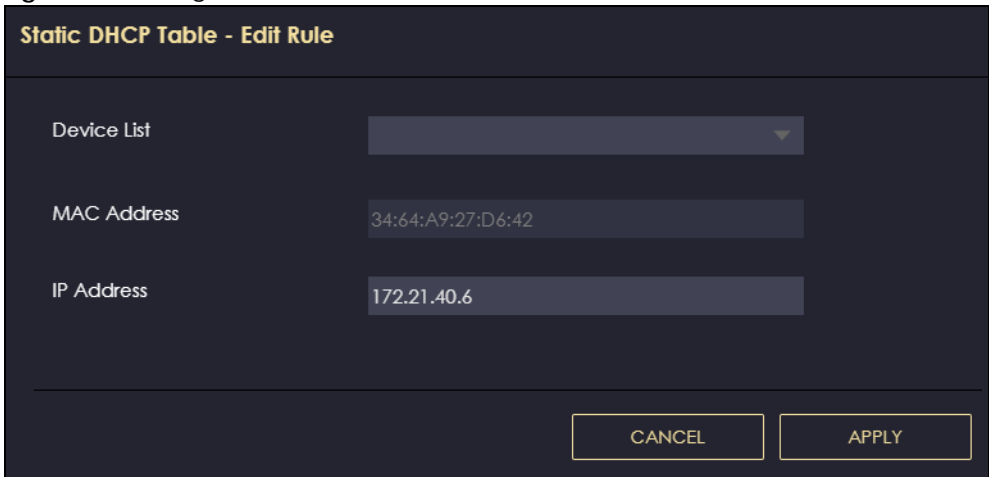

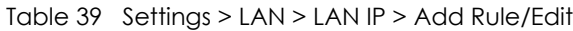

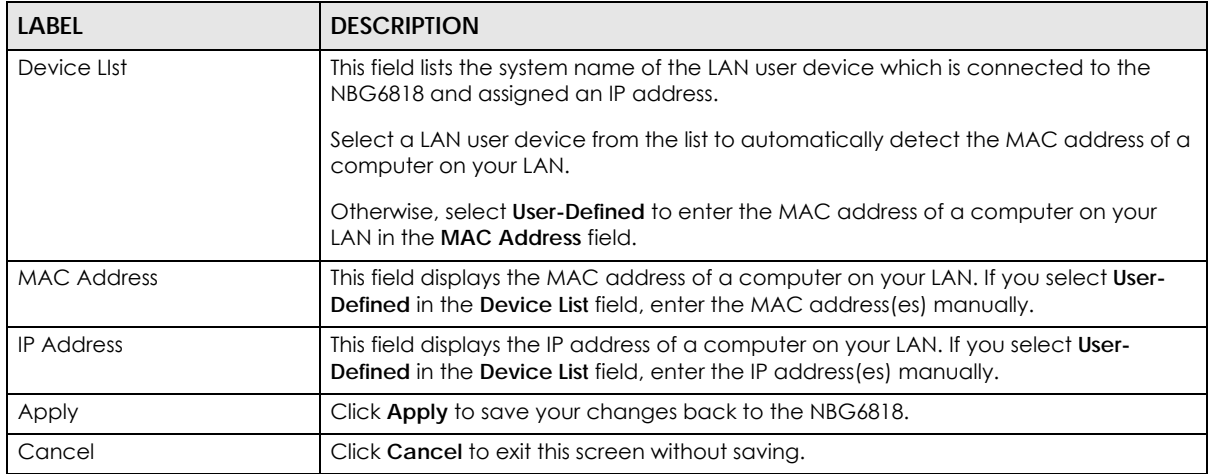

#### **11.4.2 Configure LAN Screen in Bridge Mode**

Use this section to configure your LAN settings while in **Bridge Mode**.

Click **Settings > LAN > LAN IP** to show the following screen.

Note: If you change the IP address of the NBG6818 in the screen below, you will need to log into the NBG6818 again using the new IP address.

**Figure 70** Settings > LAN > LAN IP

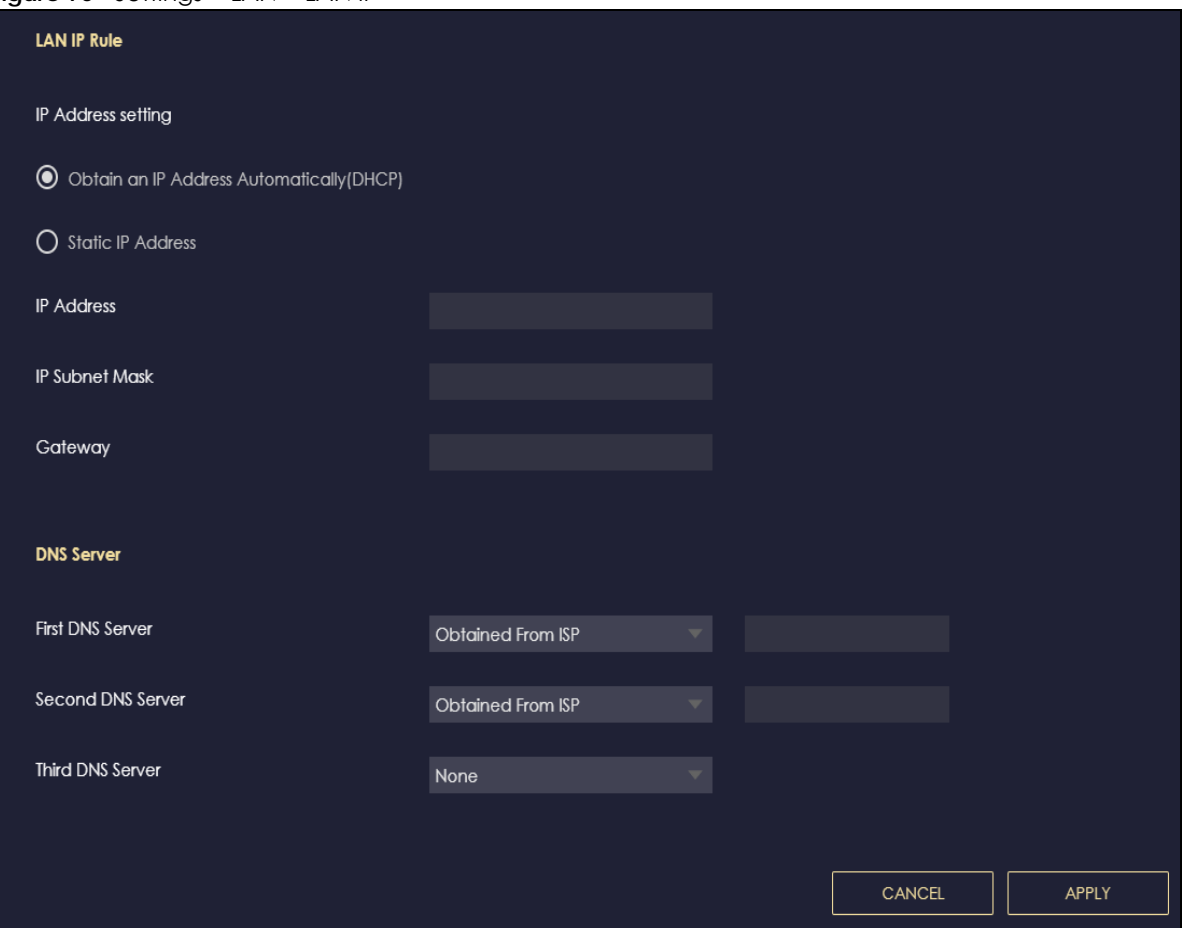

The table below describes the labels in the screen.

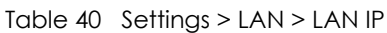

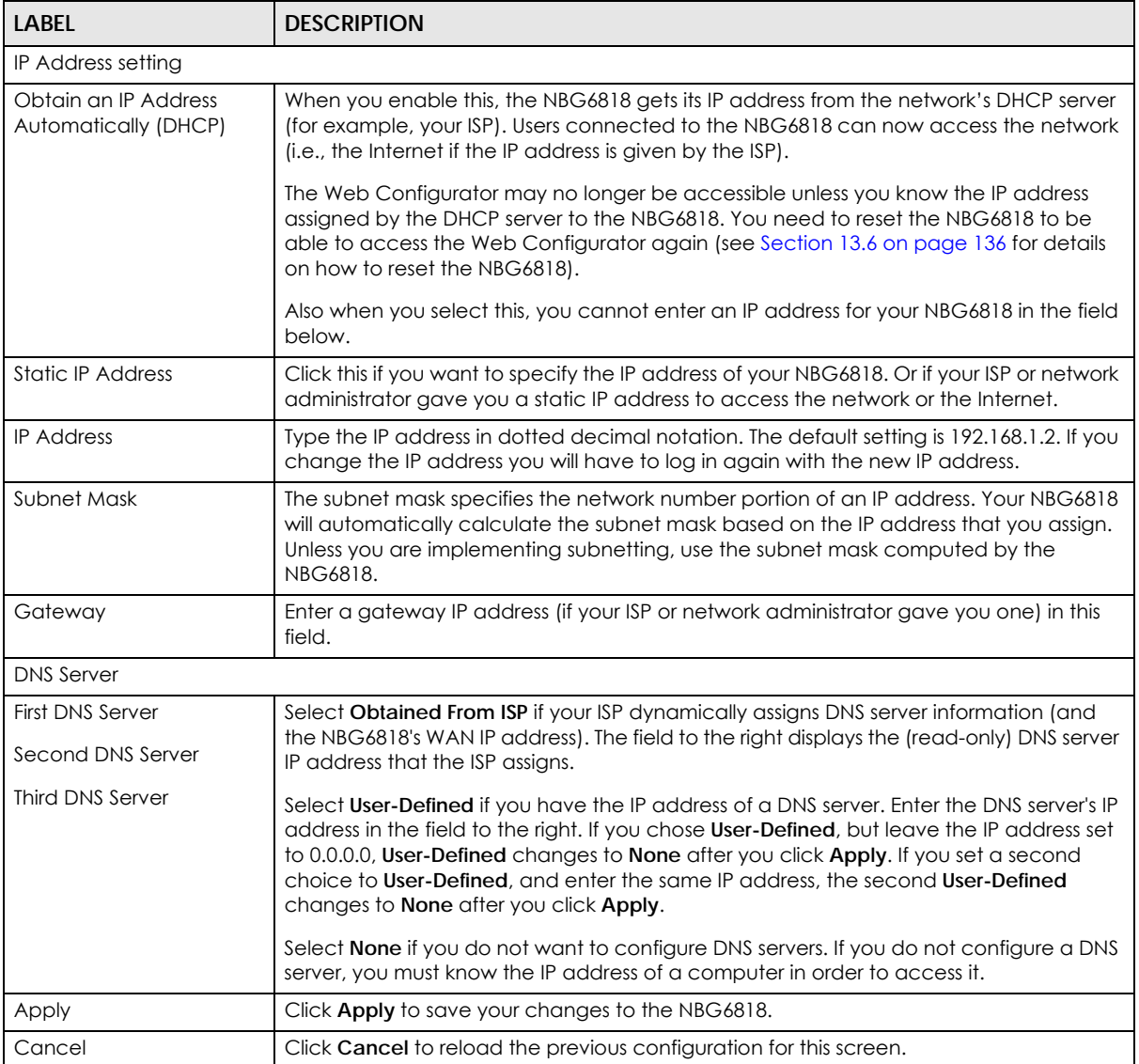

# <span id="page-119-0"></span>**11.5 IPv6 LAN Screen**

Use this screen to configure the IP address for your NBG6818 on the LAN. Click **Settings** > **LAN** > **IPv6 LAN** to show the following screen.

Note: This is not available if you are using bridge mode.

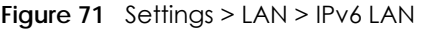

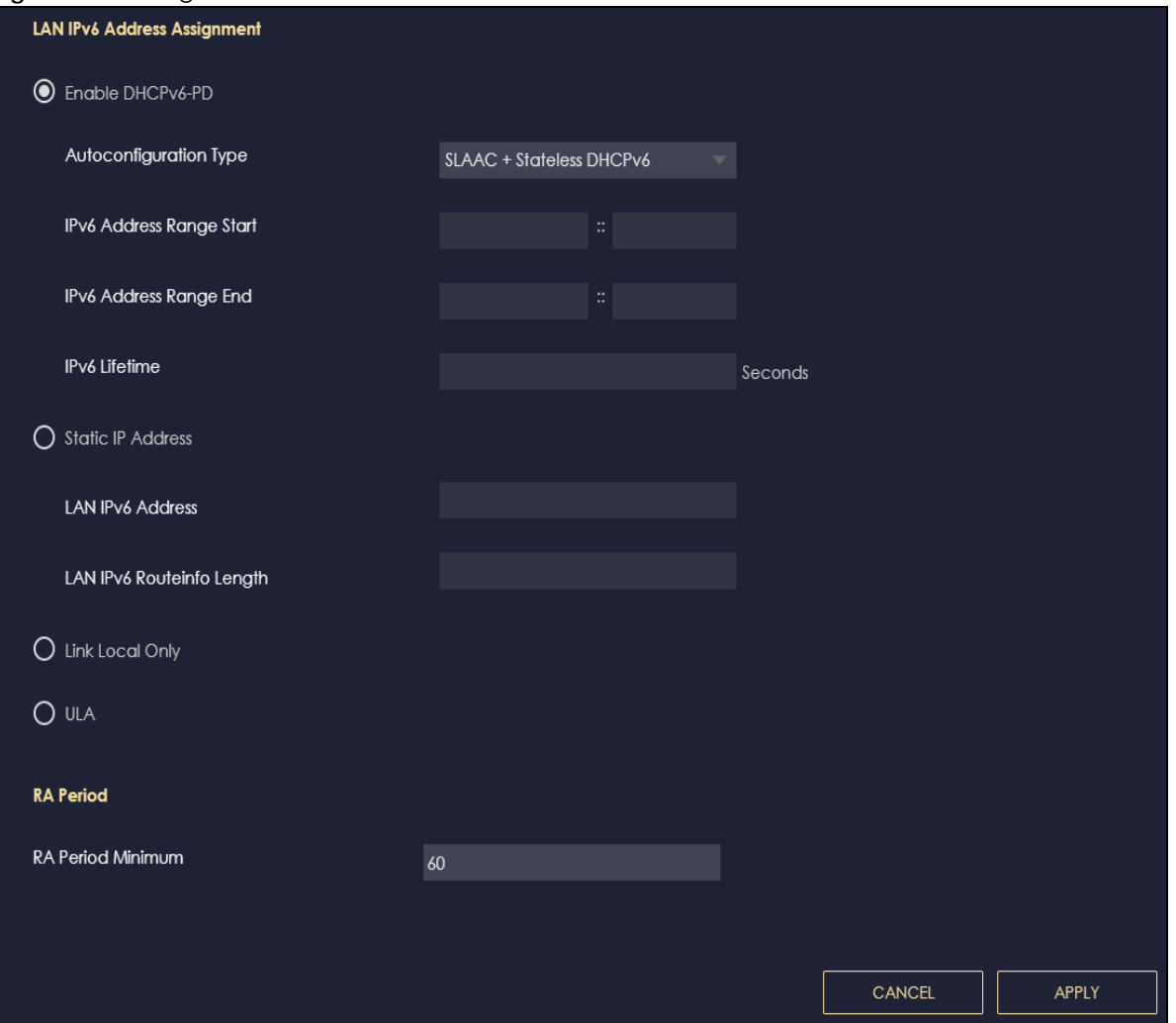

Table 41 Settings > Expert Mode > LAN > IPv6 LAN

| <b>LABEL</b>                         | <b>DESCRIPTION</b>                                                                                                    |  |
|--------------------------------------|----------------------------------------------------------------------------------------------------|--|
| LAN IPv6 Address Assignment          |                                                                                                    |  |
| Enable DHCPv6-PD                     |                                                                                                    |  |
| connected uplink router for the LAN. | Select this option to use DHCPv6 prefix delegation. The NBG6818 will obtain an IPv6 prefix from the ISP or a                                                                                                    |  |
| Autoconfiguration<br><b>Type</b>     | Select <b>SLAAC</b> + <b>RDNSS</b> to enable IPv6 stateless auto-configuration on this interface. The<br>interface will generate an IPv6 IP address itself from a prefix obtained from an IPv6 router in<br>the network.                    |  |
|                                      | Select <b>SLAAC</b> + Stateless DHCPv6 to enable IPv6 stateless auto-configuration on this<br>interface. The interface will get an IPv6 address from an IPv6 router and the DHCP server. The<br>IP address information gets through DHCPv6. |  |
|                                      | Select Stateful DHCPv6 to allow a DHCP server to assign and pass IPv6 network addresses,<br>prefixes and other configuration information to DHCP clients.                                                                                   |  |
| IPv6 Address range<br>(Start)        | Enter the beginning of the range of IP addresses that this address object represents.                                                                                                    |  |

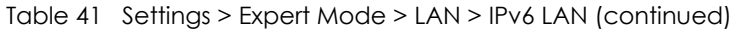

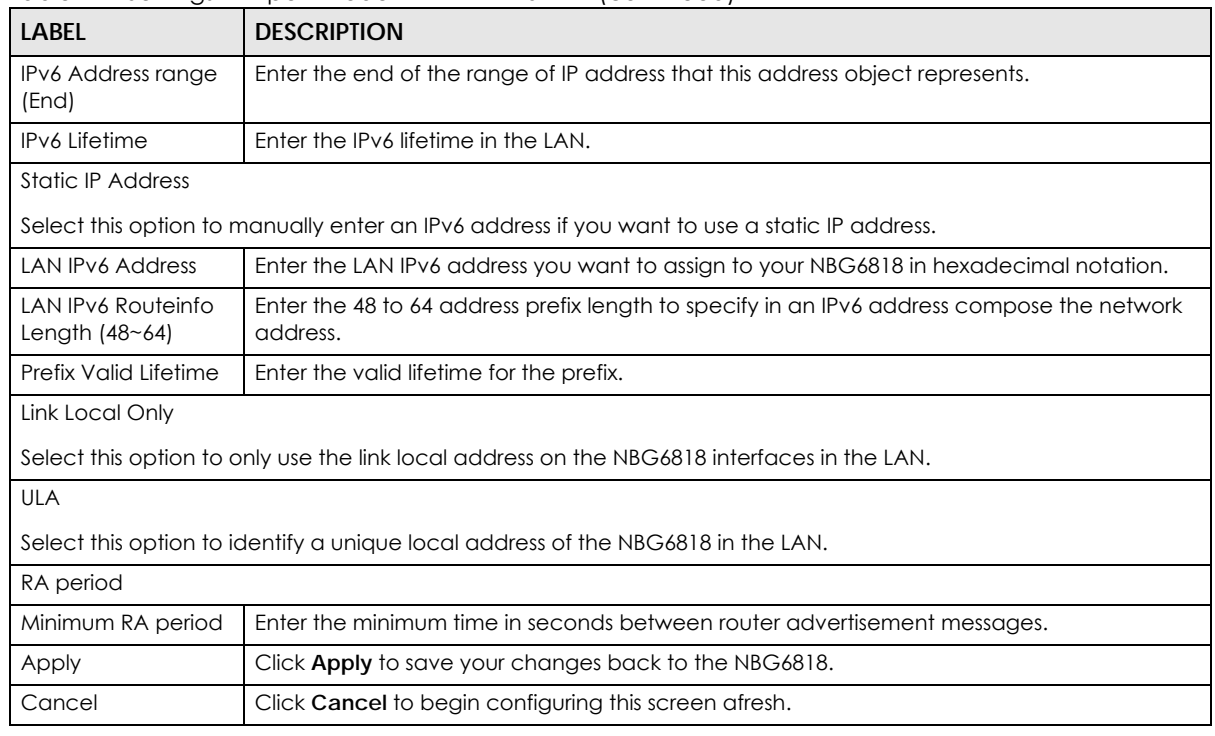

# **CHAPTER 12 Security**

## **12.1 Overview**

Use these screens to enable and configure the firewall that protects your NBG6818 and your LAN from unwanted or malicious traffic.

Enable the firewall to protect your LAN computers from attacks by hackers on the Internet and control access between the LAN and WAN. By default the firewall:

- allows traffic that originates from your LAN computers to go to all of the networks.
- blocks traffic that originates on the other networks from going to the LAN.

The following figure illustrates the default firewall action. User **A** can initiate an IM (Instant Messaging) session from the LAN to the WAN (1). Return traffic for this session is also allowed (2). However other traffic initiated from the WAN is blocked (3 and 4).

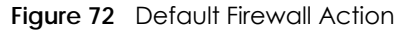

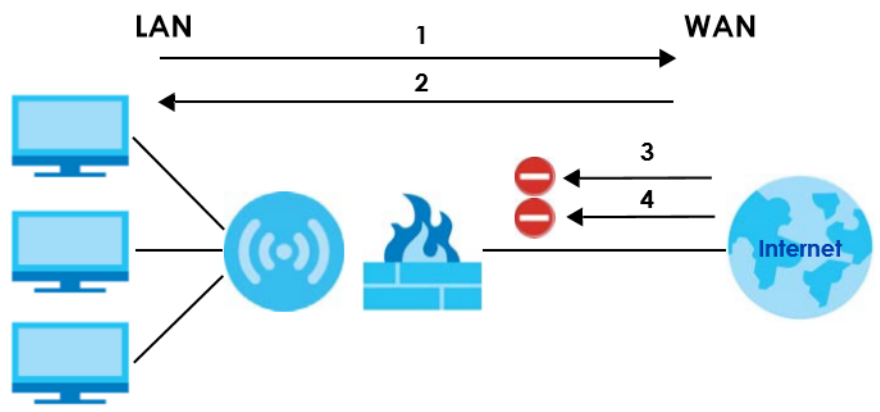

Note: Features in this chapter are not available if you are using bridge mode.

#### **12.1.1 What You Can Do**

- Use the **IPv4 Firewall** screen to enable or disable the NBG6818's IPv4 firewall ([Section 12.2 on page](#page-123-0)  [124\)](#page-123-0).
- Use the **IPv6 Firewall** screen to enable or disable the NBG6818's IPv6 firewall ([Section 12.3 on page](#page-126-0)  [127\)](#page-126-0).

#### **12.1.2 What You Need To Know**

The following terms and concepts may help as you read through this chapter.

#### **About the NBG6818 Firewall**

The NBG6818's firewall feature physically separates the LAN and the WAN and acts as a secure gateway for all data passing between the networks.

It is a stateful inspection firewall and is designed to protect against Denial of Service attacks when activated (click the **IPv4 Firewall** or **IPv6 Firewall** tab under **Security** and then click the **Enable Firewall**  check box). The NBG6818's purpose is to allow a private Local Area Network (LAN) to be securely connected to the Internet. The NBG6818 can be used to prevent theft, destruction and modification of data, as well as log events, which may be important to the security of your network.

The NBG6818 is installed between the LAN and a broadband modem connecting to the Internet. This allows it to act as a secure gateway for all data passing between the Internet and the LAN.

The NBG6818 has one Ethernet WAN port and four Ethernet LAN ports, which are used to physically separate the network into two areas.The WAN (Wide Area Network) port attaches to the broadband (cable or DSL) modem to the Internet.

The LAN (Local Area Network) port attaches to a network of computers, which needs security from the outside world. These computers will have access to Internet services such as e-mail, FTP and the World Wide Web. However, "inbound access" is not allowed (by default) unless the remote host is authorized to use a specific service.

#### **Guidelines For Enhancing Security With Your Firewall**

- **1** Change the default password via Web Configurator.
- **2** Think about access control before you connect to the network in any way, including attaching a modem to the port.
- **3** Limit who can access your router.
- **4** Don't enable any local service (such as NTP) that you don't use. Any enabled service could present a potential security risk. A determined hacker might be able to find creative ways to misuse the enabled services to access the firewall or the network.
- **5** For local services that are enabled, protect against misuse. Protect by configuring the services to communicate only with specific peers, and protect by configuring rules to block packets for the services at specific interfaces.
- **6** Protect against IP spoofing by making sure the firewall is active.
- **7** Keep the firewall in a secured (locked) room.

## <span id="page-123-0"></span>**12.2 IPv4 Firewall Screen**

Use this screen to enable or disable the NBG6818's IPv4 firewall. Click **Settings** > **Firewall** > **IPv4 Firewall** to show the following screen.

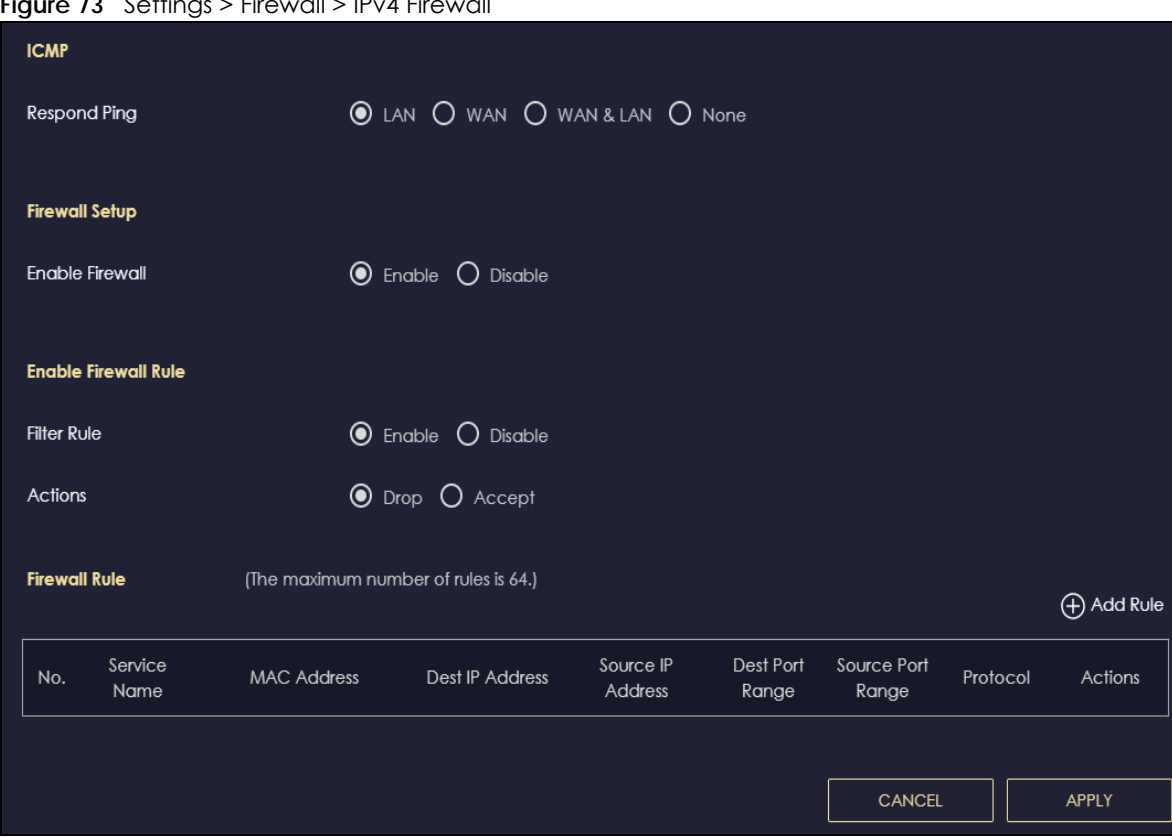

#### **Figure 73** Settings > Firewall > IPv4 Firewall

The following table describes the labels in this screen.

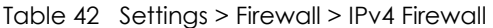

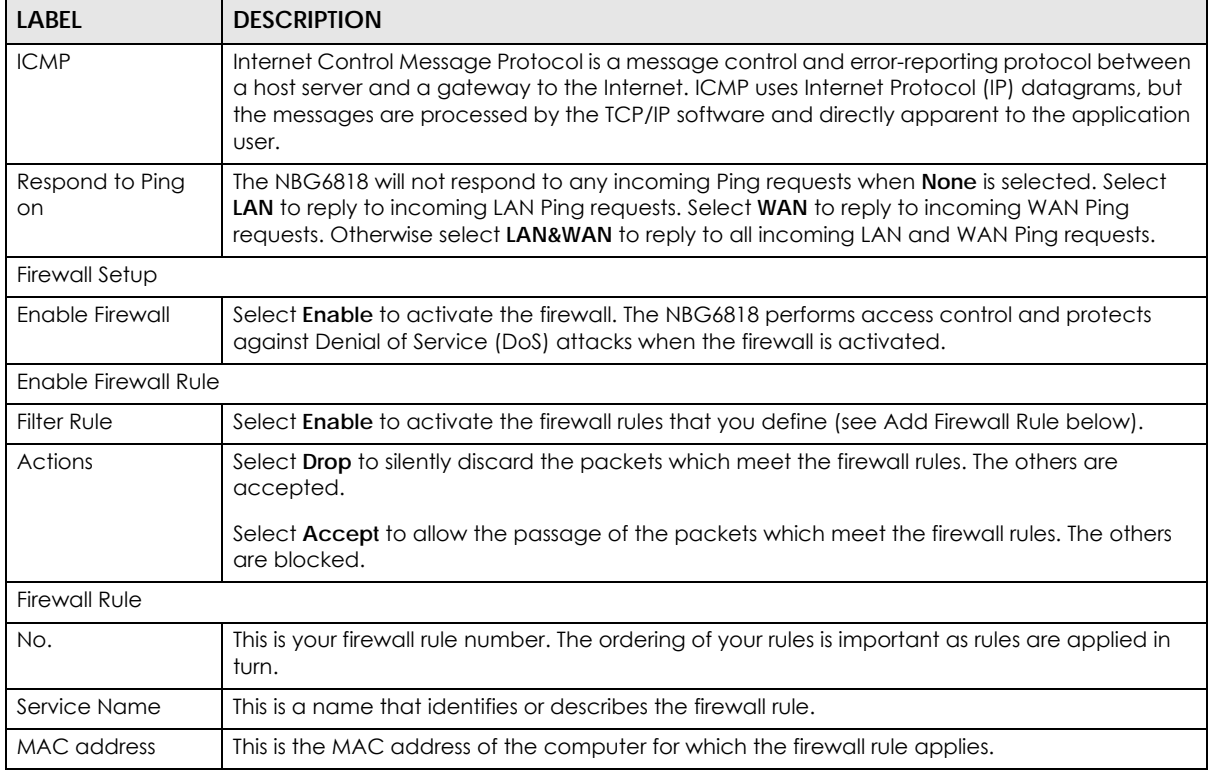

NBG6818 User's Guide

| LABEL             | <b>DESCRIPTION</b>                                                                                                    |
|-------------------|----------------------------------------------------------------------------------------------------|
| Dest IP Address   | This is the IP address of the computer to which traffic for the application or service is entering.                            |
| Source IP Address | This is the IP address of the computer from which traffic for the application or service is<br>initialized.                    |
| Dest Port Range   | This is the port number/range of the destination that define the traffic type, for example TCP<br>port 80 defines web traffic. |
| Source Port Range | This is the port number/range of the source that define the traffic type, for example TCP port<br>80 defines web traffic.      |
| Protocol          | This is the protocol (TCP, UDP or ICMP) used to transport the packets for which you want to<br>apply the firewall rule.        |
| Actions           | Click $\bigcap$ to remove the firewall rule.                                                                                   |
|                   | Click 7to edit the firewall rule.                                                                                              |
| Apply             | Click Apply to save the settings.                                                                                              |
| Cancel            | Click Cancel to start configuring this screen again.                                                                           |

Table 42 Settings > Firewall > IPv4 Firewall (continued)

#### **12.2.1 IPv4 Firewall-Add Rule Screen**

Use this screen to configure IPv4 firewall rule. Click **Settings** > **Firewall** > **IPv4 Firewall** > **Add Rule** to open the following screen.

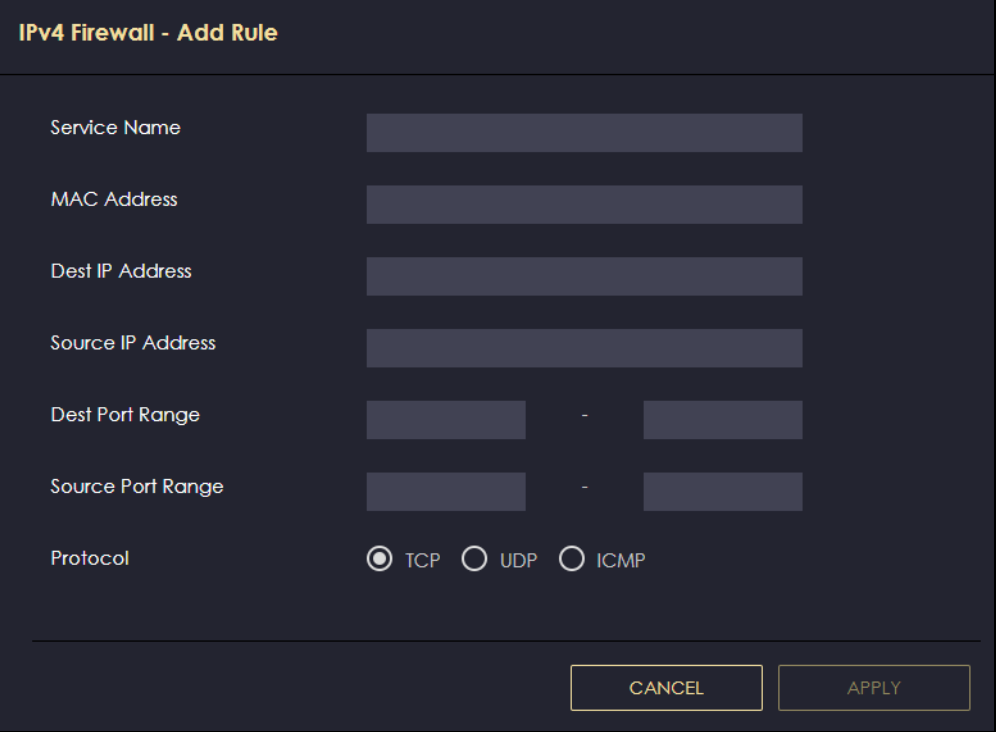

**Figure 74** Settings > Firewall > IPv4 Firewall > Add Rule

| <b>LABEL</b>       | <b>DESCRIPTION</b>                                                                                                    |
|--------------------|----------------------------------------------------------------------------------------------------|
| Service Name       | Enter a name that identifies or describes the firewall rule.                                                                           |
| <b>MAC Address</b> | Enter the MAC address of the computer for which the firewall rule applies.                                                             |
| Dest IP Address    | Enter the IP address of the computer to which traffic for the application or service is<br>entering.                                   |
|                    | The NBG6818 applies the firewall rule to traffic initiating from this computer.                                                        |
| Source IP Address  | Enter the IP address of the computer that initializes traffic for the application or<br>service.                                       |
|                    | The NBG6818 applies the firewall rule to traffic initiating from this computer.                                                        |
| Dest Port Range    | This is the port number/range of the destination that define the traffic type, for<br>example TCP port 80 defines web traffic.         |
| Source Port Range  | This is the port number/range of the source that define the traffic type, for example<br>TCP port 80 defines web traffic.              |
| Protocol           | Select the protocol ( <b>TCP, UDP</b> or <b>ICMP</b> ) used to transport the packets for which you<br>want to apply the firewall rule. |
| Apply              | Click <b>Apply</b> to save the settings.                                                                                               |
| Cancel             | Click <b>Cancel</b> to exist this screen without saving.                                                                               |

Table 43 Settings > Firewall > IPv4 Firewall > Add Rule

## <span id="page-126-0"></span>**12.3 IPv6 Firewall Screen**

Use this screen to enable and create IPv6 firewall rules to filter IPv6 traffic. Click **Settings** > **Firewall** > **IPv6 Firewall** to show the following screen.

Configuration Simple Security ● Enable ○ Disable **●** Enable ● Disable **Rule Status** Actions **◎** Drop ◯ Accept **Firewall Rule** (The maximum number of rules is 64.) **⊕** Add Rule Service Source IP Dest Port Source Port No. MAC Address **Dest IP Address** Protocol Actions Address Name Range Range CANCEL APPLY

**Figure 75** Settings > Firewall > IPv6 Firewall

| <b>LABEL</b>         | <b>DESCRIPTION</b>                                                                                                    |
|----------------------|----------------------------------------------------------------------------------------------------|
| Configuration        |                                                                                                    |
| Simple Security      | Select Enable to enabled simple security on your NBG6818.                                                                       |
| Rule Status          | Select Enable to enabled rule status on your NBG6818.                                                                           |
| Action               | Select DROP to silently discard the packets which meet the firewall rules. The others are<br>accepted.                          |
|                      | Select ACCEPT to allow the passage of the packets which meet the firewall rules. The others<br>are blocked.                     |
| <b>Firewall Rule</b> |                                                                                                    |
| No.                  | This is your firewall rule number. The ordering of your rules is important as rules are applied in<br>turn.                     |
| Service Name         | This is a name that identifies or describes the firewall rule.                                                                  |
| <b>MAC Address</b>   | This is the MAC address of the computer for which the firewall rule applies.                                                    |
| Dest IP Address      | This is the IP address of the computer to which traffic for the application or service is<br>entering.                          |
| Source IP Address    | This is the IP address of the computer to which traffic for the application or service is<br>initialized.                       |
| Dest Port Range      | This is the port number/range of the destination that defines the traffic type, for example<br>TCP port 80 defines web traffic. |
| Source Port Range    | This is the port number/range of the source that defines the traffic type, for example TCP<br>port 80 defines web traffic.      |
| Protocol             | This is the protocol (TCP, UDP or ICMPv6) used to transport the packets for which you want to<br>apply the firewall rule.       |
| Actions              | Click $\bigcap$ to remove the firewall rule.                                                                                    |
|                      | Click $\mathbb Z$ to edit the firewall rule.                                                                                    |
| Apply                | Click Apply to save the settings.                                                                                               |
| Cancel               | Click <b>Cancel</b> to restore your previously saved settings.                                                                  |

Table 44 Settings > Firewall > IPv6 Firewall

### **12.3.1 IPv6 Firewall-Add Rule Screen**

Use this screen to configure IPv4 firewall rule. Click **Settings** > **Firewall** > **IPv6 Firewall** > **Add Rule** to open the following screen.

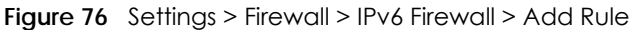

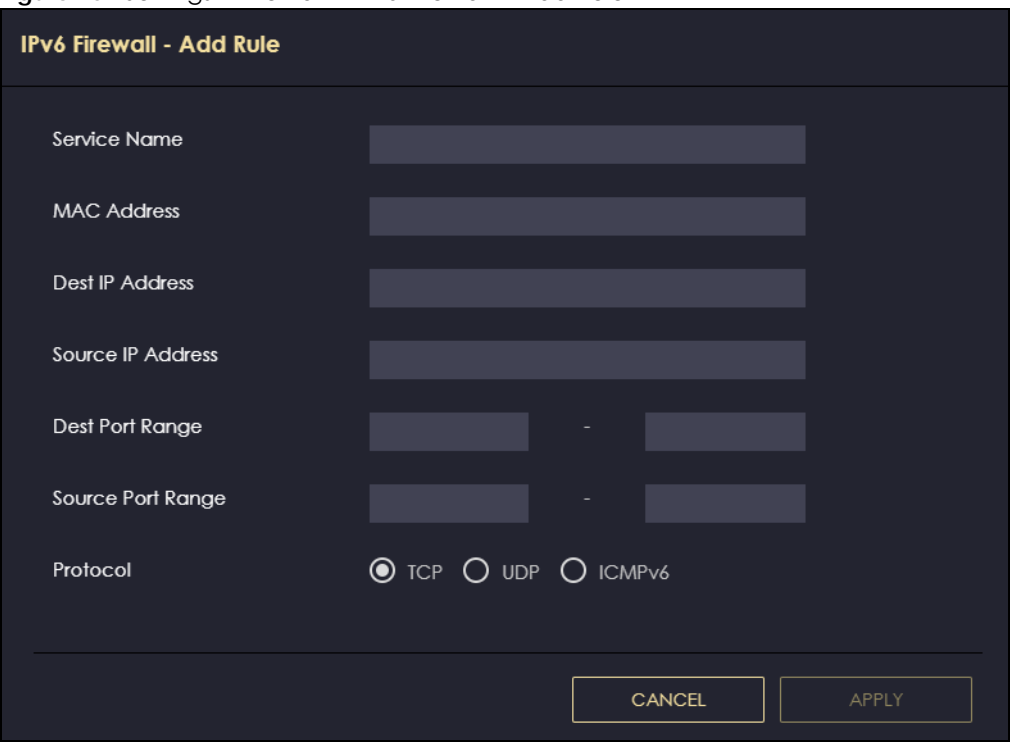

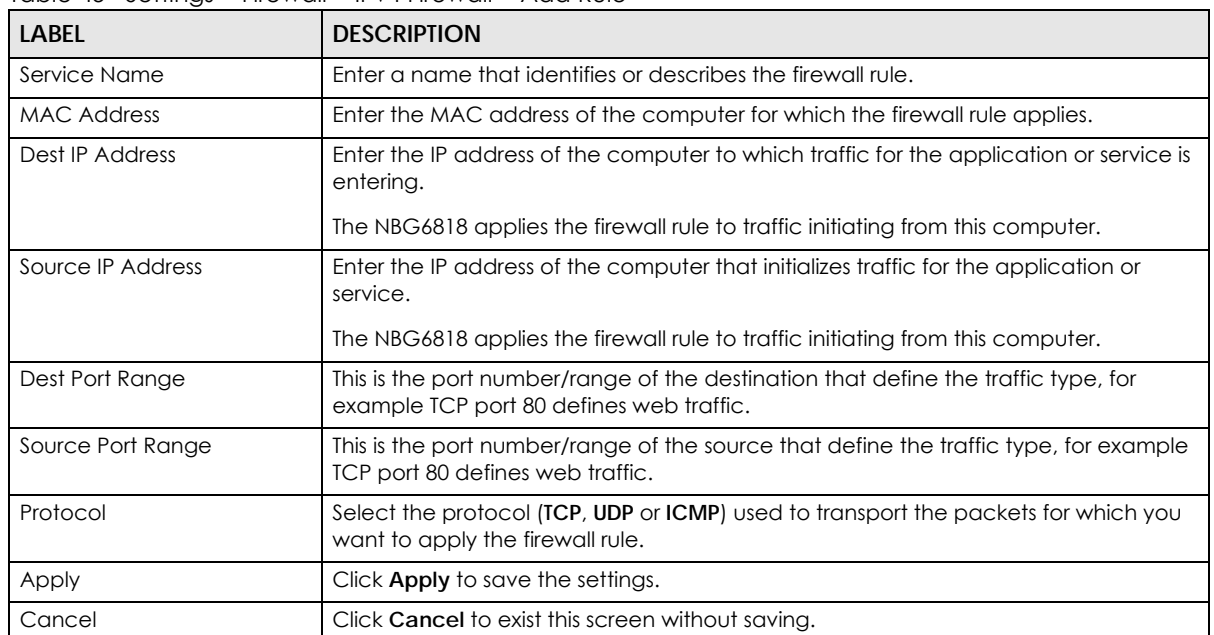

Table 45 Settings > Firewall > IPv4 Firewall > Add Rule

# **CHAPTER 13 System**

## **13.1 Overview**

This chapter provides information on checking the NBG6818's status and logs, configuring basic and remote management settings, using maintenance and firmware upgrade tools, and changing the operating mode.

## **13.2 What You Can Do**

- Use the **Status** screen to view the basic information of the NBG6818 ([Section 13.3 on page 130](#page-129-0))
- Use the **General Setting** screen to change password or to set the timeout period of the management session [\(Section 13.4 on page 133](#page-132-0)).
- Use the **Remote Access** screen to configure the interface/s from which the NBG6818 can be managed remotely and specify a secure client that can manage the NBG6818 [\(Section 13.5 on](#page-134-0)  [page 135](#page-134-0)).
- Use the **Maintenance** screen to upload firmware, reboot the NBG6818 without turning the power off or reset the NBG6818 to factory defaults ([Section 13.6 on page 136](#page-135-1)).
- Use the **Operating Mode** screen select whether you want the NBG6818 to act as a router or a bridge [\(Section 13.7 on page 137](#page-136-0)).
- Use the **Logs** screen to see the system logs recorded by the NBG6818 ([Section 13.8 on page 139\)](#page-138-0).

# <span id="page-129-0"></span>**13.3 Status Screen**

Use this screen to view some basic information of your NBG6818. Click **Settings** > **System** > **Status** to show the following screen.

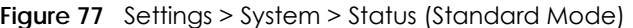

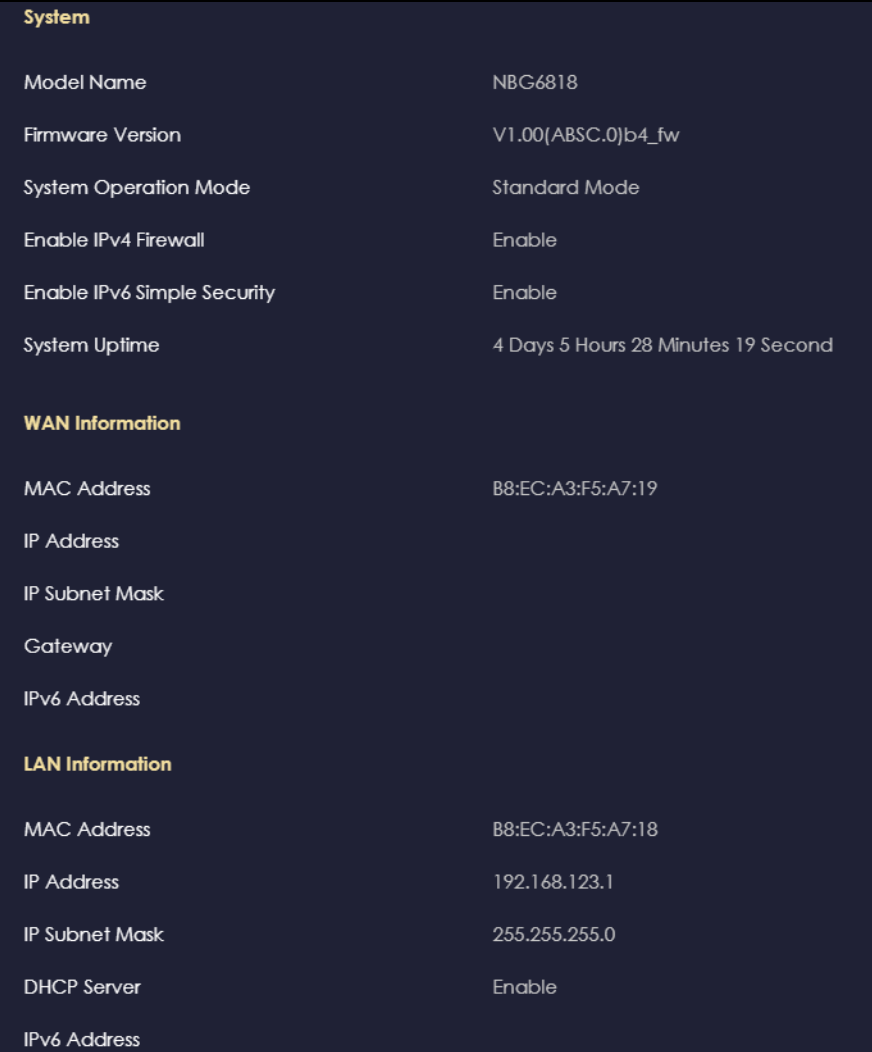

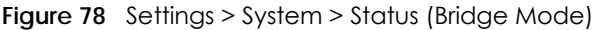

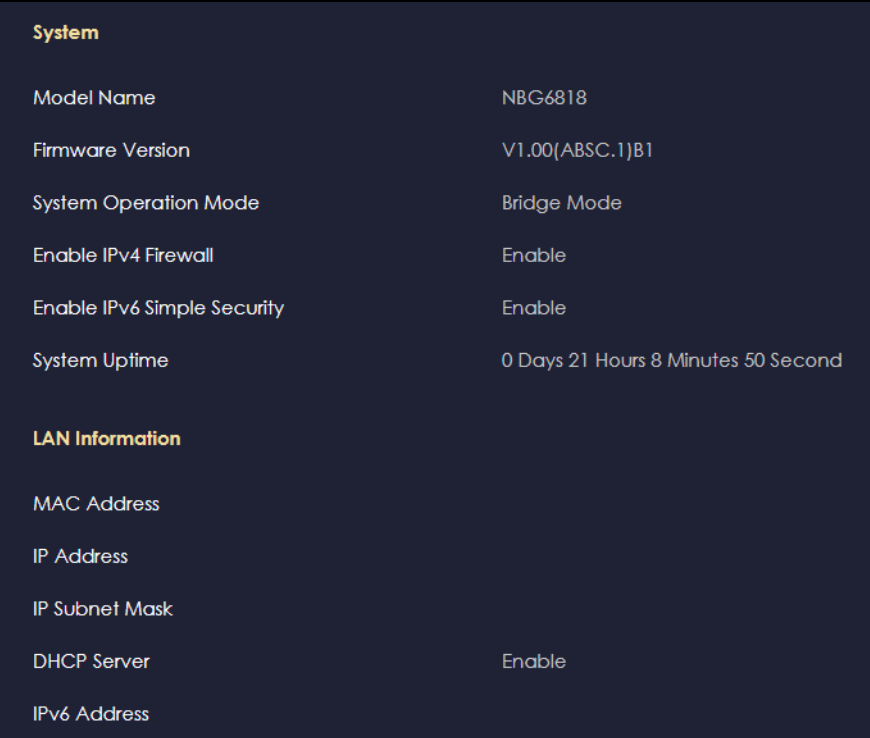

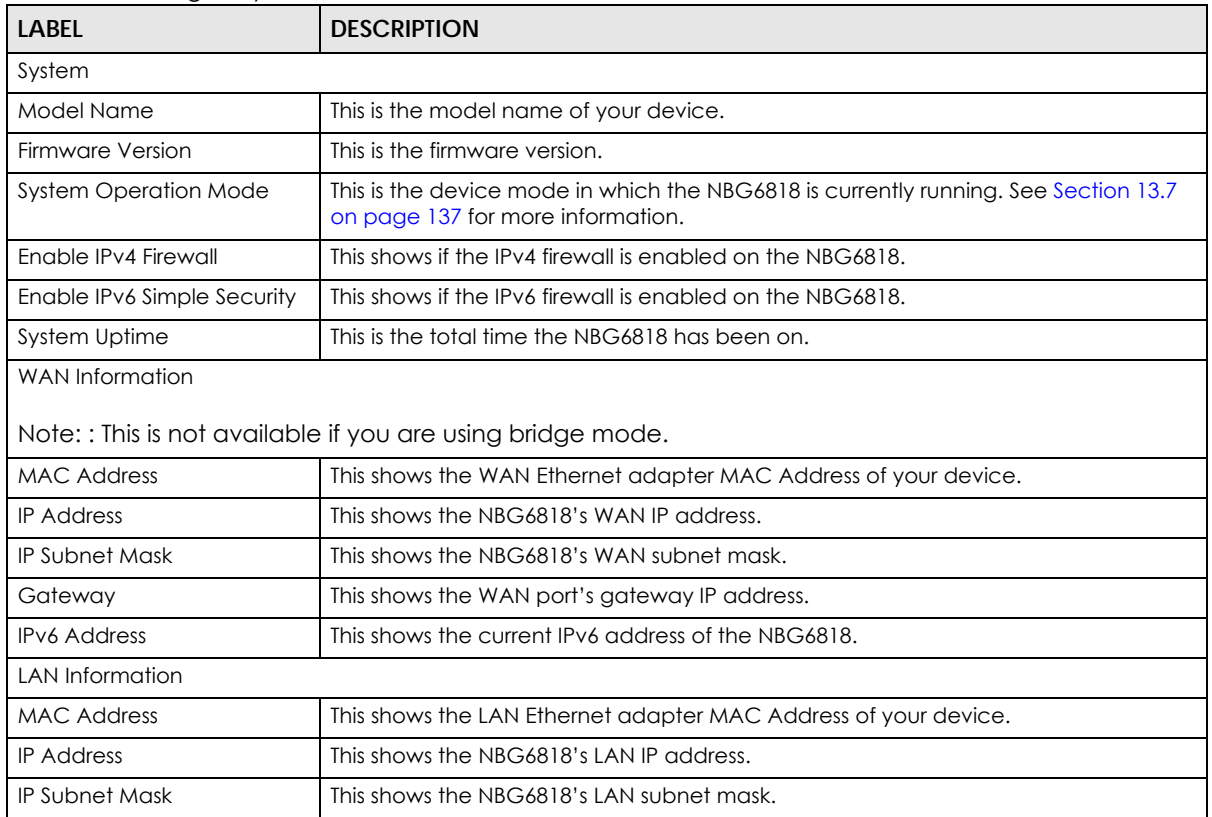

#### Table 46 Settings > System > Status

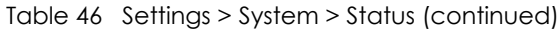

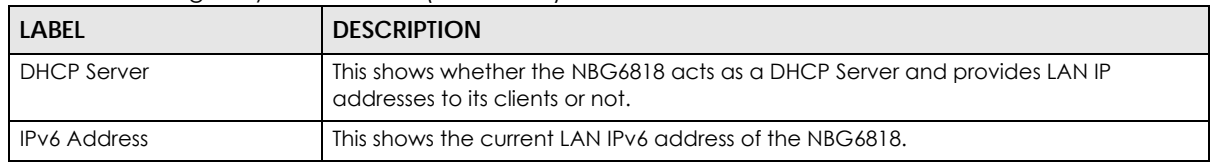

# <span id="page-132-0"></span>**13.4 General Setting Screen**

Use this screen to set the management session timeout period. Click **Settings** > **System** > **General Setting** to show the following screen.

**Figure 79** Settings > System > General Setting (Standard Mode)

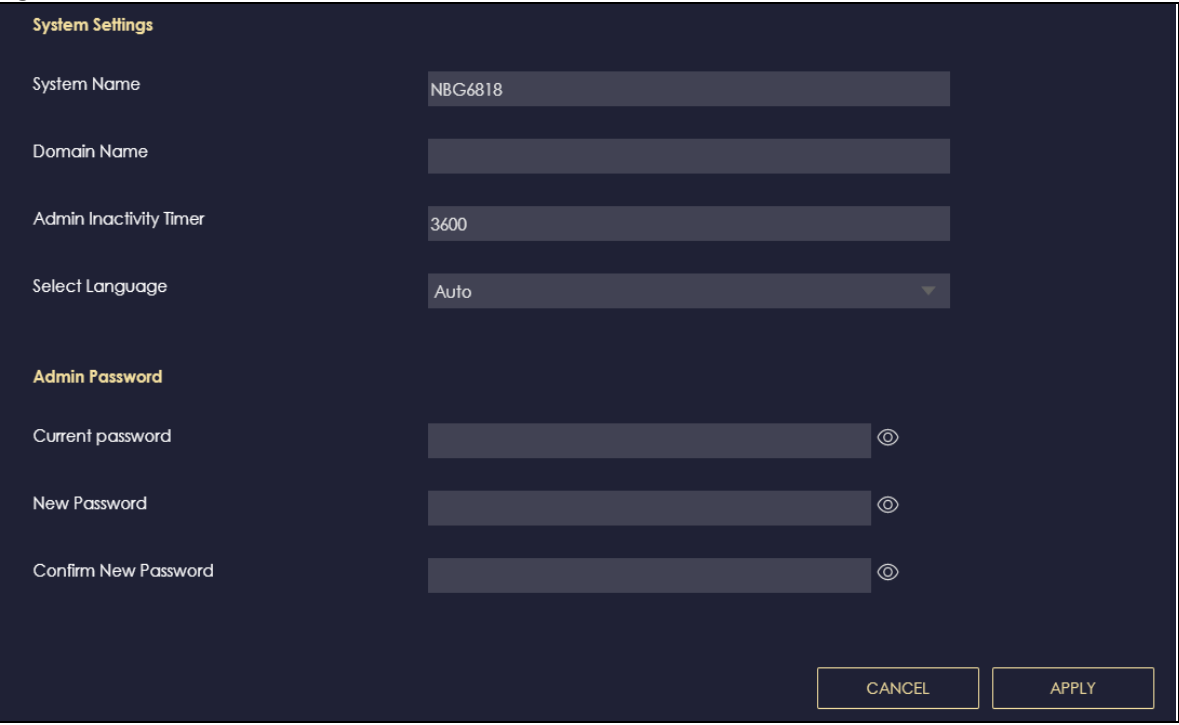

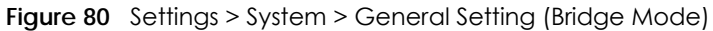

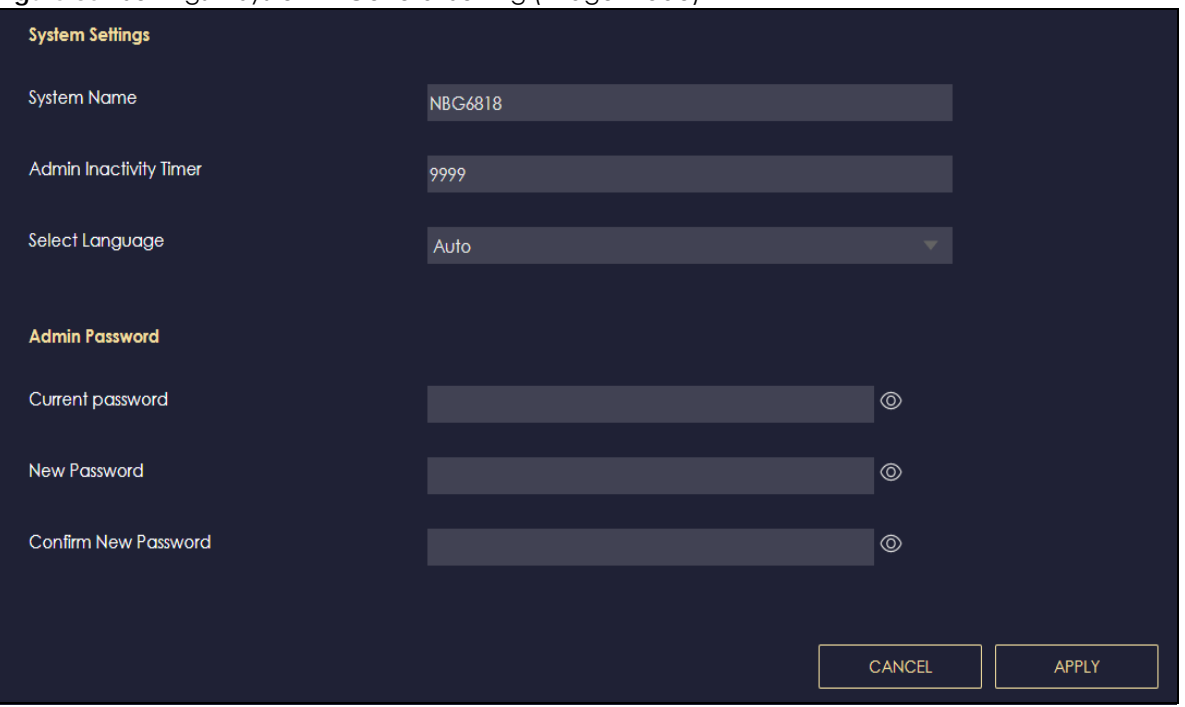

| LABFL                                                      | <b>DESCRIPTION</b>                                                                                                    |  |
|------------------------------------------------------------|----------------------------------------------------------------------------------------------------|--|
| System Settings                                            |                                                                                                    |  |
| <b>System Name</b>                                         | System Name is a unique name to identify the NBG6818 in an Ethernet network.                                                                                                    |  |
| Domain Name                                                | Enter the domain name you want to give to the NBG6818.                                                                                                    |  |
| (This is not available<br>if you are using<br>bridge mode) |                                                                                                    |  |
| Admin Inactivity<br>Timer                                  | Type how many minutes a management session can be left idle before the session times out.<br>The default is 5 minutes. After it times out, you have to log in with your password again. Very<br>long idle timeouts may have security risks. A value of "0" means a management session<br>never times out, no matter how long it has been left idle (not recommended). |  |
| Select Language                                            | Select a language you prefer from the drop-down list box. The Web Configurator language<br>changes after a while without restarting the NBG6818.                                                                                                    |  |
| Admin Password                                             |                                                                                                    |  |
| <b>Current Password</b>                                    | Type the default password or the existing password you use to access the system in this field.                                                                                                    |  |
| New Password                                               | Type your new system password (up to 30 characters). Note that as you type a password,<br>the screen displays a dot for each character you type.                                                                                                    |  |
| Confirm New<br>Password                                    | Type the new password again in this field.                                                                                                    |  |
| Apply                                                      | Click <b>Apply</b> to save your changes back to the NBG6818.                                                                                                    |  |
| Cancel                                                     | Click Cancel to discard all changes.                                                                                                    |  |

Table 47 Settings > System > General Setting

## <span id="page-134-0"></span>**13.5 Remote Access Screen**

Use this screen to change your NBG6818's remote management settings. You can use HTTPS or Wake on LAN to access and manage the NBG6818.

Wake On LAN (WoL) allows you to remotely turn on a device on the network, such as a computer, storage device or media server. To use this feature, the remote hardware (such as the network adapter on a computer) must support Wake On LAN using the "Magic Packet" method.

You need to know the MAC address of the remote client to use this feature. It may be on a label on the device.

Click **Settings** > **System** > **Remote Access** to show the following screen.

Note: You can only enable **Remote Assistant** in this screen if you are using bridge mode.

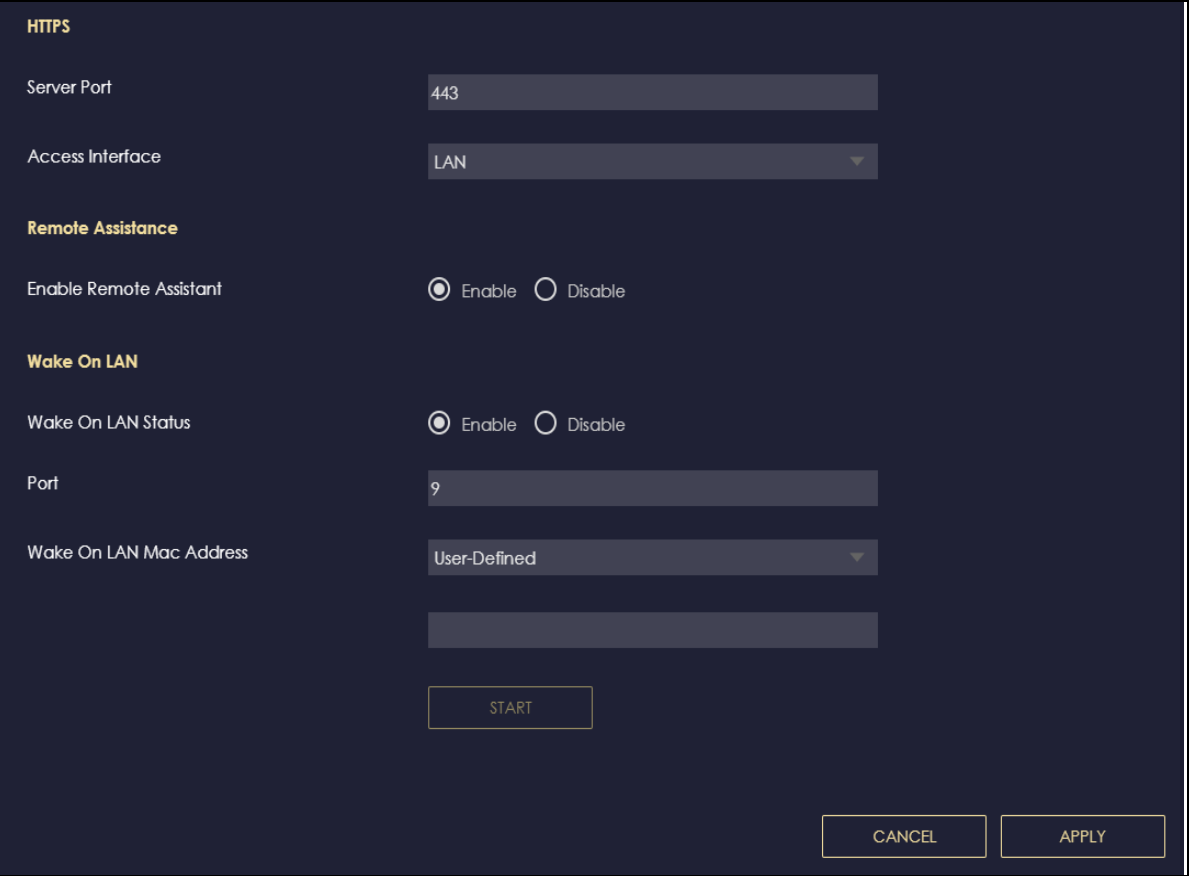

**Figure 81** Settings > System > Remote Access (Standard Mode)

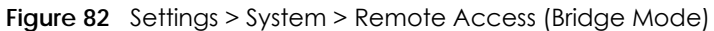

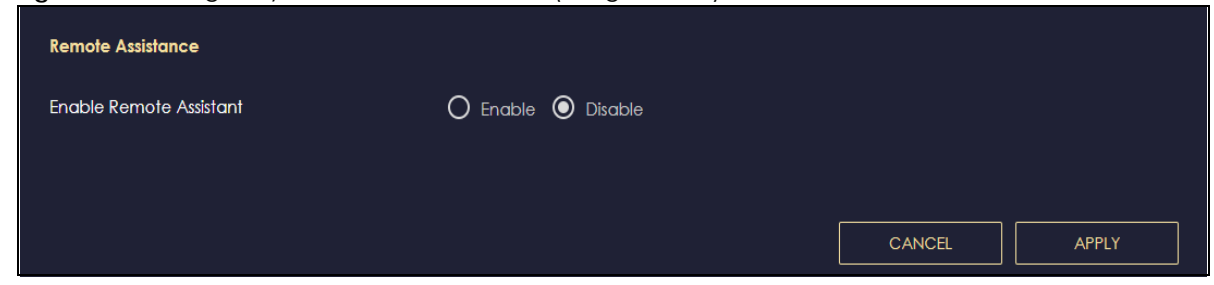

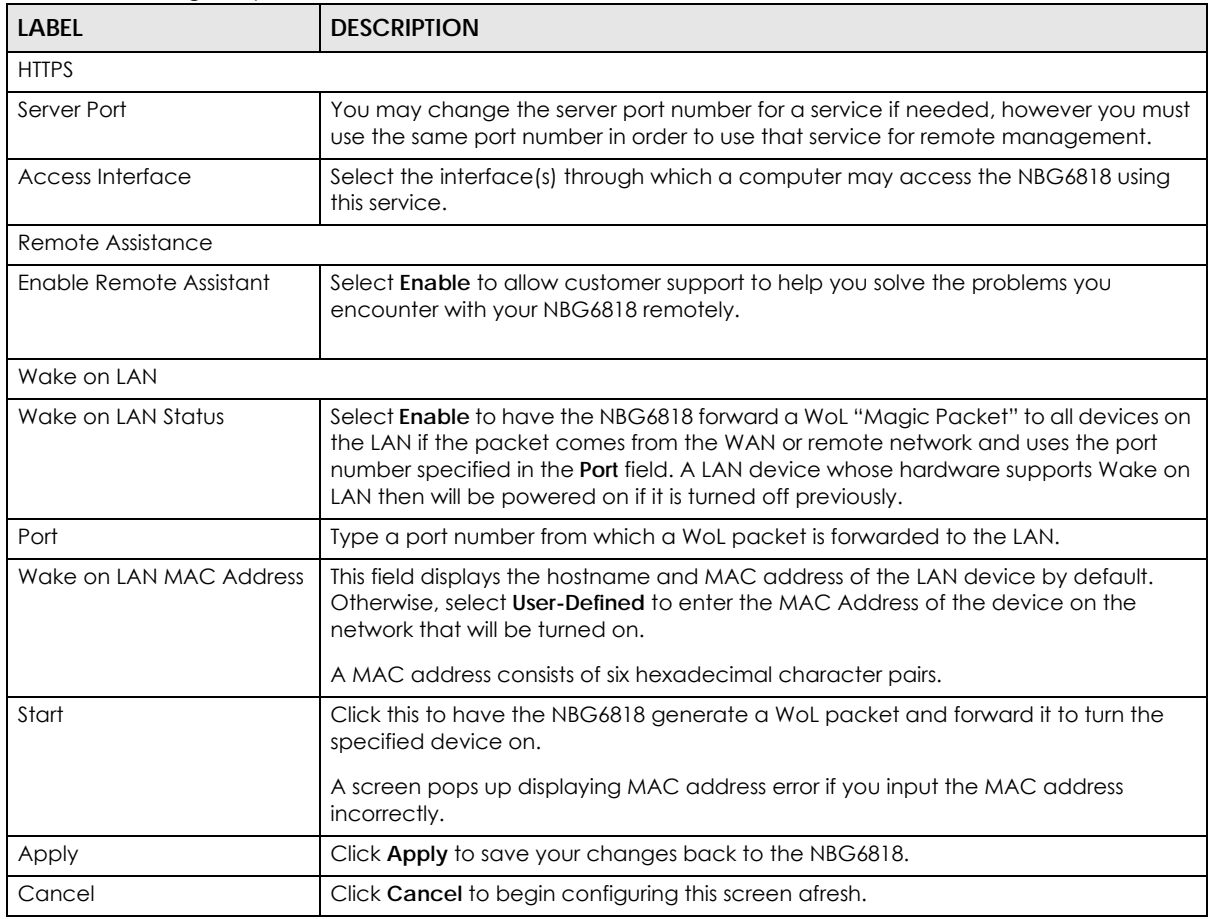

Table 48 Settings > System > Remote Access

# <span id="page-135-1"></span><span id="page-135-0"></span>**13.6 Maintenance Screen**

Use this screen to upgrade firmware, restart or reset your NBG6818.

#### **Online Firmware**

Find firmware at www.zyxel.com in a file that uses the version number and project code with a "\*.bin" extension, e.g., "V1.00(ABCS.0)C0.bin". The upload process uses HTTP (Hypertext Transfer Protocol) and may take up to two minutes. After a successful upload, the system will reboot.

#### **System Restart**

System restart allows you to reboot the NBG6818 without turning the power off.

#### **Reset to Factory Default**

Click the **RESET TO FACTORY DEFAULT** button in this section to clear all user-entered configuration information and returns the NBG6818 to its factory defaults.

You can also press the **RESET** button on the rear panel to reset the factory defaults of your NBG6818.

Click **Settings** > **System** > **Maintenance** to show the following screen.

**Figure 83** Settings > System > Maintenance

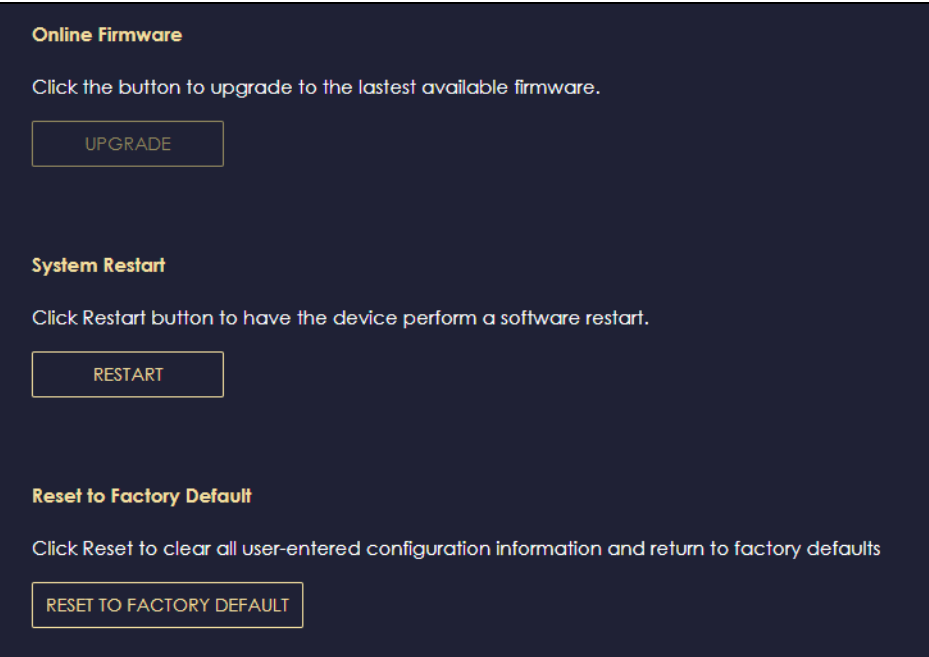

## <span id="page-136-0"></span>**13.7 Operating Mode Screen**

Use this screen to select how you want to use your NBG6818.

The **Operating Mode** function lets you configure your NBG6818 as a router or bridge. You can choose between **Standard Mode**, and **Bridge Mode** depending on your network topology and the features you require from your device.

The following describes the device modes available in your NBG6818.

#### **Standard (Router)**

A router connects your local network with another network, such as the Internet. The router has two IP addresses, the LAN IP address and the WAN IP address.

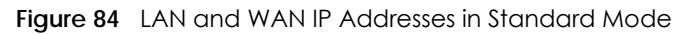

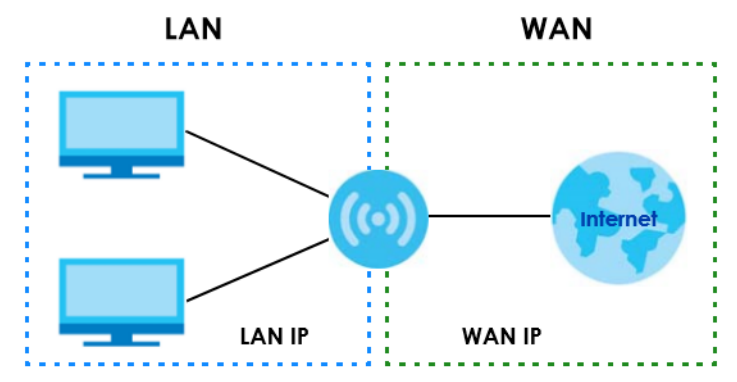

#### **Bridge**

A bridge enabled all Ethernet ports to be bridged together and be in the same subnet. To connect to the Internet, another device, such as a router, is required.

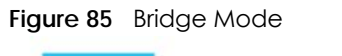

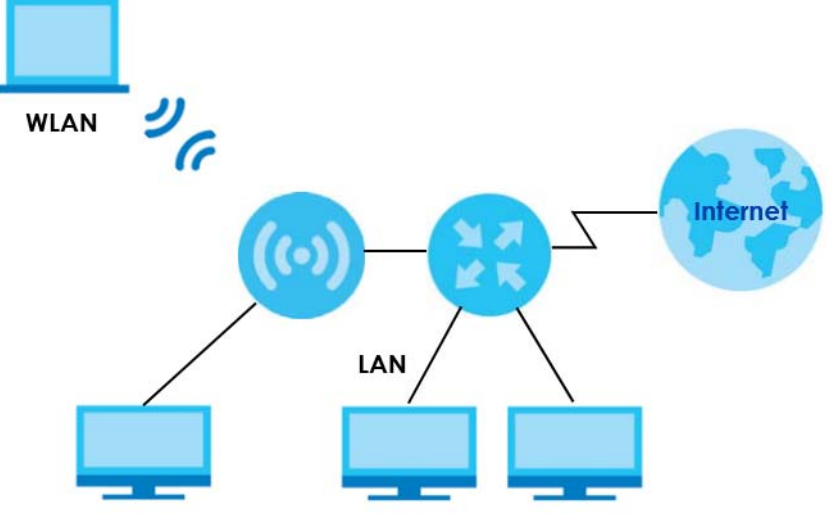

Click **Settings** > **System** > **Operating Mode** to show the following screen.

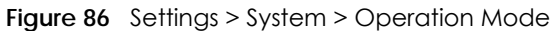

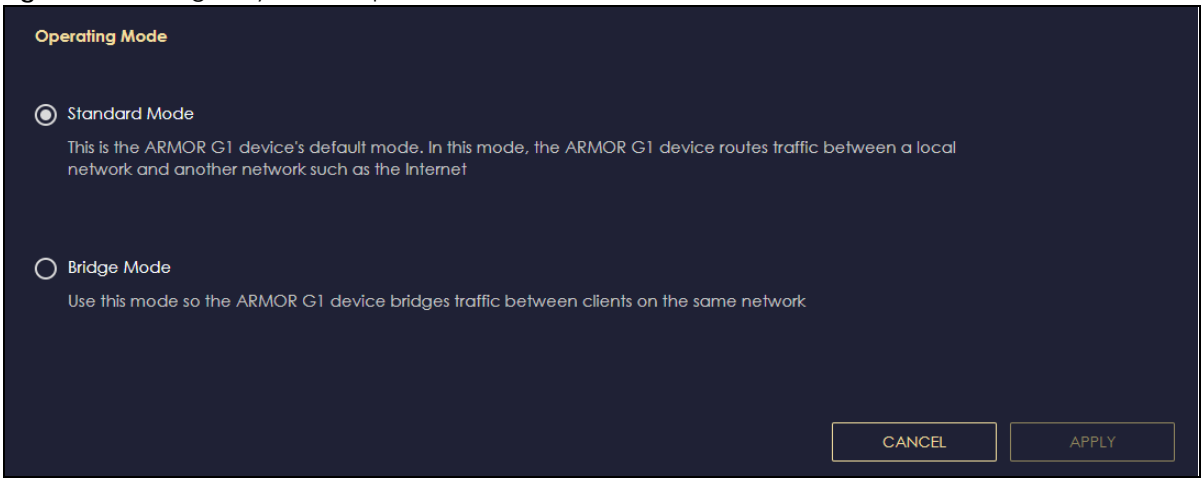

| LABEL              | <b>DESCRIPTION</b>                                                                                                    |
|--------------------|----------------------------------------------------------------------------------------------------|
| Standard Mode      | Select <b>Standard Mode</b> if your device routes traffic between a local network and<br>another network such as the Internet. This mode offers services such as a firewall or<br>bandwidth management. |
|                    | You can configure the IP address settings on your WAN port. Contact your ISP or<br>system administrator for more information on appropriate settings.                                                   |
| <b>Bridge Mode</b> | Select Bridge Mode if your device bridges traffic between clients on the same<br>network.                                                                                                    |
|                    | In Bridg3e Mode, all Ethernet ports have the same IP address.                                                                                                    |
|                    | All ports on the rear panel of the device are LAN ports, including the port labeled<br>WAN. There is no WAN port.                                                                                       |
|                    | The DHCP server on your device is disabled.                                                                                                    |
|                    | Router functions (such as NAT, bandwidth management, remote management,<br>firewall and so on) are not available when the NBG6818 is in Bridge Mode.                                                    |
|                    | The IP address of the device on the local network is set to 192.168.123.2.                                                                                                    |
| Apply              | Click <b>Apply</b> to save your settings.                                                                                                    |
| Cancel             | Click Cancel to return your settings to the default (Standard).                                                                                                    |

Table 49 Settings > System > Operation Mode

Note: If you select the incorrect system operation Mode you may not be able to connect to the Internet

## <span id="page-138-0"></span>**13.8 Logs Screen**

Use this screen to see the logged messages for the NBG6818.

You can configure which logs to display in the Log screen.

The newest log replaces the oldest log after it fills. Select what logs you want to see from the **Log Type** drop-down list box. The log choices depend on your other settings in the **System** screens. Click **Refresh** to renew the log screen. Click **Export** to save the current list of logs to your computer. Click **Clear** to delete all the logs.

Click **Apply** to save your settings. Click **Cancel** to discard all changes.

Click **Settings** > **System** > **Logs** to show the following screen.

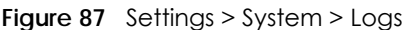

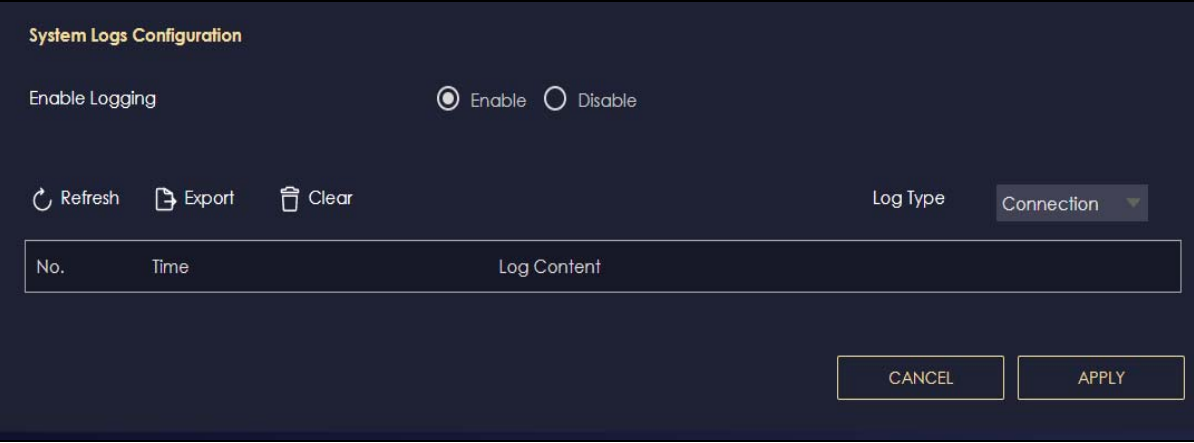

# **CHAPTER 14 Troubleshooting**

## **14.1 Overview**

This chapter offers some suggestions to solve problems you might encounter. The potential problems are divided into the following categories.

- [Power, Hardware Connections, and LEDs](#page-140-0)
- [NBG6818 Access and Login](#page-141-0)
- [Internet Access](#page-142-0)
- [Resetting the NBG6818 to Its Factory Defaults](#page-143-0)
- [Wireless Connections](#page-143-1)
- [USB Device Problems](#page-145-0)

# <span id="page-140-0"></span>**14.2 Power, Hardware Connections, and LEDs**

#### The NBG6818 does not turn on. None of the LEDs turn on.

- Make sure you are using the power adaptor or cord included with the NBG6818.
- Make sure the power adaptor or cord is connected to the NBG6818 and plugged in to an appropriate power source. Make sure the power source is turned on.
- Disconnect and re-connect the power adaptor or cord to the NBG6818.
- If the problem continues, contact the vendor.

#### One of the LEDs does not behave as expected.

- Make sure you understand the normal behavior of the LED. See [Section 1.7 on page 14.](#page-13-0)
- Check the hardware connections. See the Quick Start Guide.
- Inspect your cables for damage. Contact the vendor to replace any damaged cables.
- Disconnect and re-connect the power adaptor to the NBG6818.
- If the problem continues, contact the vendor.

# <span id="page-141-0"></span>**14.3 NBG6818 Access and Login**

#### <span id="page-141-1"></span>I don't know the IP address of my NBG6818.

- The default IP address of the NBG6818 in **Standard Mode** is **192.168.123.1**. If the NBG6818 obtains a WAN IP address in the same subnet as the LAN IP address 192.168.123.1, the default LAN IP address will be changed to 10.0.0.1 automatically. See [Auto-IP Change on page 79](#page-78-0) for more information. The default IP address of the NBG6818 in **Bridge Mode** is **192.168.123.2**.
- If you changed the IP address and have forgotten it, you might get the IP address of the NBG6818 in **Standard Mode** by looking up the IP address of the default gateway for your computer. To do this in most Windows computers, click **Start > Run**, enter **cmd**, and then enter **ipconfig**. The IP address of the **Default Gateway** might be the IP address of the NBG6818 (it depends on the network), so enter this IP address in your Internet browser.
- If your NBG6818 in **Bridge Mode** is a DHCP client, you can find your IP address from the DHCP server. This information is only available from the DHCP server which allocates IP addresses on your network. Find this information directly from the DHCP server or contact your system administrator for more information.
- Reset your NBG6818 to change all settings back to their default. This means your current settings are lost. See [Section 14.5 on page 144](#page-143-0) in the **Troubleshooting** for information on resetting your NBG6818.

#### I cannot see or access the **Login** screen in the Web Configurator.

- Make sure you are using the correct IP address.
- The default IP address of the NBG6818 in **Standard Mode** is **192.168.123.1**. If the NBG6818 obtains a WAN IP address in the same subnet as the LAN IP address 192.168.123.1, the default LAN IP address will be changed to 10.0.0.1 automatically. See [Auto-IP Change on page 79](#page-78-0) for more information. The default IP address of the NBG6818 in **Bridge Mode** is **192.168.123.2**.
- If you changed the IP address ([Section 11.4 on page 114\)](#page-113-1), use the new IP address.
- If you changed the IP address and have forgotten it, see the troubleshooting suggestions for [I don't](#page-141-1)  [know the IP address of my NBG6818.](#page-141-1)
- Check the hardware connections, and make sure the LEDs are behaving as expected. See the Quick Start Guide.
- Make sure your Internet browser does not block pop-up windows and has JavaScript and Java enabled. See [Appendix B on page 153](#page-152-0) for more information.
- Make sure your computer is in the same subnet as the NBG6818. (If you know that there are routers between your computer and the NBG6818, skip this step.)
- If there is a DHCP server on your network, make sure your computer is using a dynamic IP address. See [Section 11.4 on page 114](#page-113-1).
- If there is no DHCP server on your network, make sure your computer's IP address is in the same subnet as the NBG6818. See [Section 11.4 on page 114](#page-113-1).
- Reset the device to its factory defaults, and try to access the NBG6818 with the default IP address. See [Section 1.5 on page 13.](#page-12-0)
- If the problem continues, contact the network administrator or vendor, or try one of the advanced suggestions.

#### **Advanced Suggestions**

- Try to access the NBG6818 using another service, such as Telnet. If you can access the NBG6818, check the remote management settings and firewall rules to find out why the NBG6818 does not respond to HTTP.
- If your computer is connected to the **WAN** port or is connected wirelessly, use a computer that is connected to a **LAN**/**ETHERNET** port.

#### I can see the **Login** screen, but I cannot log in to the NBG6818.

- This can happen when you fail to log out properly from your last session. Try logging in again after 5 minutes.
- Disconnect and re-connect the power adaptor or cord to the NBG6818.
- If this does not work, you have to reset the device to its factory defaults. See [Section 14.5 on page](#page-143-0)  [144.](#page-143-0)

### <span id="page-142-0"></span>**14.4 Internet Access**

#### I cannot access the Internet.

- Check the hardware connections, and make sure the LEDs are behaving as expected. See the Quick Start Guide.
- Go to **Expert** > **Maintenance > Operation Mode**. Check your System Operation Mode setting.

If the NBG6818 is in **Standard Mode**, make sure the WAN port is connected to a broadband modem or router with Internet access. Your computer and the NBG6818 should be in the same subnet.

If the NBG6818 is in **Bridge Mode**, make sure the WAN port is connected to a broadband modem or router with Internet access and your computer is set to obtain an dynamic IP address.

- If the NBG6818 is in **Standard Mode**, make sure you entered your ISP account information correctly in the wizard or the WAN screen. These fields are case-sensitive, so make sure [Caps Lock] is not on.
- If you are trying to access the Internet wirelessly, make sure the wireless settings in the wireless client are the same as the settings in the AP.
- Disconnect all the cables from your device, and follow the directions in the Quick Start Guide again.
- If the problem continues, contact your ISP.

I cannot access the Internet anymore. I had access to the Internet (with the NBG6818), but my Internet connection is not available anymore.

- Check the hardware connections, and make sure the LEDs are behaving as expected. See the Quick Start Guide and [Section 1.7 on page 14.](#page-13-0)
- Reboot the NBG6818.

• If the problem continues, contact your ISP.

#### The Internet connection is slow or intermittent.

- There might be a lot of traffic on the network. Look at the LEDs, and check [Section 1.7 on page 14](#page-13-0). If the NBG6818 is sending or receiving a lot of information, try closing some programs that use the Internet, especially peer-to-peer applications.
- Check the signal strength. If the signal strength is low, try moving the NBG6818 closer to the AP if possible, and look around to see if there are any devices that might be interfering with the wireless network (for example, microwaves, other wireless networks, and so on).
- Reboot the NBG6818.
- If the problem continues, contact the network administrator or vendor, or try one of the advanced suggestions.
- **Advanced Suggestion**

Check the settings for QoS. If it is disabled, you might consider activating it.

## <span id="page-143-0"></span>**14.5 Resetting the NBG6818 to Its Factory Defaults**

If you reset the NBG6818, you lose all of the changes you have made. The NBG6818 re-loads its default settings. You have to make all of your changes again.

You will lose all of your changes when you push the **RESET** button.

To reset the NBG6818:

- Make sure the power LED is on.
- Press the **RESET** button for one to four seconds to restart/reboot the NBG6818.
- Press the **RESET** button for longer than five seconds to set the NBG6818 back to its factory-default configurations.

If the NBG6818 restarts automatically, wait for the NBG6818 to finish restarting, and log in to the Web Configurator.

If the NBG6818 does not restart automatically, disconnect and reconnect the NBG6818's power. Then, follow the directions above again.

## <span id="page-143-1"></span>**14.6 Wireless Connections**

I cannot access the NBG6818 or ping any computer from the WLAN.
- Make sure the wireless LAN is enabled on the NBG6818.
- Make sure the wireless adapter on your computer is working properly.
- Make sure the wireless adapter installed on your computer is IEEE 802.11 compatible and supports the same wireless standard as the NBG6818.
- Make sure your computer (with a wireless adapter installed) is within the transmission range of the NBG6818.
- Check that both the NBG6818 and the wireless adapter on your computer are using the same wireless and wireless security settings.
- Make sure traffic between the WLAN and the LAN is not blocked by the firewall on the NBG6818.
- Make sure you allow the NBG6818 to be remotely accessed through the WLAN interface. Check your remote management settings.

See the chapter on [Wireless LAN](#page-101-0) in the User's Guide for more information.

I cannot access the Web Configurator after I switched to Bridge Mode.

- When you change from **Standard Mode** to **Bridge Mode**, your computer must have an IP address in the range between "192.168.123.3" and "192.168.123.254".
- Refer to [Appendix B on page 153](#page-152-0) for instructions on how to change your computer's IP address.

#### What factors may cause intermittent or unstabled wireless connection? How can I solve this problem?

The following factors may cause interference:

- Obstacles: walls, ceilings, furniture, and so on.
- Building Materials: metal doors, aluminum studs.
- Electrical devices: microwaves, monitors, electric motors, cordless phones, and other wireless devices.

To optimize the speed and quality of your wireless connection, you can:

- Move your wireless device closer to the AP if the signal strength is low.
- Reduce wireless interference that may be caused by other wireless networks or surrounding wireless electronics such as cordless phones.
- Place the AP where there are minimum obstacles (such as walls and ceilings) between the AP and the wireless client.
- Reduce the number of wireless clients connecting to the same AP simultaneously, or add additional APs if necessary.
- Try closing some programs that use the Internet, especially peer-to-peer applications. If the wireless client is sending or receiving a lot of information, it may have too many programs open that use the Internet.
- Position the antennas for best reception. If the AP is placed on a table or floor, point the antennas upwards. If the AP is placed at a high position, point the antennas downwards. Try pointing the antennas in different directions and check which provides the strongest signal to the wireless clients.

## **14.7 USB Device Problems**

I cannot access or see a USB device that is connected to the NBG6818.

- Disconnect the problematic USB device, then reconnect it to the NBG6818.
- Ensure that the USB device has power.
- Check your cable connections.
- Restart the NBG6818 by disconnecting the power and then reconnecting it.
- If the USB device requires a special driver, install the driver from the installation disc that came with the device. After driver installation, reconnect the USB device to the NBG6818 and try to connect to it again with your computer.
- If the problem persists, contact your vendor.

#### What kind of USB devices do the NBG6818 support?

- It is strongly recommended to use version 2.0 or higher USB storage devices (such as NTFS or FAT32 file system, USB hard drives) and/or USB devices. Other USB products are not guaranteed to function properly with the NBG6818.
- The NBG6818 do not support 3G/4G USB dongles.

## **APPENDIX A Customer Support**

In the event of problems that cannot be solved by using this manual, you should contact your vendor. If you cannot contact your vendor, then contact a Zyxel office for the region in which you bought the device.

See *https://www.zyxel.com/homepage.shtml* and also *https://www.zyxel.com/about\_zyxel/zyxel\_worldwide.shtml* for the latest information.

Please have the following information ready when you contact an office.

#### **Required Information**

- Product model and serial number.
- Warranty Information.
- Date that you received your device.
- Brief description of the problem and the steps you took to solve it.

## **Corporate Headquarters (Worldwide)**

#### **Taiwan**

- Zyxel Communications Corporation
- http://www.zyxel.com

#### **Asia**

#### **China**

- Zyxel Communications (Shanghai) Corp. Zyxel Communications (Beijing) Corp. Zyxel Communications (Tianjin) Corp.
- https://www.zyxel.com/cn/zh/

#### **India**

- Zyxel Technology India Pvt Ltd
- https://www.zyxel.com/in/en/

## **Kazakhstan**

- Zyxel Kazakhstan
- https://www.zyxel.kz

#### **Korea**

- Zyxel Korea Corp.
- http://www.zyxel.kr

## **Malaysia**

- Zyxel Malaysia Sdn Bhd.
- http://www.zyxel.com.my

#### **Pakistan**

- Zyxel Pakistan (Pvt.) Ltd.
- http://www.zyxel.com.pk

#### **Philippines**

- Zyxel Philippines
- http://www.zyxel.com.ph

## **Singapore**

- Zyxel Singapore Pte Ltd.
- http://www.zyxel.com.sg

## **Taiwan**

- Zyxel Communications Corporation
- https://www.zyxel.com/tw/zh/

## **Thailand**

- Zyxel Thailand Co., Ltd.
- https://www.zyxel.com/th/th/

## **Vietnam**

- Zyxel Communications Corporation-Vietnam Office
- https://www.zyxel.com/vn/vi

## **Europe**

## **Belarus**

- Zyxel BY
- https://www.zyxel.by

## **Belgium**

- Zyxel Communications B.V.
- https://www.zyxel.com/be/nl/

• https://www.zyxel.com/be/fr/

#### **Bulgaria**

- Zyxel България
- https://www.zyxel.com/bg/bg/

## **Czech Republic**

- Zyxel Communications Czech s.r.o
- https://www.zyxel.com/cz/cs/

#### **Denmark**

- Zyxel Communications A/S
- https://www.zyxel.com/dk/da/

#### **Estonia**

- Zyxel Estonia
- https://www.zyxel.com/ee/et/

## **Finland**

- Zyxel Communications
- https://www.zyxel.com/fi/fi/

#### **France**

- Zyxel France
- https://www.zyxel.fr

#### **Germany**

- Zyxel Deutschland GmbH
- https://www.zyxel.com/de/de/

## **Hungary**

- Zyxel Hungary & SEE
- https://www.zyxel.com/hu/hu/

## **Italy**

- Zyxel Communications Italy
- https://www.zyxel.com/it/it/

## **Latvia**

- Zyxel Latvia
- https://www.zyxel.com/lv/lv/

#### **Lithuania**

- Zyxel Lithuania
- https://www.zyxel.com/lt/lt/

#### **Netherlands**

- Zyxel Benelux
- https://www.zyxel.com/nl/nl/

#### **Norway**

- Zyxel Communications
- https://www.zyxel.com/no/no/

#### **Poland**

- Zyxel Communications Poland
- https://www.zyxel.com/pl/pl/

#### **Romania**

- Zyxel Romania
- https://www.zyxel.com/ro/ro

#### **Russia**

- Zyxel Russia
- https://www.zyxel.com/ru/ru/

#### **Slovakia**

- Zyxel Communications Czech s.r.o. organizacna zlozka
- https://www.zyxel.com/sk/sk/

#### **Spain**

- Zyxel Communications ES Ltd.
- https://www.zyxel.com/es/es/

#### **Sweden**

- Zyxel Communications
- https://www.zyxel.com/se/sv/

#### **Switzerland**

- Studerus AG
- https://www.zyxel.ch/de
- https://www.zyxel.ch/fr

## **Turkey**

- Zyxel Turkey A.S.
- https://www.zyxel.com/tr/tr/

## **UK**

- Zyxel Communications UK Ltd.
- https://www.zyxel.com/uk/en/

#### **Ukraine**

- Zyxel Ukraine
- http://www.ua.zyxel.com

## **South America**

#### **Argentina**

- Zyxel Communications Corporation
- https://www.zyxel.com/co/es/

## **Brazil**

- Zyxel Communications Brasil Ltda.
- https://www.zyxel.com/br/pt/

## **Colombia**

- Zyxel Communications Corporation
- https://www.zyxel.com/co/es/

## **Ecuador**

- Zyxel Communications Corporation
- https://www.zyxel.com/co/es/

## **South America**

- Zyxel Communications Corporation
- https://www.zyxel.com/co/es/

## **Middle East**

#### **Israel**

- Zyxel Communications Corporation
- http://il.zyxel.com/

#### **Middle East**

- Zyxel Communications Corporation
- https://www.zyxel.com/me/en/

## **North America**

## **USA**

- Zyxel Communications, Inc. North America Headquarters
- https://www.zyxel.com/us/en/

## **Oceania**

## **Australia**

- Zyxel Communications Corporation
- https://www.zyxel.com/au/en/

## **Africa**

## **South Africa**

- Nology (Pty) Ltd.
- https://www.zyxel.com/za/en/

## <span id="page-152-0"></span>**APPENDIX B Setting Up Your Computer's IP Address**

Note: Your specific NBG6818 may not support all of the operating systems described in this appendix. See the product specifications for more information about which operating systems are supported.

This appendix shows you how to configure the IP settings on your computer in order for it to be able to communicate with the other devices on your network. Windows Vista/XP/2000, Mac OS 9/OS X, and all versions of UNIX/LINUX include the software components you need to use TCP/IP on your computer.

If you manually assign IP information instead of using a dynamic IP, make sure that your network's computers have IP addresses that place them in the same subnet.

In this appendix, you can set up an IP address for:

- [Windows 7](#page-152-1) on [page 153](#page-152-1)
- [Mac OS X: 10.3 and 10.4](#page-156-0) on [page 157](#page-156-0)
- [Mac OS X: 10.5 and 10.6](#page-158-0) on [page 159](#page-158-0)
- [Linux: Ubuntu 8 \(GNOME\)](#page-162-0) o[n page 163](#page-162-0)
- [Linux: openSUSE 10.3 \(KDE\)](#page-165-0) on [page 166](#page-165-0)

#### <span id="page-152-1"></span>**Windows 7**

This section shows screens from Windows 7 Enterprise.

**1** Click **Start** > **Control Panel**.

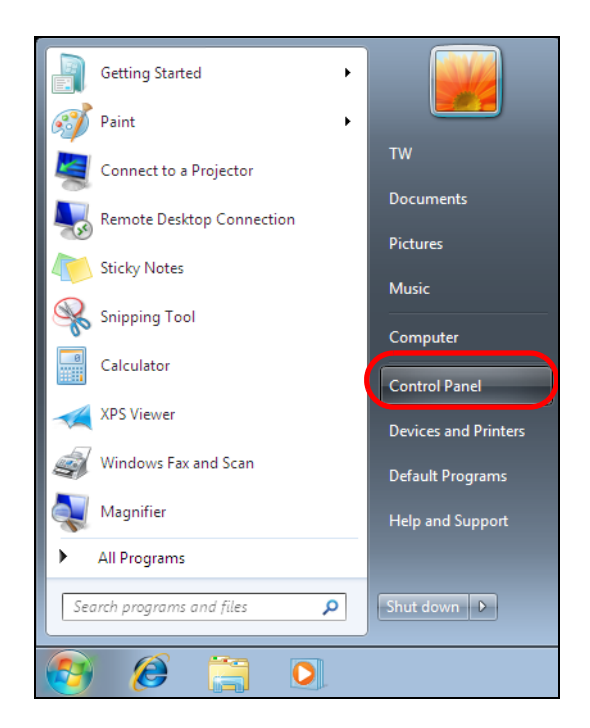

In the **Control Panel**, click **View network status and tasks** under the **Network and Internet** category.

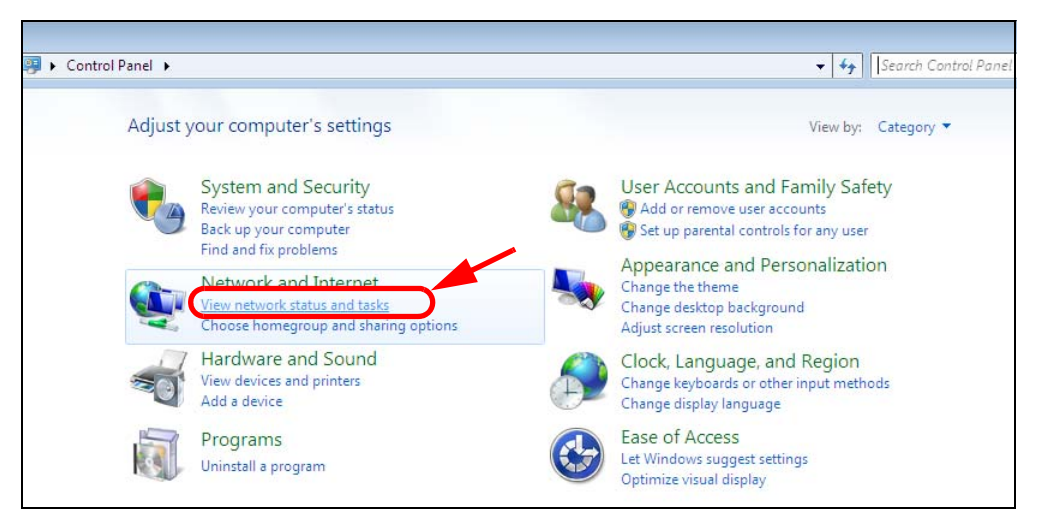

Click **Change adapter settings**.

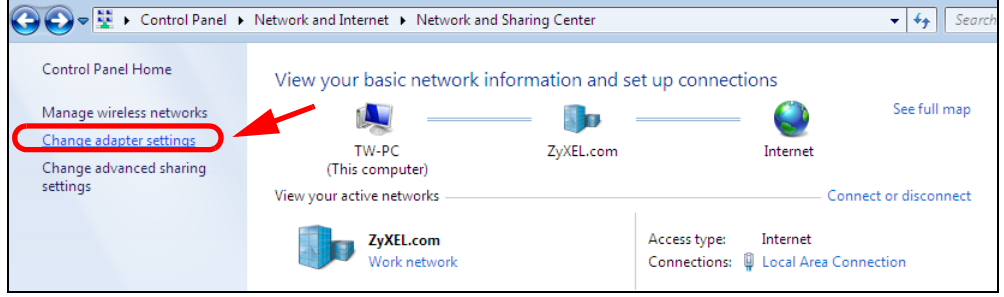

Double click **Local Area Connection** and then select **Properties**.

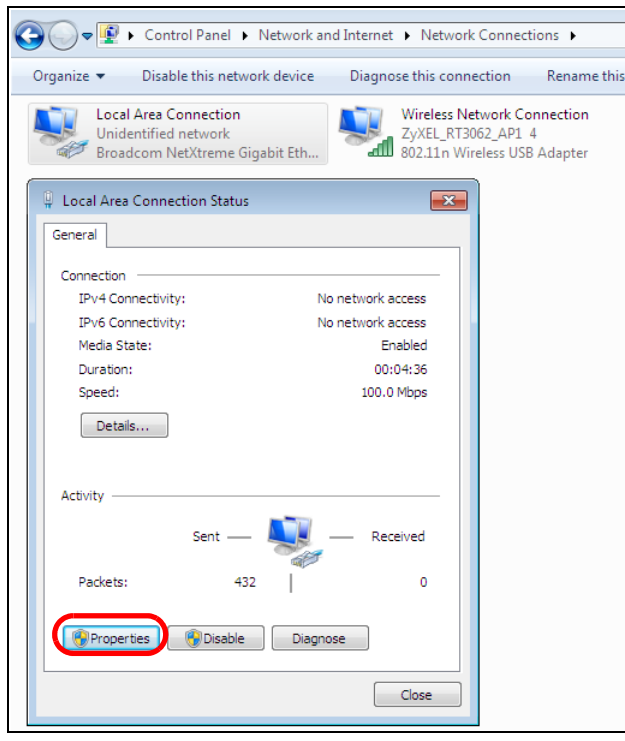

Note: During this procedure, click **Continue** whenever Windows displays a screen saying that it needs your permission to continue.

**5** Select **Internet Protocol Version 4 (TCP/IPv4)** and then select **Properties**.

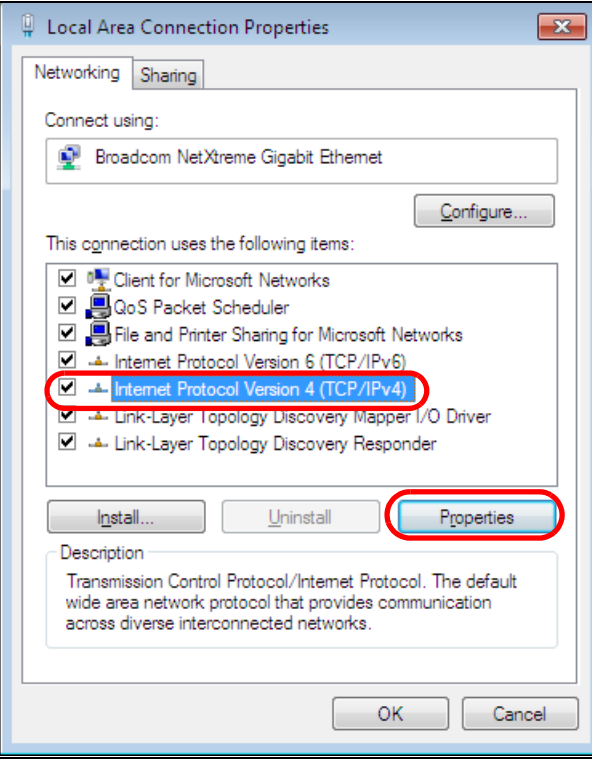

**6** The **Internet Protocol Version 4 (TCP/IPv4) Properties** window opens.

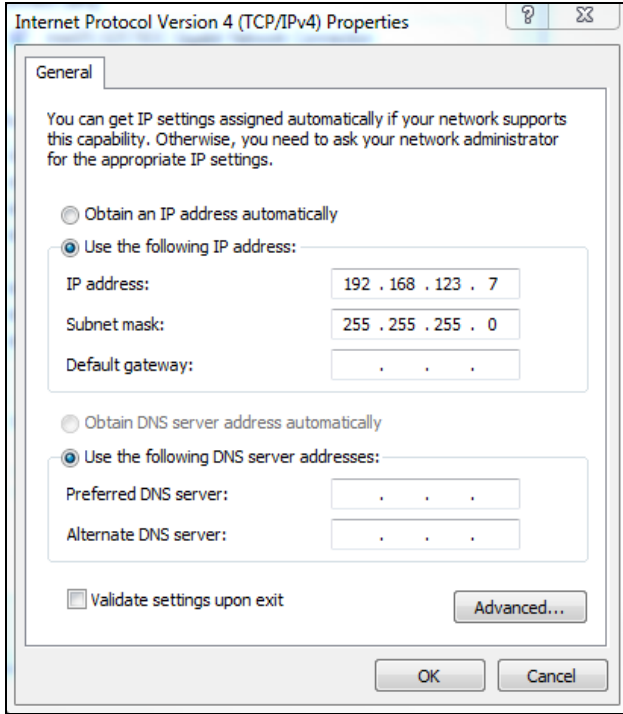

**7** Select **Obtain an IP address automatically** if your network administrator or ISP assigns your IP address dynamically.

Select **Use the following IP Address** and fill in the **IP address**, **Subnet mask**, and **Default gateway** fields if you have a static IP address that was assigned to you by your network administrator or ISP. You may also have to enter a **Preferred DNS server** and an **Alternate DNS server,** if that information was provided. Click **Advanced** if you want to configure advanced settings for IP, DNS and WINS.

- **8** Click **OK** to close the **Internet Protocol (TCP/IP) Properties** window.
- **9** Click **OK** to close the **Local Area Connection Properties** window.

#### **Verifying Settings**

- **1** Click **Start** > **All Programs** > **Accessories** > **Command Prompt**.
- **2** In the **Command Prompt** window, type "ipconfig" and then press [ENTER].
- **3** The IP settings are displayed as follows.

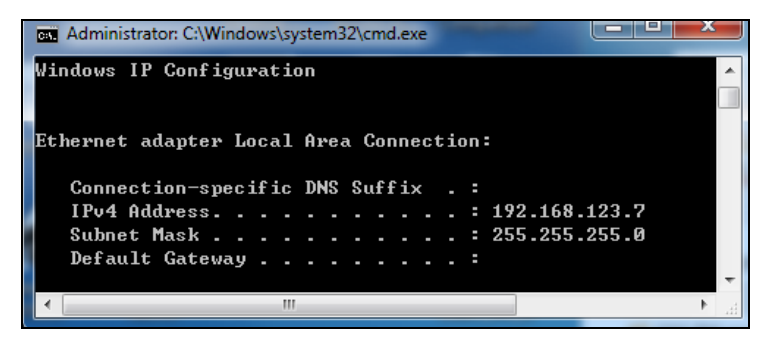

NBG6818 User's Guide

**156**

#### <span id="page-156-0"></span>**Mac OS X: 10.3 and 10.4**

The screens in this section are from Mac OS X 10.4 but can also apply to 10.3.

**1** Click **Apple** > **System Preferences**.

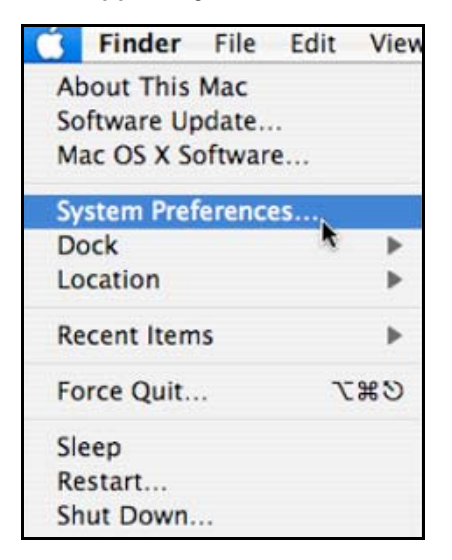

**2** In the **System Preferences** window, click the **Network** icon.

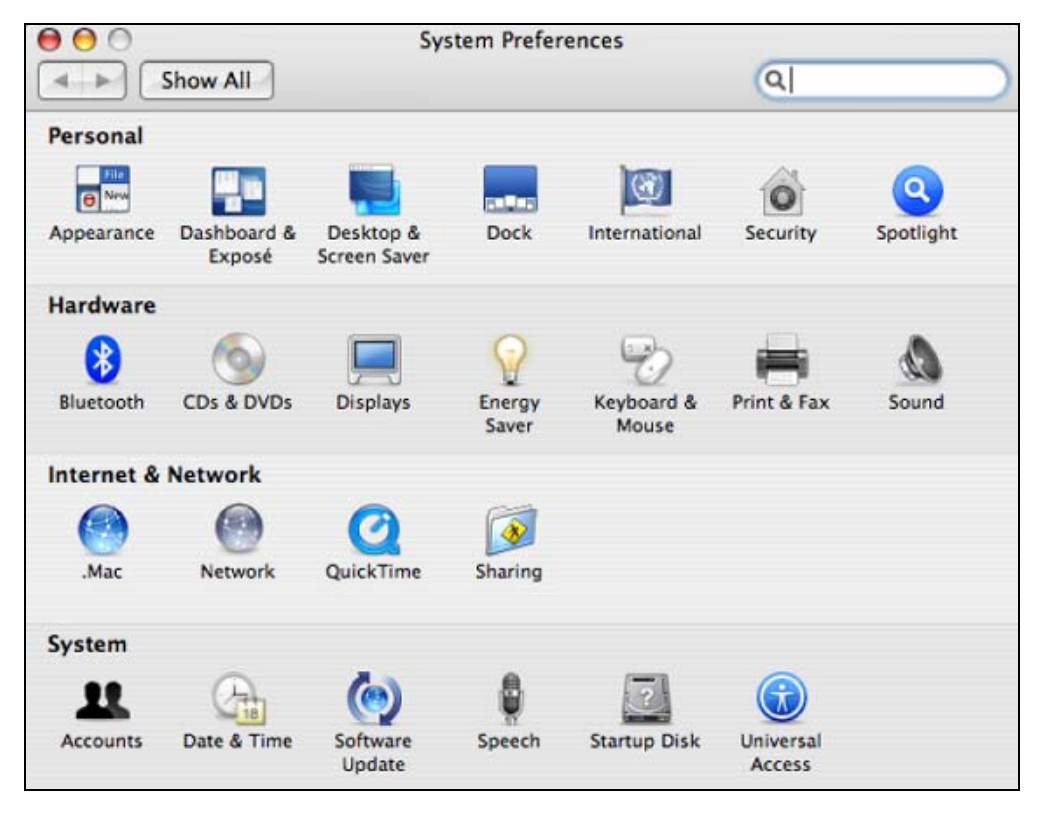

**3** When the **Network** preferences pane opens, select **Built-in Ethernet** from the network connection type list, and then click **Configure.**

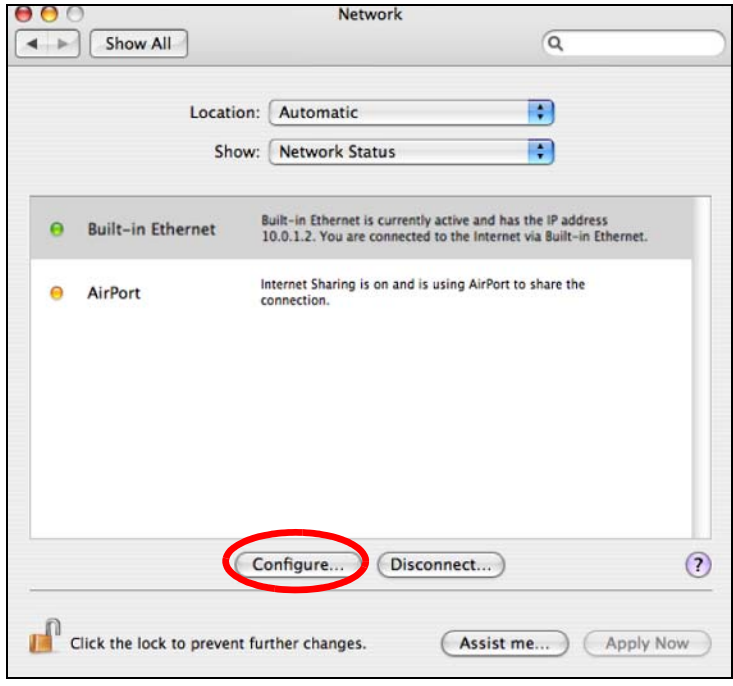

**4** For dynamically assigned settings, select **Using DHCP** from the **Configure IPv4** list in the **TCP/IP** tab.

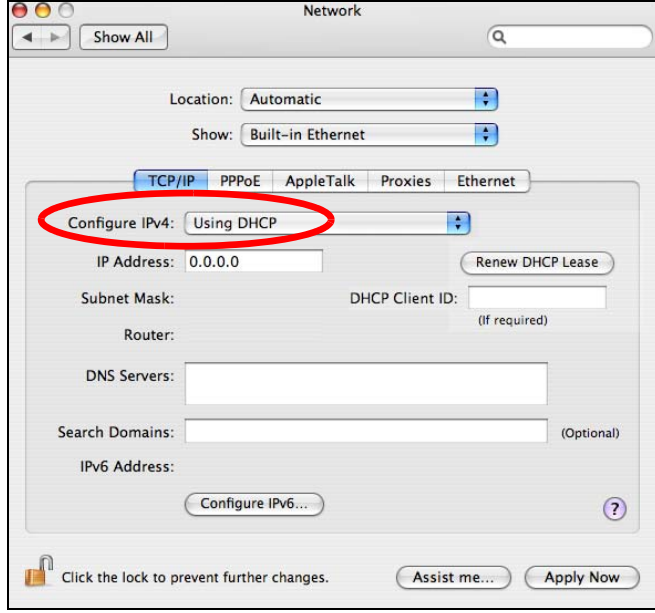

- **5** For statically assigned settings, do the following:
	- From the **Configure IPv4** list, select **Manually**.
	- In the **IP Address** field, type your IP address.
	- In the **Subnet Mask** field, type your subnet mask.
	- In the **Router** field, type the IP address of your device.

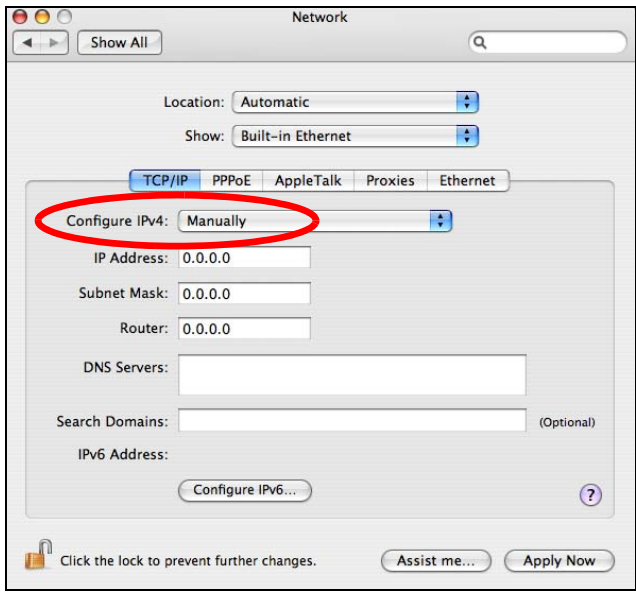

**6** Click **Apply Now** and close the window.

## **Verifying Settings**

Check your TCP/IP properties by clicking **Applications > Utilities > Network Utilities**, and then selecting the appropriate **Network Interface** from the **Info** tab.

**Figure 88** Mac OS X 10.4: Network Utility

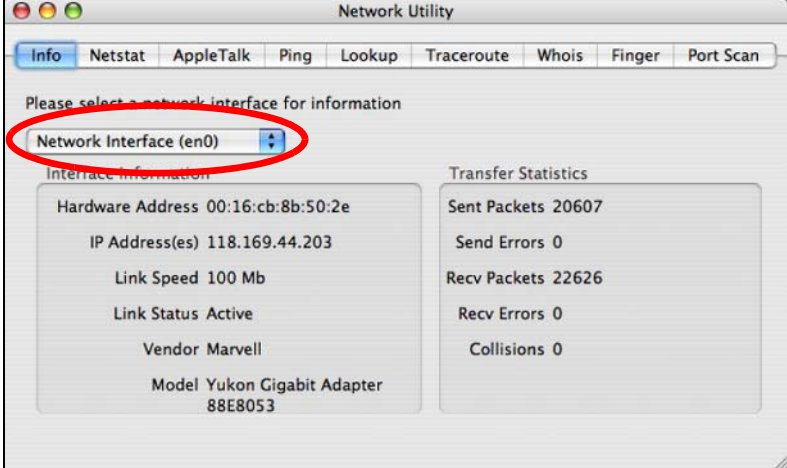

#### <span id="page-158-0"></span>**Mac OS X: 10.5 and 10.6**

The screens in this section are from Mac OS X 10.5 but can also apply to 10.6.

**1** Click **Apple** > **System Preferences**.

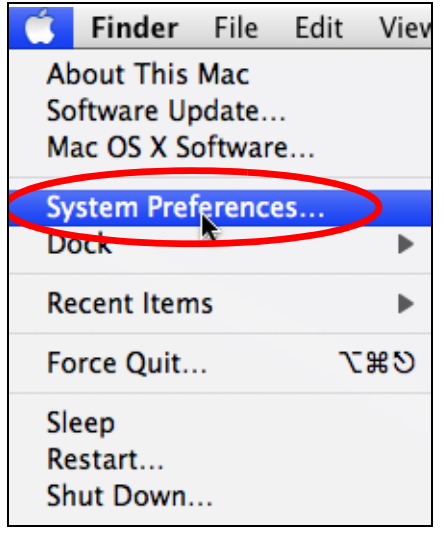

**2** In **System Preferences**, click the **Network** icon.

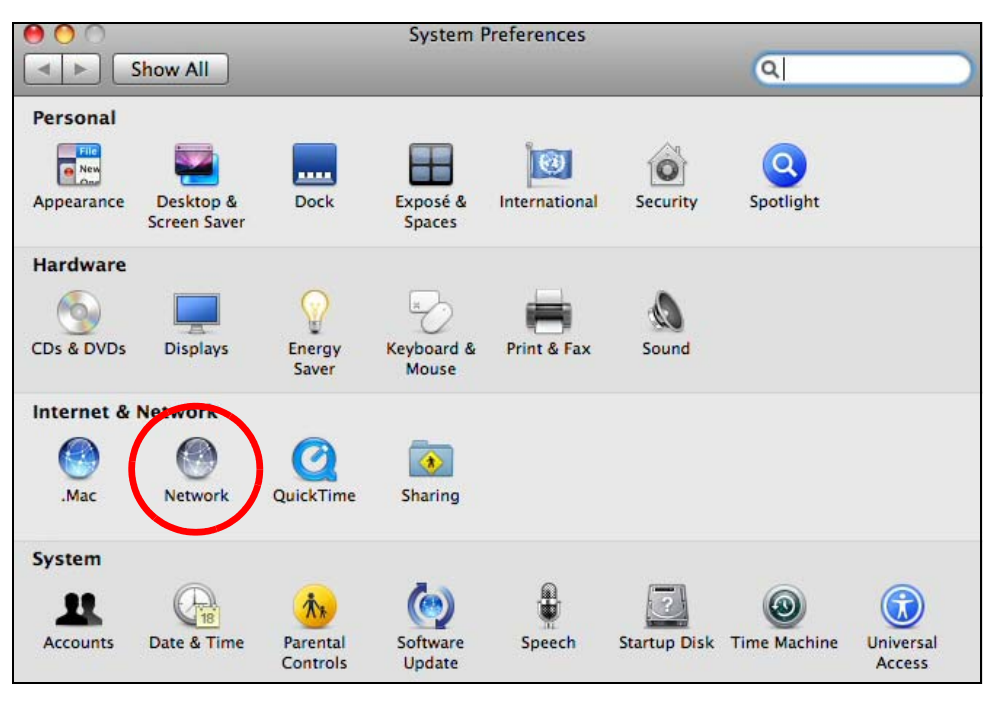

**3** When the **Network** preferences pane opens, select **Ethernet** from the list of available connection types.

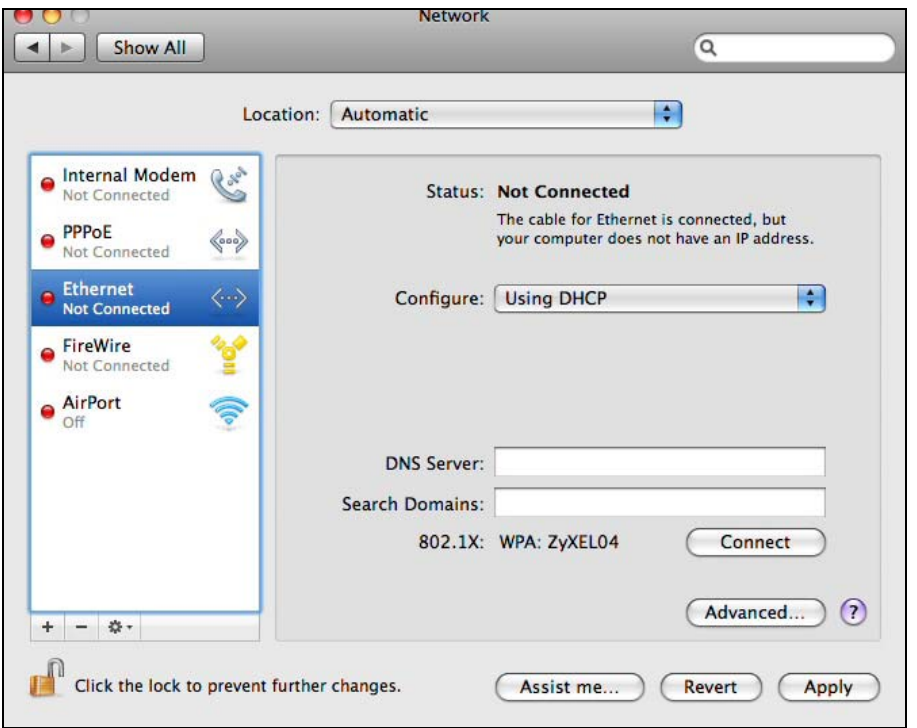

- **4** From the **Configure** list, select **Using DHCP** for dynamically assigned settings.
- **5** For statically assigned settings, do the following:
	- From the **Configure** list, select **Manually**.
	- In the **IP Address** field, enter your IP address.
	- In the **Subnet Mask** field, enter your subnet mask.
	- In the **Router** field, enter the IP address of your NBG6818.

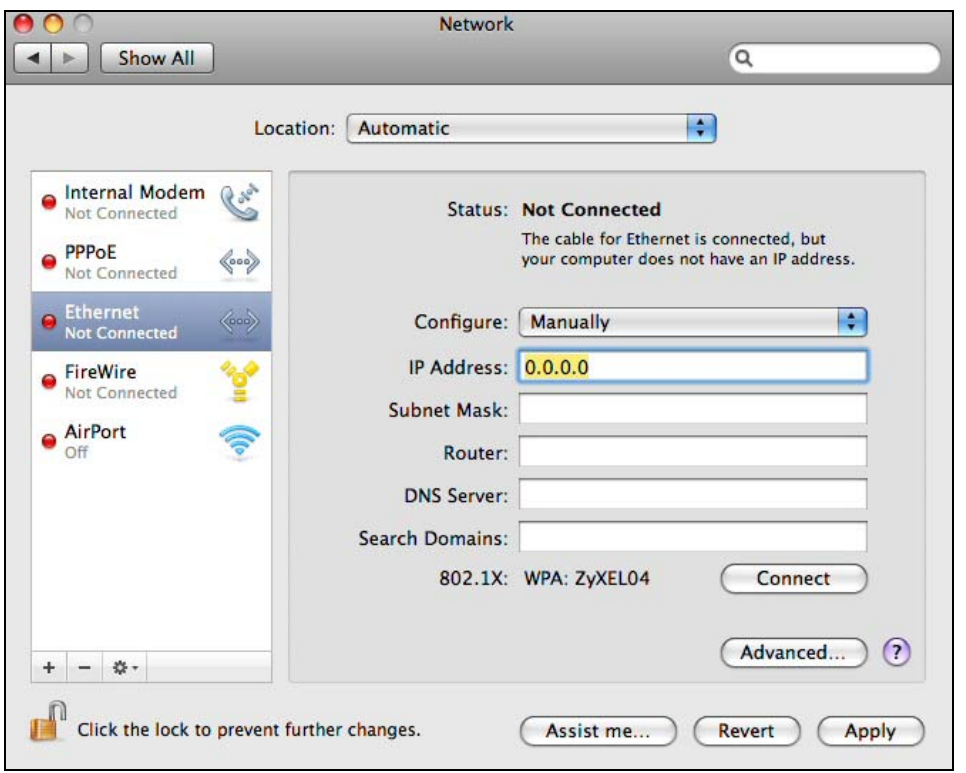

**6** Click **Apply** and close the window.

#### **Verifying Settings**

Check your TCP/IP properties by clicking **Applications > Utilities > Network Utilities**, and then selecting the appropriate **Network interface** from the **Info** tab.

**Figure 89** Mac OS X 10.5: Network Utility

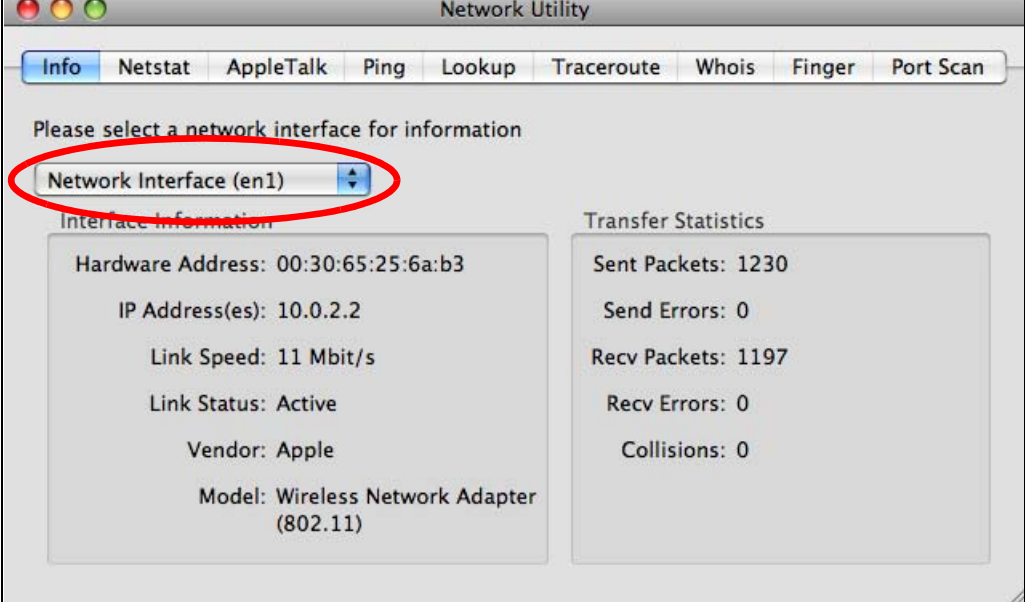

#### <span id="page-162-0"></span>**Linux: Ubuntu 8 (GNOME)**

This section shows you how to configure your computer's TCP/IP settings in the GNU Object Model Environment (GNOME) using the Ubuntu 8 Linux distribution. The procedure, screens and file locations may vary depending on your specific distribution, release version, and individual configuration. The following screens use the default Ubuntu 8 installation.

Note: Make sure you are logged in as the root administrator.

Follow the steps below to configure your computer IP address in GNOME:

**1** Click **System > Administration > Network**.

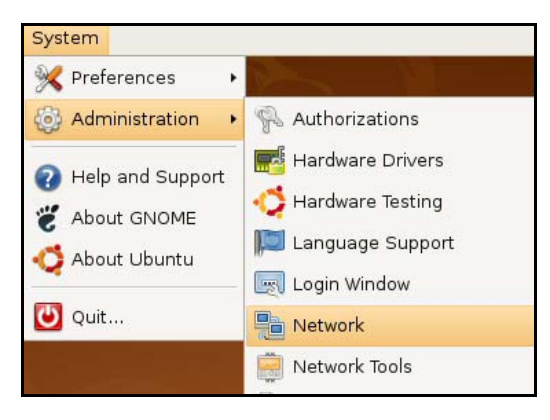

**2** When the **Network Settings** window opens, click **Unlock** to open the **Authenticate** window. (By default, the **Unlock** button is greyed out until clicked.) You cannot make changes to your configuration unless you first enter your admin password.

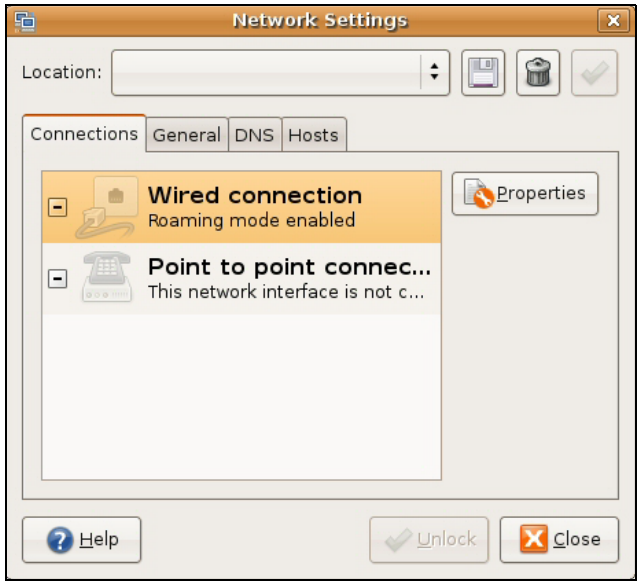

**3** In the **Authenticate** window, enter your admin account name and password then click the **Authenticate** button.

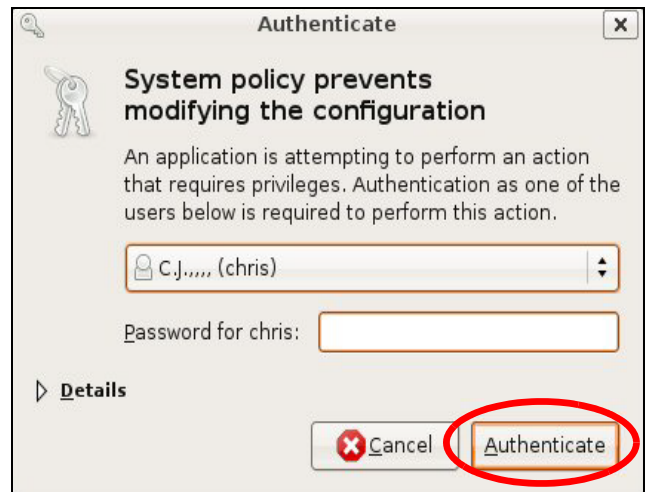

**4** In the **Network Settings** window, select the connection that you want to configure, then click **Properties**.

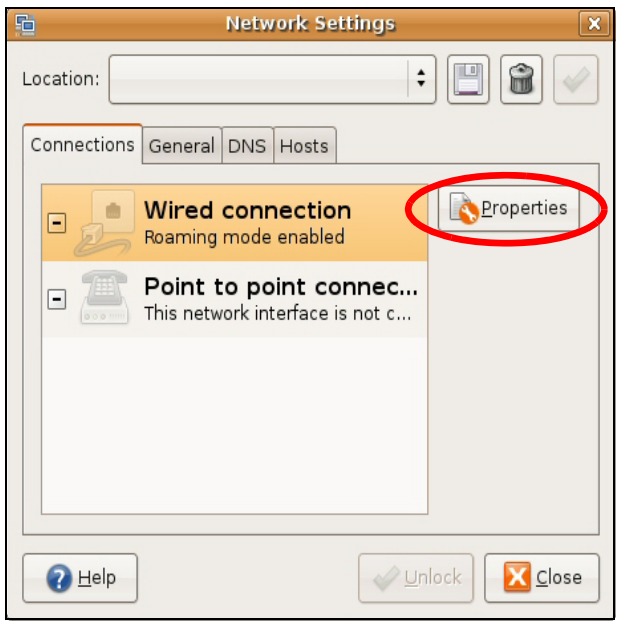

**5** The **Properties** dialog box opens.

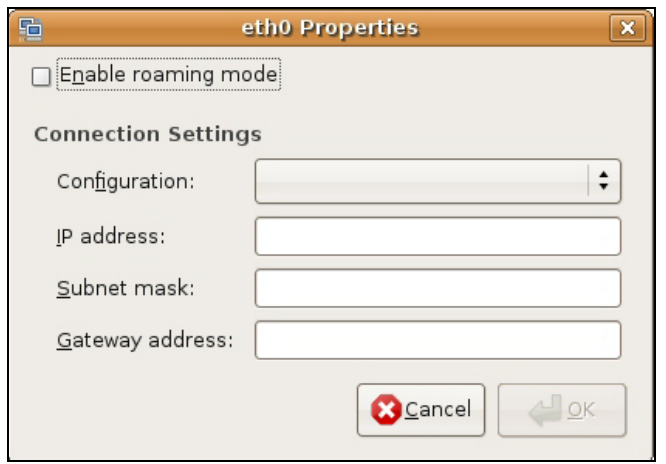

- In the **Configuration** list, select **Automatic Configuration (DHCP)** if you have a dynamic IP address.
- In the **Configuration** list, select **Static IP address** if you have a static IP address. Fill in the **IP address**, **Subnet mask**, and **Gateway address** fields.
- **6** Click **OK** to save the changes and close the **Properties** dialog box and return to the **Network Settings** screen.
- **7** If you know your DNS server IP address(es), click the **DNS** tab in the **Network Settings** window and then enter the DNS server information in the fields provided.

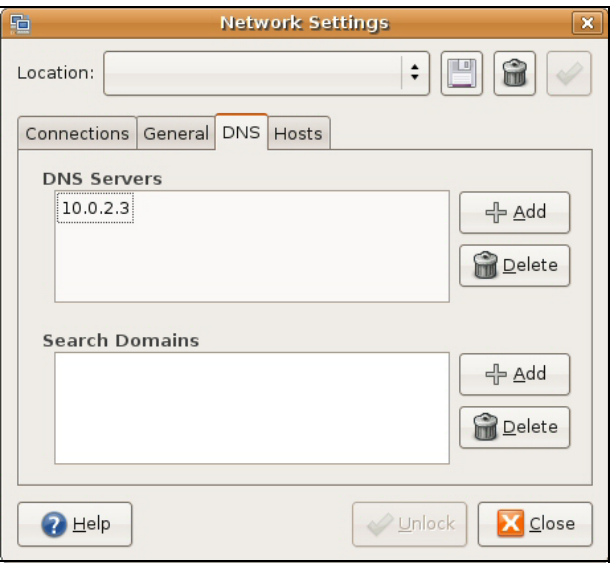

**8** Click the **Close** button to apply the changes.

#### **Verifying Settings**

Check your TCP/IP properties by clicking **System > Administration > Network Tools**, and then selecting the appropriate **Network device** from the **Devices** tab. The **Interface Statistics** column shows data if your connection is working properly.

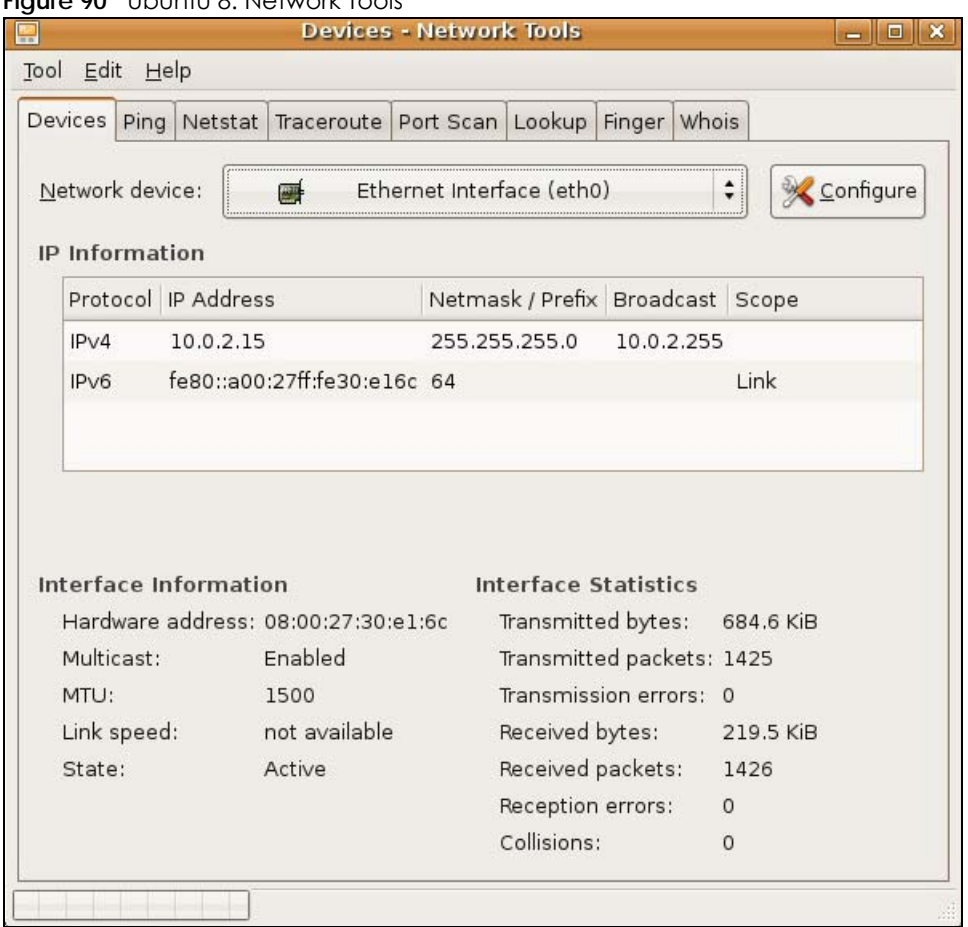

#### **Figure 90** Ubuntu 8: Network Tools

#### <span id="page-165-0"></span>**Linux: openSUSE 10.3 (KDE)**

This section shows you how to configure your computer's TCP/IP settings in the K Desktop Environment (KDE) using the openSUSE 10.3 Linux distribution. The procedure, screens and file locations may vary depending on your specific distribution, release version, and individual configuration. The following screens use the default openSUSE 10.3 installation.

Note: Make sure you are logged in as the root administrator.

Follow the steps below to configure your computer IP address in the KDE:

**1** Click **K Menu > Computer > Administrator Settings (YaST)**.

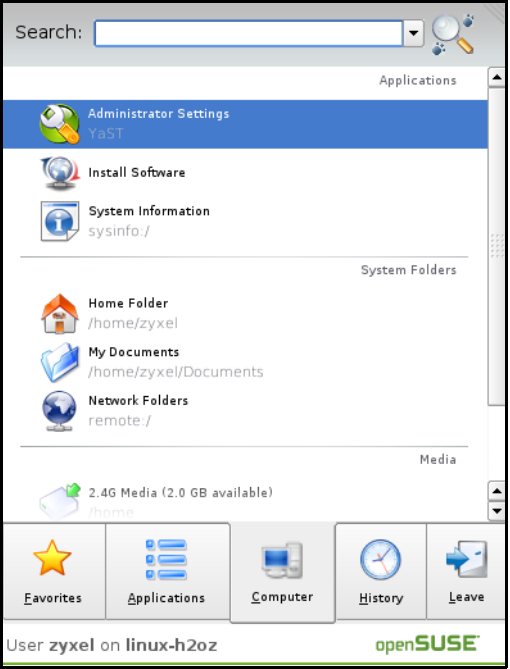

**2** When the **Run as Root - KDE su** dialog opens, enter the admin password and click **OK**.

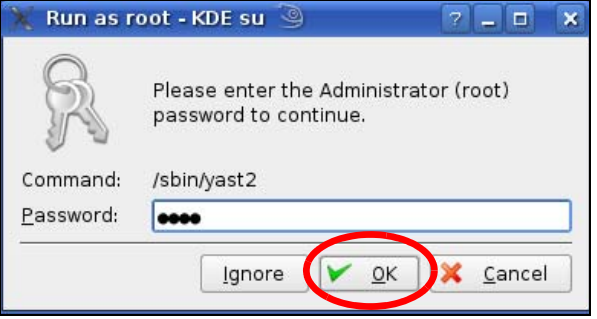

**3** When the **YaST Control Center** window opens, select **Network Devices** and then click the **Network Card** icon.

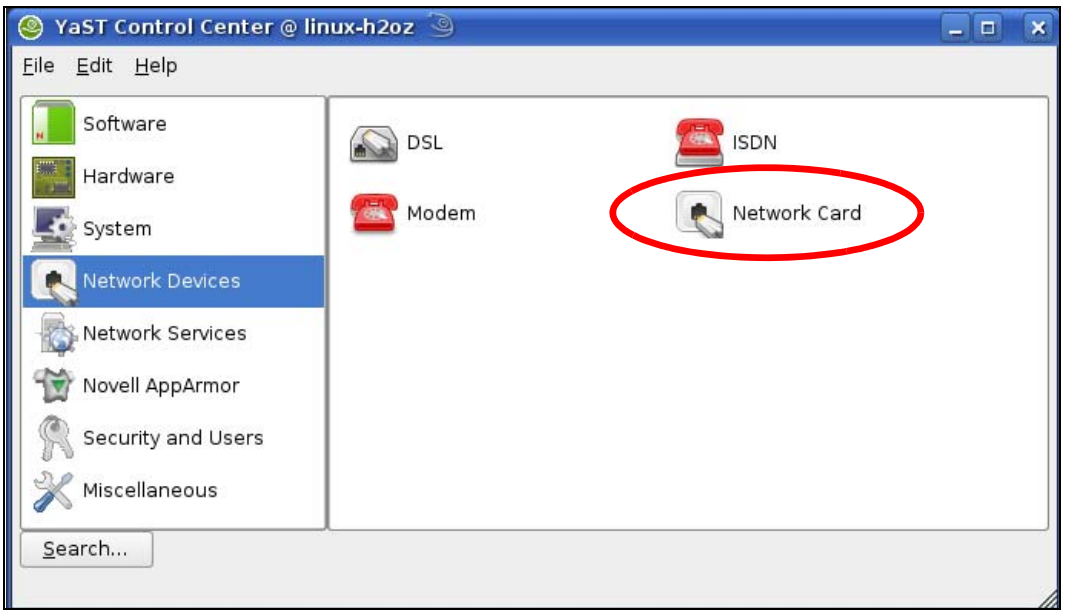

**4** When the **Network Settings** window opens, click the **Overview** tab, select the appropriate connection **Name** from the list, and then click the **Configure** button.

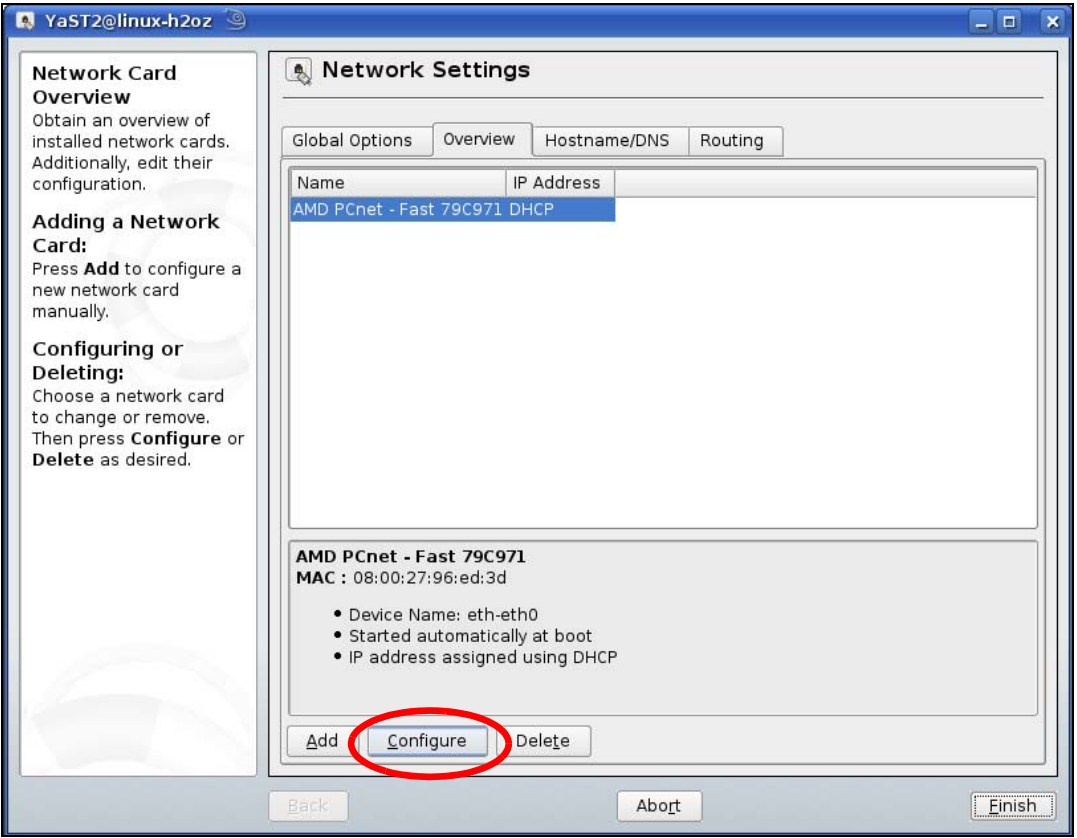

**5** When the **Network Card Setup** window opens, click the **Address** tab

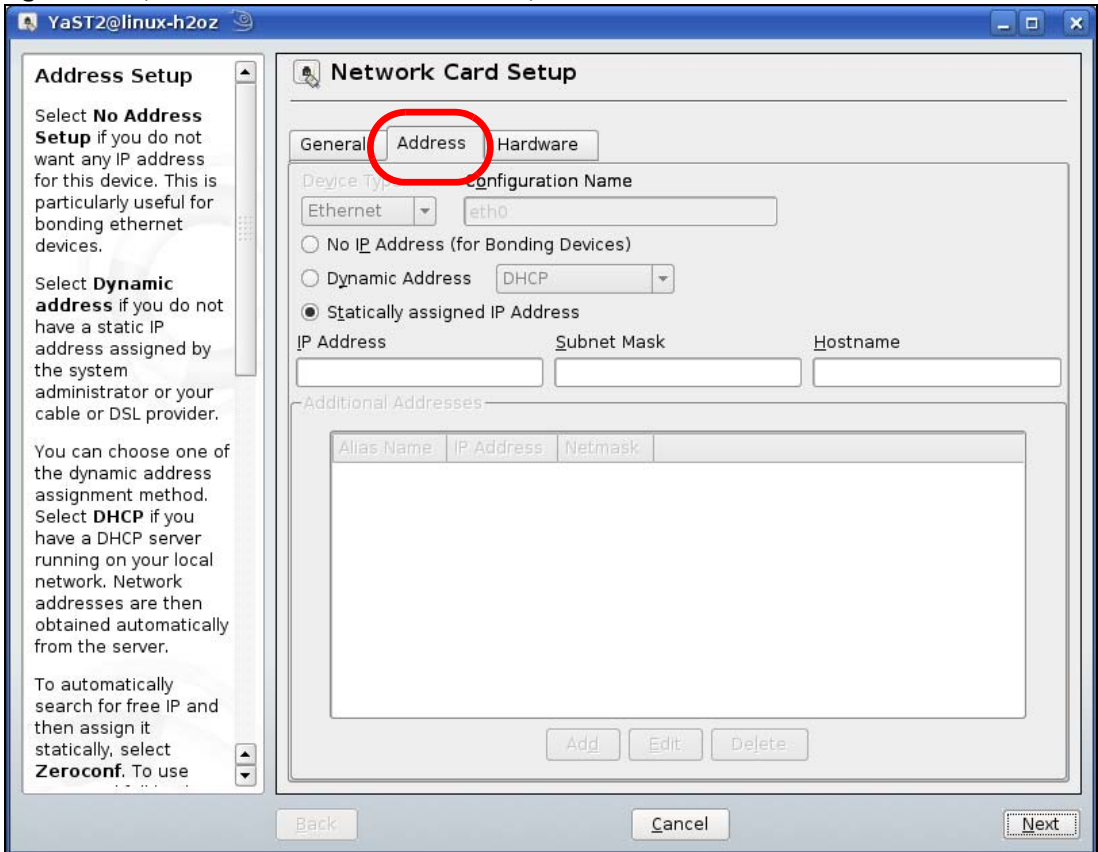

**Figure 91** openSUSE 10.3: Network Card Setup

**6** Select **Dynamic Address (DHCP)** if you have a dynamic IP address.

Select **Statically assigned IP Address** if you have a static IP address. Fill in the **IP address**, **Subnet mask**, and **Hostname** fields.

- **7** Click **Next** to save the changes and close the **Network Card Setup** window.
- **8** If you know your DNS server IP address(es), click the **Hostname/DNS** tab in **Network Settings** and then enter the DNS server information in the fields provided.

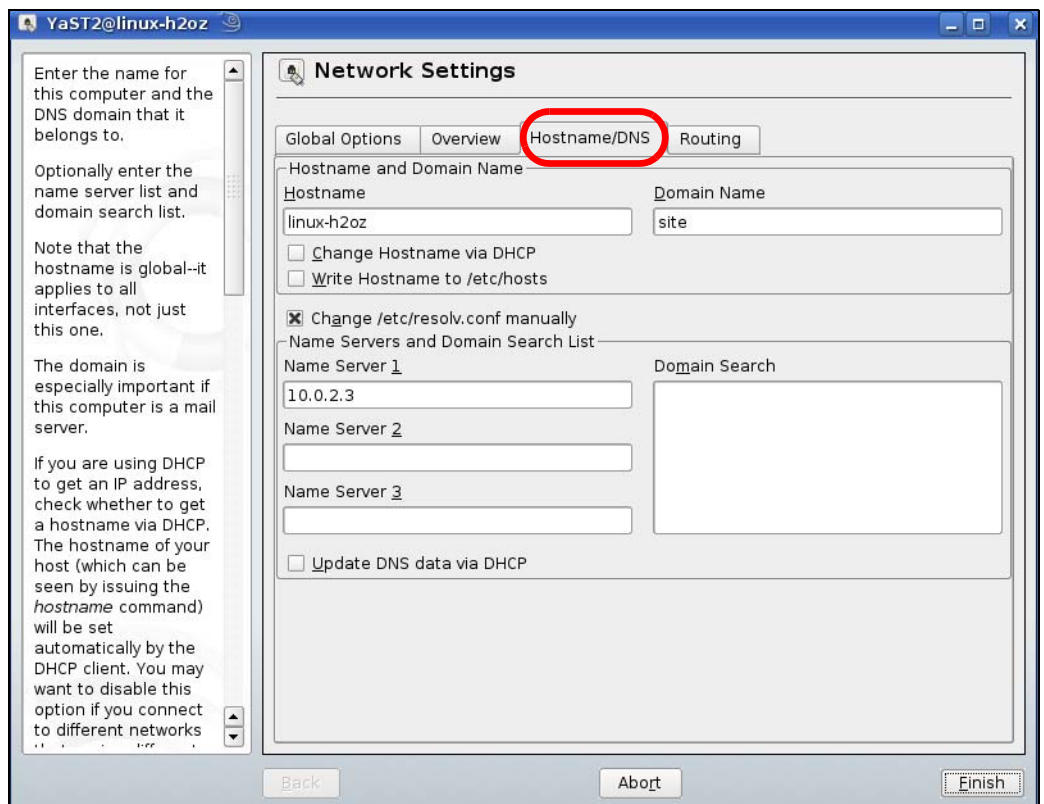

**9** Click **Finish** to save your settings and close the window.

#### **Verifying Settings**

Click the **KNetwork Manager** icon on the **Task bar** to check your TCP/IP properties. From the **Options** submenu, select **Show Connection Information**.

**Figure 92** openSUSE 10.3: KNetwork Manager

| Enable Wireless             |                        |            |
|-----------------------------|------------------------|------------|
| Disable Wireless            | KNetworkManager        |            |
| Switch to Online Mode       | Wired Devices          |            |
| Switch to Offline Mode      | <b>X</b> Wired Network |            |
| Show Connection Information | Dial-Up Connections    |            |
| Configure                   | Options                |            |
|                             | ? Help                 |            |
|                             | O Quit                 | $Ctrl + Q$ |
|                             |                        |            |

When the **Connection Status - KNetwork Manager** window opens, click the **Statistics tab** to see if your connection is working properly.

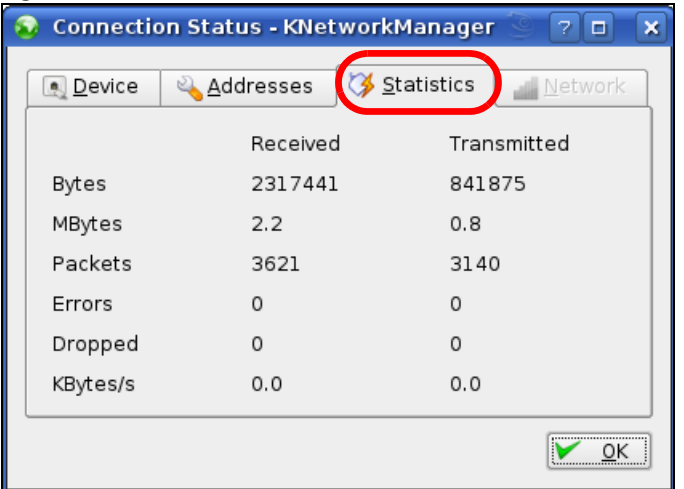

**Figure 93** openSUSE: Connection Status - KNetwork Manager

## **APPENDIX C Common Services**

The following table lists some commonly-used services and their associated protocols and port numbers. For a comprehensive list of port numbers, ICMP type/code numbers and services, visit the IANA (Internet Assigned Number Authority) web site.

- **Name**: This is a short, descriptive name for the service. You can use this one or create a different one, if you like.
- **Protocol**: This is the type of IP protocol used by the service. If this is **TCP/UDP**, then the service uses the same port number with TCP and UDP. If this is **USER-DEFINED**, the **Port(s**) is the IP protocol number, not the port number.
- **Port(s)**: This value depends on the **Protocol**. Please refer to RFC 1700 for further information about port numbers.
	- If the **Protocol** is **TCP**, **UDP**, or **TCP/UDP**, this is the IP port number.
	- If the **Protocol** is **USER**, this is the IP protocol number.
- **Description**: This is a brief explanation of the applications that use this service or the situations in which this service is used.

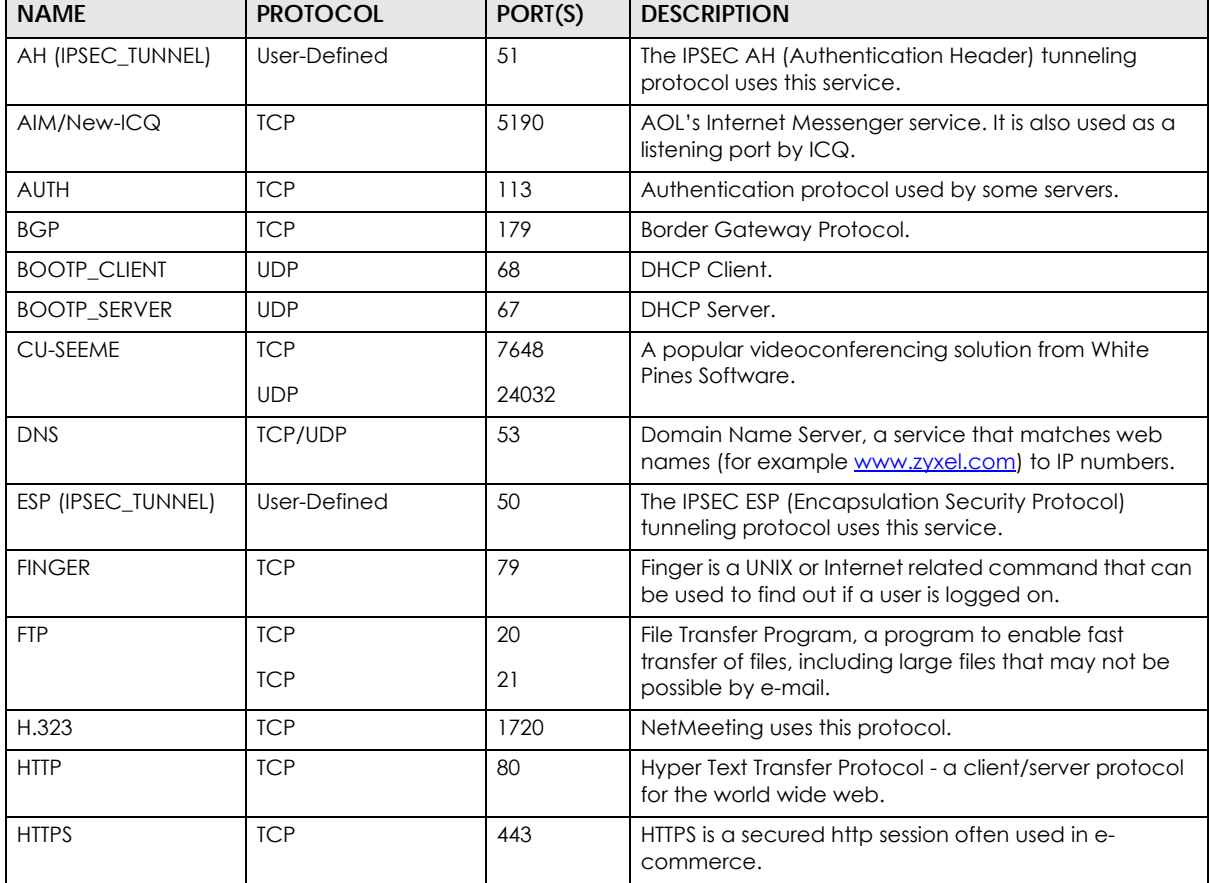

Table 50 Commonly Used Services

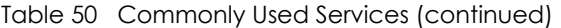

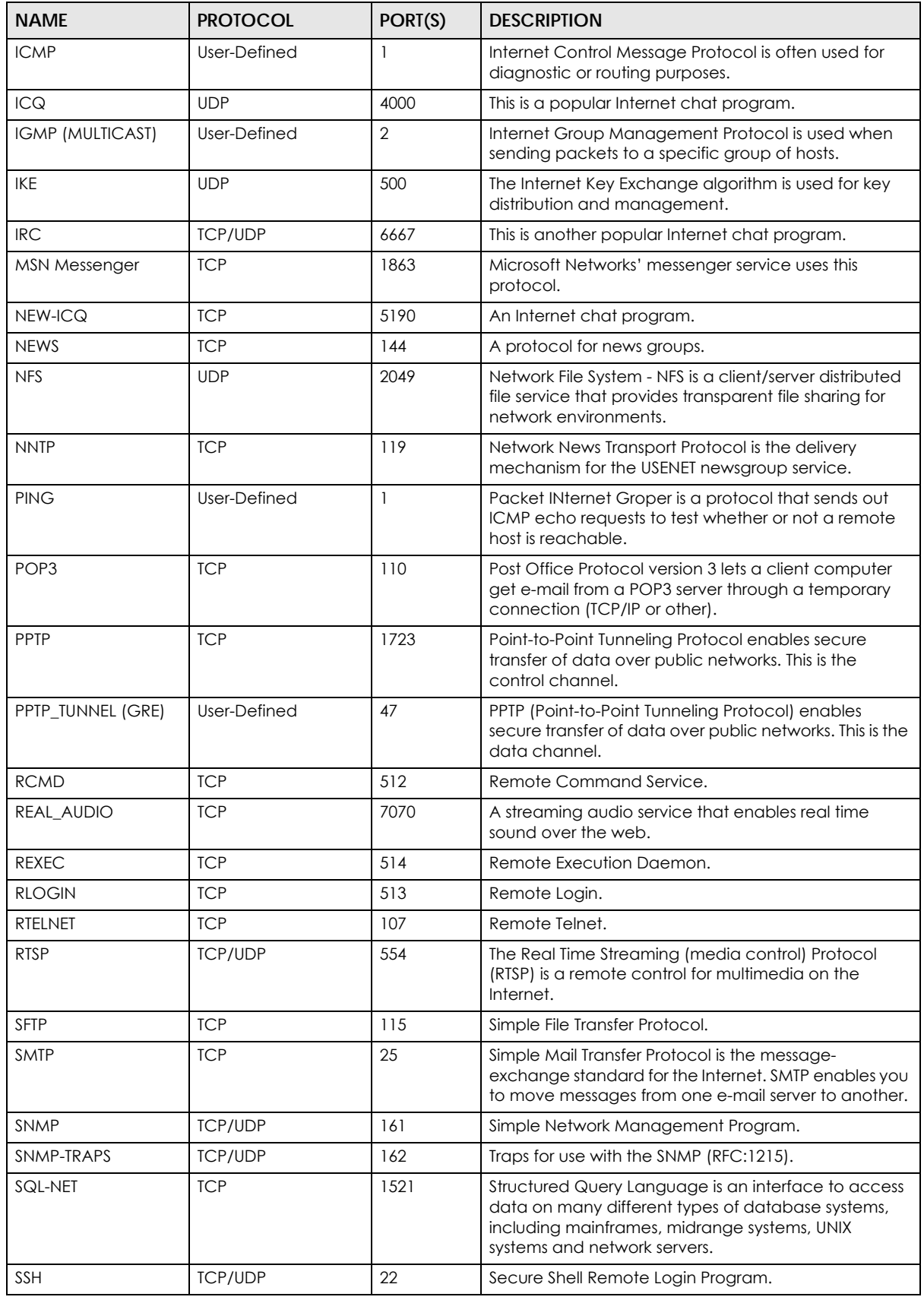

NBG6818 User's Guide

| <b>NAME</b>    | <b>PROTOCOL</b> | PORT(S) | <b>DESCRIPTION</b>                                                                                                    |
|----------------|-----------------|---------|----------------------------------------------------------------------------------------------------|
| STRM WORKS     | <b>UDP</b>      | 1558    | Stream Works Protocol.                                                                                                    |
| <b>SYSLOG</b>  | <b>UDP</b>      | 514     | Syslog allows you to send system logs to a UNIX server.                                                                                                    |
| <b>TACACS</b>  | <b>UDP</b>      | 49      | Login Host Protocol used for (Terminal Access<br>Controller Access Control System).                                                                                                    |
| <b>TELNET</b>  | <b>TCP</b>      | 23      | Telnet is the login and terminal emulation protocol<br>common on the Internet and in UNIX environments. It<br>operates over TCP/IP networks. Its primary function is<br>to allow users to log into remote host systems. |
| <b>TFTP</b>    | <b>UDP</b>      | 69      | Trivial File Transfer Protocol is an Internet file transfer<br>protocol similar to FTP, but uses the UDP (User<br>Datagram Protocol) rather than TCP (Transmission<br>Control Protocol).                                |
| <b>VDOLIVE</b> | <b>TCP</b>      | 7000    | Another videoconferencing solution.                                                                                                    |

Table 50 Commonly Used Services (continued)

# **APPENDIX D Legal Information**

#### **Copyright**

Copyright © 2020 by Zyxel Communications Corporation.

The contents of this publication may not be reproduced in any part or as a whole, transcribed, stored in a retrieval system, translated into any language, or transmitted in any form or by any means, electronic, mechanical, magnetic, optical, chemical, photocopying, manual, or<br>otherwise, without the prior written permission of Zyxel Communications Corporation.

Published by Zyxel Communications Corporation. All rights reserved.

#### **Disclaimer**

Zyxel does not assume any liability arising out of the application or use of any products, or software described herein. Neither does it convey any license under its patent rights nor the patent rights of others. Zyxel further reserves the right to make changes in any products described herein without notice. This publication is subject to change without notice.

#### **Regulatory Notice and Statement**

#### **UNITED STATES of AMERICA**

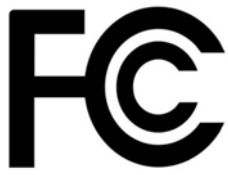

The following information applies if you use the product within USA area. US Importer: Zyxel Communications, Inc, 1130 North Miller Street Anaheim, CA92806-2001, https://www.zyxel.com/us/en/

#### **FCC EMC Statement**

- The device complies with Part 15 of FCC rules. Operation is subject to the following two conditions:
	- (1) This device may not cause harmful interference, and
- (2) This device must accept any interference received, including interference that may cause undesired operation.
- Changes or modifications not expressly approved by the party responsible for compliance could void the user's authority to operate the device.
- This product has been tested and complies with the specifications for a Class B digital device, pursuant to Part 15 of the FCC Rules. These limits are designed to provide reasonable protection against harmful interference in a residential installation. This device generates, uses, and can radiate radio frequency energy and, if not installed and used according to the instructions, may cause harmful interference to radio<br>communications. However, there is no guarantee that interference will not occur in a
- If this device does cause harmful interference to radio or television reception, which is found by turning the device off and on, the user is encouraged to try to correct the interference by one or more of the following measures:
	- Reorient or relocate the receiving antenna
	- Increase the separation between the devices
	- Connect the equipment to an outlet other than the receiver's
	- Consult a dealer or an experienced radio/TV technician for assistance

The following information applies if you use the product with RF function within USA area.

#### **FCC Radiation Exposure Statement**

- This device complies with FCC RF radiation exposure limits set forth for an uncontrolled environment.
- This transmitter must be at least 20 cm from the user and must not be co-located or operating in conjunction with any other antenna or transmitter.
- Operation of this device is restricted to indoor use only, except for relevant user's manual mention that this device can be installed into the external environment.

#### **EUROPEAN UNION**

**175**

The following information applies if you use the product within the European Union.

#### **Declaration of Conformity with Regard to EU Directive 2014/53/EU (Radio Equipment Directive, RED)**

- Compliance information for wireless products relevant to the EU and other Countries following the EU Directive 2014/53/EU (RED). And this product may be used in all EU countries (and other countries following the EU Directive 2014/53/EU) without any limitation except for the
- countries mentioned below table: In the majority of the EU and other European countries, the 5GHz bands have been made available for the use of wireless local area networks (LANs). Later in this document you will find an overview of countries in which additional restrictions or requirements or both are<br>applicable. The requirements for any country may evolve. Zyxel recommends that you their national regulations for the 5GHz wireless LANs.
- If this device for operation in the band 5150-5350 MHz, it is for indoor use only.
- This equipment should be installed and operated with a minimum distance of 20cm between the radio equipment and your body.
- The maximum RF power operating for each band as follows:
	- the band 2,400 to 2,483.5 MHz is 99.54 mW,
	- the bands 5,150 MHz to 5,350 MHz is 175,79 mW,
	- the 5,470 MHz to 5,725 MHz is 874.98 mW.

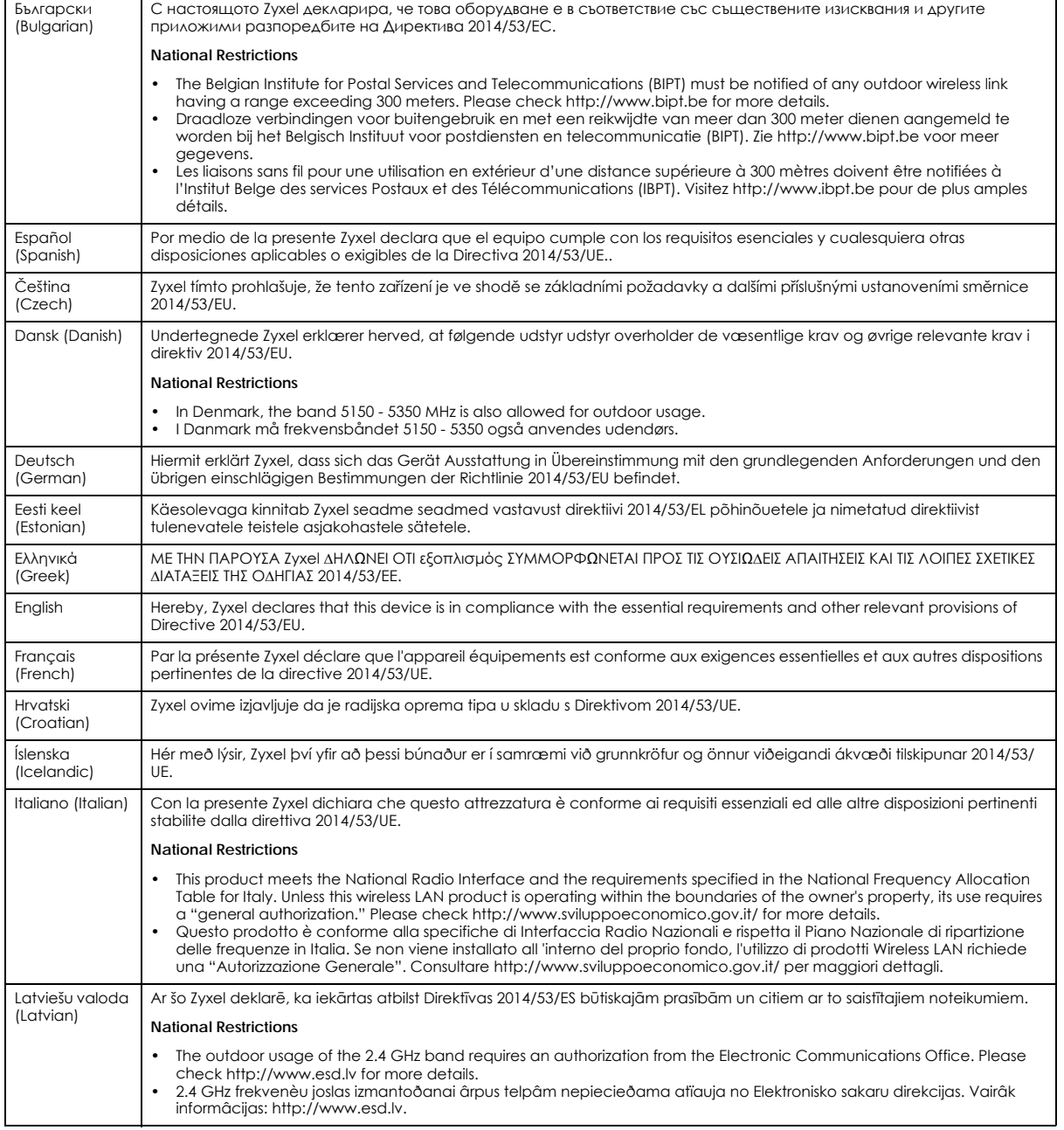

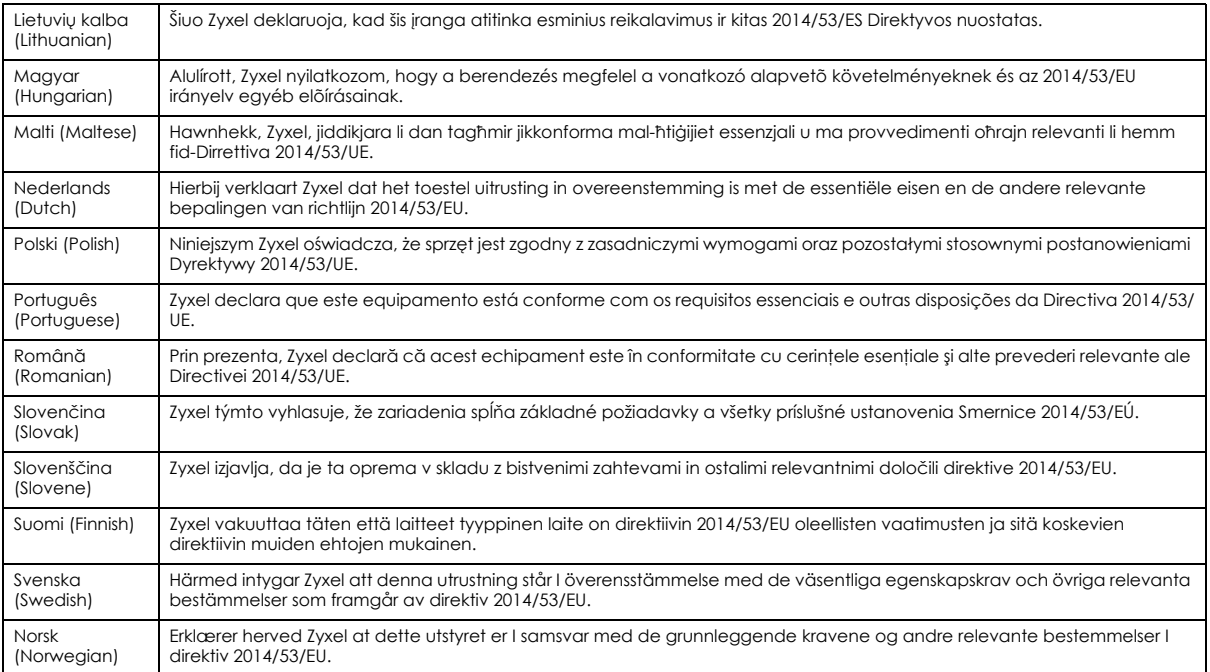

#### **Notes:**

• Although Norway, Switzerland and Liechtenstein are not EU member states, the EU Directive 2014/53/EU has also been implemented in those countries.

• The regulatory limits for maximum output power are specified in EIRP. The EIRP level (in dBm) of a device can be calculated by adding the gain of the antenna used (specified in dBi) to the output power available at the connector (specified in dBm).

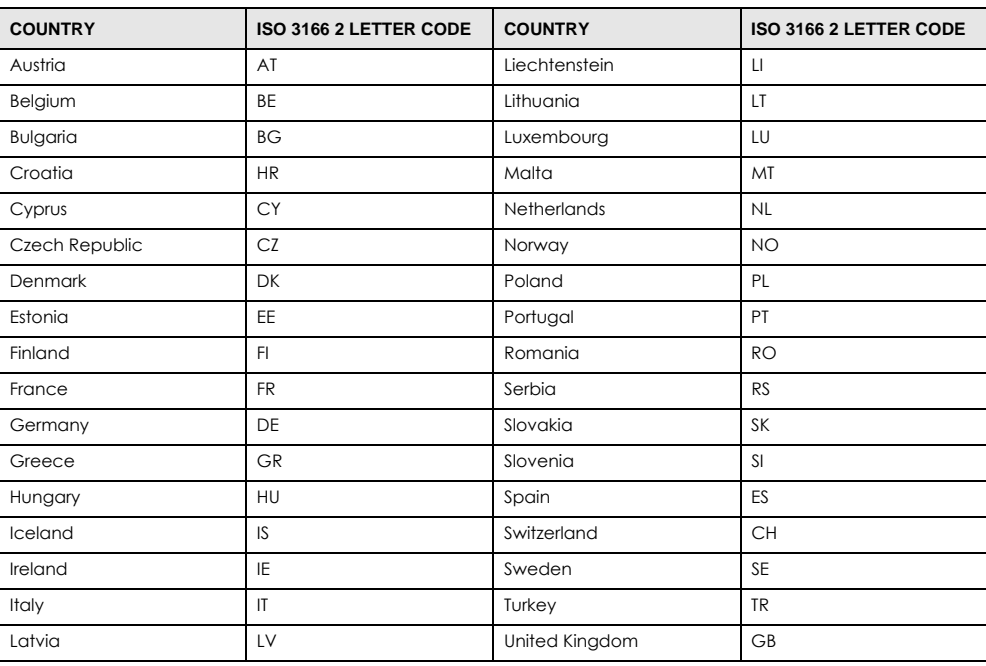

#### **List of national codes**

#### **Safety Warnings**

• Do not use this product near water, for example, in a wet basement or near a swimming pool.<br>• Do not expose your device to dampness dust or corrosive liquids

• Do not expose your device to dampness, dust or corrosive liquids.<br>• Do not store things on the device.<br>• Do not obstruct the device ventilation slots as insufficient airflow may harm your device. For example, do not plac

- Do not install, use, or service this device during a thunderstorm. There is a remote risk of electric shock from lightning.
- Connect ONLY suitable accessories to the device.
- Do not open the device or unit. Opening or removing covers can expose you to dangerous high voltage points or other risks.
- Only qualified service personnel should service or disassemble this device. Please contact your vendor for further information. Make sure to connect the cables to the correct ports.
- Place connecting cables carefully so that no one will step on them or stumble over them.
- Always disconnect all cables from this device before servicing or disassembling.
- Do not remove the plug and connect it to a power outlet by itself; always attach the plug to the power adaptor first before connecting it to a power outlet.
- Do not allow anything to rest on the power adaptor or cord and do NOT place the product where anyone can walk on the power adaptor or cord.
- Please use the provided or designated connection cables/power cables/ adaptors. Connect it to the right supply voltage (for example, 110V AC in North America or 230V AC in Europe). If the power adaptor or cord is damaged, it might cause electrocution. Remove it from the device and the power source, repairing the power adapter or cord is prohibited. Contact your local vendor to order a new one.
- Do not use the device outside, and make sure all the connections are indoors. There is a remote risk of electric shock from lightning. • The following warning statements apply, where the disconnect device is not incorporated in the device or where the plug on the power supply cord is intended to serve as the disconnect device,
	- For permanently connected devices, a readily accessible disconnect device shall be incorporated external to the device;
	- For pluggable devices, the socket-outlet shall be installed near the device and shall be easily accessible.

#### **Environment Statement**

#### **ErP (Energy-related Products)**

Zyxel products put on the EU market in compliance with the requirement of the European Parliament and the Council published Directive 2009/ 125/EC establishing a framework for the setting of ecodesign requirements for energy-related products (recast), so called as "ErP Directive (Energy-related Products directive) as well as ecodesign requirement laid down in applicable implementing measures, power consumption has satisfied regulation requirements which are:

- Network standby power consumption < 8W, and/or
- Off mode power consumption < 0.5W, and/or
- Standby mode power consumption < 0.5W.

(Wireless settings, please refer to the chapter about wireless settings for more detail.)

#### **European Union - Disposal and Recycling Information**

The symbol below means that according to local regulations your product and/or its battery shall be disposed of separately from domestic waste. If this product is end of life, take it to a recycling station designated by local authorities. At the time of disposal, the separate collection of your product and/or its battery will help save natural resources and ensure that the environment is sustainable development.

Die folgende Symbol bedeutet, dass Ihr Produkt und/oder seine Batterie gemäß den örtlichen Bestimmungen getrennt vom Hausmüll entsorgt werden muss. Wenden Sie sich an eine Recyclingstation, wenn dieses Produkt das Ende seiner Lebensdauer erreicht hat. Zum Zeitpunkt der Entsorgung wird die getrennte Sammlung von Produkt und/oder seiner Batterie dazu beitragen, natürliche Ressourcen zu sparen und die Umwelt und die menschliche Gesundheit zu schützen.

El símbolo de abajo indica que según las regulaciones locales, su producto y/o su batería deberán depositarse como basura separada de la<br>doméstica. Cuando este producto alcance el final de su vida útil, llévelo a un punto producto, la recogida por separado éste y/o su batería ayudará a salvar los recursos naturales y a proteger la salud humana y medioambiental.

Le symbole ci-dessous signifie que selon les réglementations locales votre produit et/ou sa batterie doivent être éliminés séparément des ordures ménagères. Lorsque ce produit atteint sa fin de vie, amenez-le à un centre de recyclage. Au moment de la mise au rebut, la collecte séparée de votre produit et/ou de sa batterie aidera à économiser les ressources naturelles et protéger l'environnement et la santé humaine.

Il simbolo sotto significa che secondo i regolamenti locali il vostro prodotto e/o batteria deve essere smaltito separatamente dai rifiuti domestici. Quando questo prodotto raggiunge la fine della vita di servizio portarlo a una stazione di riciclaggio. Al momento dello smaltimento, la raccolta separata del vostro prodotto e/o della sua batteria aiuta a risparmiare risorse naturali e a proteggere l'ambiente e la salute umana.

Symbolen innebär att enligt lokal lagstiftning ska produkten och/eller dess batteri kastas separat från hushållsavfallet. När den här produkten når slutet av sin livslängd ska du ta den till en återvinningsstation. Vid tiden för kasseringen bidrar du till en bättre miljö och mänsklig hälsa genom att göra dig av med den på ett återvinningsställe.

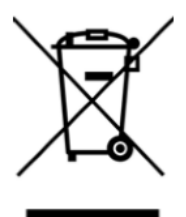

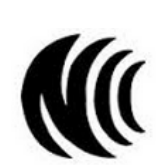

台灣

以下訊息僅適用於產品具有無線功能且銷售至台灣地區

- 第十二條 經型式認證合格之低功率射頻電機,非經許可,公司,商號或使用者均不得擅自變更頻率、加大功率或變更原設計之特性及功能。 • 第十四條 低功率射頻電機之使用不得影響飛航安全及干擾合法通信;經發現有干擾現象時,應立即停用,並改善至無干擾時方得繼續使用。
- 前項合法通信,指依電信法規定作業之無線電通信。 低功率射頻電機須忍受合法通信或工業、科學及醫療用電波輻射性電機設備之干擾。
- 無線資訊傳輸設備忍受合法通信之干擾且不得干擾合法通信;如造成干擾,應立即停用, 俟無干擾之虞,始得繼續使用。
- 無線資訊傳輸設備的製造廠商應確保頻率穩定性,如依製造廠商使用手冊上所述正常操作, 發射的信號應維持於操作頻帶中
- 使用無線產品時,應避免影響附近雷達系統之操作。
- 高增益指向性天線只得應用於固定式點對點系統。

以下訊息僅適用於產品屬於專業安裝並銷售至台灣地區

• 本器材須經專業工程人員安裝及設定,始得設置使用,且不得直接販售給一般消費者。

安全警告 - 為了您的安全,請先閱讀以下警告及指示:

- 請勿將此產品接近水、火焰或放置在高溫的環境。
- 避免設備接觸 :

•

- 任何液體 切勿讓設備接觸水、雨水、高濕度、污水腐蝕性的液體或其他水份。
- 灰塵及污物 切勿接觸灰塵、污物、沙土、食物或其他不合適的材料。
- 雷雨天氣時,不要安裝,使用或維修此設備。有遭受電擊的風險。
- 切勿重摔或撞擊設備,並勿使用不正確的電源變壓器。
- 若接上不正確的電源變壓器會有爆炸的風險。
- 請勿隨意更換產品內的電池。
- 如果更換不正確之電池型式,會有爆炸的風險,請依製造商說明書處理使用過之電池。
- 請將廢電池丟棄在適當的電器或電子設備回收處。
- 請勿將設備解體。
- 請勿阻礙設備的散熱孔,空氣對流不足將會造成設備損害。
- 請插在正確的電壓供給插座 (如: 北美 / 台灣電壓 110V AC, 歐洲是 230V AC)。
- 假若電源變壓器或電源變壓器的纜線損壞,請從插座拔除,若您還繼續插電使用,會有觸電死亡的風險。
- 請勿試圖修理電源變壓器或變壓器的纜線,若有毀損,請直接聯絡您購買的店家,購買一個新的電源變壓器。
- 請勿將此設備安裝於室外,此設備僅適合放置於室內。
- 請勿隨一般垃圾丟棄。
- 請參閱產品背貼上的設備額定功率。
- 請參考產品型錄或是彩盒上的作業溫度。
- 產品沒有斷電裝置或者採用電源線的插頭視為斷電裝置的一部分,以下警語將適用 :
	- 對永久連接之設備, 在設備外部須安裝可觸及之斷電裝置;
	- 對插接式之設備, 插座必須接近安裝之地點而且是易於觸及的。

#### **About the Symbols**

Various symbols are used in this product to ensure correct usage, to prevent danger to the user and others, and to prevent property damage. The meaning of these symbols are described below. It is important that you read these descriptions thoroughly and fully understand the contents.

#### **Explanation of the Symbols**

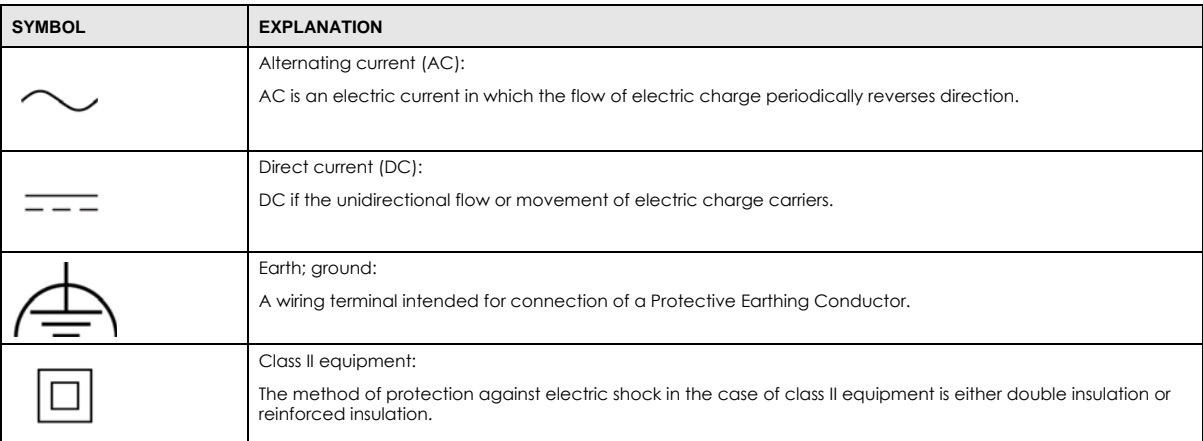

#### **Viewing Certifications**

Go to http://www.zyxel.com to view this product's documentation and certifications.

#### **Zyxel Limited Warranty**

Zyxel warrants to the original end user (purchaser) that this product is free from any defects in material or workmanship for a specific period (the Warranty Period) from the date of purchase. The Warranty Period varies by region. Check with your vendor and/or the authorized Zyxel local distributor for details about the Warranty Period of this product. During the warranty period, and upon proof of purchase, should the product have indications of failure due to faulty workmanship and/or materials, Zyxel will, at its discretion, repair or replace the defective products or components without charge for either parts or labor, and to whatever extent it shall deem necessary to restore the product or components to<br>proper operating condition. Any replacement will consist of a new or re-manufactur and will be solely at the discretion of Zyxel. This warranty shall not apply if the product has been modified, misused, tampered with, damaged by an act of God, or subjected to abnormal working conditions.

#### **Note**

Repair or replacement, as provided under this warranty, is the exclusive remedy of the purchaser. This warranty is in lieu of all other warranties, express or implied, including any implied warranty of merchantability or fitness for a particular use or purpose. Zyxel shall in no event be held liable for indirect or consequential damages of any kind to the purchaser.

To obtain the services of this warranty, contact your vendor. You may also refer to the warranty policy for the region in which you bought the device at http://www.zyxel.com/web/support\_warranty\_info.php.

#### **Registration**

Register your product online at [www.zyxel.com](http://www.zyxel.com) to receive email notices of firmware upgrades and related information

#### **Open Source Licenses**

This product may contain in part some free software distributed under GPL license terms and/or GPL like licenses. Open source licenses are provided with the firmware package. You can download the latest firmware at [www.zyxel.com](http://www.zyxel.com). If you cannot find it there, contact your vendor or Zyxel Technical Support at [support@zyxel.com.tw](mailto:support@zyxel.com.tw).

To obtain the source code covered under those Licenses, please contact your vendor or Zyxel Technical Support at [support@zyxel.com](mailto:support@zyxel.com).
# **Index**

# **A**

Address Assignment **[78](#page-77-0)** ALG **[91](#page-90-0)** and NAT **[91](#page-90-1)** and security policy **[91](#page-90-2)** AP **[11](#page-10-0)** AP Mode menu **[41](#page-40-0)** status screen **[41](#page-40-1)** AP+Bridge **[11](#page-10-0)** [Application Layer Gateway, see ALG](#page-90-0)

# **B**

Bridge/Repeater **[11](#page-10-0)**

# **C**

certifications **[177](#page-176-0)** viewing **[180](#page-179-0)** channel **[103](#page-102-0)** contact information customer support **[147](#page-146-0)** copyright **[175](#page-174-0)** customer support **[147](#page-146-0)**

# **D**

DDNS service providers **[127](#page-126-0)**, **[129](#page-128-0)** DHCP server **[114](#page-113-0)** Digital Living Network Alliance **[56](#page-55-0)** disclaimer **[175](#page-174-1)** DLNA **[56](#page-55-0)** indexing **[73](#page-72-0)**

overview **[72](#page-71-0)** rescan **[73](#page-72-0)** DLNA-compliant client **[56](#page-55-0)** DNS Server **[78](#page-77-0)** [Domain Name System. See DNS.](#page-77-1) DynDNS **[127](#page-126-0)**, **[129](#page-128-0)** DynDNS see also DDNS **[127](#page-126-0)**, **[129](#page-128-0)**

# **E**

encryption **[104](#page-103-0)** ESSID **[145](#page-144-0)**

# **F**

file sharing access right **[69](#page-68-0)**, **[71](#page-70-0)** bandwidth **[71](#page-70-1)** FTP **[69](#page-68-1)** Samba **[31](#page-30-0)**, **[33](#page-32-0)**, **[67](#page-66-0)** user account **[68](#page-67-0)**, **[70](#page-69-0)** Windows Explorer **[31](#page-30-0)**, **[33](#page-32-0)**, **[67](#page-66-0)** work group **[31](#page-30-0)**, **[33](#page-32-0)**, **[67](#page-66-0)** Firewall guidelines **[124](#page-123-0)** ICMP packets **[127](#page-126-1)** firewall stateful inspection **[123](#page-122-0)** FTP ALG **[91](#page-90-3)**

# **G**

General wireless LAN screen **[106](#page-105-0)** Guest WLAN **[104](#page-103-1)** Guest WLAN Bandwidth **[105](#page-104-0)**

# **H**

H.323 ALG **[91](#page-90-4)**

# **I**

IP Address **[116](#page-115-0)**

#### **L**

LAN **[113](#page-112-0)** LAN overview **[113](#page-112-0)** LAN setup **[113](#page-112-1)** local (user) database **[104](#page-103-2)** Local Area Network **[113](#page-112-0)**

#### **M**

MAC **[108](#page-107-0)** MAC address **[78](#page-77-2)**, **[103](#page-102-1)** cloning **[78](#page-77-3)** MAC address filter **[103](#page-102-2)** MAC address filtering **[108](#page-107-0)** MAC filter **[108](#page-107-0)** managing the device good habits **[12](#page-11-0)** [using the web configurator. See web configurator.](#page-11-1) [using the WPS. See WPS.](#page-11-1) MBSSID **[11](#page-10-0)** Media access control **[108](#page-107-0)** media client **[72](#page-71-1)** media file **[72](#page-71-2)**, **[73](#page-72-1)** type **[73](#page-72-1)** media server overview **[72](#page-71-0)** meida file play **[72](#page-71-1)** mode **[11](#page-10-0)**

# **N**

**NAT** and ALG **[91](#page-90-1)**

### **O**

OpenVPN Client **[65](#page-64-0)** OpenVPN Server **[61](#page-60-0)** operating mode **[11](#page-10-0)**

# **P**

Point-to-Point Protocol over Ethernet **[82](#page-81-0)** PPPoE **[82](#page-81-0)** [dial-up connection](#page-81-0)

# **Q**

Quality of Service (QoS) **[110](#page-109-0)**

#### **R**

RADIUS server **[104](#page-103-3)** Reset button **[13](#page-12-0)** Reset the device **[13](#page-12-0)** Router Mode status screen **[36](#page-35-0)**

# **S**

Samba **[57](#page-56-0)** Scheduling **[112](#page-111-0)** security policy and ALG **[91](#page-90-2)** Service Set **[107](#page-106-0)** Service Set IDentification **[107](#page-106-1)** [Service Set IDentity. See SSID.](#page-102-3)

SIP

ALG **[91](#page-90-5)** SSID **[103](#page-102-3)**, **[107](#page-106-1)** stateful inspection firewall **[123](#page-122-0)** Status **[36](#page-35-1)** Subnet Mask **[116](#page-115-1)** System General Setup **[133](#page-132-0)** System restart **[137](#page-136-0)**

#### **U**

user authentication **[104](#page-103-4)** local (user) database **[104](#page-103-2)** RADIUS server **[104](#page-103-3)**

# **V**

VoIP pass through [see also ALG](#page-90-2)

# **W**

WAN (Wide Area Network) **[77](#page-76-0)** WAN MAC address **[78](#page-77-2)** warranty **[180](#page-179-1)** note **[180](#page-179-2)** Web Configurator how to access **[27](#page-26-0)** web configurator **[12](#page-11-1)** wireless channel **[145](#page-144-0)** wireless LAN **[145](#page-144-0)** wireless LAN scheduling **[112](#page-111-0)** Wireless network basic guidelines **[102](#page-101-0)** channel **[103](#page-102-0)** encryption **[104](#page-103-0)** example **[102](#page-101-1)** MAC address filter **[103](#page-102-2)** overview **[102](#page-101-2)** security **[103](#page-102-4)** SSID **[103](#page-102-3)** Wireless security **[103](#page-102-4)**

overview **[103](#page-102-5)** type **[103](#page-102-5)** wireless security **[145](#page-144-0)** Wireless tutorial **[42](#page-41-0)** WLAN button **[13](#page-12-1)** work group **[56](#page-55-1)** name **[56](#page-55-1)** Windows **[56](#page-55-1)** WPS **[12](#page-11-1)**